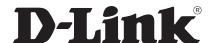

# Wireless AC Services Router User Manual

#### **Preface**

The information in this document is subject to change without notice. The manufacturer makes no representations or warranties with respect to the contents hereof and specifically disclaim any implied warranties of merchantability or fitness for any particular purpose. The manufacturer reserves the right to revise this publication and to make changes from time to time in the content hereof without obligation of the manufacturer to notify any person of such revision or changes.

#### **Manual Revisions**

| Revision | Date              | Description                                                |
|----------|-------------------|------------------------------------------------------------|
| 2.00     | July 31, 2014     | • DSR Products with firmware version 2.00                  |
| 2.01     | November 17, 2014 | • add License Update section                               |
| 2.02     | January 28, 2015  | DSR Products with firmware version 2.02                    |
| 3.02     | May 06, 2015      | • applies to new DSR series models, DSR-500AC & DSR-1000AC |

## **Trademarks/Copyright Notice**

D-Link and the D-Link logo are trademarks or registered trademarks of D-Link Corporation or its subsidiaries in the United States or other countries. All other company or product names mentioned herein are trademarks or registered trademarks of their respective companies.

© 2015 D-Link Corporation, All Rights Reserved

This publication, including all photographs, illustrations and software, is protected under international copyright laws, with all rights reserved. Neither this manual, nor any of the material contained herein, may be reproduced without written consent of the author.

#### **Limitations of Liability**

UNDER NO CIRCUMSTANCES SHALL D-LINK OR ITS SUPPLIERS BE LIABLE FOR DAMAGES OF ANY CHARACTER (E.G. DAMAGES FOR LOSS OF PROFIT, SOFTWARE RESTORATION, WORK STOPPAGE, LOSS OF SAVED DATA OR ANY OTHER COMMERCIAL DAMAGES OR LOSSES) RESULTING FROM THE APPLICATION OR IMPROPER USE OF THE D-LINK PRODUCT OR FAILURE OF THE PRODUCT, EVEN IF D-LINK IS INFORMED OF THE POSSIBILITY OF SUCH DAMAGES. FURTHERMORE, DLINK WILL NOT BE LIABLE FOR THIRD-PARTY CLAIMS AGAINST CUSTOMER FOR LOSSES OR DAMAGES. D-LINK WILL IN NO EVENT BE LIABLE FOR ANY DAMAGES IN EXCESS OF THE AMOUNT D-LINK RECEIVED FROM THE END-USER FOR THE PRODUCT.

## **Safety Instructions**

Use the following safety guidelines to ensure your own personal safety and to help protect your system from potential damage.

#### **Safety Cautions**

To reduce the risk of bodily injury, electrical shock, fire, and damage to the equipment, observe the following precautions:

- Observe and follow service markings.
  - Do not service any product except as explained in your system documentation.
  - Opening or removing covers that are marked with the triangular symbol with a lightning bolt may expose you to electrical shock.
  - Only a trained service technician should service components inside these compartments.
- If any of the following conditions occur, unplug the product from the electrical outlet and replace the part or contact your trained service provider:
  - The power cable, extension cable, or plug is damaged.
  - An object has fallen into the product.
  - The product has been exposed to water.
  - The product has been dropped or damaged.
  - The product does not operate correctly when you follow the operating instructions.
- Keep your system away from radiators and heat sources. Also, do not block cooling vents.
- Do not spill food or liquids on your system components, and never operate the product in a wet environment. If the system gets wet, see the appropriate section in your troubleshooting guide or contact your trained service provider.
- Do not push any objects into the openings of your system. Doing so can cause fire or electric shock by shorting out interior components.
- Use the product only with approved equipment.
- Allow the product to cool before removing covers or touching internal components.
- Operate the product only from the type of external power source indicated on the electrical ratings label. If you are not sure of the type of power source required, consult your service provider or local power company.
- Also, be sure that attached devices are electrically rated to operate with the power available in your location.
- Use only approved power cable(s). If you have not been provided with a power cable for your system or
  for any AC powered option intended for your system, purchase a power cable that is approved for use
  in your country. The power cable must be rated for the product and for the voltage and current marked
  on the product's electrical ratings label. The voltage and current rating of the cable should be greater
  than the ratings marked on the product.
- To help prevent electric shock, plug the system and peripheral power cables into properly grounded electrical outlets.

- These cables are equipped with three-prong plugs to help ensure proper grounding. Do not use adapter plugs or remove the grounding prong from a cable. If you must use an extension cable, use a 3-wire cable with properly grounded plugs.
- Observe extension cable and power strip ratings. Make sure that the total ampere rating of all products plugged into the extension cable or power strip does not exceed 80 percent of the ampere ratings limit for the extension cable or power strip.
- To help protect your system from sudden, transient increases and decreases in electrical power, use a surge suppressor, line conditioner, or uninterruptible power supply (UPS).
- Position system cables and power cables carefully; route cables so that they cannot be stepped on or tripped over. Be sure that nothing rests on any cables.
- Do not modify power cables or plugs. Consult a licensed electrician or your power company for site modifications.
- Always follow your local/national wiring rules.
- When connecting or disconnecting power to hot-pluggable power supplies, if offered with your system, observe the following guidelines:
  - Install the power supply before connecting the power cable to the power supply.
  - Unplug the power cable before removing the power supply.
  - If the system has multiple sources of power, disconnect power from the system by unplugging all power cables from the power supplies.
- Move products with care; ensure that all casters and/or stabilizers are firmly connected to the system. Avoid sudden stops and uneven surfaces.

#### **Protecting Against Electrostatic Discharge**

Static electricity can harm delicate components inside your system. To prevent static damage, discharge static electricity from your body before you touch any of the electronic components, such as the microprocessor. You can do so by periodically touching an unpainted metal surface on the chassis.

You can also take the following steps to prevent damage from electrostatic discharge (ESD):

- 1. When unpacking a static-sensitive component from its shipping carton, do not remove the component from the antistatic packing material until you are ready to install the component in your system. Just before unwrapping the antistatic packaging, be sure to discharge static electricity from your body.
- 2. When transporting a sensitive component, first place it in an antistatic container or package.
- 3. Handle all sensitive components in a static-safe area. If possible, use antistatic floor pads, workbench pads and an antistatic grounding strap.

#### **Power Usage**

This device is an Energy Related Product (ErP) with High Network Availability (HiNA), and automatically switches to a power-saving Network Standby mode within 1 minute of no packets being transmitted. It can also be turned off through a power switch to save energy when it is not needed.

**DSR-250N** 

Network Standby: 7.8336 watts Switched Off: 0.1301 watts

**DSR-250** 

Network Standby: 7.8588 watts Switched Off: 0.1290 watts

**DSR-150N** 

Network Standby: 8.2317 watts Switched Off: 0.1283 watts

**DSR-150** 

Network Standby: 6.9133 watts Switched Off: 0.12661 watts

**DSR-1000N** 

Network Standby: 10.969 watts

Switched Off: 0.0 watts

**DSR-1000** 

**Network Standby:** 9.2160 watts **Switched Off:** 0.1499 watts

**DSR-500N** 

Network Standby: 11.487 watts

Switched Off: 0.0 watts

**DSR-500** 

**Network Standby:** 7.7492 watts

Switched Off: 0.1482 watts

**DSR-1000AC** 

Network Standby: 10.603 watts

Switched Off 0.1620 watts

**DSR-500AC** 

Network Standby: 8.8183 watts

Switched Off 0.1489 watts

# **Table of Contents**

| Preface                                    | i  |
|--------------------------------------------|----|
| Manual Revisions                           | i  |
| Trademarks/Copyright Notice                | i  |
| Limitations of Liability                   | i  |
| Safety Instructions                        | ii |
| Safety Cautions                            | ii |
| Protecting Against Electrostatic Discharge | iv |
| Power Usage                                | V  |
| Introduction                               | 1  |
| Installation                               | 3  |
| Before you Begin                           | 3  |
| Connect to your Network                    | 3  |
| Basic Configuration                        | 4  |
| #1 Log in to the Web UI                    | 5  |
| #2 Change LAN IP Address                   | 6  |
| #3 Configure DHCP Server                   | 7  |
| #4 Set Time and Date                       | 8  |
| #5 Internet Connection Setup               | 9  |
| #6 Wireless Network Setup                  | 12 |
| #7 Create Users                            | 13 |
| #8 Security/VPN Wizard                     | 14 |
| #9 Dynamic DNS Wizard                      | 16 |
| LAN Configuration                          | 17 |
| LAN Settings                               | 18 |
| DHCP Server                                | 19 |
| DHCP Relay                                 |    |
| DHCP Reserved IPs                          | 21 |
| IGMP Setup                                 | 22 |
| UPnP Setup                                 | 23 |
| Jumbo Frames                               |    |
| VLAN                                       | 25 |
| VLAN Settings                              |    |
| Captive Portal                             |    |
| Port/Wireless VLAN                         | 28 |
| Connect to the Internet                    |    |
| Dynamic IP                                 | 30 |

| Static IP                  | 31 |
|----------------------------|----|
| PPPoE                      | 32 |
| PPTP                       | 33 |
| L2TP                       | 34 |
| Japanese PPPoE             | 35 |
| Russian PPPoE              | 36 |
| Russian PPTP               | 37 |
| Russian L2TP               | 38 |
| WAN2 Settings              | 39 |
| WAN                        | 39 |
| DMZ                        | 40 |
| WAN3 (3G Internet)         | 41 |
| WAN Mode                   | 42 |
| Single WAN Port            | 42 |
| Auto-Rollover using WAN IP | 43 |
| Load Balancing             | 44 |
| Round Robin                | 45 |
| Spillover                  | 46 |
| Routing Mode               | 47 |
| NAT or Classical           | 47 |
| Transparent                | 48 |
| Bridge                     | 49 |
| IP Aliasing                | 50 |
| DMZ Settings               | 51 |
| DMZ LAN DHCP Reserved IPs  | 52 |
| Dynamic DNS Settings       | 53 |
| Traffic Management         | 54 |
| Bandwidth Profiles         | 54 |
| Traffic Shaping            | 56 |
| Routing                    | 57 |
| Static Routes              | 57 |
| RIP                        | 59 |
| OSPF                       | 60 |
| Protocol Binding           | 62 |
| IPv6                       | 63 |
| IP Mode                    | 63 |
| WAN Settings               | 64 |
| Dynamic IP                 | 64 |
| Static IP                  | 65 |
| PPPoE                      | 66 |
| Static Routing             | 67 |
| OSPFv3                     | 69 |
| 6 to 4 Tunneling           | 71 |

| ISATAP                              | 72 |
|-------------------------------------|----|
| LAN Settings                        |    |
| DHCPv6 Server                       |    |
| IPv6 Address Pools                  |    |
| IPv6 Prefix Length                  |    |
| Router Advertisement                |    |
| Advertisement Prefixes              |    |
| IPv6 Tunnels Status                 |    |
| Wireless Settings                   | 80 |
| Access Points                       |    |
| Profiles                            |    |
| Radio Settings                      |    |
| 802.11AC Configuration              |    |
| WMM Settings                        |    |
| WDS                                 |    |
| Advanced Settings                   |    |
| WPS                                 |    |
|                                     |    |
| VPN                                 |    |
| IPSec VPN                           |    |
| Policies                            |    |
| Tunnel Mode                         |    |
| Split DNS Names                     |    |
| DHCP Range                          |    |
| Certificates                        |    |
| Trusted Certificates                |    |
| Active Self Certificates            |    |
| Self Certificate Requests           |    |
| Easy VPN Setup                      |    |
| PPTP VPN                            |    |
| Server                              |    |
| Client                              |    |
| PPTP Active Users List              |    |
| L2TP VPN                            |    |
| Server                              |    |
| Client                              |    |
| L2TP Active Users List              |    |
| SSL VPN                             |    |
| Server Policies                     |    |
| Portal Layouts                      |    |
| Resources                           |    |
| Add New Resource<br>Port Forwarding |    |
| FULFULWALUI(14                      |    |

| Client                            | 116 |
|-----------------------------------|-----|
| Client Routes                     | 117 |
| Open VPN                          | 118 |
| Settings                          |     |
| Server                            | 118 |
| Client                            | 119 |
| Access Server Client              | 120 |
| Local Networks                    | 121 |
| Remote Networks                   | 122 |
| Authentication                    | 123 |
| GRE                               | 124 |
| Security                          | 126 |
| Groups                            | 126 |
| Login Policies                    | 127 |
| Browser Policies                  | 128 |
| IP Policies                       | 129 |
| Users                             | 130 |
| User Management                   | 130 |
| Import User Database              | 131 |
| Create a User Database (CSV File) | 132 |
| External Authentication Servers   | 133 |
| RADIUS Server                     | 133 |
| POP3 Server                       | 134 |
| POP3 Trusted Server               | 135 |
| LDAP Server                       | 136 |
| AD Server                         | 137 |
| NT Domain Server                  | 139 |
| Login Profiles                    | 140 |
| Web Content Filtering             | 143 |
| Static Filtering                  | 143 |
| Approved URLs                     | 144 |
| Blocked Keywords                  | 145 |
| Dynamic Filtering                 | 146 |
| Firewall                          | 147 |
| Firewall Rules                    | 147 |
| Schedules                         | 149 |
| Custom Services                   | 150 |
| ALGs                              | 151 |
| SMTP ALGs                         | 152 |
| Approved Mail IDs                 | 153 |
| Blocked Mail IDs                  | 154 |
| Mail Filtering                    | 155 |
| VPN Passthrough                   | 156 |

| Dynamic Port Forwarding           | 157 |
|-----------------------------------|-----|
| Application Rules                 | 157 |
| Attack Checks                     | 159 |
| Intel® AMT                        | 160 |
| IPS                               | 161 |
| Maintenance                       | 162 |
| System Settings                   | 162 |
| Date and Time                     |     |
| Session Settings                  | 164 |
| License Updates                   | 165 |
| USB Share Ports                   | 166 |
| SMS Service                       | 167 |
| Inbox                             | 167 |
| Create SMS                        | 168 |
| Package Manager                   | 169 |
| Set Language                      | 171 |
| Web GUI Management                | 172 |
| Remote Management                 | 173 |
| SNMP                              | 174 |
| SNMP User List                    | 174 |
| SNMP Trap List                    | 175 |
| Access Control                    | 176 |
| SNMP System Info                  | 177 |
| Diagnostics                       | 178 |
| Ping an IP Address/Domain Name    | 178 |
| Using Traceroute                  | 179 |
| Performing DNS Lookups            | 180 |
| Capture Packets                   | 181 |
| System Check                      | 182 |
| Power Saving                      | 183 |
| Firmware Upgrade                  | 184 |
| Check Update                      | 184 |
| Using PC                          | 185 |
| Using USB                         | 186 |
| Configuration Files               | 187 |
| Backup                            | 187 |
| Restore                           | 188 |
| Configuration Settings            | 189 |
| Soft Reboot                       | 190 |
| Reset to Factory Default Settings | 191 |
| Log Settings                      | 192 |
| Defining What to Log              | 192 |

| Routing Logs                                         | 194 |
|------------------------------------------------------|-----|
| System Logs                                          | 195 |
| Remote Logs                                          | 196 |
| Syslog Server                                        | 198 |
| Event Logs                                           | 199 |
| IPv6 Logs                                            | 200 |
| Status and Statistics                                | 201 |
| Dashboard                                            | 201 |
| Manage Dashboard                                     | 202 |
| System                                               | 203 |
| LAN Info                                             | 204 |
| WAN1                                                 | 205 |
| WAN2                                                 | 206 |
| WAN3                                                 | 207 |
| Wireless                                             | 208 |
| All Logs                                             | 209 |
| Current Logs                                         | 209 |
| Firewall Logs                                        | 210 |
| IPSec VPN Logs                                       | 211 |
| SSL VPN Logs                                         | 212 |
| USB Status                                           | 213 |
| Network Information                                  | 214 |
| DHCP Leased Clients                                  | 214 |
| Active Sessions                                      | 215 |
| Active VPNs                                          | 216 |
| Interface Statistics                                 | 217 |
| View Wireless Clients                                | 218 |
| Device Stats                                         | 219 |
| Wireless Statistics                                  | 220 |
| View LAN Clients                                     | 221 |
| Troubleshooting                                      | 222 |
| Internet Connection                                  | 222 |
| Date and time                                        | 224 |
| Pinging to Test LAN Connectivity                     | 225 |
| Testing the LAN path from your PC to your router     | 225 |
| Testing the LAN path from your PC to a remote device |     |
| Restoring factory-default configuration settings     |     |
| Appendix A - Glossary                                | 228 |
| Appendix B - Factory Default Settings                | 230 |
|                                                      |     |

| Appendix C - Standard Services for Port Forwarding & Firewall Configuration |     |
|-----------------------------------------------------------------------------|-----|
| Appendix D - Log Output Reference                                           | 232 |
| Appendix E - RJ-45 Pin-outs                                                 | 295 |
| Appendix F - New Wi Fi Frequency table ( New appendix section )             | 296 |
| Appendix G - Product Statement                                              | 299 |

#### Introduction

D-Link Services Routers offer a secure, high performance networking solution to address the growing needs of small and medium businesses. Integrated high-speed IEEE 802.11n/ac and 3G wireless technologies offer comparable performance to traditional wired networks, but with fewer limitations. Optimal network security is provided via features such as virtual private network (VPN) tunnels, IP Security (IPsec), Point-to-Point Tunneling Protocol (PPTP), Layer 2 Tunneling Protocol (L2TP), and Secure Sockets Layer (SSL). Empower your road warriors with clientless remote access anywhere and anytime using SSL VPN tunnels.

With the D-Link Services Router you are able to experience a diverse set of benefits:

#### Comprehensive Management Capabilities

The DSR-500, DSR-500N, DSR-1000, DSR-1000N, DSR-500AC, and DSR-1000AC include dual-WAN Gigabit Ethernet which provides policy-based service management ensuring maximum productivity for your business operations. The failover feature maintains data traffic without disconnecting when a landline connection is lost. The Outbound Load Balancing feature adjusts outgoing traffic across two WAN interfaces and optimizes the system performance resulting in high availability. The solution supports configuring a port as a dedicated DMZ port allowing you to isolate servers from your LAN.

**Note:** DSR-150/150N/250/250N product have a single WAN interface, and thus it does not support Auto Failover and Load Balancing scenarios.

#### Superior Wireless Performance

Designed to deliver superior wireless performance, the DSR-500N and DSR-1000N include 802.11 a/b/g/n support, allowing for operation on either the 2.4 GHz or 5 GHz radio bands. Multiple In Multiple Out (MIMO) technology allows the DSR-500N and DSR-1000N to provide high data rates with minimal "dead spots" throughout the wireless coverage area. Next generation wireless performance is available on the DSR-500AC and DSR-1000AC, which introduce 802.11AC support to the family. Available on the 5 GHz band, the combination of wider RF bandwidths and up to 8 MIMO streams take data rates available to supporting AC clients to the next level.

**Note:** DSR-150N, DSR-250N and DSR-500N support the 2.4GHz radio band only.

#### Flexible Deployment Options

The DSR series supports Third Generation (3G) Networks via an extendable USB 3G dongle. This 3G network capability offers an additional secure data connection for networks that provide critical services. The product can be configured to automatically switch to a 3G network whenever a physical link is lost.

#### Robust VPN features

A fully featured virtual private network (VPN) provides your mobile workers and branch offices with a secure link to your network. The DSR products are capable of simultaneously managing 5, 5, 10, 20 Secure Sockets Layer (SSL) VPN tunnels respectively, empowering your mobile users by providing remote access to a central corporate database. Site-to-site VPN tunnels use IP Security (IPsec) Protocol, Point-to-Point Tunneling Protocol (PPTP), or Layer 2 Tunneling

Protocol (L2TP) to facilitate branch office connectivity through encrypted virtual links. The DSR-150/150N, DSR-250/250N, DSR-500/500N and DSR-1000/1000N support 10, 25, 35 and 100 simultaneous IPsec VPN tunnels respectively. The DSR-500AC and DSR-1000AC support 35 and 100 simultaneous IPsec VPN tunnels respectively.

#### Efficient D-Link Green Technology

As a concerned member of the global community, D-Link is devoted to providing eco-friendly products. D-Link Green Wi-Fi and D-Link Green Ethernet save power and prevent waste. The D-Link Green WLAN scheduler reduces wireless power automatically during off-peak hours. Likewise the D-Link Green Ethernet program adjusts power usage based on the detected cable length and link status. In addition, compliance with RoHS (Restriction of Hazardous Substances) and WEEE (Waste Electrical and Electronic Equipment) directives make D-Link Green certified devices the environmentally responsible choice.

## Installation

This section provides information and steps on how to connect your DSR router to your network.

#### **Before you Begin**

Observe the following precautions to help prevent shutdowns, equipment failures, and injuries:

- Ensure that the room in which you operate the device has adequate air circulation and that the room temperature does NOT exceed 40°C (104°F).
- Allow 1 meter (3 feet) of clear space to the front and back of the device.
- Do NOT place the device in an equipment rack frame that blocks the air vents on the sides of the chassis. Ensure that enclosed racks have fans and louvered sides.
- Before installation, please correct these hazardous conditions: moist or wet floors, leaks, ungrounded or frayed power cables, or missing safety grounds.

#### **Connect to your Network**

This section provides basic information about physically connecting the DSR-250 to a network.

- 1. Connect an Ethernet cable from the port labeled WAN to the external router or modem. The port WAN is pre-allocated to the WAN network segment.
- 2. Connect an Ethernet cable from one of the LAN ports to a switch or a computer in the LAN network segment.
- 3. Connect an RJ45-to-DB9 cable from the console port for CLI (Command Line Interface) management access (optional).

**Note:** Refer to the Quick Installation Guide included with your router for more information on network connectivity, port, and LED information.

## **Basic Configuration**

After you install the router, perform the basic configuration instructions described in this section which includes:

- "#1 Log in to the Web UI" on page 5
- "#2 Change LAN IP Address" on page 6
- "#3 Configure DHCP Server" on page 7
- "#4 Set Time and Date" on page 8
- "#5 Internet Connection Setup" on page 9
- "#6 Wireless Network Setup" on page 12
- "#7 Create Users" on page 13
- "#8 Security/VPN Wizard" on page 14
- "#9 Dynamic DNS Wizard" on page 16

#### #1 Log in to the Web UI

The LAN connection may be through the wired Ethernet ports available on the router, or once the initial setup is complete, the DSR may also be managed through its wireless interface. Access the router's Web user interface (Web UI) for management by using any web browser, such as Internet Explorer, Firefox, Chrome, or Safari.

**Note:** The workstation from which you manage the router must be in the same subnet as the router (192.169.10.0/24).

To access the device with the Web UI:

- 1. Connect your workstation to an available LAN port on the router.
- 2. Ensure your workstation has DHCP enabled or is assigned a static IP address within the 192.168.10.0/24 subnet.

**Note:** Disable pop-up blocking software or add the management IP address http://192.168.10.1 to your pop-up blocker's allow list.

3. Launch a browser, enter the IP address for the LAN interface (default = http://192.168.10.1), and then press **Enter**.

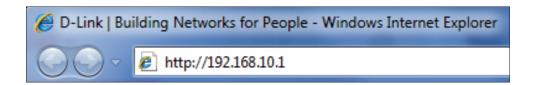

4. Enter your username (default = admin) and your password (default = admin), then click Login.

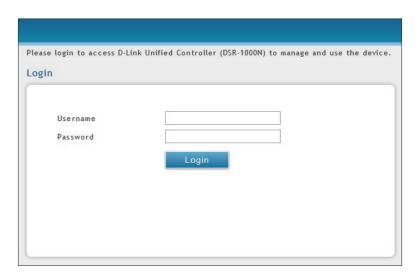

5. The web management interface opens with the Status > Dashboard page. This page displays general, LAN, and WLAN status information. You can return to this page at any time by clicking Status > Dashboard.

#### **#2 Change LAN IP Address**

To change the LAN IP address of the router, follow the steps below:

- 1. Log in to the router.
- 2. Click **Network** > **LAN** > **LAN Settings**. The LAN Settings page will appear.

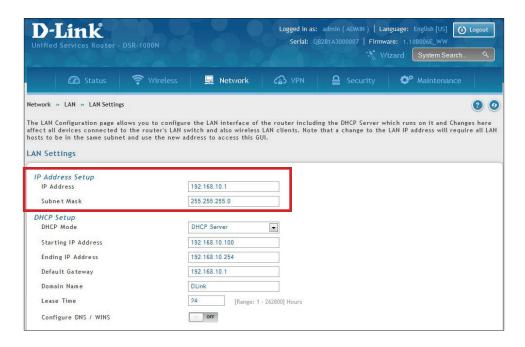

- 3. Under IP Address Setup, enter a new IP address for the router.
- 4. Enter a new subnet mask if needed.
- 5. Click **Save** at the bottom of the page.

**Note:** If you change the IP address and click Save, the Web UI will not respond. Open a new connection to the <u>new</u> IP address and log in again. Be sure the LAN host (the machine used to manage the router) has obtained an IP address from newly assigned pool (or has a static IP address in the router's LAN subnet) before accessing the router via changed IP address.

#### **#3 Configure DHCP Server**

To change the DHCP settings of the router, follow the steps below:

- 1. Log in to the router.
- 2. Click **Network** > **LAN** > **LAN Settings**. The LAN Settings page will appear.

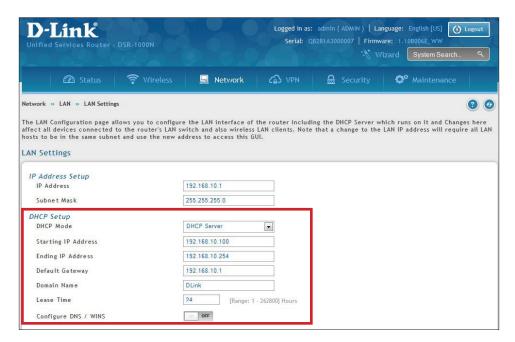

3. From the *DHCP Mode* drop-down menu under *DHCP Setup*, select **None** (disable), **DHCP Server** (enable), or **DHCP Relay**.

**Note:** DHCP Relay will allow DHCP clients on the LAN to receive IP address leases and corresponding information from a DHCP server on a different subnet. When LAN clients make a DHCP request it will be passed along to the server accessible via the Relay Gateway IP address you enter.

4. If enabled, fill in the following fields:

| Field               | Description                                                                                                    |
|---------------------|----------------------------------------------------------------------------------------------------|
| Starting IP Address | Enter the starting IP address in the DHCP address pool. Any new DHCP client joining the LAN is assigned an IP address within the starting and ending IP address range. Starting and ending IP addresses should be in the same IP address subnet as the wireless controller's LAN IP address. |
| Ending IP Address   | Enter the ending IP address in the DHCP address pool.                                                                                                    |
| Default Gateway     | By default this setting is router's LAN IP address. It can be customized to any valid IP within the LAN subnet, in the event that the network's gateway is not this router. The DHCP server will give the configured IP address as the Default Gateway to its DHCP clients.                  |
| Domain Name         | Enter a domain name.                                                                                                    |
| Lease Time          | Enter the time, in hours, for which IP addresses are leased to clients.                                                                                                    |
| Configure DNS/WINS  | Toggle to <b>On</b> and enter DNS and/or WINS server IP address(es).                                                                                                    |

5. Click **Save** at the bottom of the page.

#### #4 Set Time and Date

- 1. Log in to the router.
- 2. Click **Wizard** in the upper-right side of the page. If you want to manually configure your date/time settings, refer to "Date and Time" on page 163.
- 3. Click **Run** in the *Date and Time Wizard* box.

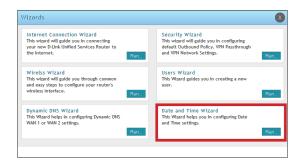

4. Click the continent from the map and then next to *City*, select your time zone from the drop-down menu. Toggle Daylight Saving to **ON** if it applies to you and then click **Next**.

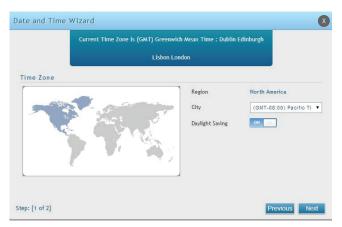

- 5. Toggle NTP server to ON to use a time server or toggle to OFF to manually enter the time and date.
- 6. If you selected ON, select either **Default** or **Custom** from the drop-down menu. If you selected Custom, enter a primary and secondary NTP server address.
- 7. Enter the time to synchronize with the NTP server and click **Save**.

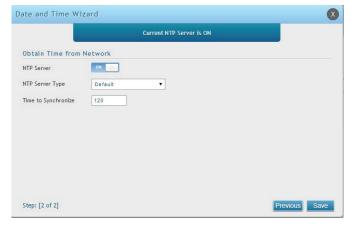

8. A summary page will appear. Verify your settings and then click **Finish**.

## **#5 Internet Connection Setup**

This router has two WAN ports that can be used to establish a connection to the internet. It is assumed that you have arranged for internet service with your Internet Service Provider (ISP). Please contact your ISP or network administrator for the configuration information that will be required to setup the router. Supported Internet connection types include Dynamic, Static, PPPoE, PPTP, L2TP, Japanese PPPoE, and Russian PPPoE/PPTP/L2TP.

To configure your router to connect to the Internet, follow the steps below:

- 1. Log in to the router.
- 2. Click **Wizard** in the upper-right side of the page. If you want to manually configure your Internet settings, refer to "Connect to the Internet" on page 30.

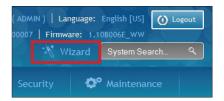

3. Click **Run** in the *Internet Connection Wizard* box.

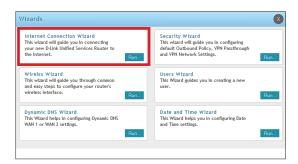

4. Toggle **On** next to either *DHCP* or *Static IP Address* and click **Next**. If your connection type is not listed, refer to "Connect to the Internet" on page 30.

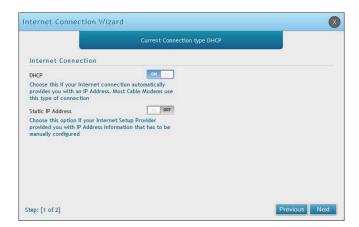

a. If you selected **DHCP**, complete the fields below:

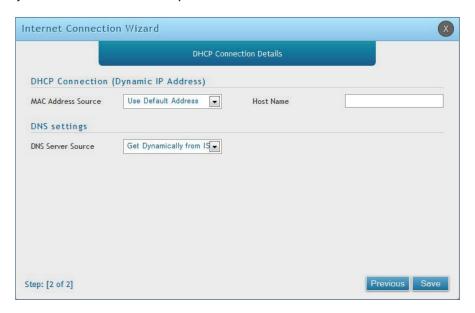

| Field              | Description                                                                                                    |
|--------------------|----------------------------------------------------------------------------------------------------|
|                    | This MAC address will be recognized by your ISP. Select from the following three options:                                              |
|                    | Use Default Address - Uses the default MAC address of the router.                                                                      |
| MAC Address Source | <ul> <li>Clone your PC's MAC Address - Select to use the MAC address of the computer<br/>you are currently connecting with.</li> </ul> |
|                    | Use this MAC Address - Select to manually enter a MAC address and enter the address in the box.                                        |
| Host Name          | Enter a host name if required by your ISP.                                                                                             |
| DNS Server Source  | Select from the following two options:                                                                                                 |
|                    | • Get Dynamically from ISP - Select to use the DNS servers assigned by your ISP.                                                       |
|                    | Use these DNS Servers - Select to manually enter a primary and secondary DNS server address(es).                                       |

Skip to Step 5 on the bottom of the next page.

b. If you selected **Static**, complete the fields below:

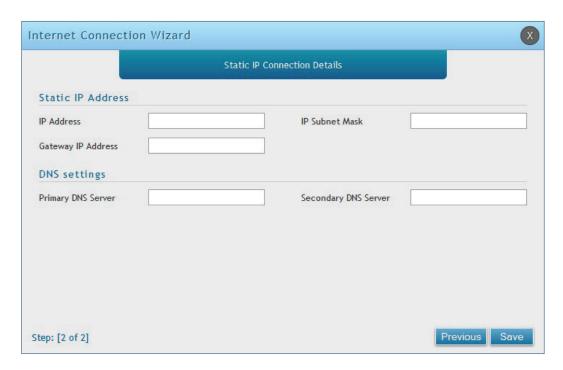

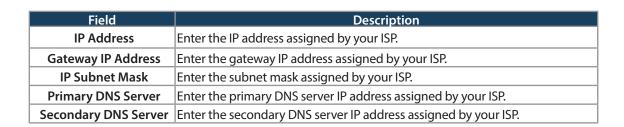

5. Click **Save**. The router will reboot and attempt to connect to your ISP. Please allow one to two minutes to connect.

### #6 Wireless Network Setup

This wizard provides a step-by-step guide to create and secure a new access point on the router. The network name (SSID) is the AP identifier that will be detected by supported clients. The Wizard uses a TKIP+AES cipher for WPA / WPA2 security; depending on support on the client side, devices associate with this AP using either WPA or WPA2 security with the same pre-shared key.

The wizard has the option to automatically generate a network key for the AP. This key is the pre-shared key for WPA or WPA2 type security. Supported clients that have been given this PSK can associate with this AP. The default (auto-assigned) PSK is "passphrase".

- 1. Log in to the router.
- 2. Click **Wizard** in the upper-right side of the page.
- 3. Click **Run** in the *Wireless Wizard* box.

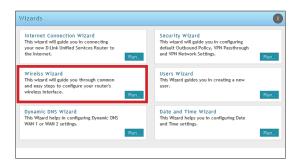

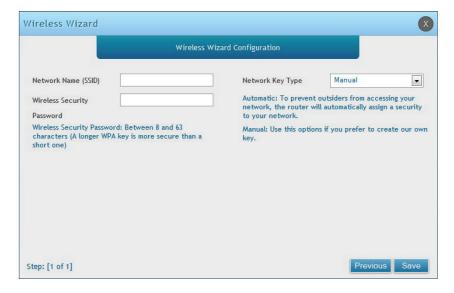

- 5. Enter a SSID, which is the name of your wireless network.
- 6. Next to Network Key Type, select **Manual**.
- 7. Enter a password for the wireless network. Wireless devices connecting to this network must enter this password to connect. The password is case-sensitive.
- 8. Click Save.
- 9. A window will appear with a summary of your settings. Click **Finish**.

#### **#7 Create Users**

The Users Wizard allows you to create user account that you can assign to groups. Refer to "Users" on page 130 for more information. You may want to create Groups before users so you may assign them to groups as you create them. To create groups, refer to "Groups" on page 126.

To create new users, follow the steps below:

- 1. Log in to the router.
- 2. Click **Wizard** in the upper-right side of the page.
- 3. Click **Run** in the *Users Wizard* box.

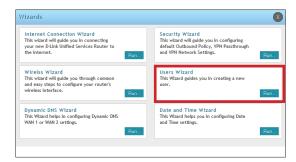

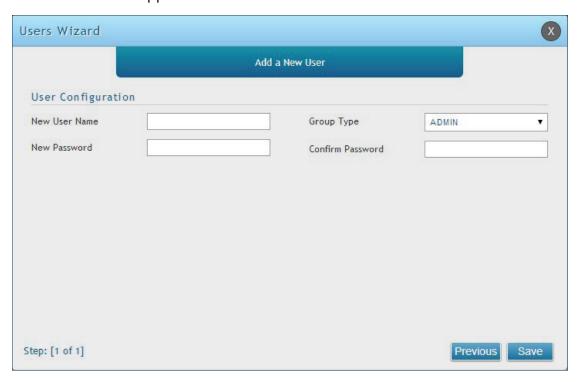

- 5. Enter a unique user name.
- 6. Select the group type from the drop-down menu. For more information on groups, refer to "Groups" on page 126.
- 7. Enter a password for the user.
- 8. Enter the password again for confirmation.
- 9. Click Save.

### #8 Security/VPN Wizard

The Security Wizard allows you to enable VPN passthrough and create a VPN.

Follow the steps below:

- 1. Log in to the router.
- 2. Click **Wizard** in the upper-right side of the page.
- 3. Click **Run** in the *Security Wizard* box.

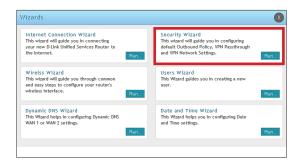

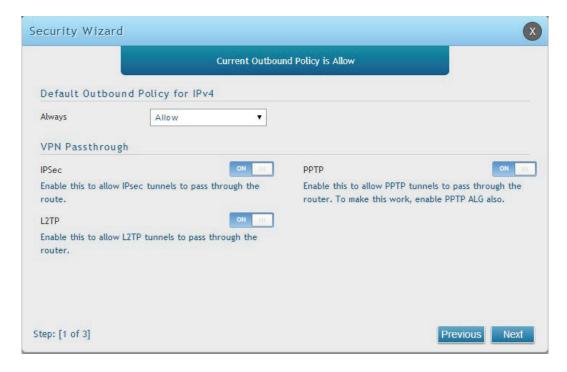

- 5. Select the default outbound policy from the drop-down menu.
- 6. Toggle which type(s) of VPN you want allowed to pass through the router to **ON** and click **Next**.

7. You can quickly create both IKE and VPN policies. Once the IKE or VPN policy is created, you can modify it as required.

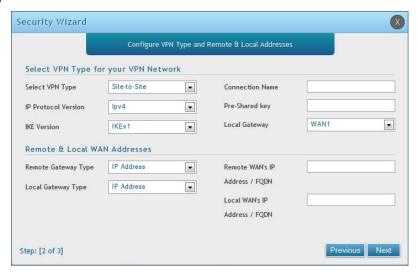

- 8. From the Select VPN Type drop-down menu, select either Site to Site or Remote Access.
- 9. Next to *Connection Name*, enter a name for this VPN connection.
- 10. Next to *IP Protocol Version*, select either **IPv4** or **IPv6**.
- 11. Next to IKE Version, select the version of IKE.
- 12. Next to Pre-Shared Key, enter the pre-shared key used.
- 13. Next to Local Gateway, select which WAN port used for the local gateway.
- 14. Next to Remote Gateway Type and Local Gateway Type, select either IP Address or FQDN.
- 15. Enter the Remote and Local WAN IP Address or FQDN and click Next.

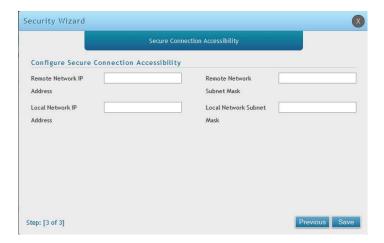

- 16. Enter the remote network IP address and subnet mask.
- 17. Enter the local network IP address and subnet mask.
- 18. Click Save.

**Note:** The IP address range used on the remote LAN must be different from the IP address range used on the local LAN.

#### **#9 Dynamic DNS Wizard**

Dynamic DNS (DDNS) is an Internet service that allows routers with varying public IP addresses to be located using Internet domain names. To use DDNS, you must setup an account with a DDNS provider such as DynDNS. org, D-Link DDNS, or Oray.net. Refer to "Dynamic DNS Settings" on page 53 for more information.

#### Follow the steps below:

- 1. Log in to the router.
- 2. Click **Wizard** in the upper-right side of the page.
- 3. Click **Run** in the *Dynamic DNS Wizard* box.

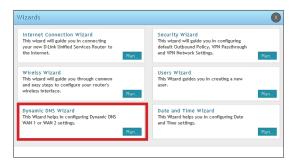

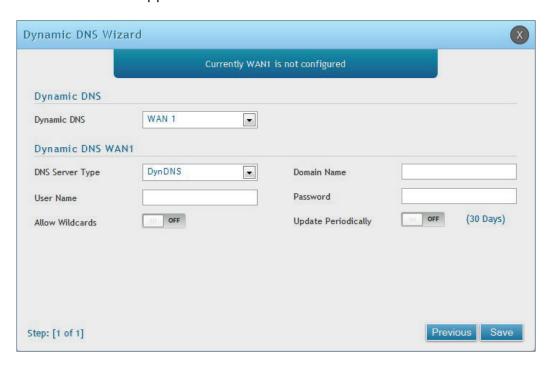

- 5. Next to *Dynamic DNS*, select **WAN1** or **WAN2**.
- 6. Select the DNS Server Type from the drop-down menu.
- 7. Depending on your service, enter your DDNS user name, password, and domain name.
- 8. Toggle *Allow Wildcards* to **ON** if required by your DDNS service.
- 9. Toggle *Update Periodically* to **ON** to auto update every 30 days.
- 10. Click Save.

# **LAN Configuration**

By default, the router functions as a Dynamic Host Configuration Protocol (DHCP) server to the hosts on the LAN and WLAN network. With DHCP, PCs and other LAN devices can be assigned IP addresses as well as addresses for DNS servers, Windows Internet Name Service (WINS) servers, and the default gateway. With DHCP server enabled the router's IP address serves as the gateway address for LAN and WLAN clients. The PCs in the LAN are assigned IP addresses from a pool of addresses specified in this procedure. Each pool address is tested before it is assigned to avoid duplicate addresses on the LAN.

For most applications, the default DHCP and TCP/IP settings are satisfactory. If you want another PC on your network to be the DHCP server or if you are manually configuring the network settings of all of your PCs, set the DHCP mode to 'none'. DHCP relay can be used to forward DHCP lease information from another DHCP server on the network. This is particularly useful for wireless clients.

Instead of using a DNS server, you can use a Windows Internet Naming Service (WINS) server. A WINS server is the equivalent of a DNS server but uses the NetBIOS protocol to resolve host names. The router includes the WINS server IP address in the DHCP configuration when acknowledging a DHCP request from a DHCP client.

You can also enable DNS proxy for the LAN. When this is enabled the router then as a proxy for all DNS requests and communicates with the ISP's DNS servers. When disabled all DHCP clients receive the DNS IP addresses of the ISP.

## **LAN Settings**

Path: Network > LAN > LAN Settings

To configure the LAN settings on the router:

1. Click **Network** > **LAN** > **LAN Settings**.

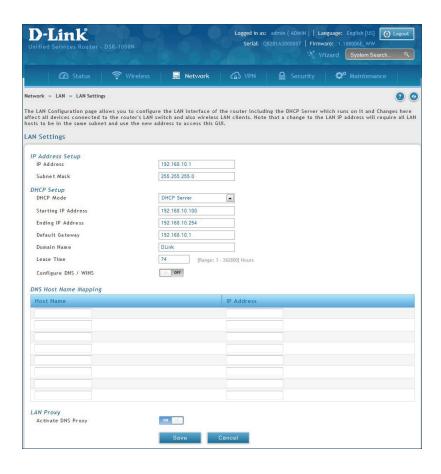

2. Complete the fields in the table below and click **Save**.

| Field       | Description                                                                                                    |
|-------------|----------------------------------------------------------------------------------------------------|
| IP Address  | Enter an new IP address for the router. Default is 192.168.10.1.                                                                                                    |
| Subnet Mask | Enter the subnet mask for your network. Default is 255.255.25.0.                                                                                                    |
| DHCP Mode   | <ul> <li>Select one of the following modes:</li> <li>None - Turns off DHCP.</li> <li>DHCP Server (default) - The router will act as the DHCP server on your network.</li> <li>DHCP Relay - DHCP clients on your network will receive IP address leases from a DHCP server on a different subnet.</li> </ul> |

#### **DHCP Server**

1. Select **DHCP Server** from the drop-down menu.

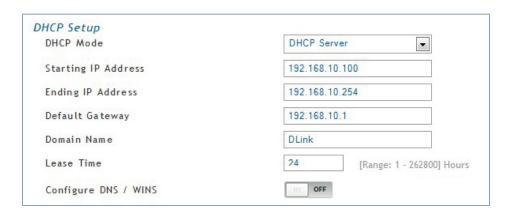

2. Complete the fields in the table below and click **Save**.

| Field               | Description                                                                                                    |
|---------------------|----------------------------------------------------------------------------------------------------|
| DHCP Mode           | Select <b>DHCP Server</b> from the drop-down menu.                                                                                                    |
| Starting IP Address | Enter the starting IP address in the DHCP address pool. Any new DHCP client joining the LAN is assigned an IP address within the starting and ending IP address range. Starting and ending IP addresses must be in the same IP address subnet as the router's LAN IP address. |
| Ending IP Address   | Enter the ending IP address in the DHCP address pool.                                                                                                    |
| Default Gateway     | Enter the default gateway IP address you want to assign to your DHCP clients. This IP is usually the router's LAN IP address (default is 192.168.10.1).                                                                                                    |
| Domain Name         | Enter a domain name.                                                                                                    |
| Lease Time          | Enter the time, in hours, for which IP addresses are leased to clients.                                                                                                    |
| Configure DNS/WINS  | Toggle to <b>On</b> to manually enter DNS and/or WINS server IP address(es). If set to <b>Off</b> , your router's LAN IP address will be assigned the DNS server to your clients and the router will get the DNS information from your ISP.                                   |
| Save                | Click <b>Save</b> at the bottom to save and activate your settings.                                                                                                    |

## **DHCP Relay**

1. Select **DHCP Relay** from the drop-down menu.

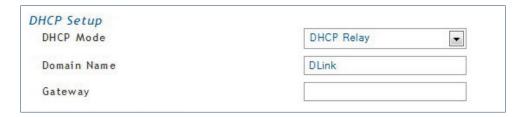

2. Complete the fields in the table below and click **Save**.

| Field       | Description                                                         |
|-------------|---------------------------------------------------------------------|
| DHCP Mode   | Select <b>DHCP Relay</b> from the drop-down menu.                   |
| Domain Name | Enter the domain name of your network.                              |
| Gateway     | Enter the relay gateway IP address.                                 |
| Save        | Click <b>Save</b> at the bottom to save and activate your settings. |

#### **DHCP Reserved IPs**

Path: Network > LAN > LAN DHCP Reserved IPs

The router's DHCP server can assign IP settings to your clients on your network by adding a client's MAC address and the IP address to be assigned. Whenever the router receives a request from a client, the MAC address of that client is compared with the MAC address list present in the database. If an IP address is already assigned to that computer or device in the database, the customized IP address is configured otherwise an IP address is assigned to the client automatically from the DHCP pool.

To create DHCP reservations:

1. Click Network > LAN > LAN DHCP Reserved IPs.

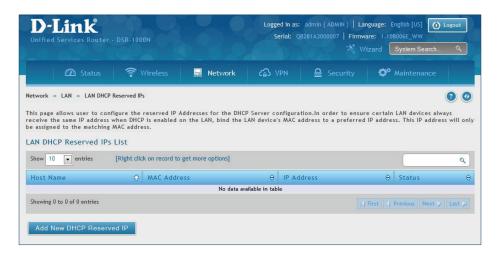

- 2. Click Add New DHCP Reserved IP.
- 3. Enter the following information and click **Save**.

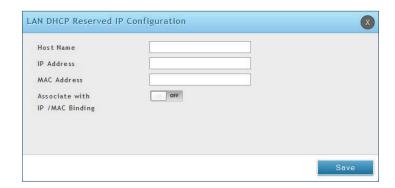

| Field                            | Description                                                                                                    |
|----------------------------------|----------------------------------------------------------------------------------------------------|
| Host Name                        | Enter a host name for this device. Do not use spaces.                                                                                                    |
| IP Address                       | Enter the IP address you want to assign to this device. Note that this IP address must be in the same range as the starting/ending IP address under DHCP Settings. |
| MAC Address                      | Enter the MAC address of this device (xx:xx:xx:xx:xx format). This is not case-sensitive.                                                                          |
| Associate with IP/MAC<br>Binding | Toggle <b>ON</b> to associate this device's information with IP/MAC binding.                                                                                       |
| Save                             | Click <b>Save</b> to save and activate your settings.                                                                                                    |

### **IGMP Setup**

Path: Network > LAN > IGMP Setup

IGMP snooping (IGMP Proxy) allows the router to 'listen' in on IGMP network traffic through the router. This then allows the router to filter multicast traffic and direct it only to hosts that need this stream. This is helpful when there is a lot of multicast traffic on the network where all LAN hosts do not need to receive this multicast traffic.

#### To enable IGMP Proxy:

- 1. Click **Network** > **LAN** > **IGMP Setup**.
- 2. Toggle IGMP Proxy to **On**.
- 3. Click Save.

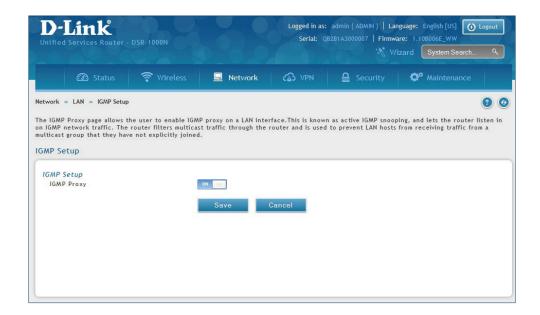

#### **UPnP Setup**

Path: Network > LAN > UPnP

Universal Plug and Play (UPnP) is a feature that allows the router to discover devices on the network that can communicate with the router and allow for auto-configuration. If a network device is detected by UPnP, the router can open internal or external ports for the traffic protocol required by that network device. If disabled, the router will not allow for automatic device configuration and you may have to manually open/forward ports to allow applications to work.

To configure the UPnP settings:

- 1. Click **Network** > **LAN** > **UPnP**.
- 2. Toggle Activate UPnP to On.
- 3. Select a VLAN from the LAN Segment drop-down menu.
- 4. Enter a value for *Advertisement Period*. This is the frequency that the router broadcasts UPnP information over the network. A large value will minimize network traffic but cause delays in identifying new UPnP devices to the network.
- 5. Enter a value for *Advertisement Time to Live*. This is the number of steps a packet is allowed to propagate before being discarded. Small values will limit the UPnP broadcast range. A default of 4 is typical for networks with a few number of switches.
- 6. Click Save.
- 7. Your entry will be displayed in the UPnP Port Map List. To edit or delete, right-click an entry and select the action from the menu. Repeat steps 2-6 to add multiple entries.

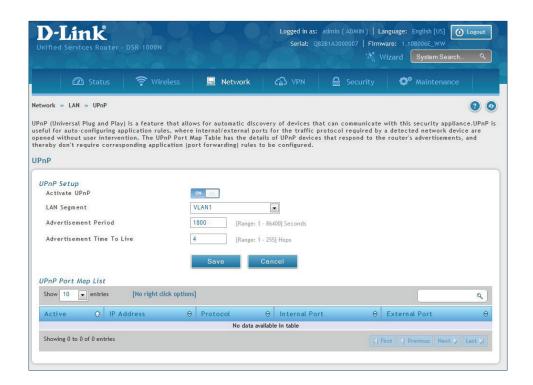

# **Jumbo Frames**

Path: Network > LAN > Jumbo Frames

Jumbo frames are Ethernet frames with more than 1500 bytes of payload. When this option is enabled, the LAN devices can exchange information at Jumbo frames rate.

To enable jumbo frames:

- 1. Click Network > LAN > Jumbo Frames.
- 2. Toggle Activate Jumbo Frames to **On**.
- 3. Click Save.

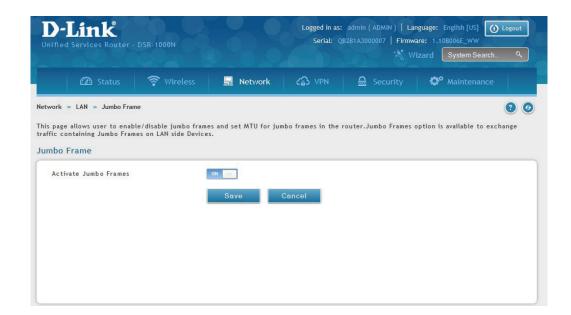

#### **VLAN**

The router supports virtual network isolation on the LAN with the use of VLANs. LAN devices can be configured to communicate in a sub network defined by VLAN identifiers. LAN ports can be assigned unique VLAN IDs so that traffic to and from that physical port can be isolated from the general LAN.

VLAN filtering is particularly useful to limit broadcast packets of a device in a large network VLAN support is enabled by default in the router. In the VLAN Configuration page, enable VLAN support on the router and then proceed to the next section to define the virtual network.

## **VLAN Settings**

Path: Network > VLAN > VLAN Settings

The VLAN List page displays a list of configured VLANs by name and VLAN ID. A VLAN membership can be created by clicking the **Add New VLAN** button below the list.

A VLAN membership entry consists of a VLAN identifier and the numerical VLAN ID which is assigned to the VLAN membership. The VLAN ID value can be any number from 2 to 4091. VLAN ID 1 is reserved for the default VLAN, which is used for untagged frames received on the interface.

To create a new VLAN:

- 1. Click Network > LAN > VLAN Settings.
- 2. Click Add New VLAN at the bottom.
- 3. Enter the following required information from the table on the next page.

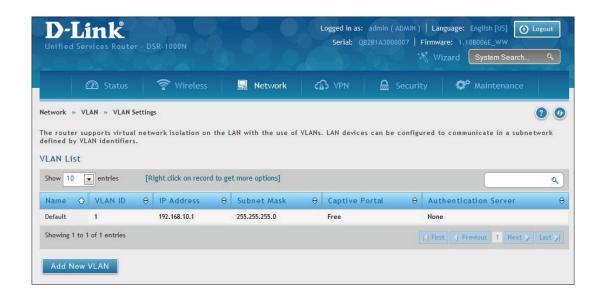

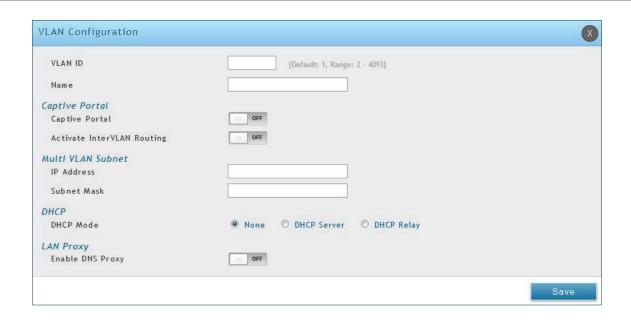

| Field                         | Description                                                                                                    |
|-------------------------------|----------------------------------------------------------------------------------------------------|
| VLAN ID                       | Enter a number between 2 and 4053.                                                                                                    |
| Name                          | Enter a name for your VLAN.                                                                                                    |
| Captive Portal                | Toggle <b>ON</b> to enable Captive Portal (refer to the next page for more information).                                                                                                    |
| Activate InterVLAN<br>Routing | Toggle <b>ON</b> to allow routing between multiple VLANs or <b>OFF</b> to deny communication between VLANs.                                                                                                    |
| IP Address                    | Enter the IP address for the VLAN.                                                                                                    |
| Subnet Mask                   | Enter the subnet mask for the VLAN.                                                                                                    |
| DHCP Mode                     | <ul> <li>Select one of the following modes:         <ul> <li>None - Turns off DHCP for your VLAN.</li> <li>DHCP Server (default) - The router will act as the DHCP server for your VLAN.</li> <li>DHCP Relay - DHCP clients on your VLAN will receive IP address leases from a DHCP server on a different subnet.</li> </ul> </li> </ul> |
| Enable DNS Proxy              | Toggle <b>ON</b> to enable the router to act as a proxy for all DNS requests and communicate with the ISP's DNS servers.                                                                                                    |
| Save                          | Click <b>Save</b> to save and activate your settings.                                                                                                    |

#### **Captive Portal**

**Note:** The DSR-150/150N/250/250N routers do not have support for the Captive Portal feature. Captive Portal is available for LAN users only and not for DMZ hosts.

Captive Portals can be enabled on a per-VLAN basis. Hosts of a particular VLAN can be directed to authenticate via the Captive Portal, which may be a customized portal with unique instructions and branding as compared to another VLAN. The most critical aspect of this configuration page is choosing the authentication server. All users (VLAN hosts) that want to gain internet access via the selected Captive Portal will be authenticated through the selected server.

To enable Creative Portal to a specific VLAN:

- 1. Click Network > LAN > VLAN Settings.
- 2. Click **Add New VLAN** at the bottom or right-click an existing VLAN and select **Edit**.
- 3. Toggle Captive Portal to **ON**.
- 4. Next to Authentication Server, select an authentication server from the drop-down menu.
- 5. Next to Login Profile Name, select a profile from the drop-down or click **Create a Profile** to create a new one.
- 6. Select either **HTTP** or **HTTPS** for the redirect type.
- 7. If you want users to enter a CAPTCHA challenge at login, toggle to **ON**.
- 8. If you would like communication between VLANs, toggle Activate InterVLAN Routing to ON.
- 9. Make any other changes/selections and click **Save**.

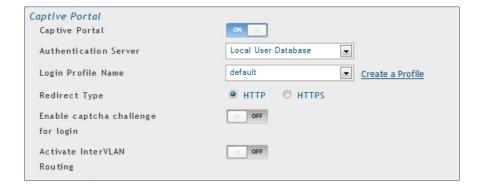

#### Port/Wireless VLAN

Path: Network > VLAN Settings > Port VLAN

In order to tag all traffic through a specific LAN port with a VLAN ID, you can associate a VLAN to a physical port and wireless segment.

VLAN membership properties for the LAN and wireless LAN are listed on this page. The VLAN Port table displays the port identifier, the mode setting for that port and VLAN membership information. The configuration page is accessed by selecting one of the four physical ports or a configured access point and clicking **Edit**.

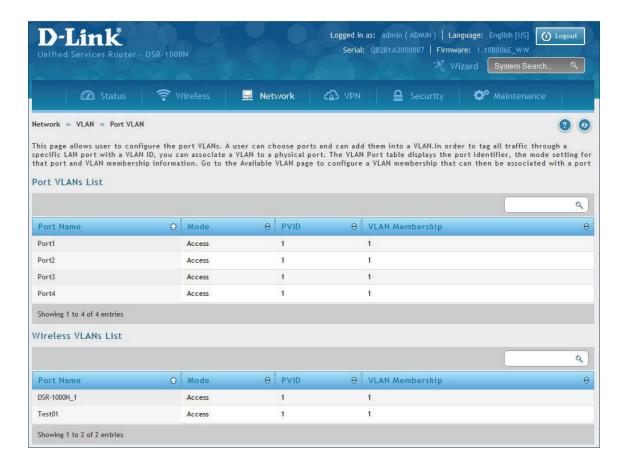

To edit, right-click on the port and select **Edit**. The edit page offers the following configuration options:

- Mode: The mode of this VLAN can be General, Access (default), or Trunk. Refer to the next page for more information on the different modes.
- Select PVID for the port when General mode is selected.
- Configured VLAN memberships will be displayed on the VLAN Membership Configuration for the port. By selecting one more VLAN membership options for a General or Trunk port, traffic can be routed between the selected VLAN membership IDs.

In **Access** mode the port is a member of a single VLAN (and only one). All data going into and out of the port is untagged. Traffic through a port in access mode looks like any other Ethernet frame.

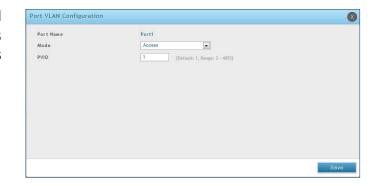

In **General** mode the port is a member of a user selectable set of VLANs. The port sends and receives data that is tagged or untagged with a VLAN ID. If the data into the port is untagged, it is assigned the defined PVID.

For example, if Port 3 is a General port with PVID 3, then the untagged data into Port 3 will be assigned PVID 3. All tagged data sent out of the port with the same PVID will be untagged. This is mode is typically used with IP Phones that have dual Ethernet ports. Data coming from phone to the switch port on the router will be tagged. Data passing through the phone from a connected device will be untagged.

**Note:** The DSR-150/150N do not support General mode due to hardware limitations.

In **Trunk** mode the port is a member of a user selectable set of VLANs. All data going into and out of the port is tagged. Untagged coming into the port is not forwarded, except for the default VLAN with PVID=1, which is untagged. Trunk ports multiplex traffic for multiple VLANs over the same physical link.

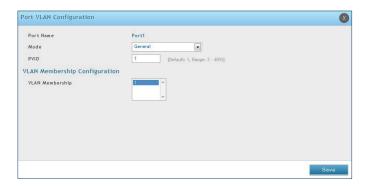

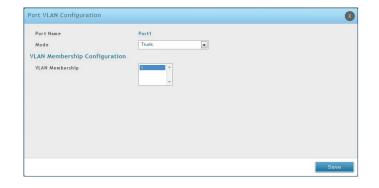

# Connect to the Internet

This router has two WAN ports that can be used to establish a connection to the internet. It is assumed that you have arranged for internet service with your Internet Service Provider (ISP). Please contact your ISP or network administrator for the configuration information that will be required to setup the router.

## **Dynamic IP**

Path: Network > Internet > WAN1 Settings

Select **Dynamic IP** (DHCP) to obtain IP address information automatically from your Internet Service Provider.

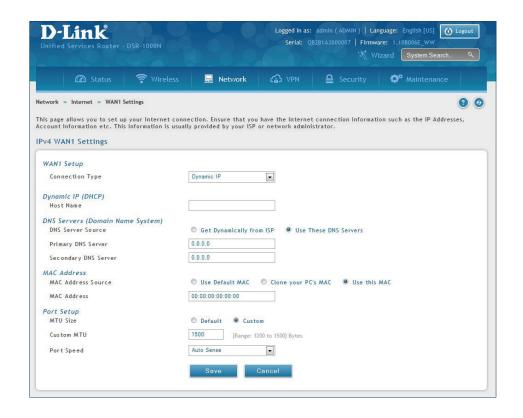

| Field                | Description                                                                                                    |
|----------------------|----------------------------------------------------------------------------------------------------|
| Host Name            | Enter a host name if required by your ISP.                                                                                                    |
| DNS Server Source    | Select either <b>Get Dynamically from ISP</b> or <b>Use These DNS Servers</b> to manually enter DNS servers                                                                                                    |
| Primary DNS Server   | If you selected "Use These DNS Servers", enter the primary DNS server IP address.                                                                                                    |
| Secondary DNS Server | If you selected "Use These DNS Servers", enter the secondary DNS server IP address.                                                                                                    |
| MAC Address Source   | Select <b>Use Default MAC</b> to use the MAC address from the WAN1 port to associate with your modem/ISP, <b>Clone your PC's MAC</b> to use the MAC address of the computer you are currently using to associate with your modem/ISP, or <b>Use this MAC</b> to manually enter a MAC address. |
| MAC Address          | If you selected Use this MAC, enter the MAC address you want to associate with your ISP.                                                                                                    |
| MTU Size             | Select to use the default MTU value (1500) or select <b>Custom</b> to enter your own value.                                                                                                    |
| Custom MTU           | Enter a MTU value to optimize performance with your ISP.                                                                                                    |
| Port Speed           | Select a value from the drop-down menu. The default value is <b>Auto-Sense</b> .                                                                                                    |
| Save                 | Click <b>Save</b> to save and activate your settings.                                                                                                    |

#### **Static IP**

Path: Network > Internet > WAN1 Settings

Select **Static IP** to manually enter the Internet settings supplied by your Internet Service Provider.

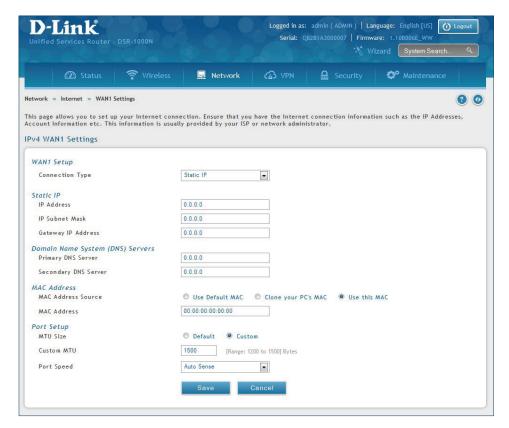

| Field                | Description                                                                                                    |
|----------------------|----------------------------------------------------------------------------------------------------|
| IP Address           | Enter the IP address supplied by your ISP.                                                                                                    |
| IP Subnet Mask       | Enter the subnet mask supplied by your ISP.                                                                                                    |
| Gateway IP Address   | Enter the gateway IP address supplied by your ISP.                                                                                                    |
| DNS Server Source    | Select either <b>Get Dynamically from ISP</b> or <b>Use These DNS Servers</b> to manually enter DNS servers.                                                                                                    |
| Primary DNS Server   | If you selected "Use These DNS Servers", enter the primary DNS server IP address.                                                                                                    |
| Secondary DNS Server | If you selected "Use These DNS Servers", enter the secondary DNS server IP address.                                                                                                    |
| MAC Address Source   | Select <b>Use Default MAC</b> to use the MAC address from the WAN1 port to associate with your modem/ISP, <b>Clone your PC's MAC</b> to use the MAC address of the computer you are currently using to associate with your modem/ISP, or <b>Use this MAC</b> to manually enter a MAC address. |
| MAC Address          | If you selected <i>Use this MAC</i> , enter the MAC address you want to associate with your ISP.                                                                                                    |
| MTU Size             | Select to use the default MTU value (1500) or select <b>Custom</b> to enter your own value.                                                                                                    |
| Custom MTU           | Enter a MTU value to optimize performance with your ISP.                                                                                                    |
| Port Speed           | Select a value from the drop-down menu. The default value is <b>Auto-Sense</b> .                                                                                                    |
| Save                 | Click <b>Save</b> to save and activate your settings.                                                                                                    |

#### **PPPoE**

Path: Network > Internet > WAN1 Settings

Select **PPPoE** to enter the PPPoE Internet settings supplied by your Internet Service Provider.

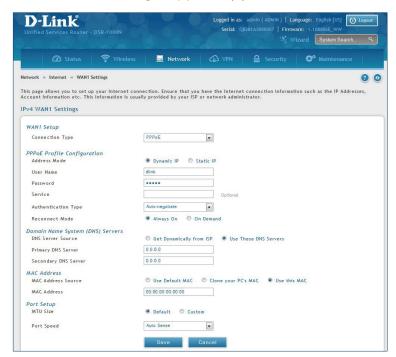

| Field                | Description                                                                                                    |
|----------------------|----------------------------------------------------------------------------------------------------|
| Address Mode         | Select <b>Dynamic IP</b> or <b>Static IP</b> (IP settings supplied by your ISP).                                                                                                    |
| User Name            | Enter your PPPoE user name.                                                                                                    |
| Password             | Enter your PPPoE password.                                                                                                    |
| Service              | Enter if your ISP requires it.                                                                                                    |
| Authentication Type  | Select the authentication type from the drop-down menu.                                                                                                    |
| Reconnect Mode       | Some ISPs may require you to pay for usage time. Select <b>On Demand</b> if this is the case. This will have the router connect to the Internet only when you initiate an Internet connection. Select <b>Always On</b> to have the router stay connected to the Internet.                     |
| IP Address           | If you selected Static IP, enter the IP address supplied by your ISP.                                                                                                    |
| IP Subnet Mask       | If you selected Static IP, enter the subnet mask supplied by your ISP.                                                                                                    |
| Gateway IP Address   | If you selected Static IP, enter the gateway IP address supplied by your ISP.                                                                                                    |
| DNS Server Source    | Select either <b>Get Dynamically from ISP</b> or <b>Use These DNS Servers</b> to manually enter DNS servers.                                                                                                    |
| Primary DNS Server   | If you selected "Use These DNS Servers", enter the primary DNS server IP address.                                                                                                    |
| Secondary DNS Server | If you selected "Use These DNS Servers", enter the secondary DNS server IP address.                                                                                                    |
| MAC Address Source   | Select <b>Use Default MAC</b> to use the MAC address from the WAN1 port to associate with your modem/ISP, <b>Clone your PC's MAC</b> to use the MAC address of the computer you are currently using to associate with your modem/ISP, or <b>Use this MAC</b> to manually enter a MAC address. |
| MAC Address          | If you selected Use this MAC, enter the MAC address you want to associate with your ISP.                                                                                                    |
| MTU Size             | Select to use the default MTU value (1500) or select <b>Custom</b> to enter your own value.                                                                                                    |
| Custom MTU           | Enter a MTU value to optimize performance with your ISP.                                                                                                    |
| Port Speed           | Select a value from the drop-down menu. The default value is <b>Auto-Sense</b> .                                                                                                    |
| Save                 | Click <b>Save</b> to save and activate your settings.                                                                                                    |

#### **PPTP**

Path: Network > Internet > WAN1 Settings

Select **PPTP** to enter the PPTP Internet settings supplied by your Internet Service Provider.

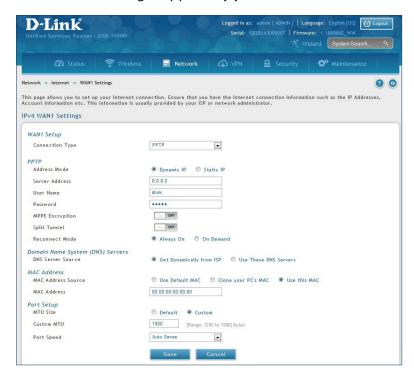

| Field                | Description                                                                                                    |
|----------------------|----------------------------------------------------------------------------------------------------|
| Address Mode         | Select <b>Dynamic IP</b> or <b>Static IP</b> (IP settings supplied by your ISP).                                                                                                    |
| Server Address       | Enter your PPTP server address.                                                                                                    |
| User Name            | Enter your PPTP user name.                                                                                                    |
| Password             | Enter your PPTP password.                                                                                                    |
| MPPE Encryption      | Toggle to <b>ON</b> and select the level of MPPE encryption.                                                                                                    |
| Split Tunnel         | Toggle to <b>ON</b> to use split tunnelling. This will allow you to connect to a VPN and Internet using the same physical connection.                                                                                                    |
| Reconnect Mode       | Some ISPs may require you to pay for usage time. Select <b>On Demand</b> if this is the case. This will have the router connect to the Internet only when you initiate an Internet connection. Select <b>Always On</b> to have the router stay connected to the Internet.                     |
| IP Address           | If you selected Static IP, enter the IP address supplied by your ISP.                                                                                                    |
| IP Subnet Mask       | If you selected Static IP, enter the subnet mask supplied by your ISP.                                                                                                    |
| Gateway IP Address   | If you selected Static IP, enter the gateway IP address supplied by your ISP.                                                                                                    |
| DNS Server Source    | Select either <b>Get Dynamically from ISP</b> or <b>Use These DNS Servers</b> to manually enter DNS servers.                                                                                                    |
| Primary DNS Server   | If you selected "Use These DNS Servers", enter the primary DNS server IP address.                                                                                                    |
| Secondary DNS Server | If you selected "Use These DNS Servers", enter the secondary DNS server IP address.                                                                                                    |
| MAC Address Source   | Select <b>Use Default MAC</b> to use the MAC address from the WAN1 port to associate with your modem/ISP, <b>Clone your PC's MAC</b> to use the MAC address of the computer you are currently using to associate with your modem/ISP, or <b>Use this MAC</b> to manually enter a MAC address. |
| MAC Address          | If you selected Use this MAC, enter the MAC address you want to associate with your ISP.                                                                                                    |
| MTU Size             | Select to use the default MTU value (1500) or select <b>Custom</b> to enter your own value.                                                                                                    |
| Custom MTU           | Enter a MTU value to optimize performance with your ISP.                                                                                                    |
| Port Speed           | Select a value from the drop-down menu. The default value is <b>Auto-Sense</b> .                                                                                                    |
| Save                 | Click <b>Save</b> to save and activate your settings.                                                                                                    |

#### L2TP

Path: Network > Internet > WAN1 Settings

Select **L2TP** to enter the L2TP Internet settings supplied by your Internet Service Provider.

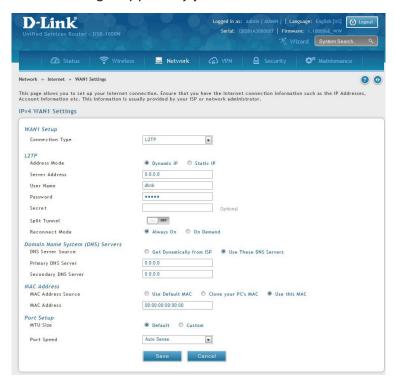

| Field                | Description                                                                                                    |
|----------------------|----------------------------------------------------------------------------------------------------|
| Address Mode         | Select <b>Dynamic IP</b> or <b>Static IP</b> (IP settings supplied by your ISP).                                                                                                    |
| Server Address       | Enter your PPTP server address.                                                                                                    |
| User Name            | Enter your PPTP user name.                                                                                                    |
| Password             | Enter your PPTP password.                                                                                                    |
| Secret               | Enter a shared secret if required.                                                                                                    |
| Split Tunnel         | Toggle to <b>ON</b> to use split tunnelling. This will allow you to connect to a VPN and Internet using the same physical connection.                                                                                                    |
| Reconnect Mode       | Some ISPs may require you to pay for usage time. Select <b>On Demand</b> if this is the case. This will have the router connect to the Internet only when you initiate an Internet connection. Select <b>Always On</b> to have the router stay connected to the Internet.                     |
| IP Address           | If you selected Static IP, enter the IP address supplied by your ISP.                                                                                                    |
| IP Subnet Mask       | If you selected Static IP, enter the subnet mask supplied by your ISP.                                                                                                    |
| Gateway IP Address   | If you selected Static IP, enter the gateway IP address supplied by your ISP.                                                                                                    |
| DNS Server Source    | Select either <b>Get Dynamically from ISP</b> or <b>Use These DNS Servers</b> to manually enter DNS servers.                                                                                                    |
| Primary DNS Server   | If you selected "Use These DNS Servers", enter the primary DNS server IP address.                                                                                                    |
| Secondary DNS Server | If you selected "Use These DNS Servers", enter the secondary DNS server IP address.                                                                                                    |
| MAC Address Source   | Select <b>Use Default MAC</b> to use the MAC address from the WAN1 port to associate with your modem/ISP, <b>Clone your PC's MAC</b> to use the MAC address of the computer you are currently using to associate with your modem/ISP, or <b>Use this MAC</b> to manually enter a MAC address. |
| MAC Address          | If you selected Use this MAC, enter the MAC address you want to associate with your ISP.                                                                                                    |
| MTU Size             | Select to use the default MTU value (1500) or select <b>Custom</b> to enter your own value.                                                                                                    |
| Custom MTU           | Enter a MTU value to optimize performance with your ISP.                                                                                                    |
| Port Speed           | Select a value from the drop-down menu. The default value is <b>Auto-Sense</b> .                                                                                                    |
| Save                 | Click <b>Save</b> to save and activate your settings.                                                                                                    |

# Japanese PPPoE

Path: Network > Internet > WAN1 Settings

Select Japanese PPPoE to enter the PPPoE Internet settings supplied by your Internet Service Provider.

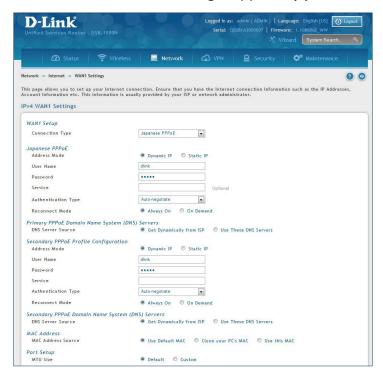

| Field                        | Description                                                                                                    |
|------------------------------|----------------------------------------------------------------------------------------------------|
| Address Mode                 | Select <b>Dynamic IP</b> or <b>Static IP</b> (IP settings supplied by your ISP).                                                                                                    |
| User Name                    | Enter your PPPoE user name.                                                                                                    |
| Password                     | Enter your PPPoE password.                                                                                                    |
| Service                      | Enter if your ISP requires it.                                                                                                    |
| Authentication Type          | Select the authentication type from the drop-down menu.                                                                                                    |
| Reconnect Mode               | Some ISPs may require you to pay for usage time. Select <b>On Demand</b> if this is the case. This will have the router connect to the Internet only when you initiate an Internet connection. Select <b>Always On</b> to have the router stay connected to the Internet.                     |
| IP Address                   | If you selected Static IP, enter the IP address supplied by your ISP.                                                                                                    |
| IP Subnet Mask               | If you selected Static IP, enter the subnet mask supplied by your ISP.                                                                                                    |
| Gateway IP Address           | If you selected Static IP, enter the gateway IP address supplied by your ISP.                                                                                                    |
| Primary PPPoE DNS<br>Servers | Select either <b>Get Dynamically from ISP</b> or <b>Use These DNS Servers</b> to manually enter DNS servers.                                                                                                    |
| Primary DNS Server           | If you selected "Use These DNS Servers", enter the primary DNS server IP address.                                                                                                    |
| Secondary DNS Server         | If you selected "Use These DNS Servers", enter the secondary DNS server IP address.                                                                                                    |
| Secondary PPPoE<br>Profile   | You may create a secondary PPPoE profile.                                                                                                    |
| MAC Address Source           | Select <b>Use Default MAC</b> to use the MAC address from the WAN1 port to associate with your modem/ISP, <b>Clone your PC's MAC</b> to use the MAC address of the computer you are currently using to associate with your modem/ISP, or <b>Use this MAC</b> to manually enter a MAC address. |
| MAC Address                  | If you selected Use this MAC, enter the MAC address you want to associate with your ISP.                                                                                                    |
| Port Speed                   | Select a value from the drop-down menu. The default value is <b>Auto-Sense</b> .                                                                                                    |
| Save                         | Click <b>Save</b> to save and activate your settings.                                                                                                    |

#### **Russian PPPoE**

Path: Network > Internet > WAN1 Settings

Select Russian PPPoE to enter the PPPoE Internet settings supplied by your Internet Service Provider.

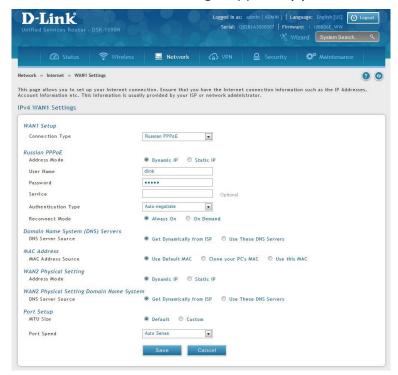

| Field                 | Description                                                                                                    |
|-----------------------|----------------------------------------------------------------------------------------------------|
| Address Mode          | Select <b>Dynamic IP</b> or <b>Static IP</b> (IP settings supplied by your ISP).                                                                                                    |
| User Name             | Enter your PPPoE user name.                                                                                                    |
| Password              | Enter your PPPoE password.                                                                                                    |
| Service               | Enter if your ISP requires it.                                                                                                    |
| Authentication Type   | Select the authentication type from the drop-down menu.                                                                                                    |
| Reconnect Mode        | Some ISPs may require you to pay for usage time. Select <b>On Demand</b> if this is the case. This will have the router connect to the Internet only when you initiate an Internet connection. Select <b>Always On</b> to have the router stay connected to the Internet.                     |
| IP Address            | If you selected Static IP, enter the IP address supplied by your ISP.                                                                                                    |
| IP Subnet Mask        | If you selected Static IP, enter the subnet mask supplied by your ISP.                                                                                                    |
| Gateway IP Address    | If you selected Static IP, enter the gateway IP address supplied by your ISP.                                                                                                    |
| DNS Server Source     | Select either <b>Get Dynamically from ISP</b> or <b>Use These DNS Servers</b> to manually enter DNS servers.                                                                                                    |
| Primary DNS Server    | If you selected "Use These DNS Servers", enter the primary DNS server IP address.                                                                                                    |
| Secondary DNS Server  | If you selected "Use These DNS Servers", enter the secondary DNS server IP address.                                                                                                    |
| MAC Address Source    | Select <b>Use Default MAC</b> to use the MAC address from the WAN1 port to associate with your modem/ISP, <b>Clone your PC's MAC</b> to use the MAC address of the computer you are currently using to associate with your modem/ISP, or <b>Use this MAC</b> to manually enter a MAC address. |
| MAC Address           | If you selected Use this MAC, enter the MAC address you want to associate with your ISP.                                                                                                    |
| WAN2 Physical Setting | Select <b>Dynamic IP</b> or <b>Static IP</b> (IP settings supplied by your ISP). If you select Static IP, enter the IP settings supplied by your ISP.                                                                                                    |
| WAN2 Physical DNS     | Select either <b>Get Dynamically from ISP</b> or <b>Use These DNS Servers</b> to manually enter DNS servers.                                                                                                    |
| Port Speed            | Select a value from the drop-down menu. The default value is <b>Auto-Sense</b> .                                                                                                    |
| Save                  | Click <b>Save</b> to save and activate your settings.                                                                                                    |

#### **Russian PPTP**

Path: Network > Internet > WAN1 Settings

Select **Russian PPTP** to enter the PPTP Internet settings supplied by your Internet Service Provider.

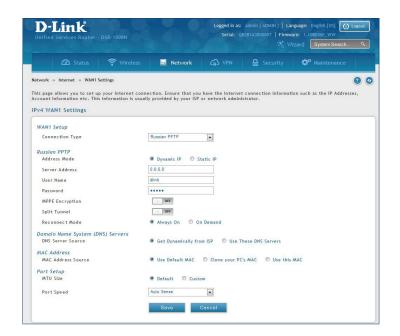

| Field                | Description                                                                                                    |
|----------------------|----------------------------------------------------------------------------------------------------|
| Address Mode         | Select <b>Dynamic IP</b> or <b>Static IP</b> (IP settings supplied by your ISP).                                                                                                    |
| Server Address       | Enter your PPTP server address.                                                                                                    |
| User Name            | Enter your PPTP user name.                                                                                                    |
| Password             | Enter your PPTP password.                                                                                                    |
| MPPE Encryption      | Toggle to <b>ON</b> and select the level of MPPE encryption.                                                                                                    |
| Split Tunnel         | Toggle to <b>ON</b> to use split tunnelling. This will allow you to connect to a VPN and Internet using the same physical connection.                                                                                                    |
| Reconnect Mode       | Some ISPs may require you to pay for usage time. Select <b>On Demand</b> if this is the case. This will have the router connect to the Internet only when you initiate an Internet connection. Select <b>Always On</b> to have the router stay connected to the Internet.                     |
| IP Address           | If you selected Static IP, enter the IP address supplied by your ISP.                                                                                                    |
| IP Subnet Mask       | If you selected Static IP, enter the subnet mask supplied by your ISP.                                                                                                    |
| Gateway IP Address   | If you selected Static IP, enter the gateway IP address supplied by your ISP.                                                                                                    |
| DNS Server Source    | Select either <b>Get Dynamically from ISP</b> or <b>Use These DNS Servers</b> to manually enter DNS servers.                                                                                                    |
| Primary DNS Server   | If you selected "Use These DNS Servers", enter the primary DNS server IP address.                                                                                                    |
| Secondary DNS Server | If you selected "Use These DNS Servers", enter the secondary DNS server IP address.                                                                                                    |
| MAC Address Source   | Select <b>Use Default MAC</b> to use the MAC address from the WAN1 port to associate with your modem/ISP, <b>Clone your PC's MAC</b> to use the MAC address of the computer you are currently using to associate with your modem/ISP, or <b>Use this MAC</b> to manually enter a MAC address. |
| MAC Address          | If you selected Use this MAC, enter the MAC address you want to associate with your ISP.                                                                                                    |
| MTU Size             | Select to use the default MTU value (1500) or select <b>Custom</b> to enter your own value.                                                                                                    |
| Custom MTU           | Enter a MTU value to optimize performance with your ISP.                                                                                                    |
| Port Speed           | Select a value from the drop-down menu. The default value is <b>Auto-Sense</b> .                                                                                                    |
| Save                 | Click <b>Save</b> to save and activate your settings.                                                                                                    |

### **Russian L2TP**

Path: Network > Internet > WAN1 Settings

Select **Russian L2TP** to enter the L2TP Internet settings supplied by your Internet Service Provider.

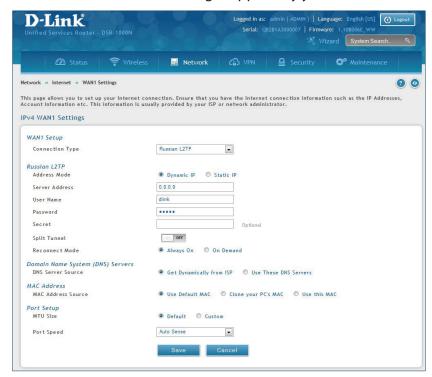

| Field                    | Description                                                                                                    |
|--------------------------|----------------------------------------------------------------------------------------------------|
| Address Mode             | Select <b>Dynamic IP</b> or <b>Static IP</b> (IP settings supplied by your ISP).                                                                                                    |
| Server Address           | Enter your PPTP server address.                                                                                                    |
| User Name                | Enter your PPTP user name.                                                                                                    |
| Password                 | Enter your PPTP password.                                                                                                    |
| Secret                   | Enter a shared secret if required.                                                                                                    |
| Split Tunnel             | Toggle to <b>ON</b> to use split tunnelling. This will allow you to connect to a VPN and Internet using the same physical connection.                                                                                                    |
| Reconnect Mode           | Some ISPs may require you to pay for usage time. Select <b>On Demand</b> if this is the case. This will have the router connect to the Internet only when you initiate an Internet connection. Select <b>Always On</b> to have the router stay connected to the Internet.                     |
| IP Address               | If you selected Static IP, enter the IP address supplied by your ISP.                                                                                                    |
| IP Subnet Mask           | If you selected Static IP, enter the subnet mask supplied by your ISP.                                                                                                    |
| Gateway IP Address       | If you selected Static IP, enter the gateway IP address supplied by your ISP.                                                                                                    |
| <b>DNS Server Source</b> | Select either <b>Get Dynamically from ISP</b> or <b>Use These DNS Servers</b> to manually enter DNS servers.                                                                                                    |
| Primary DNS Server       | If you selected "Use These DNS Servers", enter the primary DNS server IP address.                                                                                                    |
| Secondary DNS Server     | If you selected "Use These DNS Servers", enter the secondary DNS server IP address.                                                                                                    |
| MAC Address Source       | Select <b>Use Default MAC</b> to use the MAC address from the WAN1 port to associate with your modem/ISP, <b>Clone your PC's MAC</b> to use the MAC address of the computer you are currently using to associate with your modem/ISP, or <b>Use this MAC</b> to manually enter a MAC address. |
| MAC Address              | If you selected Use this MAC, enter the MAC address you want to associate with your ISP.                                                                                                    |
| MTU Size                 | Select to use the default MTU value (1500) or select <b>Custom</b> to enter your own value.                                                                                                    |
| Custom MTU               | Enter a MTU value to optimize performance with your ISP.                                                                                                    |
| Port Speed               | Select a value from the drop-down menu. The default value is <b>Auto-Sense</b> .                                                                                                    |
| Save                     | Click <b>Save</b> to save and activate your settings.                                                                                                    |

# **WAN2 Settings**

Path: Network > Internet > WAN2 Settings

Select **WAN** and select the Internet connection type. Please refer to the previous pages (41-49) for more information. If you want to set WAN2 port to **DMZ**, skip to the next page.

#### WAN

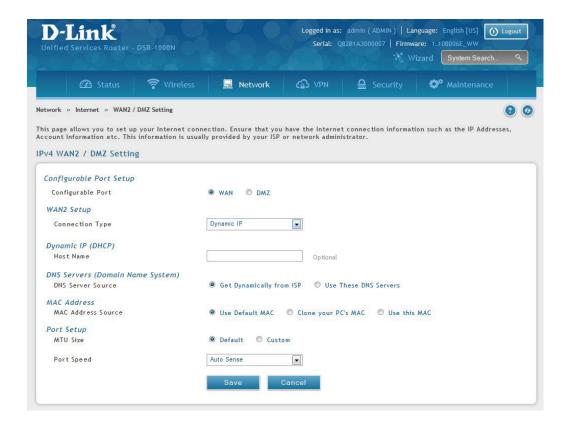

#### **DMZ**

This router supports one of the physical ports to be configured as a secondary WAN Ethernet port or a dedicated DMZ port. A DMZ is a sub network that is open to the public but behind the firewall. The DMZ adds an additional layer of security to the LAN, as specific services/ports that are exposed to the internet on the DMZ do not have to be exposed on the LAN. It is recommended that hosts that must be exposed to the internet (such as web or email servers) be placed in the DMZ network.

Firewall rules can be allowed to permit access specific services/ports to the DMZ from both the LAN or WAN. In the event of an attack to any of the DMZ nodes, the LAN is not necessarily vulnerable as well.

DMZ configuration is identical to the LAN configuration. There are no restrictions on the IP address or subnet assigned to the DMZ port, other than the fact that it cannot be identical to the IP address given to the LAN interface of this gateway.

**Note:** DSR-500/1000/500N/1000N/500AC/1000AC, in order to configure a DMZ port, the router's configurable port must be set to DMZ in the **Network** > **Internet** > **DMZ Settings** page.

**Note:** For DSR-150N and DSR-250N, enabling DMZ will result in port 8 of the LAN switch being used for a dedicated DMZ port. The other 7 LAN ports remain unchanged.

1. Click Network > Internet > WAN2 / DMZ Settings.

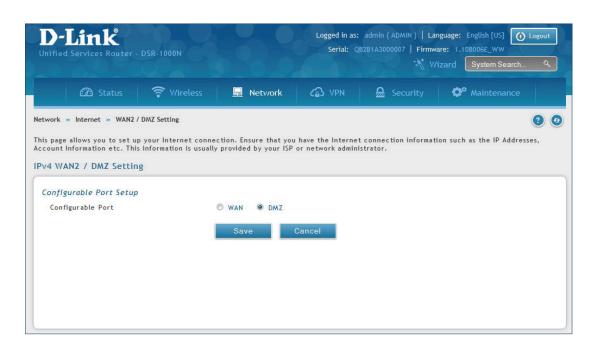

2. Select **DMZ** and click **Save**.

# WAN3 (3G Internet)

Path: Network > Internet > WAN3 Settings

This router supports the use of 3G Internet access. Cellular 3G internet access is available on WAN3 via a 3G USB modem for DSR series. The cellular ISP that provides the 3G data plan will provide the authentication requirements to establish a connection. The dial Number and APN are specific to the cellular carriers. Once the connection type settings are configured and saved, navigate to the WAN status page (Setup > Internet Settings > WAN3 Status) and Enable the WAN3 link to establish the 3G connection.

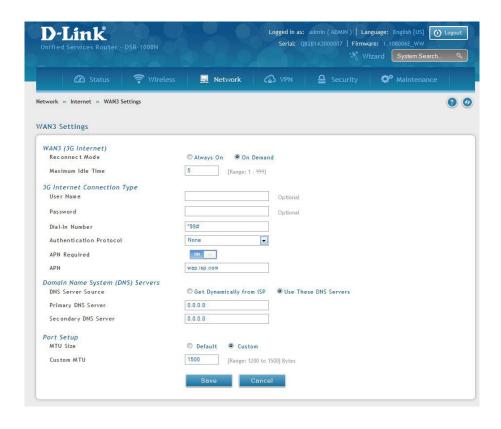

| Field                   | Description                                                                                                    |
|-------------------------|----------------------------------------------------------------------------------------------------|
| Reconnect Mode          | Some ISPs may require you to pay for usage time. Select <b>On Demand</b> if this is the case. This will have the router connect to the Internet only when you initiate an Internet connection. Select <b>Always On</b> to have the router stay connected to the Internet. |
| Maximum Idle Time       | Enter the idle time in minutes before the router disconnects from the Internet (On Demand only).                                                                                                    |
| User Name               | Enter your 3G account user name.                                                                                                    |
| Password                | Enter your 3G account password.                                                                                                    |
| Dial-in Number          | Enter the phone number to access your Internet.                                                                                                    |
| Authentication Protocol | Select one of following protocols from the drop-down menu: None, PAP or CHAP.                                                                                                    |
| APN Required            | Toggle to ON if your ISP requires APN to connect.                                                                                                    |
| APN                     | Enter the APN (Access Point Name) provided by the ISP.                                                                                                    |
| DNS Server Source       | Select either <b>Get Dynamically from ISP</b> or <b>Use These DNS Servers</b> to manually enter DNS servers.                                                                                                    |
| Primary DNS Server      | If you selected "Use These DNS Servers", enter the primary DNS server IP address.                                                                                                    |
| Secondary DNS Server    | If you selected "Use These DNS Servers", enter the secondary DNS server IP address.                                                                                                    |
| MTU Size                | Select to use the default MTU value (1500) or select <b>Custom</b> to enter your own value.                                                                                                    |
| Custom MTU              | Enter a MTU value to optimize performance with your ISP.                                                                                                    |

#### **WAN Mode**

Path: Network > Internet > WAN Mode

This router supports multiple WAN links. This allows you to take advantage of failover and load balancing features to ensure certain internet dependent services are prioritized in the event of unstable WAN connectivity on one of the ports.

To use Auto Failover or Load Balancing, WAN link failure detection must be configured. This involves accessing DNS servers on the internet or ping to an internet address (user defined). If required, you can configure the number of retry attempts when the link seems to be disconnected or the threshold of failures that determines if a WAN port is down.

## **Single WAN Port**

If you do not want to use Auto Failover or Load Balancing, select **Single WAN Port** from the *WAN Mode* drop-down menu and select the WAN port you want to set. Click **Save**.

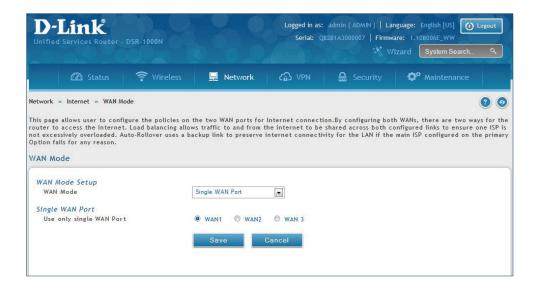

## **Auto-Rollover using WAN IP**

In this mode one of your WAN ports is assigned as the primary internet link for all internet traffic and the secondary WAN port is used for redundancy in case the primary link goes down for any reason. Both WAN ports (primary and secondary) must be configured to connect to the respective ISP's before enabling this feature. The secondary WAN port will remain unconnected until a failure is detected on the primary link (either port can be assigned as the primary). In the event of a failure on the primary port, all internet traffic will be rolled over to the backup port. When configured in Auto-Failover mode, the link status of the primary WAN port is checked at regular intervals as defined by the failure detection settings.

1. Click Network > Internet > WAN Mode.

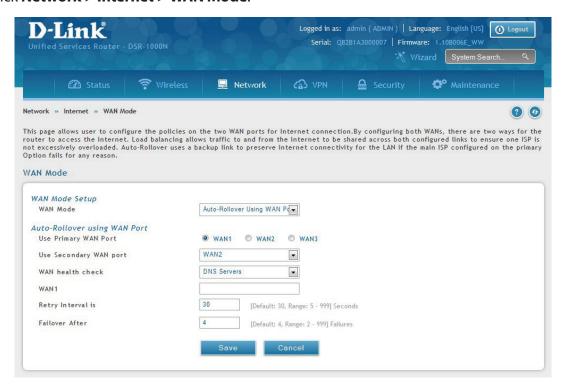

2. Complete the fields from the table below and click **Save**.

| Field                  | Description                                                                                                    |
|------------------------|----------------------------------------------------------------------------------------------------|
| WAN Mode               | Select <b>Auto-Rollover Using WAN IP</b> from the drop-down menu.                                                                                                    |
| Use Primary WAN Port   | Select which WAN port is the primary.                                                                                                    |
| Use Secondary WAN Port | Select which port to use if the primary port fails.                                                                                                    |
| WAN Health Check       | <ul> <li>DNS lookup using WAN DNS Servers: DNS Lookup of the DNS Servers of the primary link is used to detect primary WAN connectivity.</li> <li>DNS lookup using DNS Servers: DNS Lookup of the custom DNS Servers can be specified to check the connectivity of the primary link.</li> <li>Ping these IP addresses: These IP's will be pinged at regular intervals to check the connectivity of the primary link.</li> <li>Retry Interval is: The number tells the router how often it should run the above configured failure detection method.</li> <li>Failover after: This sets the number of retries after which failover is initiated.</li> </ul> |
| WAN1/WAN2/WAN3         | Enter the DNS server or IP address to ping.                                                                                                    |
| Retry Interval         | Enter the time in seconds to initiate the WAN health check. Default is every 30 seconds.                                                                                                    |
| Failover After         | Enter the number of failures before the router will enable the failover process.                                                                                                    |

**Note:** The DSR series routers support 3G USB Modem as a failover link when the internet access is lost.

# **Load Balancing**

Path: Network > Internet > WAN Mode

This feature allows you to use multiple WAN links (and presumably multiple ISP's) simultaneously. After configuring more than one WAN port, the load balancing option is available to carry traffic over more than one link. Protocol bindings are used to segregate and assign services over one WAN port in order to manage internet flow. The configured failure detection method is used at regular intervals on all configured WAN ports when in Load Balancing mode.

This router currently supports three algorithms for Load Balancing:

**Round Robin:** This algorithm is particularly useful when the connection speed of one WAN port greatly differs from another. In this case you can define protocol bindings to route low-latency services (such as VOIP) over the higher -speed link and let low-volume background traffic (such as SMTP) go over the lower speed link. Protocol binding is explained in next section.

**Spillover:** If Spillover method is selected, the primary WAN acts as a dedicated link until a defined bandwidth threshold are reached. After this, the secondary WAN will be used for new connections. Inbound connections on the secondary WAN are permitted with this mode, as the spillover logic governs outbound connections moving from the primary to secondary WAN. You can configure spillover mode by using following options:

- **Load Tolerance:** It is the percentage of bandwidth after which the router switches to secondary WAN.
- Max Bandwidth: This sets the maximum bandwidth tolerable by the primary WAN for outbound traffic.

If the link bandwidth of outbound traffic goes above the load tolerance value of max bandwidth, the router will spillover the next connections to secondary WAN.

For example, if the maximum bandwidth of primary WAN is 1Kbps and the load tolerance is set to 70. Now every time a new connection is established the bandwidth increases. After a certain number of connections say bandwidth reached 70% of 1Kbps, the new outbound connections will be spilled over to secondary WAN. The maximum value of load tolerance is 80% and the minimum is 20%.

**Note:** The DSR-1000, DSR-1000N, DSR-500, and DSR-500N routers support the traffic load balancing between physical WAN port and a 3G USB Modem.

Load balancing is particularly useful when the connection speed of one WAN port greatly differs from another. In this case you can define protocol bindings to route low-latency services (such as VOIP) over the higher-speed link and let low-volume background traffic (such as SMTP) go over the lower speed link.

#### **Round Robin**

1. Click **Network** > **Internet** > **WAN Mode**.

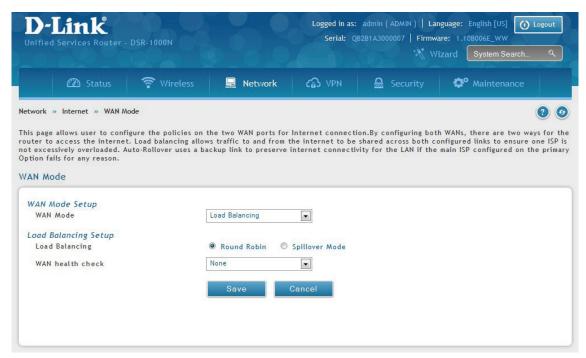

| Field            | Description                                                                                                    |
|------------------|----------------------------------------------------------------------------------------------------|
| WAN Mode         | Select <b>Load Balancing</b> from the drop-down menu.                                                                                                    |
| Load Balance     | Select Round Robin.                                                                                                    |
| WAN Health Check | <ul> <li>DNS lookup using WAN DNS Servers: DNS Lookup of the DNS Servers of the primary link is used to detect primary WAN connectivity.</li> <li>DNS lookup using DNS Servers: DNS Lookup of the custom DNS Servers can be specified to check the connectivity of the primary link.</li> <li>Ping these IP addresses: These IP's will be pinged at regular intervals to check the connectivity of the primary link.</li> <li>Retry Interval is: The number tells the router how often it should run the above configured failure detection method.</li> <li>Failover after: This sets the number of retries after which failover is initiated.</li> </ul> |
| Save             | Click to save and activate your settings.                                                                                                    |

### **Spillover**

1. Click Network > Internet > WAN Mode.

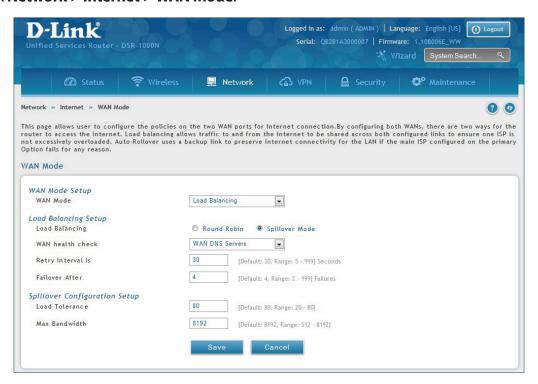

| Field             | Description                                                                                                    |
|-------------------|----------------------------------------------------------------------------------------------------|
| WAN Mode          | Select <b>Load Balancing</b> from the drop-down menu.                                                                                                    |
| Load Balance      | Select <b>Spillover Mode</b> .                                                                                                    |
| WAN Health Check  | <ul> <li>DNS lookup using WAN DNS Servers: DNS Lookup of the DNS Servers of the primary link is used to detect primary WAN connectivity.</li> <li>DNS lookup using DNS Servers: DNS Lookup of the custom DNS Servers can be specified to check the connectivity of the primary link.</li> <li>Ping these IP addresses: These IP's will be pinged at regular intervals to check the connectivity of the primary link.</li> <li>Retry Interval is: The number tells the router how often it should run the above configured failure detection method.</li> <li>Failover after: This sets the number of retries after which failover is initiated.</li> </ul> |
| Retry Interval is | Enter the time in seconds to initiate the WAN health check. Default is every 30 seconds.                                                                                                    |
| Failover After    | Enter the number of failures before the router will enable the failover process.                                                                                                    |
| Load Tolerance    | Enter the percentage of bandwidth after which the router switches to the secondary WAN.                                                                                                    |
| Max Bandwidth     | This sets the maximum bandwidth tolerable by the primary WAN for outbound traffic.                                                                                                    |
| Save              | Click to save and activate your settings.                                                                                                    |

#### **Routing Mode**

Routing between the LAN and WAN will impact the way this router handles traffic that is received on any of its physical interfaces. The routing mode of the gateway is core to the behavior of the traffic flow between the secure LAN and the internet.

#### **NAT or Classical**

Path: Network > Internet > Routing Mode

With classical routing, devices on the LAN can be directly accessed from the internet with their public IP addresses (assuming appropriate firewall settings are configured). If your ISP has assigned an IP address for each of the computers/devices that you use, select **Classical**.

NAT is a technique which allows several computers and devices on your local network to share an Internet connection. The computers on the LAN use a "private" IP address range while the WAN port on the router is configured with a single "public" IP address. Along with connection sharing, NAT also hides internal IP addresses from the computers on the Internet. NAT is required if your ISP has assigned only one IP address to you. The computers/devices that connect through the router will need to be assigned IP addresses from a private subnet.

1. Click **Network** > **Internet** > **Routing Mode**.

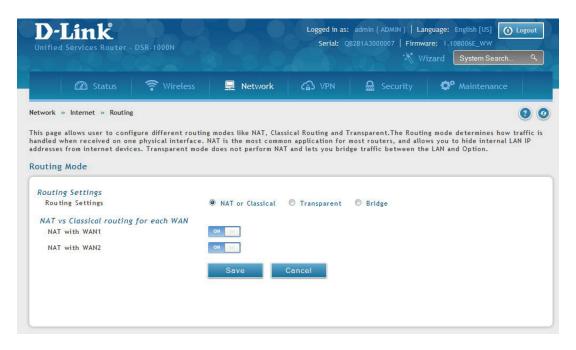

| Field            | Description                                                           |
|------------------|-----------------------------------------------------------------------|
| Routing Settings | Select NAT or Classical.                                              |
| NAT with WAN1    | Toggle to <b>ON</b> to use NAT with WAN1 or <b>OFF</b> for classical. |
| NAT with WAN2    | Toggle to <b>ON</b> to use NAT with WAN2 or <b>OFF</b> for classical. |
| Save             | Click to save and activate your settings.                             |

#### **Transparent**

When Transparent Routing Mode is enabled, NAT is not performed on traffic between the LAN and WAN interfaces. Broadcast and multicast packets that arrive on the LAN interface are switched to the WAN and vice versa, if they do not get filtered by firewall or VPN policies. To maintain the LAN and WAN in the same broadcast domain select **Transparent** mode, which allows bridging of traffic from LAN to WAN and vice versa, except for router-terminated traffic and other management traffic. All DSR features (such as 3G modem support) are supported in transparent mode assuming the LAN and WAN are configured to be in the same broadcast domain.

**Note:** NAT routing has a feature called "NAT Hair -pinning" that allows internal network users on the LAN and DMZ to access internal servers (e.g., an internal FTP server) using their externally-known domain name. This is also referred to as "NAT loopback" since LAN generated traffic is redirected through the firewall to reach LAN servers by their external name.

1. Click **Network** > **Internet** > **Routing**.

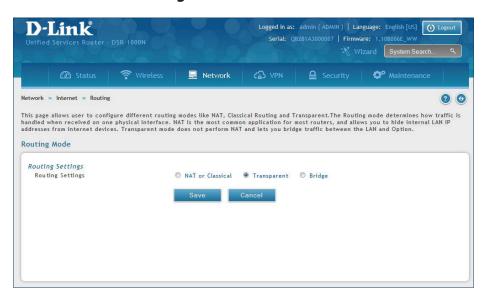

| Field            | Description                               |
|------------------|-------------------------------------------|
| Routing Settings | Select Transparent.                       |
| Save             | Click to save and activate your settings. |

#### **Bridge**

When Bridge Mode routing is enabled, the first physical LAN port and secondary WAN/DMZ (port 2) interfaces are bridged together at Layer 2, creating an aggregate network. The other LAN ports and the primary WAN (WAN1) are not part of this bridge, and the router asks as a NAT device for these other ports. With Bridge mode for the LAN port 1 and WAN2/DMZ interfaces, L2 and L3 broadcast traffic as well as ARP / RARP packets are passed through. When WAN2 receives tagged traffic the tag information will be removed before the packet is forwarded to the LAN port 1 interface.

**Note:** Bridge mode option is available on DSR-500 / 500N / 500AC 1000 / 1000N / 1000AC routers only.

1. Click **Network** > **Internet** > **Routing**.

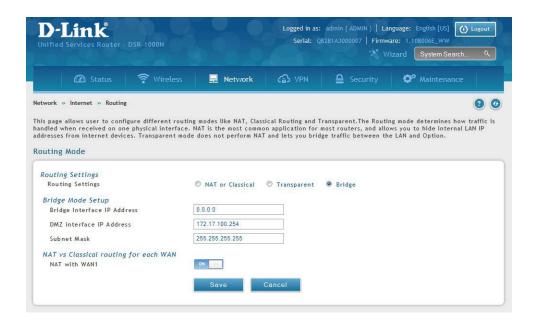

| Field                       | Description                                                       |
|-----------------------------|-------------------------------------------------------------------|
| Routing Settings            | Select <b>Bridge</b> .                                            |
| Bridge Interface IP Address | Enter the bridge interface IP address.                            |
| DMZ Interface IP Address    | Enter the DMZ interface IP address.                               |
| Subnet Mask                 | Enter the subnet mask.                                            |
| NAT with WAN1               | Toggle <b>ON</b> to turn NAT on WAN1 or <b>OFF</b> for classical. |
| Save                        | Click to save and activate your settings.                         |

## **IP Aliasing**

Path: Network > Internet > IP Aliasing

A single WAN Ethernet port can be accessed via multiple IP addresses by adding an alias to the port. This is done by configuring an IP Alias address. To edit or delete any existing aliases, right-click the alias and select either **Edit** or **Delete**.

To create a new alias:

1. Click **Network** > **Internet** > **IP Aliasing**.

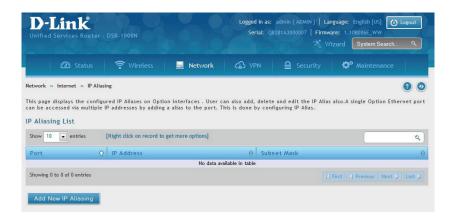

- 2. Click Add New IP Aliasing.
- 3. Enter the following information and click **Save**.

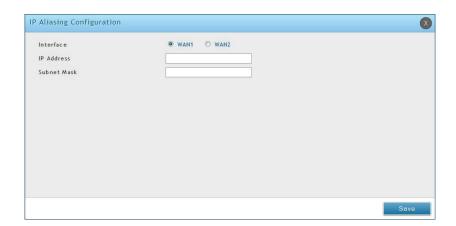

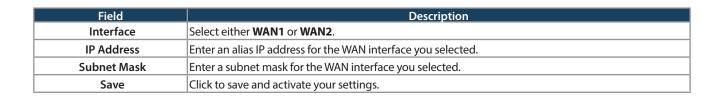

# **DMZ Settings**

Path: Network > Internet > DMZ Settings

If you set WAN2 port to DMZ, you will need to configure the port here.

To configure the DMZ Settings:

1. Click **Network** > **Internet** > **DMZ Settings**.

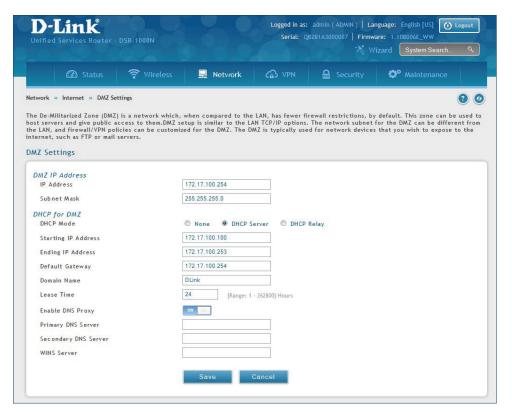

| Field                | Description                                                                                                    |
|----------------------|----------------------------------------------------------------------------------------------------|
| IP Address           | Enter an IP address for the DMZ interface.                                                                                                    |
| Subnet Mask          | Enter the subnet mask for the DMZ interface.                                                                                                    |
| DHCP Mode            | <ul> <li>Select one of the following modes:         <ul> <li>None - Turns off DHCP.</li> <li>DHCP Server (default) - The router will act as the DHCP server on your network.</li> <li>DHCP Relay - DHCP clients on your network will receive IP address leases from a DHCP server on a different subnet.</li> </ul> </li> </ul> |
| DHCP Server          | Refer to "DHCP Server" on page 19 for more information.                                                                                                    |
| DHCP Relay           | Refer to "DHCP Relay" on page 20 for more information.                                                                                                    |
| Enable DNS Proxy     | Toggle to <b>On</b> to manually enter DNS and/or WINS server IP address(es). If set to <b>Off</b> , your router's LAN IP address will be assigned the DNS server to your clients and the router will get the DNS information from your ISP.                                                                                     |
| Primary DNS Server   | If DNS Proxy is set to ON, enter the primary DNS server IP address.                                                                                                    |
| Secondary DNS Server | If DNS Proxy is set to ON, enter the secondary DNS server IP address.                                                                                                    |
| WINS Server          | If DNS Proxy is set to ON, enter the WINS server IP address.                                                                                                    |
| Save                 | Click to save and activate your settings.                                                                                                    |

#### **DMZ LAN DHCP Reserved IPs**

The router's DHCP server can assign IP settings to your DMZ clients on your network by adding a client's MAC address and the IP address to be assigned. Whenever the router receives a request from a client, the MAC address of that client is compared with the MAC address list present in the database. If an IP address is already assigned to that computer or device in the database, the customized IP address is configured otherwise an IP address is assigned to the client automatically from the DMZ DHCP pool.

#### To create DHCP reservations:

1. Click Network > Internet > DMZ LAN DHCP Reserved IPs.

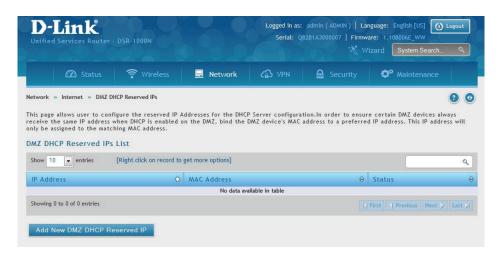

- 2. Click Add New DMZ DHCP Reserved IP.
- 3. Enter the following information and click **Save**.

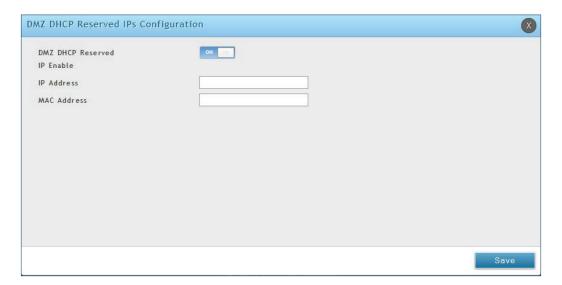

| Field                          | Description                                                                                                    |
|--------------------------------|----------------------------------------------------------------------------------------------------|
| DMZ DHCP Reserved IP<br>Enable | Toggle to <b>ON</b> to enable this reservation.                                                                                                    |
| IP Address                     | Enter the IP address you want to assign to this device. Note that this IP address must be in the same range as the starting/ending IP address under DHCP Settings. |
| MAC Address                    | Enter the MAC address of this device (xx:xx:xx:xx:xx format).                                                                                                    |
| Save                           | Click <b>Save</b> to save your reservation.                                                                                                    |

### **Dynamic DNS Settings**

Path: Network > Internet > Dynamic DNS

Dynamic DNS (DDNS) is an Internet service that allows routers with varying public IP addresses to be located using Internet domain names. To use DDNS, you must setup an account with a DDNS provider such as DynDNS. org, D-Link DDNS, or Oray.net.

Each configured WAN can have a different DDNS service if required. Once configured, the router will update DDNS services changes in the WAN IP address so that features that are dependent on accessing the router's WAN via FQDN will be directed to the correct IP address. When you set up an account with a DDNS service, the host and domain name, username, password and wildcard support will be provided by the account provider.

#### To configure DDNS:

- 1. Click Network > Internet > Dynamic DNS
- 2. Click the tab on top to select which WAN port you want to configure DDNS to.
- 3. Next to *Dynamic DNS Service Type*, select your DDNS service.

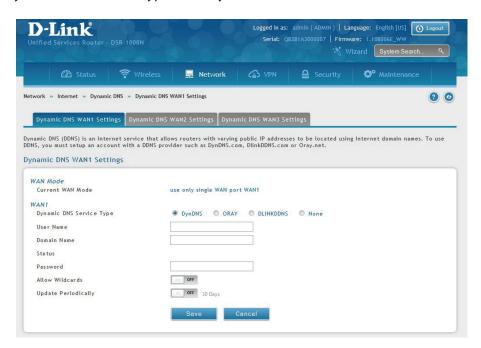

4. Enter the following information and click **Save**. The information below is for DynDNS. Other services will have similar fields.

| Field               | Description                                 |
|---------------------|---------------------------------------------|
| User Name           | Enter your DDNS user name.                  |
| Domain Name         | Enter the domain name.                      |
| Password            | Enter your DDNS password.                   |
| Status              | Displays the current connection status.     |
| Allow Wildcards     | Toggle to <b>ON</b> to allow wildcards.     |
| Update Periodically | Toggle to <b>ON</b> to set a forced update. |
| Save                | Click <b>Save</b> to save your reservation. |

# Traffic Management Bandwidth Profiles

Path: Network > Internet > Traffic Management > Bandwidth Profiles

Bandwidth profiles allow you to regulate the traffic flow from the LAN to WAN 1 or WAN 2. This is useful to ensure that low priority LAN users (like guests or HTTP service) do not monopolize the available WAN's bandwidth for cost-savings or bandwidth-priority-allocation purposes.

Bandwidth profiles configuration consists of enabling the bandwidth control feature from the GUI and adding a profile which defines the control parameters. The profile can then be associated with a traffic selector, so that bandwidth profile can be applied to the traffic matching the selectors. Selectors are elements like IP addresses or services that would trigger the configured bandwidth regulation.

To edit, delete, or create a new bandwidth profile:

- 1. Click Network > Internet > Traffic Management > Bandwidth Profiles.
- 2. Toggle Enable Bandwidth Profiles to **ON** and click **Save**.

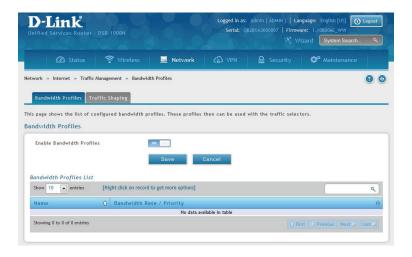

3. Click Add New Bandwidth Profile.

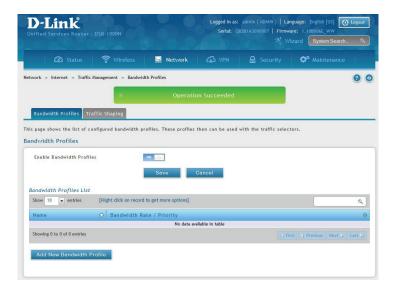

4. Enter the following information and click **Save**.

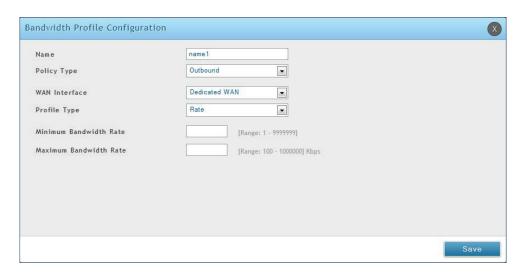

| Field                  | Description                                                                                                    |
|------------------------|----------------------------------------------------------------------------------------------------|
| Name                   | Enter a name for your profile. This identifier is used to associate the configured profile to the traffic selector. |
| Policy Type            | Select the policy type ( <b>Inbound</b> or <b>Outbound</b> ) from the drop-down menu.                               |
| WAN Interface          | Select which WAN interface you want to associate this profile with.                                                 |
| Profile Type           | Select either <b>Priority</b> or <b>Rate</b> from the drop-down menu.                                               |
| Priority               | If you selected <i>Priority</i> , select <b>Low</b> , <b>Medium</b> , or <b>High</b> .                              |
| Minimum Bandwidth Rate | If you selected <i>Rate</i> , enter the minimum bandwidth rate.                                                     |
| Maximum Bandwidth Rate | If you selected <i>Rate</i> , enter the maximum bandwidth rate.                                                     |
| Save                   | Click <b>Save</b> to save your reservation.                                                                         |

#### **Traffic Shaping**

Path: Network > Internet > Traffic Management > Traffic Shaping

Once a profile has been created it can then be associated with a traffic flow from the LAN to WAN. Traffic selector configuration binds a bandwidth profile to a type or source of LAN traffic with the following settings.

To create a traffic selector:

1. Click Network > Internet > Traffic Management > Traffic Shaping.

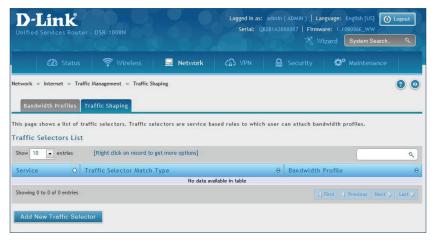

2. Click Add New Traffic Selector.

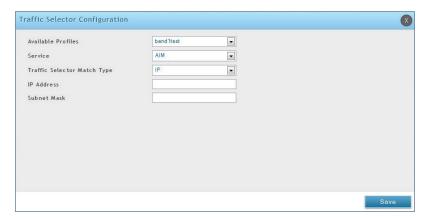

| Field                       | Description                                                                            |
|-----------------------------|----------------------------------------------------------------------------------------|
| Available Profiles          | Select a bandwidth profile from the drop-down menu.                                    |
| Service                     | Select a service from the drop-down menu.                                              |
| Traffic Selector Match Type | Select IP or MAC Address.                                                              |
| IP Address                  | If you selected IP, enter the IP address of the source associated with this profile.   |
| Subnet Mask                 | If you selected IP, enter a subnet mask.                                               |
| MAC Address                 | If you selected MAC, enter the MAC address of the source associated with this profile. |
| Save                        | Click to save and activate your settings.                                              |

# Routing Static Routes

Path: Network > Routing > Static Routes

Manually adding static routes to this device allows you to define the path selection of traffic from one interface to another. There is no communication between this router and other devices to account for changes in the path; once configured the static route will be active and effective until the network changes.

The List of Static Routes displays all routes that have been added manually by an administrator and allows several operations on the static routes.

To create a new static route:

1. Click Network > Routing > Static Routes.

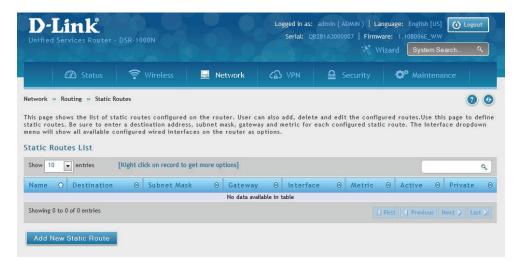

- 2. Click Add New Static Route.
- 3. Complete the fields in the table on the next page and click **Save**.

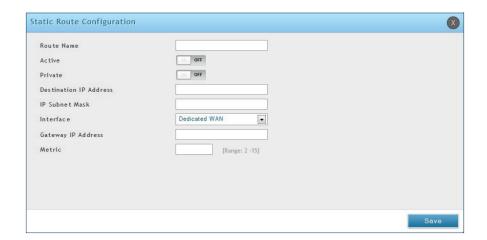

| Field                  | Description                                                                                                    |
|------------------------|----------------------------------------------------------------------------------------------------|
| Route Name             | Enter a name for your route.                                                                                                    |
| Active                 | Toggle to <b>ON</b> to activate this route or to <b>OFF</b> to deactivate.                                                                       |
| Private                | Toggle to <b>ON</b> to make this route private. If the route is made private, then the route will not be shared in a RIP broadcast or multicast. |
| Destination IP Address | Enter the IP address of the static route's destination.                                                                                          |
| IP Subnet Mask         | Enter the subnet mask of the static route.                                                                                                    |
| Interface              | The physical network interface (WAN1, WAN2, WAN3, DMZ or LAN), through which this route is accessible.                                           |
| Gateway IP Address     | IP address of the gateway through which the destination host or network can be reached.                                                          |
| Metric                 | Determines the priority of the route. If multiple routes to the same destination exist, the route with the lowest metric is chosen.              |
| Save                   | Click <b>Save</b> to save your route.                                                                                                    |

#### **RIP**

Path: Network > Routing > RIP

Dynamic routing using the Routing Information Protocol (RIP) is an Interior Gateway Protocol (IGP) that is common in LANs. With RIP this router can exchange routing information with other supported routers in the LAN and allow for dynamic adjustment of routing tables in order to adapt to modifications in the LAN without interrupting traffic flow.

**Note:** The DSR-150/150N/250/250N routers do not support RIP.

To configure RIP:

1. Click **Network** > **Routing** > **RIP**.

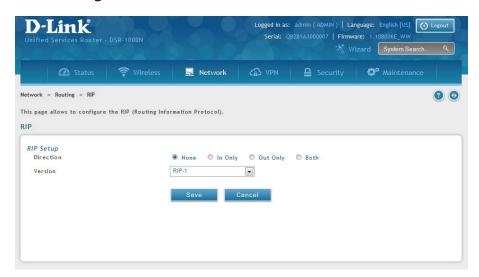

| Field     | Description                                                                                                    |
|-----------|----------------------------------------------------------------------------------------------------|
| Direction | <ul> <li>The RIP direction will define how this router sends and receives RIP packets. Select one of the following:</li> <li>Both: The router both broadcasts its routing table and also processes RIP information received from other routers. This is the recommended setting in order to fully utilize RIP capabilities.</li> <li>Out Only: The router broadcasts its routing table periodically but does not accept RIP information from other routers.</li> <li>In Only: The router accepts RIP information from other routers, but does not broadcast its routing table.</li> <li>None: The router neither broadcasts its route table nor does it accept any RIP packets from other routers. This effectively disables RIP.</li> </ul>                                                                                                    |
| Version   | <ul> <li>The RIP version is dependent on the RIP support of other routing devices in the LAN.</li> <li>Disabled: This is the setting when RIP is disabled.</li> <li>RIP-1: A class-based routing version that does not include subnet information. This is the most commonly supported version.</li> <li>RIP-2: Includes all the functionality of RIPv1 plus it supports subnet information. Though the data is sent in RIP-2 format for both RIP-2B and RIP-2M, the mode in which packets are sent is different. RIP-2B broadcasts data in the entire subnet while RIP-2M sends data to multicast addresses.</li> <li>Note: If RIP-2B or RIP-2M is the selected version, authentication between this router and other routers (configured with the same RIP version) is required. MD5 authentication is used in a first/second key exchange process. The authentication key validity lifetimes are configurable to ensure that the routing information exchange is with current and supported routers detected on the LAN.</li> </ul> |
| Save      | Click <b>Save</b> to save your settings.                                                                                                    |

#### **OSPF**

Path: Network > Routing > OSPF

OSPF is an interior gateway protocol that routes Internet Protocol (IP) packets solely within a single routing domain. It gathers link state information from available routers and constructs a topology map of the network.

OSPF version 2 is a routing protocol which described in RFC2328 - OSPF Version 2. OSPF is IGP (Interior Gateway Protocols). OSPF is widely used in large networks such as ISP backbone and enterprise networks.

**Note:** The DSR-150/150N/250/250N routers do not support OSPFv2.

#### To configure OSPF:

1. Click **Network** > **Routing** > **OSPF**.

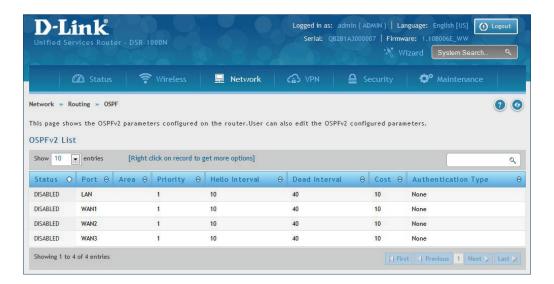

- 2. Right-click the port you want to edit (LAN/WAN1/WAN2/WAN3) and select **Edit**.
- 3. Complete the fields in the table on the next page and click **Save**.

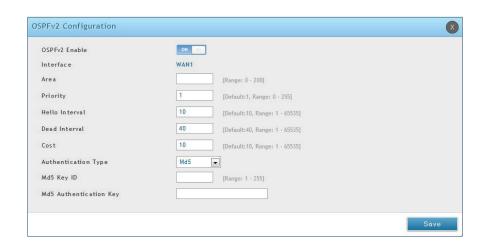

| Field                  | Description                                                                                                    |
|------------------------|----------------------------------------------------------------------------------------------------|
| OSPFv2 Enable          | Toggle <b>ON</b> to enable OSPF.                                                                                                    |
| Interface              | Displays the physical network interface on which OSPFv2 is Enabled/Disabled.                                                                                                    |
| Area                   | Enter the area to which the interface belongs. Two routers having a common segment; their interfaces have to belong to the same area on that segment. The interfaces should belong to the same subnet and have similar mask.                                                                                                    |
| Priority               | Helps to determine the OSPFv2 designated router for a network. The router with the highest priority will be more eligible to become Designated Router. Setting the value to 0 makes the router ineligible to become Designated Router. The default value is 1. Lower the value means higher the priority.                                                                                                    |
| Hello Interval         | The number of seconds for Hello Interval timer value. Enter the number in seconds that the Hello packet will be sent. This value must be the same for all routers attached to a common network. The default value is 10 seconds.                                                                                                    |
| Dead Interval          | The number of seconds that a device's hello packets must not have been seen before its neighbors declare the OSPF router down. This value must be the same for all routers attached to a common network. The default value is 40 seconds. OSPF requires these intervals to be exactly the same between two neighbors. If any of these intervals are different, these routers will not become neighbors on a particular segment. |
| Cost                   | Enter the cost of sending a packet on an OSPFv2 interface.                                                                                                    |
| Authentication Type    | Select one of the following authentication types:  None: The interface does not authenticate OSPF packets. Simple: OSPF packets are authenticated using simple text key. MD5: The interface authenticates OSPF packets with MD5 authentication.                                                                                                    |
| Md5 Key ID             | If MD5 authentication is selected, enter the MD5 key ID.                                                                                                    |
| Md5 Authentication Key | If MD5 authentication is selected, enter the MD5 authentication key.                                                                                                    |
| Save                   | Click <b>Save</b> to save your settings.                                                                                                    |

## **Protocol Binding**

Path: Network > Routing > Protocol Binding

Protocol bindings are useful when the Load Balancing feature is in use. Selecting from a list of configured services or any of the user-defined services, the type of traffic can be assigned to go over only one of the available WAN ports. For increased flexibility the source network or machines can be specified as well as the destination network or machines. For example, the VOIP traffic for a set of LAN IP addresses can be assigned to one WAN and any VOIP traffic from the remaining IP addresses can be assigned to the other WAN link. Protocol bindings are only applicable when load balancing mode is enabled and more than one WAN is configured.

To add, edit, or delete a protocol binding entry:

1. Click **Network** > **Routing** > **Protocol Binding**.

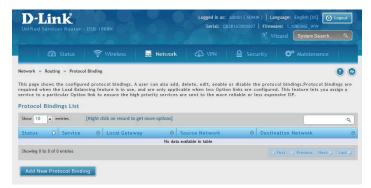

- 2. Right-click a current entry and select **Edit** or **Delete**. To add a new entry, click **Add New Protocol Binding**.
- 3. Complete the fields in the table below and click **Save**.

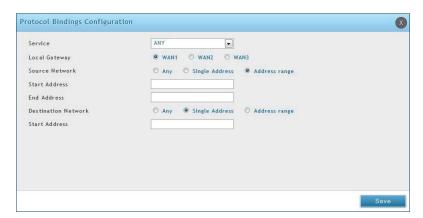

| Field               | Description                                                                                                    |
|---------------------|----------------------------------------------------------------------------------------------------|
| Service             | Select a service from the drop-down menu.                                                                                                    |
| Local Gateway       | Select a WAN interface.                                                                                                    |
| Source Network      | Select the source network: <b>Any, Single Address,</b> or <b>Address Range</b> . If Single Address or Address Range is selected, enter the IP address or IP range.      |
| Destination Network | Select the destination network: <b>Any, Single Address,</b> or <b>Address Range</b> . If Single Address or Address Range is selected, enter the IP address or IP range. |
| Save                | Click <b>Save</b> to save your settings.                                                                                                    |

# IPv6 IP Mode

Path: Network > IPv6 > IP Mode

This page allows you to configure the IP protocol version to be used on the router. In order to support IPv6 on your local network (LAN), you must set the router to be in IPv4 / IPv6 mode. This mode will allow IPv4 nodes to communicate with IPv6 devices through this router.

To enable IPv6 on the router:

1. Click **Network** > **IPv6** > **IP Mode**.

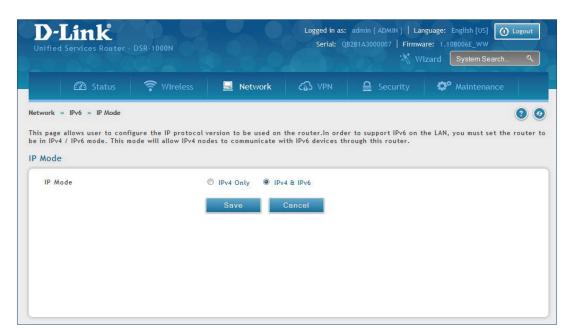

- 2. Select IPv4 & IPv6.
- 3. Click Save.

### **WAN Settings**

Path: Network > IPv6 > WAN1 Settings

For IPv6 WAN connections, this router can have a static IPv6 address or receive connection information when configured as a DHCPv6 client. In the case where the ISP assigns you a fixed address to access the internet, the static configuration settings must be completed. In addition to the IPv6 address assigned to your router, the IPv6 prefix length defined by the ISP is needed. The default IPv6 Gateway address is the server at the ISP that this router will connect to for accessing the internet. The primary and secondary DNS servers on the ISP's IPv6 network are used for resolving internet addresses, and these are provided along with the static IP address and prefix length from the ISP.

When the ISP allows you to obtain the WAN IP settings via DHCP, you need to provide details for the DHCPv6 client configuration. The DHCPv6 client on the gateway can be either stateless or stateful. If a stateful client is selected the gateway will connect to the ISP's DHCPv6 server for a leased address. For stateless DHCP there need not be a DHCPv6 server available at the ISP, rather ICMPv6 discover messages will originate from this gateway and will be used for auto configuration.

A third option to specify the IP address and prefix length of a preferred DHCPv6 server is available as well.

#### **Dynamic IP**

To configure a dynamic (DHCP) IPv6 Internet connection:

1. Click Network > IPv6 > WAN1 Settings.

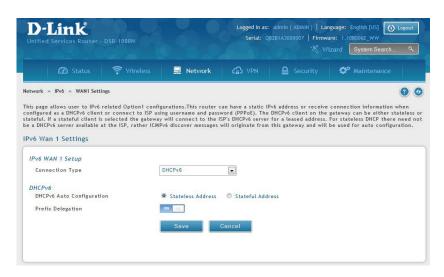

| Field                     | Description                                                                                                    |
|---------------------------|----------------------------------------------------------------------------------------------------|
| Connection Type           | Select <b>DHCPv6</b> from the drop-down menu.                                                                                                    |
| DHCPv6 Auto Configuration | Select either Stateless Address or Stateful Address.                                                                                                    |
| Prefix Delegation         | Select this option to request router advertisement prefix from any available DHCPv6 servers available on the ISP, the obtained prefix is updated to the advertised prefixes on the LAN side. This option can be selected only in Stateless Address Auto Configuration mode of DHCPv6 Client. |
| Save                      | Click <b>Save</b> to save your settings.                                                                                                    |

#### **Static IP**

To configure a static IPv6 Internet connection:

1. Click **Network** > **IPv6** > **WAN1 Settings**.

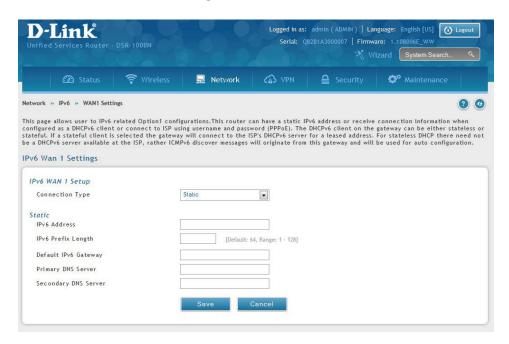

| Field                | Description                                           |
|----------------------|-------------------------------------------------------|
| Connection Type      | Select <b>Static</b> .                                |
| IPv6 Address         | Enter the IP address supplied by your ISP.            |
| IPv6 Prefix Length   | Enter the IPv6 prefix length supplied by your ISP.    |
| Default IPv6 Gateway | Enter the IPv6 gateway address supplied by your ISP.  |
| Primary DNS Server   | Enter the primary DNS server IP address.              |
| Secondary DNS Server | Enter the secondary DNS server IP address.            |
| Save                 | Click <b>Save</b> to save and activate your settings. |

#### **PPPoE**

To configure a dynamic (DHCP) IPv6 Internet connection:

1. Click **Network** > **IPv6** > **WAN1 Settings**.

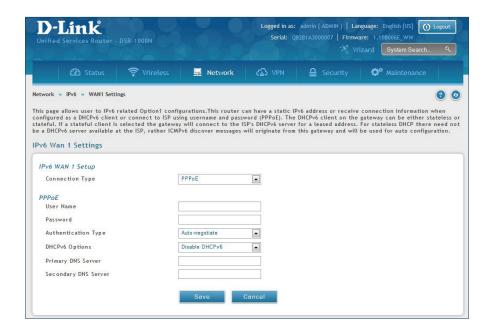

| Field                | Description                                                                                                    |
|----------------------|----------------------------------------------------------------------------------------------------|
| Connection Type      | Select PPPoE.                                                                                                    |
| User Name            | Enter your PPPoE user name.                                                                                                    |
| Password             | Enter your PPPoE password.                                                                                                    |
| Authentication Type  | Select the authentication type from the drop-down menu (Auto-negotiate/PAP/CHAP/MS-CHAP/MS-CHAPv2).                                                     |
| DHCPv6 Options       | Select the mode of DHCPv6 client that will start in this mode (Disable dhcpv6/Stateless dhcpv6/Stateful dhcpv6/Stateless dhcpv6 with prefix delegation. |
| Primary DNS Server   | Enter the primary DNS server IP address.                                                                                                    |
| Secondary DNS Server | Enter the secondary DNS server IP address.                                                                                                    |
| Save                 | Click <b>Save</b> to save and activate your settings.                                                                                                   |

## **Static Routing**

Path: Network > IPv6 > Static Routing

Manually adding static routes to this device allows you to define the path selection of traffic from one interface to another. There is no communication between this router and other devices to account for changes in the path; once configured the static route will be active and effective until the network changes.

The List of Static Routes displays all routes that have been added manually by an administrator and allows several operations on the static routes.

To create a new static route:

1. Click **Network** > **IPv6** > **Static Routing**.

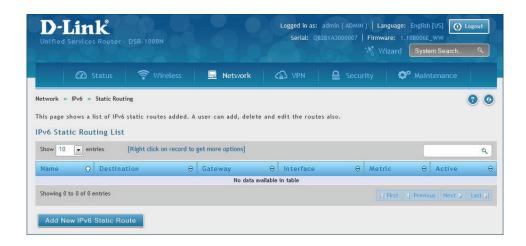

- 2. Click Add New IPv6 Static Route.
- 3. Complete the fields in the table on the next page and click **Save**.

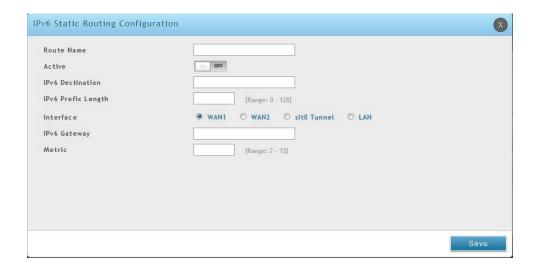

| Field              | Description                                                                                                    |
|--------------------|----------------------------------------------------------------------------------------------------|
| Route Name         | Enter a name for your route.                                                                                                    |
| Active             | Toggle to <b>ON</b> to activate this route or to <b>OFF</b> to deactivate.                                                          |
| IPv6 Destination   | Enter the IP address of the static route's destination.                                                                             |
| IPv6 Prefix Length | Enter the prefix length of the static route.                                                                                        |
| Interface          | The physical network interface (WAN1, WAN2, WAN3, DMZ or LAN), through which this route is accessible.                              |
| IPv6 Gateway       | IPv6 address of the gateway through which the destination host or network can be reached.                                           |
| Metric             | Determines the priority of the route. If multiple routes to the same destination exist, the route with the lowest metric is chosen. |
| Save               | Click <b>Save</b> to save your route.                                                                                               |

#### OSPFv3

Path: Network > IPv6 > OSPFv3

OSPF is an interior gateway protocol that routes Internet Protocol (IP) packets solely within a single routing domain. It gathers link state information from available routers and constructs a topology map of the network.

Open Shortest Path First version 3 (OSPFv3) supports IPv6. To enable an OSPFv3 process on a router, you need to enable the OSPFv3 process globally, assign the OSPFv3 process a router ID, and enable the OSPFv3 process on related interfaces.

**Note:** The DSR-150/150N/250/250N routers do not support OSPFv3.

To configure OSPF:

1. Click Network > IPv6 > OSPFv3.

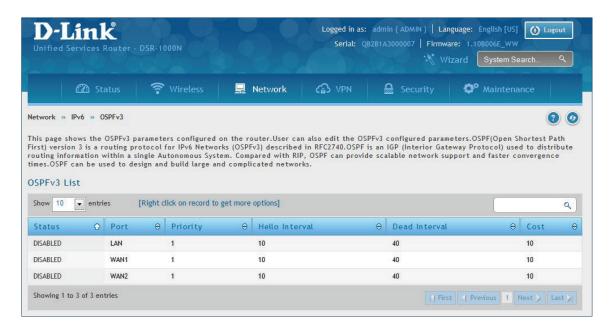

- 2. Right-click the port you want to edit (LAN/WAN1/WAN2) and select **Edit**.
- 3. Complete the fields in the table on the next page and click **Save**.

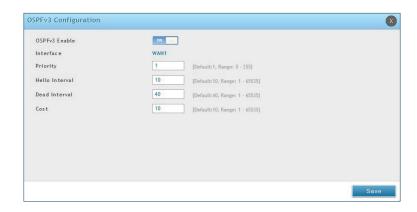

| Field          | Description                                                                                                    |
|----------------|----------------------------------------------------------------------------------------------------|
| OSPFv3 Enable  | Toggle <b>ON</b> to enable OSPFv3.                                                                                                    |
| Interface      | Displays the physical network interface on which OSPFv3 is Enabled/Disabled.                                                                                                    |
| Priority       | Helps to determine the OSPFv3 designated router for a network. The router with the highest priority will be more eligible to become Designated Router. Setting the value to 0 makes the router ineligible to become Designated Router. The default value is 1. Lower the value means higher the priority.                                                                                                    |
| Hello Interval | The number of seconds for Hello Interval timer value. Enter the number in seconds that the Hello packet will be sent. This value must be the same for all routers attached to a common network. The default value is 10 seconds.                                                                                                    |
| Dead Interval  | The number of seconds that a device's hello packets must not have been seen before its neighbors declare the OSPF router down. This value must be the same for all routers attached to a common network. The default value is 40 seconds. OSPF requires these intervals to be exactly the same between two neighbors. If any of these intervals are different, these routers will not become neighbors on a particular segment. |
| Cost           | Enter the cost of sending a packet on an OSPFv3 interface.                                                                                                    |
| Save           | Click <b>Save</b> to save your settings.                                                                                                    |

# 6 to 4 Tunneling

Path: Network > IPv6 > 6 to 4 Tunneling

6to4 is an Internet transition mechanism for migrating from IPv4 to IPv6, a system that allows IPv6 packets to be transmitted over an IPv4 network. Select the check box to Enable Automatic Tunneling and allow traffic from an IPv6 LAN to be sent over an IPv4 Option to reach a remote IPv6 network.

To enable 6 to 4 tunneling:

1. Click Network > IPv6 > 6 to 4 Tunneling.

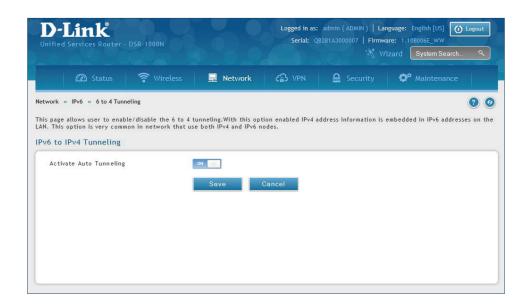

- 2. Toggle Activate Auto Tunneling to **ON**.
- 3. Click Save.

#### **ISATAP**

Path: Network > IPv6 > 6 to 4 Tunneling

ISATAP (Intra-Site Automatic Tunnel Addressing Protocol) is an IPv6 transition mechanism meant to transmit IPv6 packets between dual-stack nodes on top of an IPv4 network. ISATAP specifies an IPv6-IPv4 compatibility address format as well as a means for site border router discovery. ISATAP also specifies the operation of IPv6 over a specific link layer - that being IPv4 used as a link layer for IPv6.

To add, edit, or delete a ISATAP entry:

1. Click **Network** > **IPv6** > **ISATAP**.

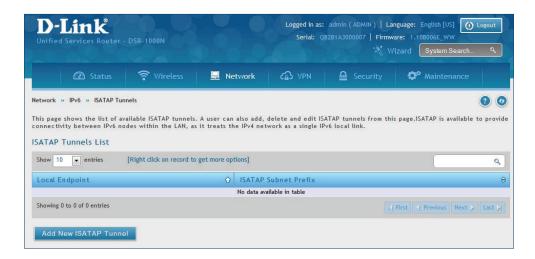

- 2. Right-click a current entry and select **Edit** or **Delete**. To add a new entry, click **Add New ISATAP Tunnel**.
- 3. Complete the fields in the table below and click **Save**.

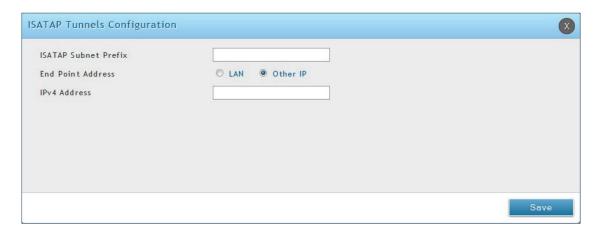

| Field                | Description                                                                                                    |
|----------------------|----------------------------------------------------------------------------------------------------|
| ISATAP Subnet Prefix | This is the 64-bit subnet prefix that is assigned to the logical ISATAP subnet for this intranet. This can be obtained from your ISP or internet registry, or derived from RFC 4193.   |
| End Point Address    | This is the endpoint address for the tunnel that starts with this router. The endpoint can be the LAN interface (assuming the LAN is an IPv4 network), or a specific LAN IPv4 address. |
| IPv4 Address         | The end point address if not the entire LAN.                                                                                                    |
| Save                 | Click <b>Save</b> to save your settings.                                                                                                    |

# LAN Settings DHCPv6 Server

Path: Network > IPv6 > LAN Settings > IPv6 LAN Settings

In IPv6 mode, the LAN DHCP server is disabled by default (similar to IPv4 mode). The DHCPv6 server will serve IPv6 addresses from configured address pools with the IPv6 Prefix Length assigned to the LAN.

The default IPv6 LAN address for the router is fec0::1. You can change this 128-bit IPv6 address based on your network requirements. The other field that defines the LAN settings for the router is the prefix length. The IPv6 network (subnet) is identified by the initial bits of the address called the prefix. By default this is 64 bits long. All hosts in the network have common initial bits for their IPv6 address; the number of common initial bits in the network's addresses is set by the prefix length field.

To configure IPv6 LAN settings on the router:

1. Click Network > IPv6 > LAN Settings > IPv6 LAN Settings.

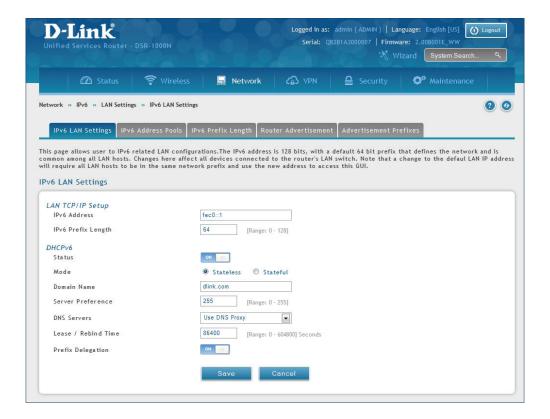

2. Complete the fields in the table on the next page and click **Save**.

| Field               | Description                                                                                                    |
|---------------------|----------------------------------------------------------------------------------------------------|
| IPv6 Address        | Enter the IPv6 LAN address for the router.                                                                                                    |
| IPv6 Prefix Length  | Enter the prefix length.                                                                                                    |
| Status              | Toggle to <b>ON</b> to enable DHCPv6.                                                                                                    |
| Mode                | The IPv6 DHCP server is either stateless or stateful. If stateless is selected an external IPv6 DHCP server is not required as the IPv6 LAN hosts are auto-configured by this router. In this case the router advertisement daemon (RADVD) must be configured on this device and ICMPv6 router discovery messages are used by the host for auto-configuration. There are no managed addresses to serve the LAN nodes. If stateful is selected the IPv6 LAN host will rely on an external DHCPv6 server to provide required configuration settings. |
| Domain Name         | Enter a domain name (optional).                                                                                                    |
| Server Preference   | Server Preference is used to indicate the preference level of this DHCP server. DHCP advertise messages with the highest server preference value to a LAN host are preferred over other DHCP server advertise messages. The default is 255.                                                                                                    |
| DNS Servers         | The DNS server details can be manually entered here (primary/secondary options. An alternative is to allow the LAN DHCP client to receive the DNS server details from the ISP directly. By selecting Use DNS proxy, this router acts as a proxy for all DNS requests and communicates with the ISP's DNS servers (a WAN configuration parameter).                                                                                                    |
| Lease / Rebind Time | Enter the duration of the DHCPv6 lease from this router to the LAN client.                                                                                                    |
| Prefix Delegation   | Toggle to <b>ON</b> to enable prefix delegation in DHCPv6 server. This option can be selected only in Stateless Address Auto Configuration mode of DHCPv6 server.                                                                                                    |
| Save                | Click <b>Save</b> at the bottom to save and activate your settings.                                                                                                    |

#### **IPv6 Address Pools**

Path: Network > IPv6 > LAN Settings > IPv6 Address Pools

This feature allows you to define the IPv6 delegation prefix for a range of IP addresses to be served by the router's DHCPv6 server. Using a delegation prefix you can automate the process of informing other networking equipment on the LAN of DHCP information specific for the assigned prefix.

To add, edit, or delete a IPv6 address pool entry:

1. Click Network > IPv6 > LAN Settings > IPv6 Address Pools tab.

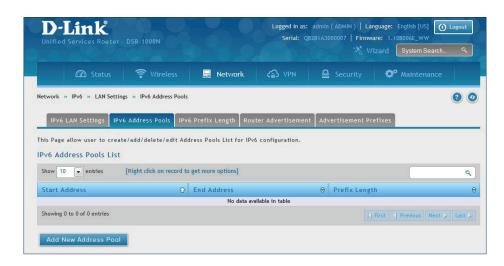

- 2. Right-click a current entry and select **Edit** or **Delete**. To add a new entry, click **Add New Address Pool**.
- 3. Complete the fields in the table below and click **Save**.

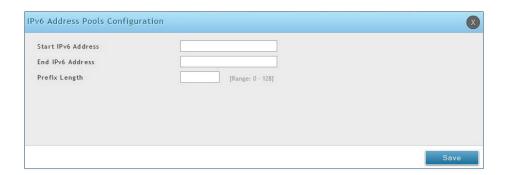

| Field              | Description                                                         |
|--------------------|---------------------------------------------------------------------|
| Start IPv6 Address | Enter the starting IPv6 LAN address.                                |
| End IPv6 Address   | Enter the ending IPv6 LAN address.                                  |
| Prefix Length      | Enter the prefix length.                                            |
| Save               | Click <b>Save</b> at the bottom to save and activate your settings. |

### **IPv6 Prefix Length**

Path: Network > IPv6 > LAN Settings > IPv6 Prefix Length

To add, edit, or delete a IPv6 prefix length entry:

1. Click Network > IPv6 > LAN Settings > IPv6 Prefix Length tab.

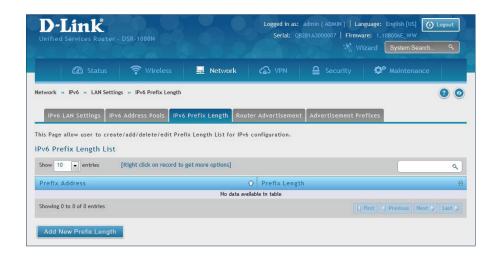

- 2. Right-click a current entry and select **Edit** or **Delete**. To add a new entry, click **Add New Prefix Length**.
- 3. Complete the fields in the table below and click **Save**.

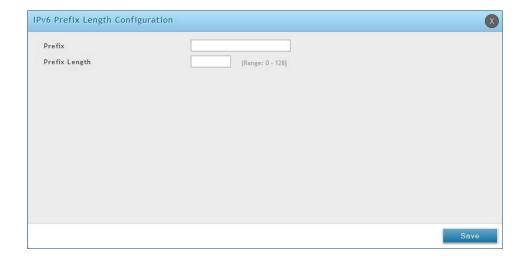

| Field         | Description                                                         |
|---------------|---------------------------------------------------------------------|
| Profile       | Enter a name for this profile.                                      |
| Prefix Length | Enter the prefix length.                                            |
| Save          | Click <b>Save</b> at the bottom to save and activate your settings. |

#### **Router Advertisement**

Path: Network > IPv6 > LAN Settings > Router Advertisement

Router Advertisements are analogous to IPv4 DHCP assignments for LAN clients, in that the router will assign an IP address and supporting network information to devices that are configured to accept such details. Router Advertisement is required in an IPv6 network is required for stateless auto configuration of the IPv6 LAN. By configuring the Router Advertisement Daemon on this router, the router will listen on the LAN for router solicitations and respond to these LAN hosts with router advisements.

To configure router advertisement settings:

1. Click Network > IPv6 > LAN Settings > Router Advertisement tab.

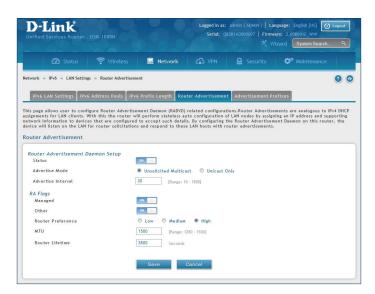

2. Complete the fields in the table on the next page and click **Save**.

| Field              | Description                                                                                                    |
|--------------------|----------------------------------------------------------------------------------------------------|
| Status             | Toggle to <b>ON</b> to enable this feature.                                                                                                    |
| Advertise Mode     | Select <b>Unsolicited Multicast</b> to send router advertisements (RA's) to all interfaces in the multicast group. To restrict RA's to well-known IPv6 addresses on the LAN, and thereby reduce overall network traffic, select <b>Unicast only</b> .                         |
| Advertise Interval | When advertisements are unsolicited multicast packets, this interval sets the maximum time between advertisements from the interface. The actual duration between advertisements is a random value between one third of this field and this field. The default is 30 seconds. |
| Managed            | Toggle to <b>ON</b> to use the administered/stateful protocol for address auto-configuration. If set to <b>OFF</b> , the host uses administered/stateful protocol for non-address auto configuration.                                                                         |
| Other              | Toggle to <b>ON</b> to use administered/stateful protocol of other (i.e., non-address) information auto configuration.                                                                                                    |
| Router Preference  | This parameter (low/medium/high) determines the preference associated with the RADVD process of the router. This is useful if there are other RADVD-enabled devices on the LAN as it helps avoid conflicts for IPv6 clients.                                                  |
| МТИ                | The router advertisement will set this maximum transmission unit (MTU) value for all nodes in the LAN that are auto-configured by the router. The default is 1500.                                                                                                    |
| Router Lifetime    | This value is present in RAs and indicates the usefulness of this router as a default router for the interface. The default is 3600 seconds. Upon expiration of this value, a new RADVD exchange must take place between the host and this router.                            |
| Save               | Click <b>Save</b> at the bottom to save and activate your settings.                                                                                                    |

#### **Advertisement Prefixes**

Path: Network > IPv6 > LAN Settings > Advertisement Prefixes

Router advertisements configured with advertisement prefixes allow this router to inform hosts how to perform stateless address auto configuration. Router advertisements contain a list of subnet prefixes that allow the router to determine neighbors and whether the host is on the same link as the router.

To add, edit, or delete an advertisement prefix entry:

1. Click Network > IPv6 > LAN Settings > Advertisement Prefixes tab.

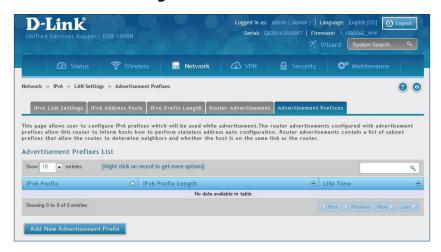

- 2. Right-click a current entry and select **Edit** or **Delete**. To add a new entry, click **Add New Advertisement Length**.
- 3. Complete the fields in the table below and click **Save**.

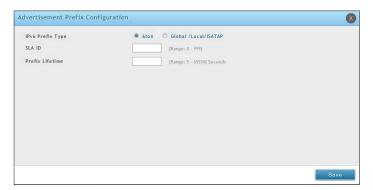

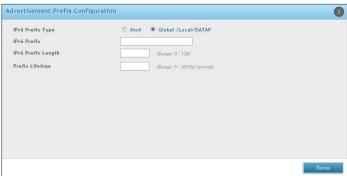

| Field              | Description                                                                                                    |
|--------------------|----------------------------------------------------------------------------------------------------|
| IPv6 Prefix Type   | To ensure hosts support IPv6 to IPv4 tunnel select the <b>6to4</b> prefix type. Selecting <b>Global/Local/ISATAP</b> will |
|                    | allow the nodes to support all other IPv6 routing options.                                                                |
| SLA ID             | The SLA ID (Site-Level Aggregation Identifier) is available when 6to4 Prefixes are selected. This should be               |
|                    | the interface ID of the router's LAN interface used for router advertisements.                                            |
| IPv6 Prefix        | When using Global/Local/ISATAP prefixes, this field is used to define the IPv6 network advertised by this                 |
|                    | router.                                                                                                    |
| IPv6 Prefix Length | This value indicates the number contiguous, higher order bits of the IPv6 address that define up the                      |
|                    | network portion of the address. Typically this is 64.                                                                     |
| Prefix Lifetime    | This defines the duration (in seconds) that the requesting node is allowed to use the advertised prefix. It               |
|                    | is analogous to DHCP lease time in an IPv4 network.                                                                       |
| Save               | Click <b>Save</b> at the bottom to save and activate your settings.                                                       |

#### **IPv6 Tunnels Status**

Path: Network > IPv6 > IPv6 Tunnels Status

This page displays the current status of IPv6 Tunnels.

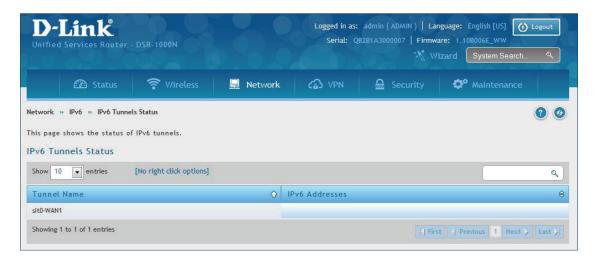

# **Wireless Settings**

The Wireless Network Setup Wizard is available for users new to wireless networking. By going through a few configuration pages you can enable a Wi-Fi™ network on your LAN and allow supported 802.11 clients to connect to the configured Access Point. To run the wizard, refer to "#6 Wireless Network Setup" on page 12.

### **Access Points**

Path: Wireless > General > Access Points

This router has an integrated 802.11n/ac radio that allows you to create an access point for wireless LAN clients. The security/encryption/authentication options are grouped in a wireless Profile, and each configured profile will be available for selection in the AP configuration menu. The profile defines various parameters for the AP, including the security between the wireless client and the AP, and can be shared between multiple APs instances on the same device when needed.

Up to four unique wireless networks can be created by configuring multiple "virtual" APs . Each such virtual AP appears as an independent AP (unique SSID) to supported clients in the environment, but is actually running on the same physical radio integrated with this router.

**Note:** Profiles may be thought of as a grouping of AP parameters that can then be applied to not just one but multiple AP instances (SSIDs), thus avoiding duplication if the same parameters are to be used on multiple AP instances or SSIDs.

To add, edit, or delete an access point entry:

1. Click Wireless > General > Access Points.

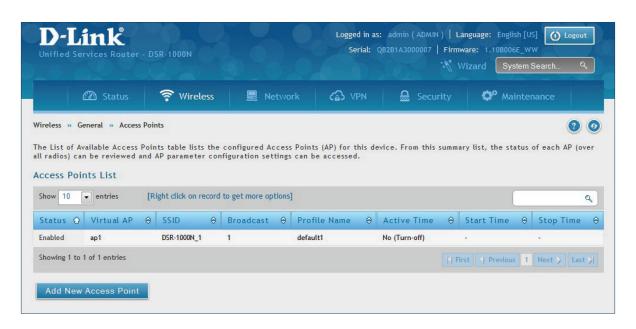

2. Right-click a current entry and select **Edit** or **Delete**. To add a new entry, click **Add New Access Point**.

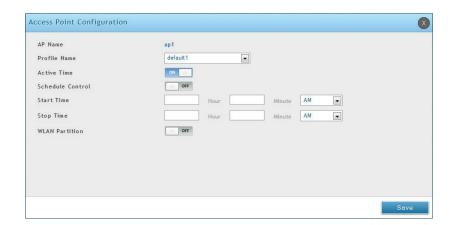

| Field            | Description                                                                                                    |
|------------------|----------------------------------------------------------------------------------------------------|
| AP Name          | Enter a name for your virtual access point.                                                                                                    |
| Profile Name     | Select a profile from the drop-down menu to associate this access point with. If you do not want to use the default profile, create a profile (refer to the next page) and then create an access point. |
| Active Time      | Toggle to <b>ON</b> to "turn on" this access point.                                                                                                    |
| Schedule Control | Toggle to <b>ON</b> if you want to specify a time to have this access point turned on.                                                                                                    |
| Start/Stop Time  | Enter a start and stop time.                                                                                                    |
| WLAN Partition   | Toggle to <b>ON</b> to prevent associated wireless clients from communicating with each other.                                                                                                    |
| Save             | Click <b>Save</b> at the bottom to save and activate your settings.                                                                                                    |

### **Profiles**

Path: Wireless > General > Profiles

Creating a profile allows you to assign the security type, encryption and authentication to use when connecting the AP to a wireless client. The default mode is "open", i.e., no security. This mode is insecure as it allows any compatible wireless clients to connect to an AP configured with this security profile.

To create a new profile, use a unique profile name to identify the combination of settings. Configure a unique SSID that will be the identifier used by the clients to communicate to the AP using this profile. By choosing to broadcast the SSID, compatible wireless clients within range of the AP can detect this profile's availability. The AP offers all advanced 802.11 security modes, including WEP, WPA, and WPA2.

To add, edit, or delete a profile:

1. Click Wireless > General > Profiles.

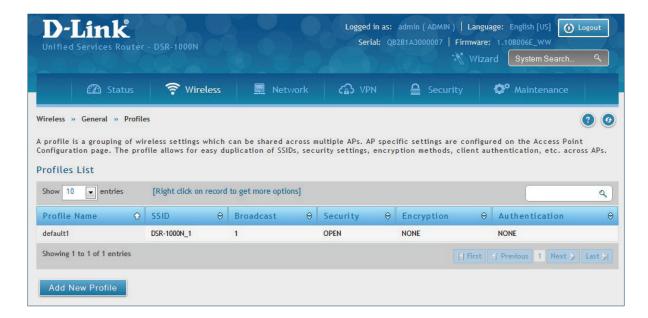

- 2. Right-click a current entry and select **Edit** or **Delete**. To add a new entry, click **Add New Access Point**.
- 3. Complete the fields in the table on the next page and click **Save**.

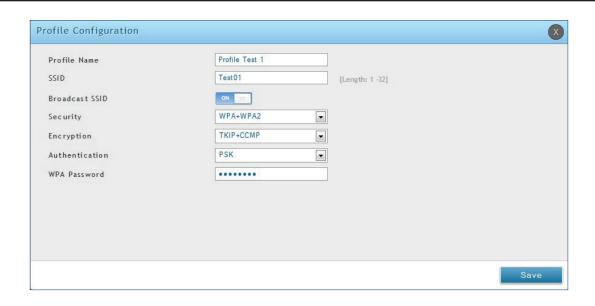

| Field                    | Description                                                                                                    |
|--------------------------|----------------------------------------------------------------------------------------------------|
| Profile Name             | Enter a name for your profile.                                                                                                    |
| SSID                     | Enter a name for your wireless network (SSID).                                                                                                    |
| Broadcast SSID           | Toggle to <b>ON</b> if you want your SSID broadcast openly or toggle to <b>OFF</b> to hide it. Clients will have to know the SSID to connect.                                                                                                    |
| Security                 | <ul> <li>Select what kind of wireless security you want to use:</li> <li>Open: Select this option to create a public "open" network to allow unauthenticated devices to access this wireless gateway.</li> <li>WEP (Wired Equivalent Privacy): This option requires a static (pre -shared) key to be shared between the AP and wireless client. Note that WEP does not support 802.11n data rates; is it appropriate for legacy 802.11 connections.</li> <li>WPA (Wi-Fi Protected Access): For stronger wireless security than WEP, choose this option. The encryption for WPA will use TKIP and also CCMP if required. The authentication can be a preshared key (PSK), Enterprise mode with RADIUS server, or both. Note that WPA does not support 802.11n data rates; is it appropriate for legacy 802.11 connections.</li> <li>WPA2: This security type uses CCMP encryption (and the option to add TKIP encryption) on either PSK (pre-shared key) or Enterprise (RADIUS Server) authentication.</li> <li>WPA + WPA2: This uses both encryption algorithms, TKIP and CCMP. WPA clients will use TKIP and WPA2 clients will use CCMP encryption algorithms.</li> </ul> |
| Encryption               | Select the encryption type:  • WEP - Select Open or Shared.  • WPA - Select TKIP or TKIP+CCMP.  • WPA2 - Select CCMP or TKIP+CCMP.  • WPA+WPA2 - TKIP+CCMP will be the only option.                                                                                                    |
| Authentication           | Select the authentication type:  • WEP - Select <b>64-bit</b> or <b>128-bit</b> .  • WPA/WPA2/WPA+WPA2 - Select <b>PSK</b> (passphrase), <b>RADIUS</b> (RADIUS server), or <b>PSK+RADIUS</b> (both).                                                                                                    |
| WEP Passphrase/Key (1-4) | If you selected WEP, enter a passphrase or up to four hexadecimal keys (a-f, 0-9, A-F).                                                                                                    |
| WPA Password             | If you selected WPA, WPA2, or WPA+WPA2, enter a WPA password.                                                                                                    |
| Save                     | Click <b>Save</b> at the bottom to save and activate your settings.                                                                                                    |

The AP configuration page allows you to create a new AP and link to it one of the available profiles. This router supports multiple AP's referred to as virtual access points (VAPs). Each virtual AP that has a unique SSIDs appears as an independent access point to clients. This valuable feature allows the router's radio to be configured in a way to optimize security and throughput for a group of clients as required by the user. To create a VAP, refer to "Access Points" on page 80. After setting the AP name, the profile drop-down menu is used to select one of the configured profiles.

# **Radio Settings**

Path: Wireless > General > Radio Settings

You may configure the channels and power levels available for the AP's enabled on the router. The router has a dual band 802.11n radio, meaning either 2.4 GHz or 5 GHz frequency of operation can be selected (not concurrently though). Based on the selected operating frequency, the mode selection will let you define whether legacy connections or only 802.11n connections (or both) are accepted on configured APs.

The ratified 802.11n support on this radio requires selecting the appropriate broadcast mode, and then defining the channel spacing and control side band for 802.11n traffic. The default settings are appropriate for most networks. For example, changing the channel spacing to 40MHz can improve bandwidth at the expense of supporting earlier 802.11n clients. The available transmission channels are governed by regulatory constraints based on the region setting of the router.

To configure the radio settings:

1. Click Wireless > General > Radio Settings.

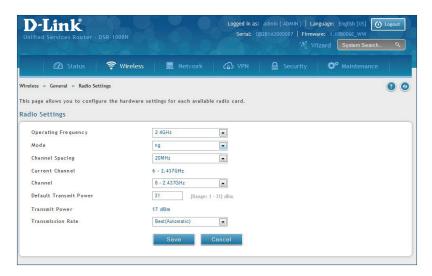

| Field                  | Description                                                                                                    |
|------------------------|----------------------------------------------------------------------------------------------------|
| Operating Frequency    | Select <b>2.4GHz</b> or <b>5GHz</b> .                                                                                                    |
| Mode                   | Select the 802.11 mode:  • 2.4GHz - g and b, g only, n and g, or n only.  • 5GHz - a only, n and a, or n only.                                                                                                    |
| Channel Spacing        | Select the Channel Width: <b>Auto 20/40</b> - This is the default setting. Select if you are using both 802.11n and non-802.11n wireless devices. <b>20MHz</b> - Select if you are not using any 802.11n wireless clients. |
| Control Side Band      | Select <b>Upper</b> or <b>Lower</b> . Available for 802.11n only.                                                                                                    |
| Current Channel        | Displays the current channel.                                                                                                    |
| Channel                | Select the channel you want to use.                                                                                                    |
| Default Transmit Power | Enter the default transmit power (0-31).                                                                                                    |
| Transmit Power         | Displays the current transmit power.                                                                                                    |
| Transmission Rate      | Select a transmission rate from the drop-down menu. This will lock the transmission rate of your wireless connection. It is strongly recommended to use <b>Best (Automatic)</b> .                                          |
| Save                   | Click <b>Save</b> at the bottom to save and activate your settings.                                                                                                    |

### 802.11AC Configuration

Path: Wireless > General > Radio Settings > 5 Ghz

This section provides configuration options to use the DSR-500AC or DSR-1000AC advanced wireless capabilities in the 5 GHz band.

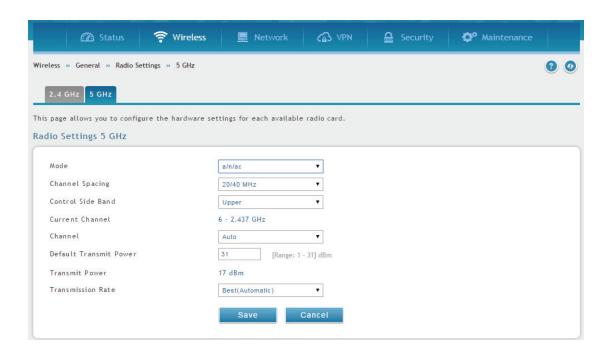

With 802.11AC, data throughput can be significantly increased as compared to 802.11n rates as the channel bandwidth can be as high as 80 MHz. The available channels and spacing bandwidth are regulated by the regulatory setting of the specific country the DSR-500AC or DSR-1000AC is deployed in. By selecting 802.11AC rates, the 5 GHz radio will use the enhance capability of the new design and will send more data in a single packet (via wireless frame aggragation).

| Field                  | Description                                                                                                    |
|------------------------|----------------------------------------------------------------------------------------------------|
| Mode                   | This is the 802.11 modulaition technique being used                                                                                                    |
| Channel Spacing        | Distance in MHz between the successive channels                                                                                                    |
| Current Channel        | Channel being used in the available spectrum.                                                                                                    |
| Channel                | Channel number selected by user, this is defined by the country code for the device.                                                                                              |
| Default Transmit Power | Output transmit power set by user                                                                                                    |
| Transmit Power         | Transmit power currently in use by the radio.                                                                                                    |
| Transmission Rate      | Select a transmission rate from the drop-down menu. This will lock the transmission rate of your wireless connection. It is strongly recommended to use <b>Best (Automatic)</b> . |
| Save                   | Rates used by device to download the data to client.                                                                                                    |

# **WMM Settings**

Path: Wireless > Advanced > WMM

Wi-Fi Multimedia (WMM) provides basic Quality of Service (QoS) features to IEEE 802.11 networks. WMM prioritizes traffic according to four Access Categories (AC) - voice, video, best effort, and background.

To configure the radio settings:

1. Click Wireless > Advanced > WMM.

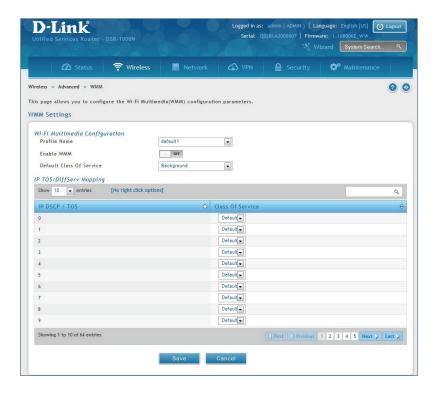

| Field                    | Description                                                                                            |
|--------------------------|----------------------------------------------------------------------------------------------------|
| Profile Name             | Select the profile to associate this configuration to from the drop-down menu.                         |
| Enable WMM               | Toggle to <b>ON</b> to enable WMM.                                                                     |
| Default Class of Service | Select an available access category (voice, video, best effort, or background) to assign as "default". |
| IP DSCP / TOS            | Under Class of Service, select a service and map it to the IP DSCP / TOS value.                        |
| Save                     | Click <b>Save</b> at the bottom to save and activate your settings.                                    |

### **WDS**

Path: Wireless > Advanced > WDS

Wireless Distribution System (WDS) is a system enabling the wireless interconnection of access points in a network. This feature is only guaranteed to work between devices of the same type (i.e., using the same chipset/driver).

When you enable WDS, use the same security configuration as the default access point. The WDS links do not have true WPA/WPA2 support, as in there is no WPA key handshake performed. Instead the Session Key to be used with a WDS Peer is computed using a hashing function (similar to the one used for computing a WPA PMK). The inputs to this function are a PSK (configurable by an administrator from the WDS page) and an internal "magic" string (non-configurable).

In effect the WDS links use TKIP/AES encryption, depending on the encryption configured for the default AP. In case the default AP uses mixed encryption (TKIP + AES). The WDS link will use the AES encryption scheme.

**Note:** For a WDS link to function properly the Radio settings on the WDS peers have to be the same.

To configure the radio settings:

1. Click Wireless > Advanced > WDS.

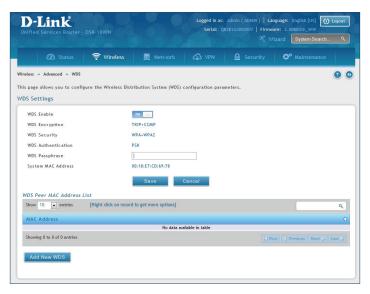

| Field              | Description                                                                                                    |
|--------------------|----------------------------------------------------------------------------------------------------|
| WDS Enable         | Toggle to <b>ON</b> to enable WDS and click <b>Save</b> .                                                                             |
| WDS Encryption     | Displays the current wireless encryption used.                                                                                        |
| WDS Security       | Displays the current security type.                                                                                                   |
| WDS Authentication | Displays the current authentication type.                                                                                             |
| WDS Passphrase     | Enter the WDS passphrase (if WEP, WPA, WPA2, or WPA+WPA2 is enabled).                                                                 |
| System MAC Address | Displays the system MAC address.                                                                                                    |
| Add New WDS        | Once you enabled WDS (and clicked Save), click Add New WDS and enter the MAC address of a WDS peer. You can add up to four WDS peers. |
| Save               | Click <b>Save</b> at the bottom to save and activate your settings.                                                                   |

# **Advanced Settings**

Path: Wireless > Advanced > Advanced Settings

You can modify the 802.11 communication parameters in this page. Generally, the default settings are appropriate for most networks.

1. Click Wireless > Advanced > Advanced Settings.

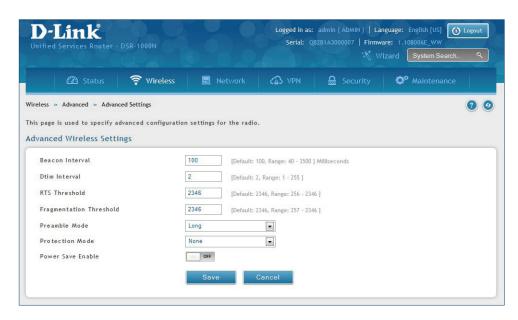

| Field                   | Description                                                                                                    |
|-------------------------|----------------------------------------------------------------------------------------------------|
| Beacon Interval         | Beacons are packets sent by an Access Point to synchronize a wireless network. The default value is 100.                                                                                                    |
| DTIM Interval           | (Delivery Traffic Indication Message) 3 is the default setting. A DTIM is a countdown informing clients of the next window for listening to broadcast and multicast messages.                                                                                             |
| RTS Threshold           | This value should remain at its default setting of 2432. If inconsistent data flow is a problem, only a minor modification should be made.                                                                                                    |
| Fragmentation Threshold | The fragmentation threshold, which is specified in bytes, determines whether packets will be fragmented. Packets exceeding the 2346 byte setting will be fragmented before transmission. 2346 is the default setting.                                                     |
| Preamble Mode           | Select either <b>Long</b> or <b>Short</b> . The Preamble Type defines the length of the CRC (Cyclic Redundancy Check) block for communication between the Access Point and roaming wireless adapters. High network traffic areas should use Short preamble type.          |
| Protection Mode         | Select either <b>None</b> or <b>CTS-to-Self Protection</b> . Select the CTS-to-Self Protection to enable CTS-to-Self protection mechanism, which is used to minimize collisions among stations in a mixed 802.11b & g environment. The default selection is <b>None</b> . |
| Power Save Enable       | Toggle to <b>ON</b> to enable the Unscheduled Automatic Power Save Delivery (also referred to as WMM Power Save) feature that allows the radio to conserve power.                                                                                                    |
| Save                    | Click <b>Save</b> at the bottom to save and activate your settings.                                                                                                    |

### **WPS**

Path: Wireless > Advanced > WPS

WPS is a simplified method to add supporting wireless clients to the network. WPS is only applicable for APs that employ WPA or WPA2 security. To use WPS, select the eligible VAPs from the drop-down menu of APs that have been configured with this security and enable WPS status for this AP.

The WPS Current Status section outlines the security, authentication, and encryption settings of the selected AP. These are consistent with the AP's profile. There are two setup options:

- Personal Identification Number (PIN): The wireless device that supports WPS may have an
  alphanumeric PIN, if it does add the PIN in this field. The router will connect within 60 seconds
  of clicking the "Configure via PIN" button immediately below the PIN field. There is no LED
  indication that a client has connected.
- **Push Button Configuration (PBC):** For wireless devices that support PBC, press and hold the WPS button for two seconds, and then press the WPS button (or initiate WPS via GUI) on your wireless client within two minutes. The AP will detect the wireless device and establish a secure link to the client.

To enable and connect clients using WPS:

- 1. Click Wireless > Advanced > WPS.
- 2. Select which VAP you want to perform the WPS process from the drop-down menu.
- 3. Toggle WPS Status to **ON** and click **Save**.

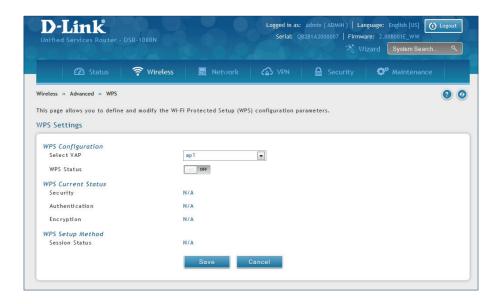

4. Once enabled the following screen will appear.

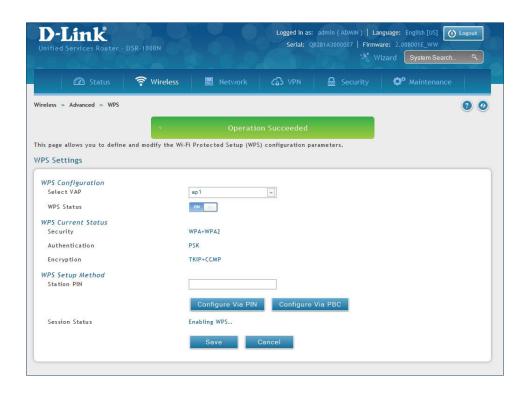

- 5. Under WPS Setup Method, decide to either use PIN or PBC (Push Button).
- 6. If you want to use PIN method, enter the PIN next to *Station PIN* and click **Configure Via PIN**. You will need to enter the PIN on your wireless client and start the WPS process within one minute.
- 7. If you want to use push button method, click **Configure Via PBC**. This will initiate the WPS session. You will need to press the WPS button (or initiate through an interface) on your client within one minute.
- 8. Allow up to two minutes to connect. Check the Session Status to see if it successfully connected.

# **VPN**

A VPN provides a secure communication channel ("tunnel") between two gateway routers or a remote PC client. The following types of tunnels can be created:

- Gateway-to-gateway VPN: To connect two or more routers to secure traffic between remote sites.
- Remote Client (client-to-gateway VPN tunnel): A remote client initiates a VPN tunnel as the IP address of the remote PC client is not known in advance. The gateway in this case acts as a responder.
- Remote client behind a NAT router: The client has a dynamic IP address and is behind a NAT Router. The remote PC client at the NAT router initiates a VPN tunnel as the IP address of the remote NAT router is not known in advance. The gateway WAN port acts as responder.
- PPTP server for LAN / WAN PPTP client connections.
- L2TP server for LAN / WAN L2TP client connections.

# IPSec VPN Policies

Path: VPN > IPSec VPN > Policies

An IPsec policy is between this router and another gateway or this router and an IPsec client on a remote host. The IPsec mode can be either tunnel or transport depending on the network being traversed between the two policy endpoints.

- **Transport:** This is used for end-to-end communication between this router and the tunnel endpoint, either another IPsec gateway or an IPsec VPN client on a host. Only the data payload is encrypted and the IP header is not modified or encrypted.
- **Tunnel:** This mode is used for network-to-network IPsec tunnels where this gateway is one endpoint of the tunnel. In this mode the entire IP packet including the header is encrypted and/or authenticated.

When tunnel mode is selected, you can enable NetBIOS and DHCP over IPsec. DHCP over IPsec allows this router to serve IP leases to hosts on the remote LAN. As well in this mode you can define the single IP address, range of IPs, or subnet on both the local and remote private networks that can communicate over the tunnel.

To configure the radio settings:

1. Click VPN > IPSec VPN > Policies.

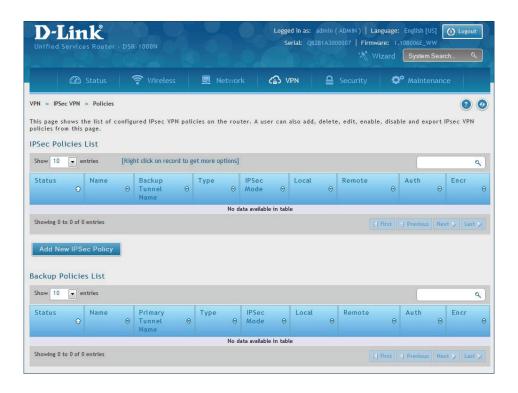

2. Click **Add new IPSec Policy**. Fill out the General section which you will name the VPN, select policy type, define the tunnel type, and define endpoints.

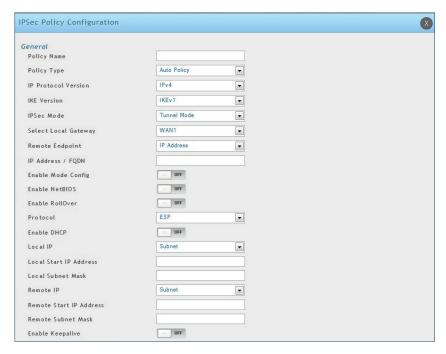

| Field                | Description                                                                                                    |
|----------------------|----------------------------------------------------------------------------------------------------|
| Policy Name          | Enter a unique name for the VPN Policy. This name is not an identifier for the remote WAN/client.                                                                                                    |
| Policy Type          | <ul> <li>Select either Manual or Auto.</li> <li>Manual: All settings (including the keys) for the VPN tunnel are manually input for each end point. No third-party server or organization is involved.</li> <li>Auto: Some parameters for the VPN tunnel are generated automatically. This requires using the IKE (Internet Key Exchange) protocol to perform negotiations between the two VPN Endpoints.</li> </ul>                                                                                                    |
| IP Protocol Version  | Select either IPv4 or IPv6.                                                                                                    |
| IKE Version          | Select the version of IKE.                                                                                                    |
| IPSec Mode           | Select either <b>Tunnel</b> or <b>Transport</b> . IPsec tunnel mode is useful for protecting traffic between different networks, when traffic must pass through an intermediate, untrusted network. Tunnel mode is primarily used for interoperability with gateways, or end-systems that do not support L2TP/IPsec or PPTP connections. Transport mode is the default mode for IPsec, and it is used for end-to-end communications (for example, for communications between a client and a server).                                                                                                    |
| Select Local Gateway | In the event that two WAN ports are configured to connect to your ISP, select the gateway that will be used as the local endpoint for this IPsec tunnel.                                                                                                    |
| Remote Endpoint      | Select the type of identifier that you want to provide for the router at the remote endpoint (either <b>IP Address</b> or <b>FQDN</b> [Fully Qualified Domain Name])                                                                                                    |
| IP Address/FQDN      | Enter the identifier for the router.                                                                                                    |
| Enable Mode Config   | Toggle to <b>ON</b> to enable. Mode Config is similar to DHCP and is used to assign IP addresses to the remote VPN clients.                                                                                                    |
| Enable NetBIOS       | Toggle to <b>ON</b> to allow NetBIOS broadcasts to travel over the VPN tunnel                                                                                                    |
| Enable RollOver      | Toggle to <b>ON</b> to enable VPN rollover. You must have the WAN Mode set to Rollover.                                                                                                    |
| Protocol             | Select a protocol from the drop-down menu.                                                                                                    |
| Enable DHCP          | Toggle to <b>ON</b> to allow VPN clients that are connected to your router over IPsec to receive an assigned IP using DHCP.                                                                                                    |
| Local IP/Remote IP   | <ul> <li>Select the type of identifier that you want to provide for the endpoint: <ul> <li>Any: Specifies that the policy is for traffic from the given end point (local or remote). Note that selecting Any for both local and remote end points is not valid.</li> <li>Single: Limits the policy to one host. Enter the IP address of the host that will be part of the VPN.</li> <li>Range: Allows computers within an IP address range to connect to the VPN. Enter the Start IP Address and End IP Address in the provided fields.</li> <li>Subnet: Allows an entire subnet to connect to the VPN. Enter the network address and subnet mask in the provided fields.</li> </ul> </li> </ul> |
| Enable Keepalive     | Toggle to <b>ON</b> to periodically send ping packets to the host on the peer side of the network to keep the tunnel alive.                                                                                                    |

3. Once the tunnel type and endpoints of the tunnel are defined you can determine the Phase 1/ Phase 2 negotiation to use for the tunnel. This is covered in the IPsec mode setting, as the policy can be Manual or Auto. For Auto policies, the Internet Key Exchange (IKE) protocol dynamically exchanges keys between two IPsec hosts. The Phase 1 IKE parameters are used to define the tunnel's security association details.

The Phase 2 Auto policy parameters cover the security association lifetime and encryption/authentication details of the phase 2 key negotiation.

The VPN policy is one half of the IKE/VPN policy pair required to establish an Auto IPsec VPN tunnel. The IP addresses of the machine or machines on the two VPN endpoints are configured here, along with the policy parameters required to secure the tunnel.

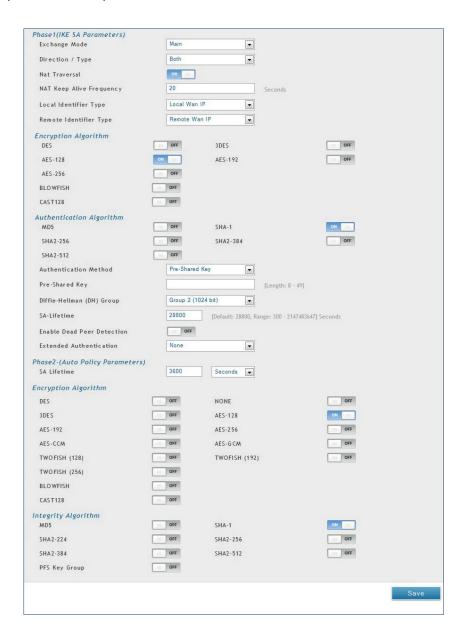

A Manual policy does not use IKE and instead relies on manual keying to exchange authentication parameters between the two IPsec hosts. The incoming and outgoing security parameter index (SPI) values must be mirrored on the remote tunnel endpoint. As well the encryption and integrity algorithms and keys must match on the remote IPsec host exactly in order for the tunnel to establish successfully. Note that using Auto policies with IKE are preferred as in some IPsec implementations the SPI (security parameter index) values require conversion at each endpoint.

DSR routers supports VPN roll-over feature. This means that policies configured on the primary WAN will rollover to the secondary WAN in case of a link failure. This feature can be used only if your WAN is configured in Auto-Rollover mode.

**Note:** Once you have created an IPSec policy, you may right-click the policy and select Export to save as a file. You can then upload this to another DSR router or keep as a backup. To upload a saved policy, refer to "Easy VPN Setup" on page 102.

#### **Tunnel Mode**

Path: VPN > IPSec VPN > Tunnel Mode

When tunnel mode is selected, you can enable NetBIOS and DHCP over IPSec. DHCP over IPSec allows this router to serve IP leases to hosts on the remote LAN. You can also define a single IP address, a range of IPs, or a subnet on both the local and remote private networks that can communicate over the tunnel.

The router allows full tunnel and split tunnel support. Full tunnel mode just sends all traffic from the client across the VPN tunnel to the router. Split tunnel mode only sends traffic to the private LAN based on pre-specified client routes. These client routes give the client access to specific private networks, thereby allowing access control over specific LAN services.

1. Click VPN > IPSec VPN > Tunnel Mode.

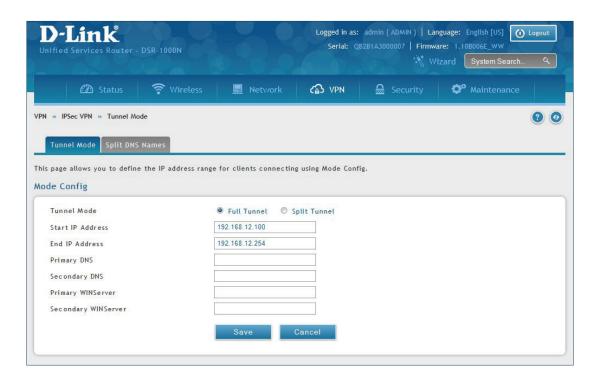

2. Complete the fields in the table below and click **Save**.

| Field                  | Description                                                               |  |
|------------------------|---------------------------------------------------------------------------|--|
| Tunnel Mode            | Select either <b>Full Tunnel</b> or <b>Split Tunnel</b> .                 |  |
| Start/End IP Address   | Enter the starting and ending IP addresses.                               |  |
| Primary/Secondary DNS  | Enter the primary and secondary DNS server addresses.                     |  |
| Primary/Secondary WINS | ary/Secondary WINS Enter the primary and secondary WINS server addresses. |  |
| Save                   | Click <b>Save</b> to save and activate your settings.                     |  |

# **Split DNS Names**

In a split DNS infrastructure, you create two zones for the same domain, one to be used by the internal network, the other used by the external network. Split DNS directs internal hosts to an internal domain name server for name resolution and external hosts are directed to an external domain name server for name resolution.

#### To add a DNS name:

1. Click VPN > IPSec VPN > Tunnel Mode > Split DNS Names tab.

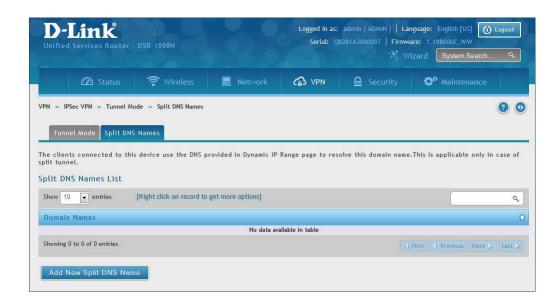

2. Click Add New Split DNS name. You can right-click any created entries to edit or delete.

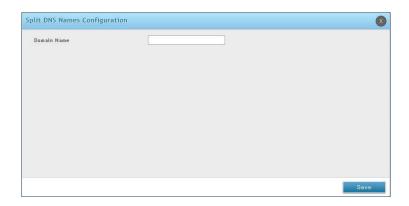

3. Enter a domain name and click **Save**.

# **DHCP** Range

This page displays the IP range to be assigned to clients connecting using DHCP over IPsec. By default the range is in 192.168.12.0 subnet.

To configure the *DHCP over IPSec* DHCP server settings:

1. Click **VPN** > **IPSec VPN** > **DHCP Range**.

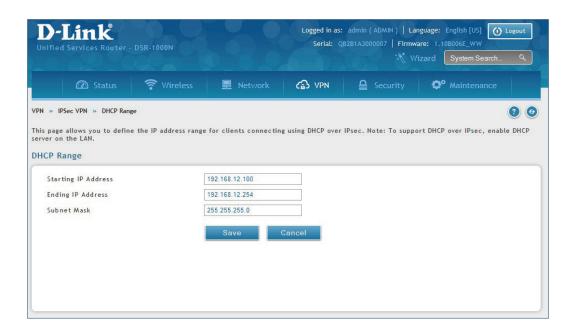

2. Complete the fields in the table below and click **Save**.

| Field               | Description                                                                           |
|---------------------|---------------------------------------------------------------------------------------|
| Starting IP Address | Enter the starting IP address to issue your clients connecting using DHCP over IPSec. |
| Ending IP Address   | Enter the ending IP address.                                                          |
| Subnet Mask         | Enter the subnet mask.                                                                |
| Save                | Click <b>Save</b> to save and activate your settings.                                 |

#### **Certificates**

This router uses digital certificates for IPsec VPN authentication. You can obtain a digital certificate from a well-known Certificate Authority (CA) such as VeriSign, or generate and sign your own certificate using functionality available on this gateway.

The router comes with a self-signed certificate, and this can be replaced by one signed by a CA as per your networking requirements. A CA certificate provides strong assurance of the server's identity and is a requirement for most corporate network VPN solutions.

#### **Trusted Certificates**

The certificates menu allows you to view a list of certificates (both from a CA and self-signed) currently loaded on the router. The following certificate data is displayed in the list of Trusted (CA) certificates:

**CA Identity (Subject Name):** The certificate is issued to this person or organization

**Issuer Name:** This is the CA name that issued this certificate

**Expiry Time:** The date after which this Trusted certificate becomes invalid

To upload a certificate:

1. Click VPN > IPSec VPN > Certificate > Trusted Certificates tab.

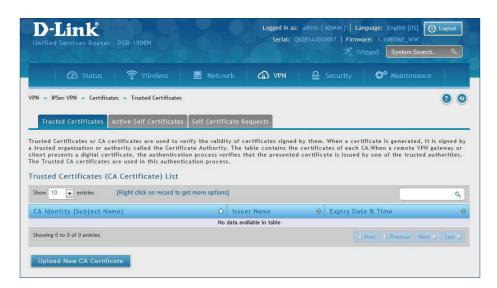

- 2. Click the **Browse** button. Locate your certificate and click **Open**.
- 3. Click Upload.

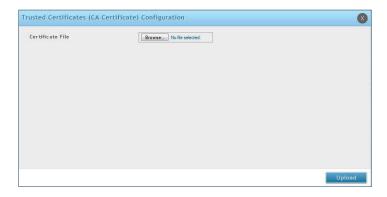

#### **Active Self Certificates**

A self certificate is a certificate issued by a CA identifying your device (or self-signed if you don't want the identity protection of a CA). The Active Self Certificate table lists the self certificates currently loaded on the router. The following information is displayed for each uploaded self certificate:

Name: The name you use to identify this certificate, it is not displayed to IPsec VPN peers.

**Subject Name:** This is the name that will be displayed as the owner of this certificate. This should be your official registered or company name, as IPsec or SSL VPN peers are shown this field.

**Serial Number:** The serial number is maintained by the CA and used to identify this signed certificate.

**Issuer Name:** This is the CA name that issued (signed) this certificate

**Expiry Time:** The date after which this signed certificate becomes invalid. You should renew the certificate before it expires.

#### To upload a certificate:

1. Click VPN > IPSec VPN > Certificate > Active Self Certificates tab.

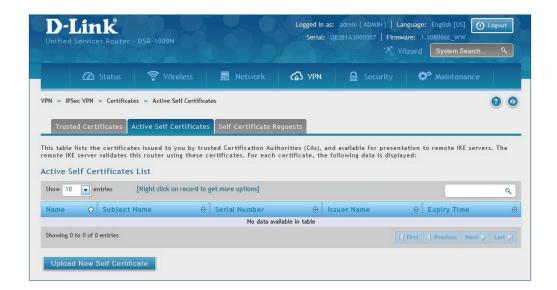

- 2. Click the **Browse** button. Locate your certificate and click **Open**.
- 3. Click Upload.

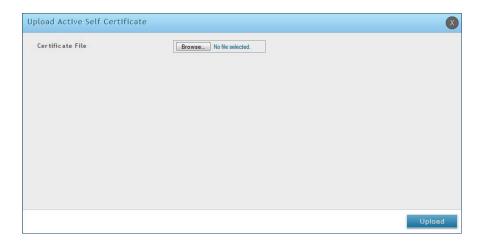

#### **Self Certificate Requests**

To request a self certificate to be signed by a CA, you can generate a Certificate Signing Request from the router by entering identification parameters and passing it along to the CA for signing. Once signed, the CA's Trusted Certificate and signed certificate from the CA are uploaded to activate the self -certificate validating the identity of this gateway. The self certificate is then used in IPsec and SSL connections with peers to validate the gateway's authenticity.

To generate a certificate signing request:

1. Click VPN > IPSec VPN > Certificates > Self Certificate Requests.

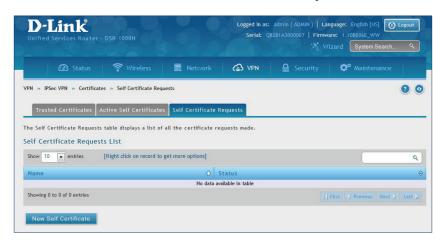

- 2. Click New Self Certificate.
- 3. Complete the fields in the table below and click **Save**.

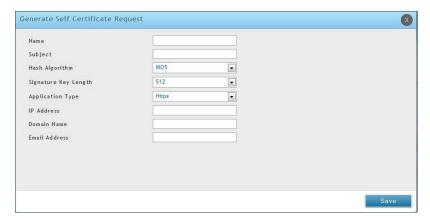

| Field                | Description                                                                                                    |
|----------------------|----------------------------------------------------------------------------------------------------|
| Name                 | Enter a name (identifier) for the certificate.                                                                                                    |
| Subject              | This field will populate the CN (Common Name) entry of the generated certificate. Subject names are usually defined in the following format: CN= <device name="">, OU=<department>, O=<organization>, L=<city>, ST=<state>, C=<country>. For example: CN=router1, OU=my_company, O=mydept, L=SFO, C=US.</country></state></city></organization></department></device> |
| Hash Algorithm       | Select the algorithm from the drop-down menu. Select either MD5 or SHA-1.                                                                                                    |
| Signature Key Length | Select the signature key length from the drop-down menu. Select either <b>512</b> , <b>1024</b> , or <b>2048</b>                                                                                                    |
| Application Type     | Select the application type from the drop-down menu. Select either <b>HTTPS</b> or <b>IPSec</b> .                                                                                                    |
| IP Address           | Enter an IP address (optional).                                                                                                    |
| Domain Name          | Enter a domain name (optional).                                                                                                    |
| Email Address        | Enter your email address.                                                                                                    |
| Save                 | Click <b>Save</b> to save and activate your settings.                                                                                                    |

# **Easy VPN Setup**

To upload an exported IPSec VPN policy:

- 1. Click VPN > IPSec VPN > Easy VPN Setup.
- 2. Click **Browse** and navigate to the policy file you want to upload. Select it and click **Open**.
- 3. Click Upload.

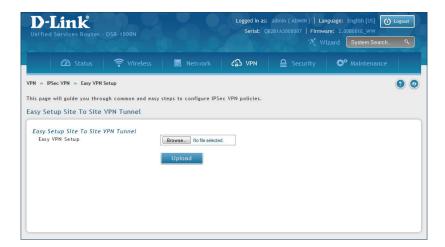

4. Once uploaded, go to **VPN** > **IPSec VPN** > **Policies** and the loaded VPN will be listed. Right-click it to edit or delete.

# PPTP VPN Server

Path: VPN > PPTP VPN > Server

A PPTP VPN can be established through this router. Once enabled a PPTP server is available on the router for LAN and WAN PPTP client users to access. Once the PPTP server is enabled, PPTP clients that are within the range of configured IP addresses of allowed clients can reach the router's PPTP server. Once authenticated by the PPTP server (the tunnel endpoint), PPTP clients have access to the network managed by the router.

The range of IP addresses allocated to PPTP clients can coincide with the LAN subnet. As well the PPTP server will default to local PPTP user authentication, but can be configured to employ an external authentication server should one be configured.

To create a PPTP VPN server:

- 1. Click **VPN** > **PPTP VPN** > **Server**.
- 2. Complete the fields in the table below and click **Save**.

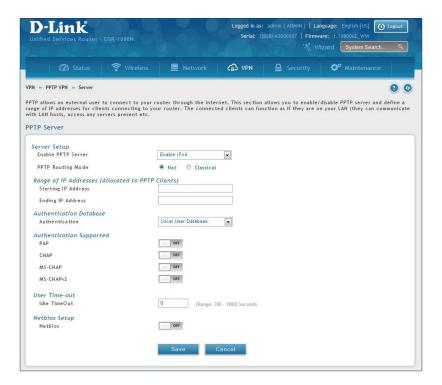

| Field                      | Description                                                                        |
|----------------------------|------------------------------------------------------------------------------------|
| Enable PPTP Server         | Select either IPv4 or IPv6.                                                        |
| PPTP Routing Mode          | Select either <b>NAT</b> or <b>Classical</b> .                                     |
| Starting/Ending IP Address | Enter the IP address range to assign your PPTP clients.                            |
| IPv6 Prefix                | If you selected IPv6, enter the IPv6 prefix.                                       |
| IPv6 Prefix Length         | If you selected IPv6, enter the IPv6 prefix length.                                |
| Authentication             | Select the authentication type from the drop-down menu.                            |
| Authentication Supported   | Toggle which type of authentication you want to enable to <b>ON</b> .              |
| Idle TimeOut               | Enter the amount of time in seconds that the connection will disconnect when idle. |
| NetBIOS                    | Toggle to <b>ON</b> to allow NetBIOS broadcasts to travel over the VPN tunnel.     |
| Save                       | Click to save your settings.                                                       |

# Client

Path: VPN > PPTP VPN > Client

PPTP VPN Client can be configured on this router. Using this client you can access remote network which is local to PPTP server. Once client is enabled, the user can access Status > Active VPNs page and establish PPTP VPN tunnel clicking Connect.

To configure the router as a PPTP VPN client:

- 1. Click VPN > PPTP VPN > Client tab.
- 2. Toggle *Client* to **ON** and complete the fields in the table below.

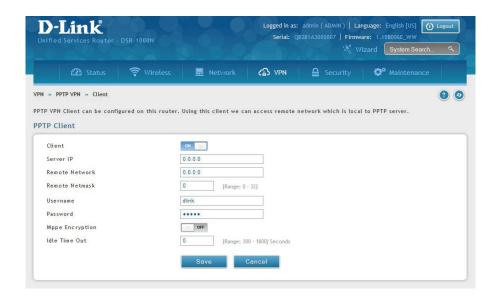

| Field           | Description                                                                                    |
|-----------------|------------------------------------------------------------------------------------------------|
| Client          | Toggle to <b>ON</b> to enable PPTP client.                                                     |
| Server IP       | Enter the IP address of the PPTP server you want to connect to.                                |
| Remote Network  | Enter the remote network address. This address is local for the PPTP Server.                   |
| Remote Netmask  | Enter the remote network subnet mask.                                                          |
| Username        | Enter your PPTP user name.                                                                     |
| Password        | Enter your PPTP password.                                                                      |
| MPPE Encryption | Toggle to ON to enable Microsoft Point-to-Point Encryption (MPPE).                             |
| Idle Time Out   | Enter the amount of time (in seconds) that you will disconnect from the PPTP server when idle. |
| Save            | Click <b>Save</b> to save and activate your settings.                                          |

#### **PPTP Active Users List**

A list of PPTP connections will be displayed on this page. Right-click the connection to connect and disconnect.

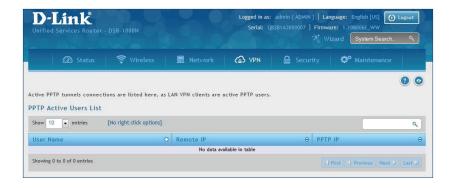

# L2TP VPN Server

Path: VPN > L2TP VPN > Server

A L2TP VPN can be established through this router. Once enabled a L2TP server is available on the router for LAN and WAN L2TP client users to access. Once the L2TP server is enabled, PPTP clients that are within the range of configured IP addresses of allowed clients can reach the router's L2TP server. Once authenticated by the L2TP server (the tunnel endpoint), L2TP clients have access to the network managed by the router.

The range of IP addresses allocated to L2TP clients can coincide with the LAN subnet. As well the L2TP server will default to local L2TP user authentication, but can be configured to employ an external authentication server should one be configured.

To create a L2TP VPN server:

- 1. Click VPN >L2TP VPN > Server.
- 2. Complete the fields in the table below and click **Save**.

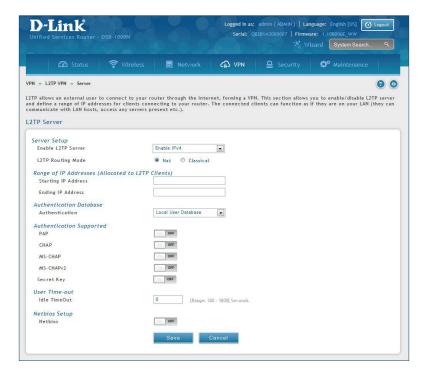

| Field                      | Description                                                                        |
|----------------------------|------------------------------------------------------------------------------------|
| Enable L2TP Server         | Select either <b>IPv4</b> or <b>IPv6</b> .                                         |
| L2TP Routing Mode          | Select either <b>NAT</b> or <b>Classical</b> .                                     |
| Starting/Ending IP Address | Enter the IP address range to assign your L2TP clients.                            |
| IPv6 Prefix                | If you selected IPv6, enter the IPv6 prefix.                                       |
| IPv6 Prefix Length         | If you selected IPv6, enter the IPv6 prefix length.                                |
| Authentication             | Select the authentication type from the drop-down menu.                            |
| Authentication Supported   | Toggle which type of authentication you want to enable to <b>ON</b> .              |
| Idle TimeOut               | Enter the amount of time in seconds that the connection will disconnect when idle. |
| NetBIOS                    | Toggle to <b>ON</b> to allow NetBIOS broadcasts to travel over the VPN tunnel.     |
| Save                       | Click to save your settings.                                                       |

# Client

L2TP VPN Client can be configured on this router. Using this client we can access remote network which is local to L2TP server. Once client is enabled, the user can access Status > Active VPNs page and establish L2TP VPN tunnel clicking Connect.

To configure the router as a L2TP VPN client:

- 1. Click **VPN** > **L2TP VPN** > **Client** tab.
- 2. Toggle Client to **ON** and complete the fields in the table below.

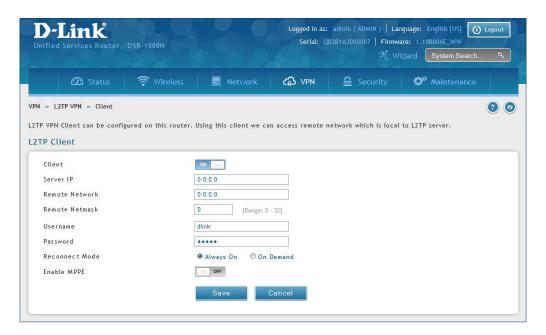

| Field           | Description                                                                  |
|-----------------|------------------------------------------------------------------------------|
| Client          | Toggle to <b>ON</b> to enable L2TP client.                                   |
| Server IP       | Enter the IP address of the L2TP server you want to connect to.              |
| Remote Network  | Enter the remote network address. This address is local for the L2TP Server. |
| Remote Netmask  | Enter the remote network subnet mask.                                        |
| Username        | Enter your L2TP user name.                                                   |
| Password        | Enter your L2TP password.                                                    |
| Reconnect Mode  | Select <b>Always On</b> or <b>On Demand</b> .                                |
| MPPE Encryption | Toggle to <b>ON</b> to enable Microsoft Point-to-Point Encryption (MPPE).    |
| Save            | Click <b>Save</b> to save and activate your settings.                        |

#### **L2TP Active Users List**

A list of L2TP connections will be displayed on this page. Right-click the connection to connect and disconnect.

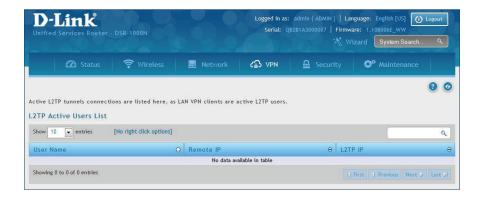

# SSL VPN

#### **Server Policies**

SSL VPN Policies can be created on a Global, Group, or User level. User level policies take precedence over Group level policies and Group level policies take precedence over Global policies. These policies can be applied to a specific network resource, IP address, or IP ranges on the LAN, or to different SSL VPN services supported by the router. The *List of Available Policies* can be filtered based on whether it applies to a user, group, or all users (global).

To add a SSL VPN policy, you must first assign it to a user, group, or make it global (i.e., applicable to all SSL VPN users). If the policy is for a group, the available configured groups are shown in a drop-down menu and one must be selected. Similarly, for a user-defined policy, a SSL VPN user must be chosen from the available list of configured users.

The next step is to define the policy details. The policy name is a unique identifier for this rule. The policy can be assigned to a specific Network Resource (details follow in the subsequent section), IP address, IP network, or all devices on the LAN of the router. Based on the selection of one of these four options, the appropriate configuration fields are required (i.e., choosing the network resources from a list of defined resources, or defining the IP addresses). For applying the policy to addresses the port range/port number can be defined.

The final steps require the policy permission to be set to either permit or deny access to the selected addresses or network resources. As well the policy can be specified for one or all of the supported SSL VPN services (i.e. VPN tunnel).

Once defined, the policy goes into effect immediately. The policy name, SSL service it applies to, destination (network resource or IP addresses), and permission (deny/permit) is outlined in a list of configured policies for the router.

Note: You must enable Remote Management. Refer to "Remote Management" on page 173.

To create a new SSL VPN policy:

- 1. Make sure you have enabled remote management and have created user(s) and group(s) to assign to this policy.
- 2. Click VPN > SSL VPN > SSL VPN Server Policy.
- 3. Click **Add New SSL VPN Server Policy**.

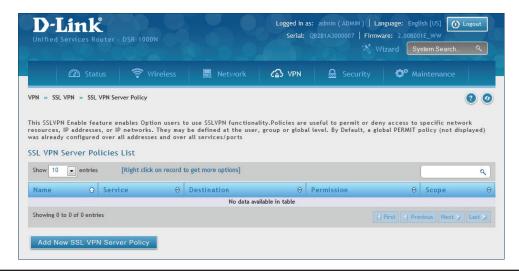

4. Complete the fields from the table below and click **Save**.

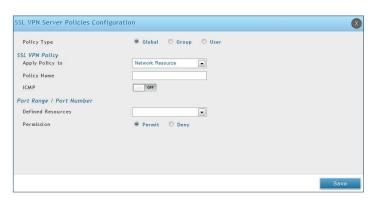

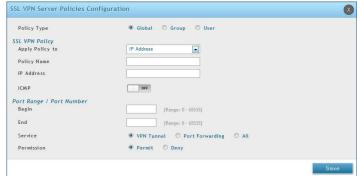

Network Resource IP Address

| Field                  | Description                                                                                                    |
|------------------------|----------------------------------------------------------------------------------------------------|
| Policy Type            | Select <b>Global</b> , <b>Group</b> , or <b>User</b> .                                                                                                    |
| Available Groups/Users | If you selected Group, select a group from the drop-down menu. If you selected User, select a user from the drop-down menu.                                                                              |
| Apply Policy To        | Select Network Resource, IP Address, IP Network, or All Addresses.                                                                                                    |
| Policy Name            | Enter a unique name for this policy.                                                                                                    |
| IP Address             | If you selected IP Address or IP Network, enter the IP address.                                                                                                    |
| Mask Length            | If you selected <b>IP Network</b> , enter the mask length (0-32).                                                                                                    |
| ICMP                   | Toggle to <b>ON</b> to include ICMP traffic.                                                                                                    |
| Begin/End              | Enter a port range or leave blank to include all TCP and UDP ports. These fields are not available when selecting Network Resource.                                                                      |
| Defined Resources      | If you selected Network Resource, select the resource for the <i>Defined Resource</i> drop-down menu. If you have not created a resource, refer to "Resources" on page 113 to create a defined resource. |
| Service                | Select either <b>VPN Tunnel</b> , <b>Port Forwarding</b> , or <b>All</b> . This field is not available when selecting Network Resource.                                                                  |
| Permission             | Select either <b>Permit</b> or <b>Deny</b> .                                                                                                    |
| Save                   | Click to save your settings.                                                                                                    |

# **Portal Layouts**

Path: VPN > SSL VPN > Portal Layouts

You may create a custom page for remote VPN users that is viewed during authentication. You may include login instructions, services, and other details. Note that the default portal LAN IP address is https://192.168.10.1/scgi-bin/userPortal/portal. This is the same page that opens when the "User Portal" link is clicked on the SSL VPN menu of the router web UI.

To create a new portal layout:

- 1. Click VPN > SSL VPN > Portal Layouts.
- Click Add New SSL VPN Portal Layout.

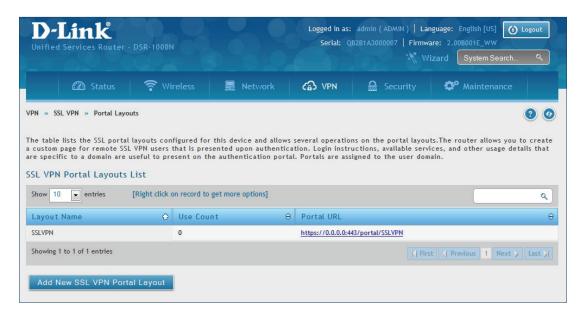

**Note:** You may right-click a layout from the list and edit or delete a layout.

3. Complete the fields from the table on the next page and click **Save**.

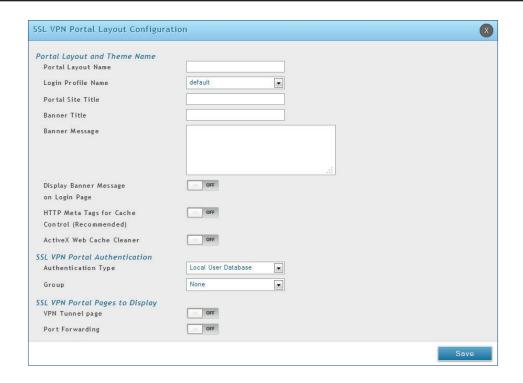

| Field                                   | Description                                                                                                    |
|-----------------------------------------|----------------------------------------------------------------------------------------------------|
| Portal Layout Name                      | Enter a name for this portal. This name will be used as part of the path for the SSL portal URL. Only alphanumeric characters are allowed for this field.                             |
| Login Profile View                      | Select a login profile from the drop-down menu.                                                                                                    |
| Portal Site Title                       | Enter the portal web browser window title that appears when the client accesses this portal. This field is optional.                                                                  |
| Banner Title                            | The banner title that is displayed to SSL VPN clients prior to login. This field is optional.                                                                                         |
| Banner Message                          | Enter a message you want to display.                                                                                                    |
| Display Banner Message on Login<br>Page | Toggle to <b>ON</b> to display the banner title and message or <b>OFF</b> to hide the banner title and message.                                                                       |
| HTTP Meta Tags for Cache Control        | Toggle to <b>ON</b> or <b>OFF</b> . This security feature prevents expired web pages and data from being stored in the client's web browser cache. It is recommended to toggle to ON. |
| Active X Web Cache Cleaner              | Toggle to <b>ON</b> or <b>Off</b> . An ActiveX cache control web cleaner can be pushed from the gateway to the client browser whenever users login to this SSL VPN portal.            |
| Authentication Type                     | Select the type of authentication from the drop-down menu.                                                                                                    |
| Group                                   | Select what group to include from the drop-down menu.                                                                                                    |
| VPN Tunnel Page                         | Toggle to <b>ON</b> to allow remote users to view this page.                                                                                                    |
| Port Forwarding                         | Toggle to <b>ON</b> to allow remote users to view this page.                                                                                                    |
| Save                                    | Click to save your settings.                                                                                                    |

#### Resources

Path: VPN > SSL VPN > Resources

Network resources are services or groups of LAN IP addresses that are used to easily create and configure SSL VPN policies. This shortcut saves time when creating similar policies for multiple remote SSL VPN users.

Adding a Network Resource involves creating a unique name to identify the resource and assigning it to one or all of the supported SSL services. Once this is done, editing one of the created network resources allows you to configure the object type (either IP address or IP range) associated with the service. The Network Address, Mask Length, and Port Range/Port Number can all be defined for this resource as required.

#### **Add New Resource**

To add a new resource:

- 1. Click **VPN** > **SSL VPN** > **Resources**.
- 2. Click Add New Resource.

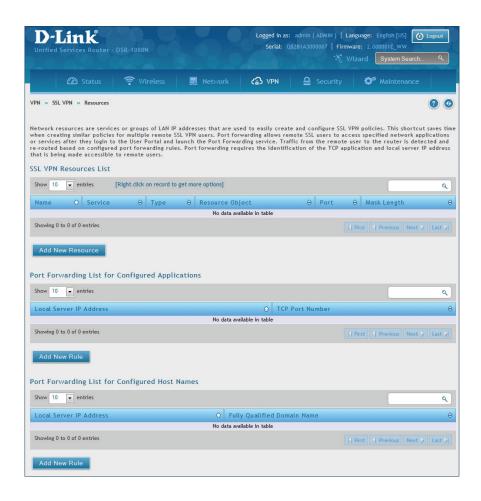

3. Complete the fields from the table on the next page and click **Save**.

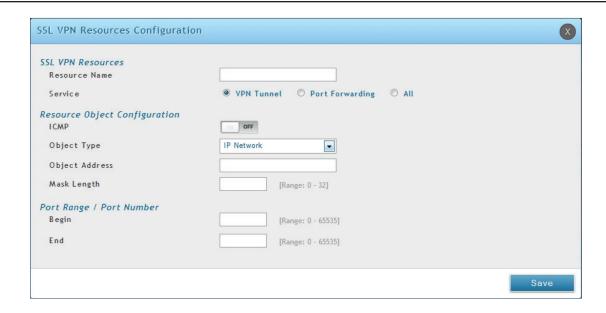

| Field          | Description                                               |
|----------------|-----------------------------------------------------------|
| Resource Name  | Enter a unique name for this resource.                    |
| Service        | Select VPN Tunnel, Port Forwarding, or All.               |
| ICMP           | Toggle to <b>ON</b> to include ICMP traffic.              |
| Object Type    | Select Single IP Address or IP Network.                   |
| Object Address | Enter the IP address.                                     |
| Mask Length    | If you selected IP Network, enter the mask length (0-32). |
| Begin/End      | Enter a port range for the object.                        |
| Save           | Click to save your settings.                              |

#### **Port Forwarding**

Port forwarding allows remote SSL users to access specified network applications or services after they login to the User Portal and launch the Port Forwarding service. Traffic from the remote user to the router is detected and re-routed based on configured port forwarding rules.

Internal host servers or TCP applications must be specified as being made accessible to remote users. Allowing access to a LAN server requires entering the local server IP address and TCP port number of the application to be tunnelled.

To add a port forwarding rule:

- 1. Click VPN > SSL VPN > Resources.
- 2. Click **Add New Rule** under either *Port Forwarding List for Configured Applications* (TCP Port) or under *Port Forwarding List for Configured Host Names* (FQDN).
- 3. Enter the IP address of the local server.
- 4. Next enter either the TCP port number or the domain name (FQDN).
- 5. Click **Save**.

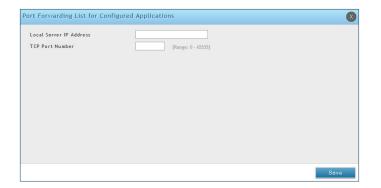

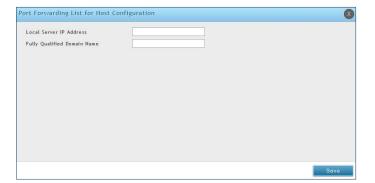

#### Client

Path: VPN > SSL VPN > SSL VPN Client

An SSL VPN tunnel client provides a point-to-point connection between the browser-side machine and this router. When a SSL VPN client is launched from the user portal, a "network adapter" with an IP address from the corporate subnet, DNS and WINS settings is automatically created. This allows local applications to access services on the private network without any special network configuration on the remote SSL VPN client machine.

It is important to ensure that the virtual (PPP) interface address of the VPN tunnel client does not conflict with physical devices on the LAN. The IP address range for the SSL VPN virtual network adapter should be either in a different subnet or non-overlapping range as the corporate LAN.

The router allows full tunnel and split tunnel support. Full tunnel mode just sends all traffic from the client across the VPN tunnel to the router. Split tunnel mode only sends traffic to the private LAN based on prespecified client routes. These client routes give the SSL client access to specific private networks, thereby allowing access control over specific LAN services.

To configure client mode:

1. Click VPN > SSL VPN > SSL VPN Client.

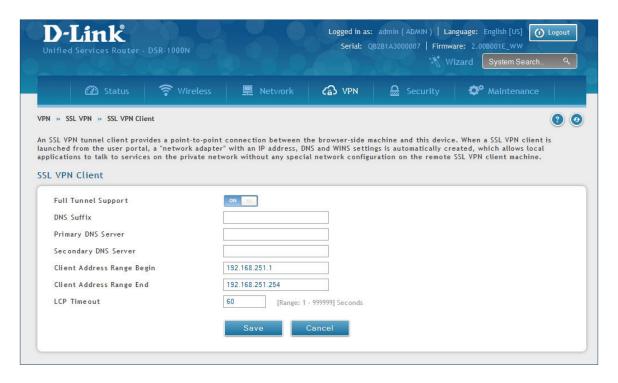

- 2. Toggle Full Tunnel Support to **ON** to support full tunnel or **OFF** to enable split tunnel.
- 3. Enter a DNS suffix to assign to this client (optional).
- 3. Enter a primary and secondary DNS server addresses (optional).
- 4. Enter the range of IP addresses clients will be assigned (DHCP).
- 5. Next to LCP Timeout, set the value for LCP echo interval (in seconds).
- 6. Click Save.

#### **Client Routes**

Path: VPN > SSL VPN > SSL VPN Client

If the SSL VPN client is assigned an IP address in a different subnet than the corporate network, a client route must be added to allow access to the private LAN through the VPN tunnel. As well a static route on the private LAN's firewall (typically this router) is needed to forward private traffic through the VPN Firewall to the remote SSL VPN client.

When split tunnel mode is enabled, the user is required to configure routes for VPN tunnel clients:

- Destination network: The network address of the LAN or the subnet information of the destination network from the VPN tunnel clients' perspective is set here.
- Subnet mask: The subnet information of the destination network is set here.

To configure a client route:

- 1. Click VPN > SSL VPN > Client Routes.
- 2. Click Add New Client Route.

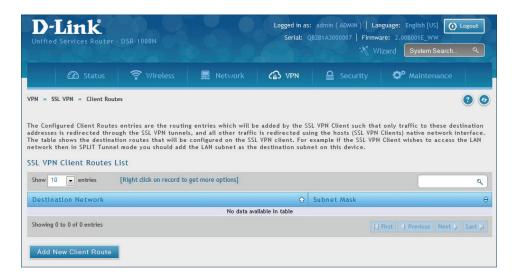

- 3. Enter the destination network and subnet mask.
- 4. Click Save.

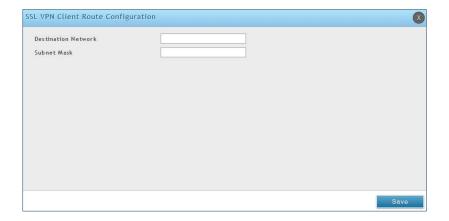

# Open VPN Settings

#### VPN > OpenVPN > Settings

OpenVPN allows peers to authenticate each other using a pre-shared secret key, certificates, or username/password. When used in a multiclient-server configuration, it allows the server to release an authentication certificate for every client, using signature and Certificate authority. An OpenVPN can be established through this router.

You can select server mode, client mode, or access server client mode. In access server client mode, the user has to download the auto login profile from the OpenVPN Access Server and upload the same to connect.

#### Server

To configure the router as an OpenVPN Server:

- 1. Click **VPN** > **OpenVPN** > **Settings**.
- 2. Toggle OpenVPN to **ON** and complete the fields in the table below.

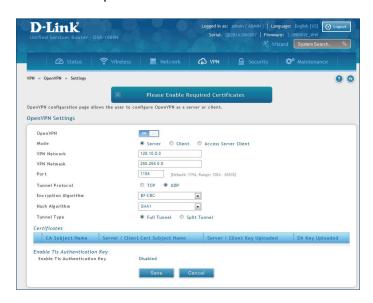

| Field                       | Description                                                                                                    |
|-----------------------------|----------------------------------------------------------------------------------------------------|
| Mode                        | Select <b>Server</b> .                                                                                                    |
| VPN Network                 | Enter the IP network for the VPN.                                                                                                    |
| VPN Netmask                 | Enter the netmask.                                                                                                    |
| Port                        | Enter what port to use. The default port is 1194.                                                                                                    |
| Tunnel Protocol             | Select either <b>TCP</b> or <b>UDP</b> .                                                                                                    |
| <b>Encryption Algorithm</b> | Select the encryption algorithm from the drop-down menu.                                                                                                    |
| Hash Algorithm              | Select the hash algorithm from the drop-down menu.                                                                                                    |
| Tunnel Type                 | Select either <b>Full Tunnel</b> or <b>Split Tunnel</b> . Full Tunnel mode just sends all traffic from the client across the VPN tunnel to the router. Split Tunnel mode only sends traffic to the private LAN based on pre-specified client routes. If you select Split Tunnel, refer to "Local Networks" on page 121 to create local networks. |
| Save                        | Click <b>Save</b> to save and activate your settings.                                                                                                    |

#### Client

To configure the router as an OpenVPN client:

- 1. Click VPN > OpenVPN > Settings.
- 2. Toggle OpenVPN to **ON** and complete the fields in the table below.

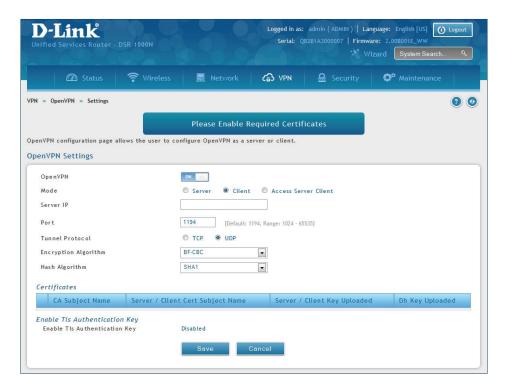

| Field                       | Description                                              |
|-----------------------------|----------------------------------------------------------|
| Mode                        | Select <b>Client</b> .                                   |
| Server IP                   | Enter the IP address of the OpenVPN server.              |
| Port                        | Enter what port to use. The default port is 1194.        |
| Tunnel Protocol             | Select either <b>TCP</b> or <b>UDP</b> .                 |
| <b>Encryption Algorithm</b> | Select the encryption algorithm from the drop-down menu. |
| Hash Algorithm              | Select the hash algorithm from the drop-down menu.       |
| Save                        | Click <b>Save</b> to save and activate your settings.    |

#### **Access Server Client**

To configure the router as an OpenVPN access server client:

- 1. Click **VPN** > **OpenVPN** > **Settings**.
- 2. Toggle OpenVPN to **ON** and complete the fields in the table below.

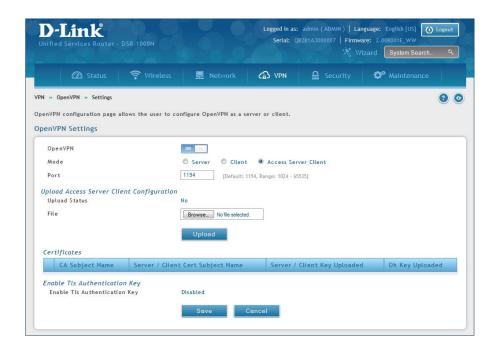

| Field         | Description                                                                                             |
|---------------|----------------------------------------------------------------------------------------------------|
| Mode          | Select Access Server Client.                                                                            |
| Port          | Enter what port to use. The default port is 1194.                                                       |
| Upload Status | Displays if a configuration file has been uploaded.                                                     |
| File          | Click <b>Browse</b> and locate the configuration file. Click <b>Open</b> and then click <b>Upload</b> . |
| Save          | Click <b>Save</b> to save and activate your settings.                                                   |

# **Local Networks**

If you selected Split Tunnel (from OpenVPN Server), you can create a local network by following the steps below:

- 1. Click VPN > OpenVPN > Local Networks.
- 2. Click Add New OpenVPN Local Network.

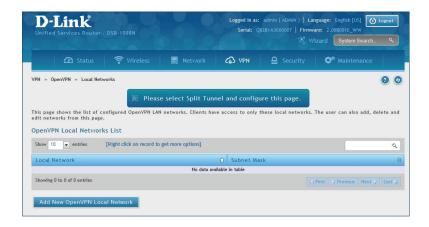

- 3. Enter a local IP network.
- 4. Enter the subnet mask.
- 5. Click Save.

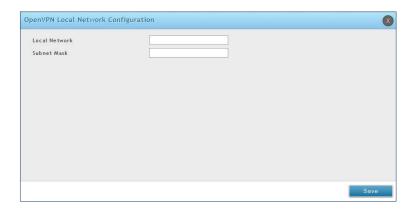

## **Remote Networks**

#### To create remote networks:

- 1. Click VPN > OpenVPN > Remote Networks.
- 2. Click Add New OpenVPN Remote Network.

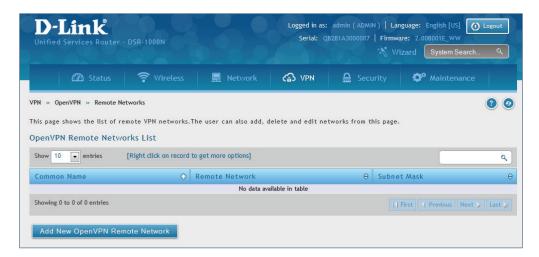

- 3. Enter a name of the remote network.
- 4. Enter a local IP network.
- 5. Enter the subnet mask.
- 6. Click Save.

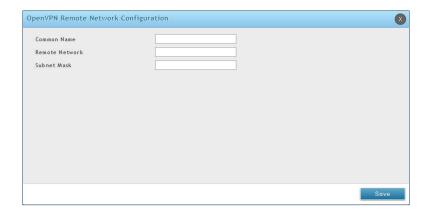

# **Authentication**

This page will allow you to upload certificates and keys. Click **Browse** and select the file you want to upload. Click **Open** and then click **Upload**.

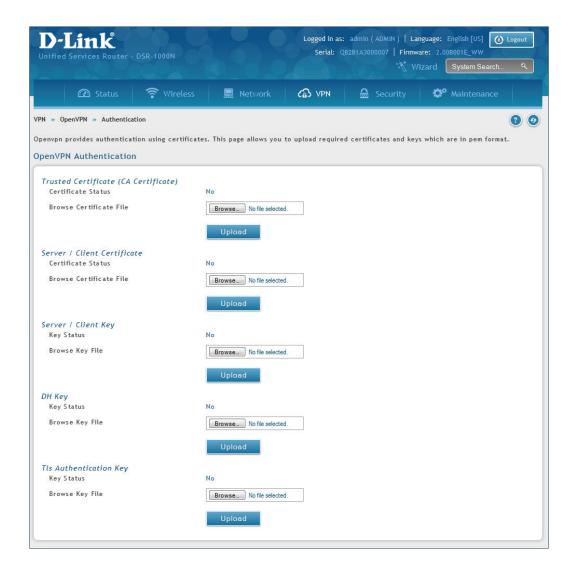

### **GRE**

#### VPN > VPN Settings > GRE

GRE tunnels allow for broadcast traffic on the LAN of the router to be passed over the internet and received by remote LAN hosts. This is primarily useful in the D-Link Discovery Protocol (DDP) application where broadcast traffic from one LAN host is to be received by all LAN hosts in the local subnets of the GRE endpoints.

Note the following limits for the number of supported GRE tunnels per product:

DSR-150/150N: 5DSR-250/250N: 10

DSR-500/500N/500AC: 15DSR-1000/1000N/1000AC: 20

There are two simple steps involved in establishing a GRE tunnel on the router:

- 1. Create a GRE tunnel from the GUI
- 2. Setup a static route for the remote local networks using the GRE tunnel

When creating the GRE tunnel, the IP Address should be a unique address that identifies that GRE tunnel endpoint. It will be referenced in the other router's static route as the Gateway IP address. The Remote End Address in the GRE tunnel configuration page is the WAN IP address of the other endpoint router.

Once the tunnel is established, a static route on the router can be made using the interface set to the configured GRE tunnel name. The destination IP address of the static route is the remote LAN subnet, and the route's gateway IP address will be the GRE tunnel IP of the terminating router (the same router that manages the remote LAN subnet). Once these two steps are completed, all DDP broadcast traffic can flow between remote LAN subnets via the GRE Tunnel.

To create a GRE tunnel:

- 1. Click VPN > GRE > GRE Tunnels.
- 2. Click Add New GRE Tunnel.

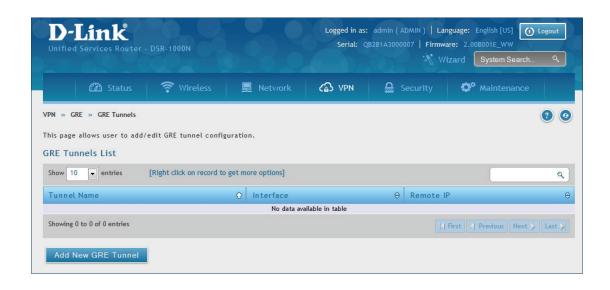

3. Complete the fields in the table below and then click **Save**.

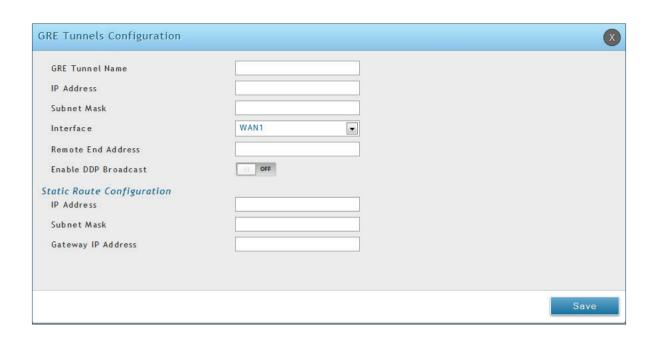

| Field                | Description                                                                                                    |
|----------------------|----------------------------------------------------------------------------------------------------|
| GRE Tunnel Name      | Enter a name for the tunnel.                                                                                               |
| IP Address           | Enter the IP address of this endpoint. It will be referenced in the other router's static route as the Gateway IP address. |
| Subnet Mask          | Enter the subnet mask.                                                                                                    |
| Interface            | Select the interface to create this tunnel with from the drop-down menu.                                                   |
| Remote End Address   | Enter the WAN IP address of the endpoint router.                                                                           |
| Enable DDP Broadcast | Toggle to <b>ON</b> to enable DDP broadcasting.                                                                            |
| IP Address           | Enter the destination IP address of the static route from the remote LAN subnet.                                           |
| Subnet Mask          | Enter the subnet mask.                                                                                                    |
| Gateway IP Address   | Enter the IP address of the termination router.                                                                            |
| Save                 | Click <b>Save</b> to save and activate your settings.                                                                      |

# Security Groups

Path: Security > Authentication > User Database > Groups

The group page allows creating, editing, and deleting groups. The groups are associated to set of user types.

To edit/delete an existing group, or add a new group:

1. Click Security > Authentication > User Database > Groups tab.

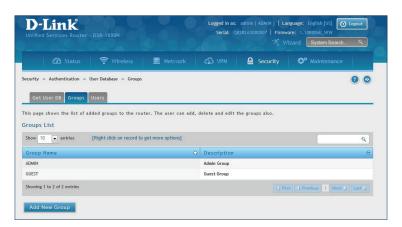

- 2. Right-click a group entry and select either **Edit** or **Delete**. To add a new group, click **Add New Group**.
- 3. Complete the fields in the table below and click **Save**.

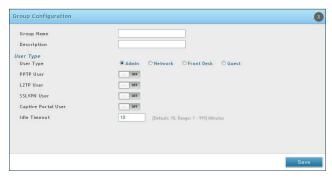

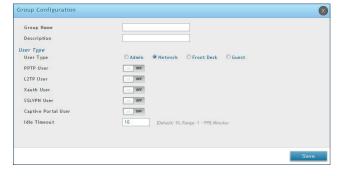

Admin User Type

Network User Type

| Field        | Description                                                                                                    |
|--------------|----------------------------------------------------------------------------------------------------|
| Group Name   | Enter a name for the group.                                                                                                    |
| Description  | Enter a description for the group.                                                                                                    |
| User Type    | Select the user type:  • Admin - Grants all users in this group super-user privileges. By default, there is one admin user.  • Network - Grants the next level of privileges.  • Front Desk - Grants permissions to create temporary users who can Internet/network access (Hotspot).  • Guest - Guest users will only have read access.  Network and Admin users can toggle <b>ON</b> PPTP, L2TP, Xauth (Network only), SSLVPN, and Captive Portal. |
| Idle Timeout | Enter the number of minutes of inactivity that must occur before the users in this user group are logged out of their web management session automatically. Entering an Idle Timeout value of 0 (zero) means never log out.                                                                                                    |
| Save         | Click <b>Save</b> at the bottom to save and activate your settings.                                                                                                    |

# **Login Policies**

Path: Security > Authentication > Internal User Database > Groups

Using the following procedure, you can grant or deny a user group login access to the web management interface.

1. Click Security > Authentication > Internal User Database > Groups tab.

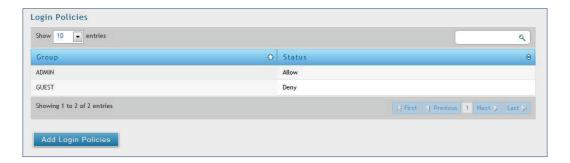

2. Click Add Login Policies.

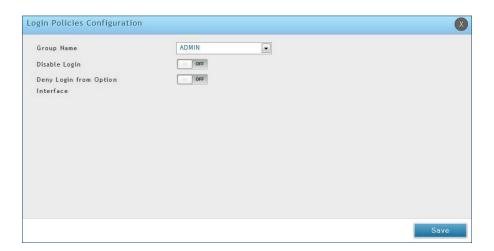

3. Complete the fields from the table below and click **Save**.

| Field                               | Description                                                                                                    |
|-------------------------------------|----------------------------------------------------------------------------------------------------|
| Group Name                          | Select the group you want to configure.                                                                                                    |
| Disable Login                       | Toggle <b>ON</b> to deny login access to the web management interface for all users in this user group. Toggle <b>OFF</b> will allow users to log in.              |
| Deny Login from Option<br>Interface | Toggle <b>ON</b> to deny login access to the web management interface from the WAN2/DMZ Port for all users in this user group. Toggle <b>OFF</b> will allow users. |
| Save                                | Click <b>Save</b> at the bottom to save and activate your settings.                                                                                                |

#### **Browser Policies**

Path: Security > Authentication > Internal User Database > Groups

Use this feature to allow or deny users in a selected group from using a particular web browser to log in to the router's web management interface.

1. Click Security > Authentication > Internal User Database > Groups tab.

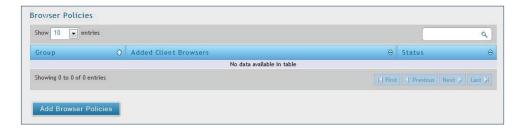

2. Click Add Browser Policies.

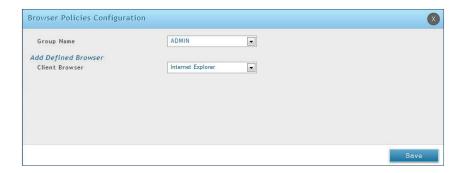

3. Complete the fields from the table below and click **Save**.

| Field          | Description                                                         |
|----------------|---------------------------------------------------------------------|
| Group Name     | Select the group you want to configure from the drop-down menu.     |
| Client Browser | Select a web browser from the drop-down menu.                       |
| Save           | Click <b>Save</b> at the bottom to save and activate your settings. |

4. Your policy will now be in the browser policies list. By default the status will be set to deny. If you want to set the status to allow, right-click the policy and select **Allow**.

## **IP Policies**

Path: Security > Authentication > Internal User Database > Groups

Use this feature to allow or deny users in a user group to log in to the router's web management interface from a particular network or IP address.

1. Click Security > Authentication > Internal User Database > Groups tab.

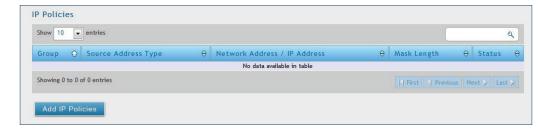

2. Click Add IP Policies.

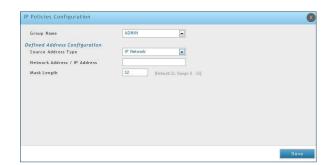

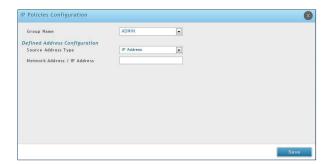

3. Complete the fields from the table below and click **Save**.

| Field                         | Description                                                                                                 |
|-------------------------------|----------------------------------------------------------------------------------------------------|
| Group Name                    | Select the group you want to configure from the drop-down menu.                                             |
| Source Address Type           | Select either <b>Network</b> to specify a IP network or <b>IP Address</b> to specify a specific IP address. |
| Network Address/IP<br>Address | Enter the network address or IP address.                                                                    |
| Mask Length                   | If you selected <i>Network</i> , enter the mask length.                                                     |
| Save                          | Click <b>Save</b> at the bottom to save and activate your settings.                                         |

# **Users**User Management

Path: Security > Authentication > Internal User Database > Users

After you add user groups, you can add users to the user groups. Users can be added individually, or they can be imported from a comma-separated-value (CSV) formatted file. After you add users, you can edit them when changes are required or delete users when you no longer need them.

To edit/delete existing users, or add a new user:

1. Click Security > Authentication > Internal User Database > Users tab.

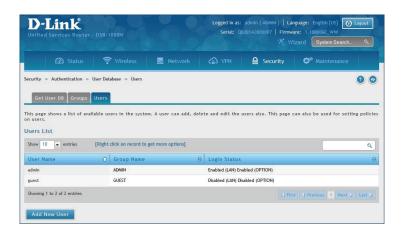

2. Right-click a group entry and select either **Edit** or **Delete**. To add a new group, click **Add New User**.

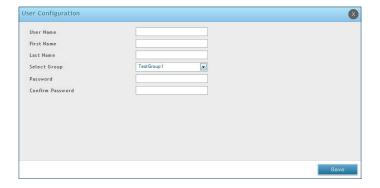

3. Complete the fields from the table below and click **Save**.

| Field            | Description                                                                                                    |
|------------------|----------------------------------------------------------------------------------------------------|
| User Name        | Enter the user name for this user. This name is a unique identifier                                                                                                    |
| First Name       | Enter the user's first name.                                                                                                    |
| Last Name        | Enter the user's last name.                                                                                                    |
| Select Group     | Select the group you want to assign this user to from the drop-down menu.                                                                                                    |
| Password         | Enter a case-sensitive login password that the user must specify at the login prompt to access the web management interface. For security, each typed password character is masked with a dot (•). |
| Confirm Password | Enter the password to confirm.                                                                                                    |
| Save             | Click <b>Save</b> at the bottom to save and activate your settings.                                                                                                    |

# **Import User Database**

Path: Security > Authentication > Internal User Database > Get User DB

The DSR administrator can add users to the local built-in database directly via an appropriately-formatted comma separated value (CSV) file. The advantage of this feature is to allow for a large number of users to be added to the system with one operation, and the same file can be uploaded to multiple DSR devices as needed. Once uploaded the specific users in the local user database can be modified via the GUI as needed.

To import a user database:

1. Click Security > Authentication > Internal User Database > Get User DB tab.

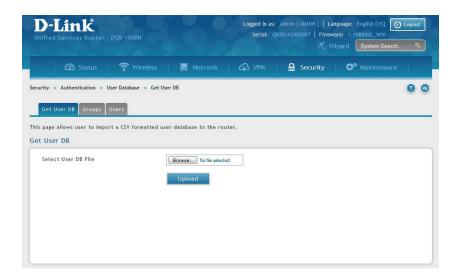

- 2. Click **Browse** and locate the file you want to upload. Select it and click **Open**.
- 3. Click **Upload**.
- 4. Once completed, go to **Security** > **Authentication** > **User Database** > **Users** and your imported users will be displayed in the Users List.
- 5. From the list you can right-click the user to edit or delete.

## **Create a User Database (CSV File)**

The following parameters must be used to define the User database CSV file.

- 1. Create an empty text file with a .csv extension.
- 2. Each line in the file corresponds to a single user entry. Every line should end with carriage return equivalent of CRLF. Do not add comments or other text in this file.
- 3. Formatting rules:
  - a) All the fields must be enclosed within double quotes.
  - b) Consecutive fields are separated by commas.
  - c) There should be no leading or trailing spaces in a line.
  - d) There should be no spaces between fields.

Each line in the CSV user database file should follow the following format:

"UserName","FirstName","LastName","GroupName","Password","MultiLogin"

The above sample has fields that can assume the following values:

- Username (text field): Name of the user and identifier in the DSR's database, and so it must be unique in the local user database.
- FirstName (text field): This is a user detail and need not be unique.
- LastName (text field): This is a user detail and need not be unique.
- GroupName (text field): The group that is associated with this user.
- MultiLogSup (Boolean value): With this enabled ("1"), then multiple users can share a single username and password.
- Password (text field): password to assign for this username
- The Group for a corresponding user ("GroupName" in the CSV) must be created via the GUI in advance of the User Database CSV upload action.
- None of the above fields can be left empty or NULL in the User Database CSV.

## External Authentication Servers RADIUS Server

Path: Security > Authentication > External Auth Server > RADIUS Server

A RADIUS server can be configured and accessible by the router to authenticate client connections.

To configure the router to connect to your RADIUS server:

1. Click Security > Authentication > External Auth Server > RADIUS Server tab.

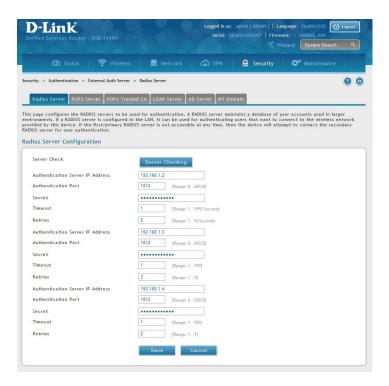

2. Complete the RADIUS server information from the table below and click **Save**. You can configure up to three servers.

| Field                               | Description                                                                                                    |
|-------------------------------------|----------------------------------------------------------------------------------------------------|
| Authentication Server IP<br>Address | Enter the IP address of your RADIUS server.                                                                                      |
| Authentication Port                 | Enter the RADIUS authentication server port.                                                                                     |
| Secret                              | Enter the secret key that allows the device to log into the configured RADIUS server. It must match the secret on RADIUS server. |
| Timeout                             | Set the amount of time in seconds that the router should wait for a response from the RADIUS server.                             |
| Retries                             | This determines the number of tries the controller will make to the RADIUS server before giving up.                              |
| Save                                | Click <b>Save</b> at the bottom to save and activate your settings.                                                              |
| Server Check                        | Click to test the connection(s) to your RADIUS Server(s).                                                                        |

#### **POP3 Server**

Path: Security > Authentication > External Auth Server > POP3 Server

POP3 is an application layer protocol most commonly used for e-mail over a TCP/IP connection. The authentication server can be used with SSL encryption over port 995 to send encrypted traffic to the POP3 server. The POP3 server's certificate is verified by a user-uploaded CA certificate. If SSL encryption is not used, port 110 will be used for the POP3 authentication traffic.

To configure the router to connect to your POP3 server:

1. Click Security > Authentication > External Auth Server > POP3 Server tab.

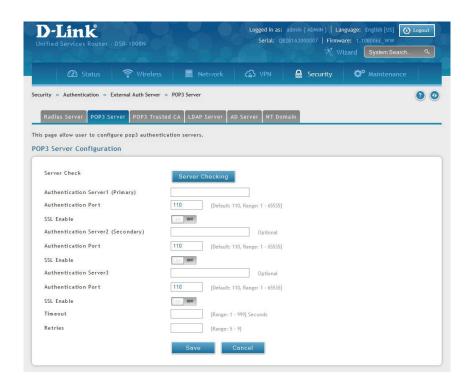

2. Complete the POP3 server information from the table below and click **Save**. You can configure up to three servers.

| Field                               | Description                                                                                                    |
|-------------------------------------|----------------------------------------------------------------------------------------------------|
| Authentication Server IP<br>Address | Enter the IP address of your POP3 server.                                                                                                |
| Authentication Port                 | Enter the POP3 authentication server port.                                                                                               |
| SSL Enable                          | Toggle to <b>ON</b> to enable SSL support for POP3. If this option is enabled, it is mandatory to select a certificate authority for it. |
| CA File                             | Certificate Authority to verify POP3 server's certificate.                                                                               |
| Timeout                             | Set the amount of time in seconds that the router should wait for a response from the POP3 server.                                       |
| Retries                             | This determines the number of tries the controller will make to the POP3 server before giving up.                                        |
| Save                                | Click <b>Save</b> at the bottom to save and activate your settings.                                                                      |
| Server Check                        | Click to test the connection(s) to your POP3 Server(s).                                                                                  |

### **POP3 Trusted Server**

Path: Security > Authentication > External Auth Server > POP3 Trusted CA

A CA file is used as part of the POP3 negotiation to verify the configured authentication server identity. Each of the three configured servers can have a unique CA used for authentication.

#### To configure:

1. Click Security > Authentication > External Auth Server > POP3 Trusted CA tab.

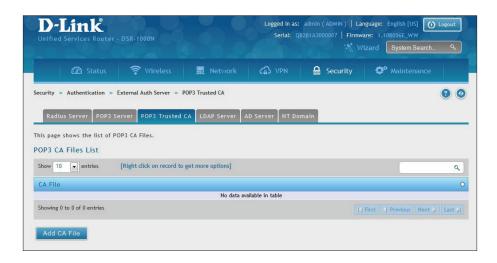

2. Click Add CA File.

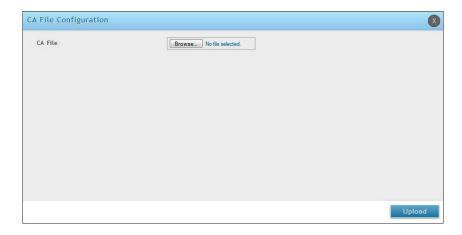

3. Click **Browse** and select a CA file. Click **Open** and then click **Upload**.

#### **LDAP Server**

Path: Security > Authentication > External Auth Server > LDAP Server

The LDAP authentication method uses LDAP to exchange authentication credentials between the router and an external server. The LDAP server maintains a large database of users in a directory structure, so users with the same user name but belonging to different groups can be authenticated since the user information is stored in a hierarchal manner. Also of note is that configuring a LDAP server on Windows or Linux servers is considerably less complex than setting up NT Domain or Active Directory servers for user authentication.

The details configured on the controller will be passed for authenticating the router and its hosts. The LDAP attributes, domain name (DN), and in some cases the administrator account & password are key fields in allowing the LDAP server to authenticate the controller.

To configure the router to connect to your LDAP server:

1. Click Security > Authentication > External Auth Server > LDAP Server tab.

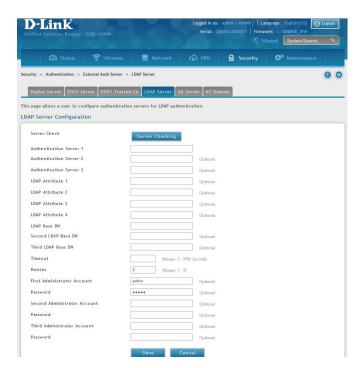

2. Complete the LDAP server information from the table below and click **Save**. You can configure up to three servers.

| Field                       | Description                                                                                                    |
|-----------------------------|----------------------------------------------------------------------------------------------------|
| Authentication Server (1-3) | Enter the IP address of your primary LDAP server.                                                                                                    |
| LDAP Attribute (1-4)        | These are attributes related to LDAP users configured in LDAP server. These may include attributes like SAM account name, associated domain name etc. These can be used to distinguish between different users having same user name. |
| LDAP Base DN                | Enter the base domain name.                                                                                                    |
| Timeout                     | Set the amount of time in seconds that the router should wait for a response from the LDAP server.                                                                                                    |
| Retries                     | This determines the number of tries the controller will make to the LDAP server before giving up.                                                                                                    |
| Save                        | Click <b>Save</b> at the bottom to save and activate your settings.                                                                                                    |
| Administrator Account       | Enter the admin account information that will be used when LDAP authentication is required for PPTP/L2TP connection.                                                                                                    |
| Server Check                | Click to test the connection(s) to your LDAP Server(s).                                                                                                    |

#### **AD Server**

Path: Security > Authentication > External Auth Server > AD Server

Active Directory authentication is an enhanced version of NT Domain authentication. The Kerberos protocol is leveraged for authentication of users, who are grouped in Organizational Units (OUs). In particular the Active Directory server can support more than a million users given is structure while the NT Domain server is limited to thousands. The configured Authentication Servers and Active Directory domain(s) are used to validate the user with the directory of users on the external Windows based server. This authentication option is common for SSL VPN client users and is also useful for IPsec / PPTP / L2TP client authentication.

To configure the router to connect to your AD server:

1. Click Security > Authentication > External Auth Server > AD Server tab.

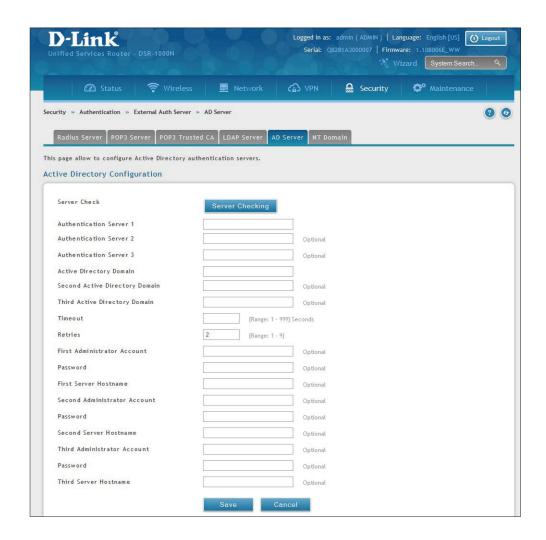

2. Complete the AD server information from the table on the next page and click **Save**. You can configure up to three servers.

| Field                         | Description                                                                                                    |
|-------------------------------|----------------------------------------------------------------------------------------------------|
| Authentication Server (1-3)   | Enter the IP address of your AD server(s).                                                                      |
| Active Directory Domain (1-3) | Enter the active directory domain name(s).                                                                      |
| Timeout                       | Set the amount of time in seconds that the router should wait for a response from the AD server.                |
| Retries                       | This determines the number of tries the controller will make to the AD server before giving up.                 |
| Administrator Account         | Enter the admin account information that will be used when authentication is required for PPTP/L2TP connection. |
| Save                          | Click <b>Save</b> at the bottom to save and activate your settings.                                             |
| Server Check                  | Click to test the connection(s) to your AD Server(s).                                                           |

#### **NT Domain Server**

Path: Security > Authentication > External Auth Server > NT Domain

The NT Domain server allows users and hosts to authenticate themselves via a pre-configured Workgroup field. Typically Windows or Samba servers are used to manage the domain of authentication for the centralized directory of authorized users.

To configure the router to connect to your NT domain server:

1. Click Security > Authentication > External Auth Server > NT Domain tab.

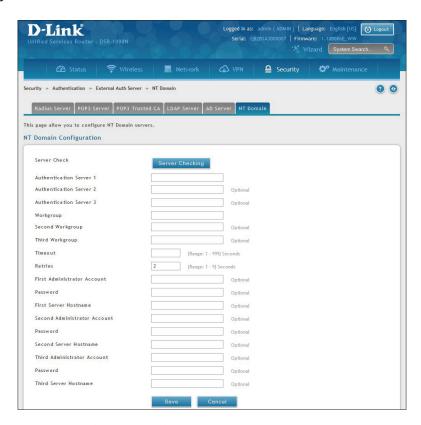

2. Complete the NT server information from the table below and click **Save**. You can configure up to three servers.

| Field                       | Description                                                                                                    |
|-----------------------------|----------------------------------------------------------------------------------------------------|
| Authentication Server (1-3) | Enter the IP address of your NT server(s).                                                                      |
| Workgroup (1-3)             | Enter the NT workgroup name(s).                                                                                 |
| Timeout                     | Set the amount of time in seconds that the router should wait for a response from the AD server.                |
| Retries                     | This determines the number of tries the controller will make to the AD server before giving up.                 |
| Administrator Account       | Enter the admin account information that will be used when authentication is required for PPTP/L2TP connection. |
| Save                        | Click <b>Save</b> at the bottom to save and activate your settings.                                             |
| Server Check                | Click to test the connection(s) to your AD Server(s).                                                           |

## **Login Profiles**

Path: Security > Authentication > Login Profiles

When a wireless client connects to the SSIDs or VLANs, the user sees a login page. The Login Profile and SLA page allows you to customize the appearance of that page with specific text and images. The wireless router supports multiple login and SLA pages. Associate login page or SLAs on SSIDs or VLANs separately.

To add, delete, or edit login profiles:

1. Click **Security** > **Authentication** > **Login Profiles** tab.

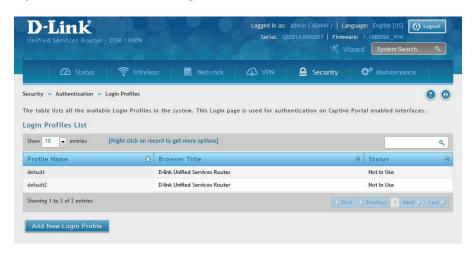

2. Right-click an entry and select either **Edit** or **Delete**. To add a new group, click **Add New Login Profile**.

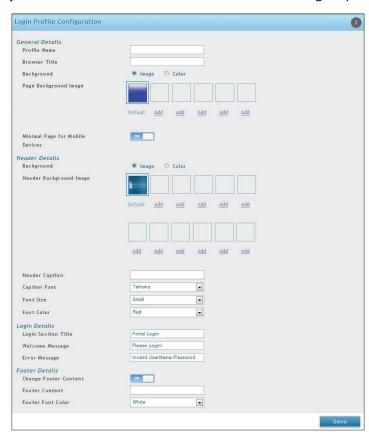

3. Complete the fields from the table on the next page and click **Save**.

| Field                              | Description                                                                                                    |
|------------------------------------|----------------------------------------------------------------------------------------------------|
| General Details                    |                                                                                                    |
| Profile Name                       | Enter a name for this captive portal profile. The name should allow you to differentiate this captive profile from others you may set up.                                                                                                    |
| Browser Title                      | Enter the text that will appear in the title of the browser during the captive portal session.                                                                                                    |
| Background                         | <ul> <li>Select whether the login page displayed during the captive portal session will show an image or color. Choices are:</li> <li>Image: Displays an image as the background on the page. Use the Page Background Image field to select a background image.</li> <li>Color: Sets the background color on the page. Select the color from the drop-down menu</li> </ul> |
| Page Background Image              | If you set <i>Background</i> to <b>Image</b> , upload the image file by clicking <b>Add</b> > <b>Browse</b> . Select an image, click <b>Open</b> and then click the <b>Upload</b> button. The maximum size of the image is 100 kb.                                                                                                    |
| Page Background Upload             | Choose the file you want to upload.                                                                                                    |
| Page Background Color              | If you set <i>Background</i> to <b>Color</b> , select the background color of the page that will appear during the captive portal session from the drop-down menu.                                                                                                    |
| Custom Color                       | If you choose Custom on Page Background Color, enter the HTML color code.                                                                                                    |
| Minimal Page for Mobile<br>Devices | Toggle to <b>ON</b> to allow the web page to be properly viewed from a mobile device.                                                                                                    |
|                                    | Header Details                                                                                                    |
| Background                         | Select whether the login page displayed during the captive portal session will show an image or color. Choices are:  • Image: Show image on the page. Use the Header Background Color field to select a background color. The maximum size of the image is 100 kb.  • Color: Show background color on the page. Use the radio buttons to select an image.                  |
| Header Background Image            | If you set <i>Background</i> to <b>Image</b> , upload the image file by clicking <b>Add</b> > <b>Browse</b> . Select an image, click <b>Open</b> and then click the <b>Upload</b> button. The maximum size of the image is 100 kb.                                                                                                    |
| Header Background Upload           | Choose the file you want to upload.                                                                                                    |
| Header Background Color            | If you set Background to Color, select the header color from the drop-down menu.                                                                                                    |
| Custom Color                       | If you choose Custom on Page Background Color, you can choose particular color by filling in the HTML color code.                                                                                                    |
| Header Caption                     | Enter the text that appears in the header of the login page during the captive portal session.                                                                                                    |
| Caption Font                       | Select the font for the header text.                                                                                                    |
| Font Size                          | Select the font size for the header text.                                                                                                    |
| Font Color                         | Select the font color for the header text.                                                                                                    |

| Login Details         |                                                                                                    |  |
|-----------------------|----------------------------------------------------------------------------------------------------|--|
| Login Section Title   | Enter the text that appears in the title of the login box when the user logs in to the captive portal session. This field is optional. |  |
| Welcome Message       | Enter the welcome message that appears when users log in to the captive session successfully. This field is optional.                  |  |
| Error Message         | Enter the error message that appears when users fail to log in to the captive session successfully. This field is optional.            |  |
| Footer Details        |                                                                                                    |  |
| Change Footer Content | Enables or disables changes to the footer content on the login page.                                                                   |  |
| Footer Content        | If Change Footer Content is checked, enter the text that appears in the footer.                                                        |  |
| Footer Font Color     | If Change Footer Content is checked, select the color of the text that appears in the footer.                                          |  |

| External Payment Gateway           |                                                                                                    |
|------------------------------------|----------------------------------------------------------------------------------------------------|
| Enable External Payment<br>Gateway | Enables or disables external payment gateway and online wireless service purchasing from on the login page.                                                                               |
| Session Title 1                    | Enter the text that appears in the title of the online purchasing login box when the user logs in to the captive portal session.                                                          |
| Message                            | Enter the text appears in the online purchasing login box when the user logs in to the captive portal session.                                                                            |
| Session Title 2                    | Enter the text that appears in the title of the message box while online purchasing is complete.                                                                                          |
| Success Message                    | Enter the text that appears in the message box while online purchasing is complete.                                                                                                    |
| Session Title 3                    | Enter the text that appears in the title of the message box while online purchasing is fail.                                                                                              |
| Failure Message                    | Enter the text that appears in the message box while online purchasing is fail.                                                                                                    |
| Enable Billing Profile             | Select the billing profile which will be shown on the login page. The table only listed the billing profiles which are set Unit Price. Enable the billing profile by switch ON on STATUS. |
| Service Disclaimer Text            | Enter the service disclaimer text which is shown before user select and purchase wireless service.                                                                                        |
| Payment Server                     | Select the payment received account and its payment agent.                                                                                                    |

## Web Content Filtering Static Filtering

Path: Security > Authentication > Static Filtering

You may block access to certain Internet services.

To block or allow a service:

1. Click Security > Web Content Filter > Static Filtering tab.

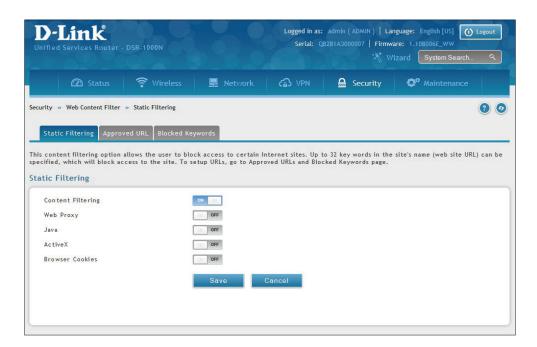

- 2. Toggle Content Filtering to **ON**.
- 3. Toggle the service to **ON** to block. Toggle to **OFF** to allow.
- 4. Click Save.

### **Approved URLs**

Path: Security > Web Content Filter > Static Filtering > Approved URL

The approved URL list is an acceptance list for all URL domain names. Domains added to this list are allowed in any form. For example, if the domain "dlink" is added to this list then all of the following URL's are permitted access from the LAN: www.dlink.com, support.dlink.com, etc.

Importing/exporting from a text or CSV file is also supported.

To add/import/export URLs to the approved list:

1. Click Security > Web Content Filter > Static Filtering > Approved URL tab.

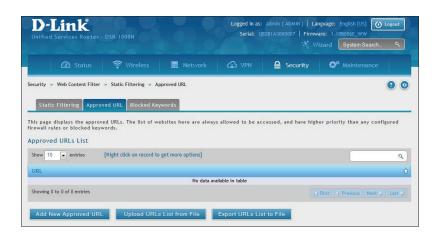

2. To import a list from a text/CSV file, click **Upload URLs List from File**. If you want to export the current list, click **Export URLs List to File**. To add a new URL, click **Add New Approved URL**.

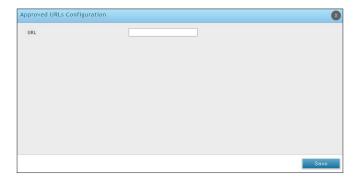

3. Enter a URL and click Save.

## **Blocked Keywords**

Path: Security > Web Content Filter > Static Filtering > Blocked Keywords

Keyword blocking allows you to block all website URL's or site content that contains the keywords in the configured list. This is lower priority than the Approved URL List; i.e. if a blocked keyword is present in a site allowed by a trusted domain in the Approved URL List, then access to that site will be allowed. Import/export from a text or CSV file is also supported.

To add/import/export URLs to the approved list:

1. Click Security > Web Content Filter > Static Filtering > Blocked Keywords tab.

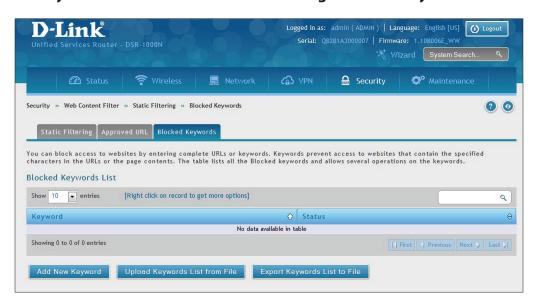

2. To import a list from a text/CSV file, click **Upload Keywords List from File**. If you want to export the current list, click **Export Keywords List to File**. To add a new URL, click **Add New Keyword**.

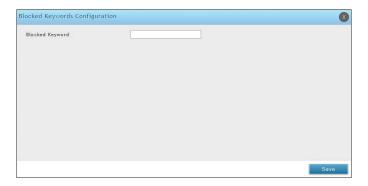

3. Enter a keyword and click **Save**.

## **Dynamic Filtering**

Path: Security > Web Content Filter > Dynamic Filtering

Dynamic Filtering will allow you to filter content from a list of categories. The router must be upgraded with the WCF license and then the Content Filtering option, which allows the user to filter out internet sites, needs to be enabled. When enabled, access to a website belonging to one of these configured categories will be blocked with an error page.

To add/import/export URLs to the approved list:

1. Click Security > Web Content Filter > Dynamic Filtering.

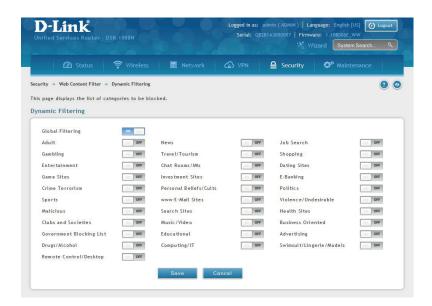

- 2. Toggle Global Filtering to **ON** to enable dynamic filtering.
- 3. Toggle any of the listed categories to **ON** to block. Toggle to **OFF** to allow.
- 4. Click Save.

## Firewall Rules

Path: Security > Firewall > Firewall Rules > IPv4 Firewall Rules or IPv6 Firewall Rules

Inbound (WAN to LAN/DMZ) rules restrict access to traffic entering your network, selectively allowing only specific outside users to access specific local resources. By default all access from the insecure WAN side are blocked from accessing the secure LAN, except in response to requests from the LAN or DMZ. To allow outside devices to access services on the secure LAN, you must create an inbound firewall rule for each service.

If you want to allow incoming traffic, you must make the router's WAN port IP address known to the public. This is called "exposing your host." How you make your address known depends on how the WAN ports are configured; for this router you may use the IP address if a static address is assigned to the WAN port, or if your WAN address is dynamic a DDNS (Dynamic DNS) name can be used.

Outbound (LAN/DMZ to WAN) rules restrict access to traffic leaving your network, selectively allowing only specific local users to access specific outside resources. The default outbound rule is to allow access from the secure zone (LAN) to either the public DMZ or insecure WAN. On other hand the default outbound rule is to deny access from DMZ to insecure WAN. You can change this default behavior in the Firewall Settings > Default Outbound Policy page. When the default outbound policy is allow always, you can to block hosts on the LAN from accessing internet services by creating an outbound firewall rule for each service.

To create a new firewall rule:

1. Click Security > Firewall > IPv4 Firewall Rules tab or IPv6 Firewall Rules tab.

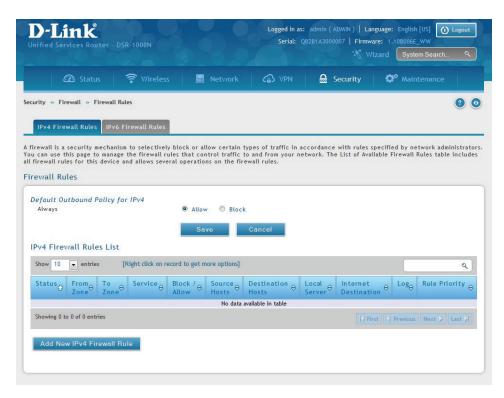

2. Right-click an entry and select either **Edit** or **Delete**. To add a new group, click **Add New IPv4/IPv6 Firewall Rule**.

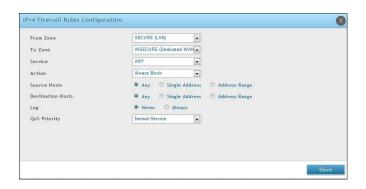

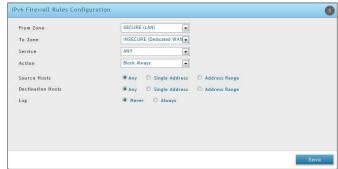

| Field                    | Description                                                                                                    |
|--------------------------|----------------------------------------------------------------------------------------------------|
| From Zone                | Select the source of originating traffic: either secure LAN, public DMZ, or insecure WAN. For an inbound rule WAN should be selected.                                                                                                    |
| To Zone                  | Select the destination of traffic covered by this rule. If the From Zone is the WAN, the To Zone can be the public DMZ or secure LAN. Similarly if the From Zone is the LAN, then the To Zone can be the public DMZ or insecure WAN.                                                  |
| Service                  | Select a service from the drop-down menu. ANY means all traffic is affected by this rule.                                                                                                    |
| Action                   | Select an action from the drop-down menu.                                                                                                    |
| Source Hosts             | Select a source host. If you select Single Address or Address Range, you will need to enter the IP address or IP range.                                                                                                    |
| Destination Hosts        | Select a Destination host. If you select Single Address or Address Range, you will need to enter the IP address or IP range.                                                                                                    |
| Log                      | Select whether to log firewall traffic or not.                                                                                                    |
| QoS Priority (IPv4 only) | Outbound rules (where To Zone = insecure WAN only) can have the traffic marked with a QoS priority tag. Select a priority level:  • Normal-Service: ToS=0 (lowest QoS)  • Minimize-Cost: ToS=1  • Maximize-Reliability: ToS=2  • Maximize-Throughput: ToS=4  • Minimize-Delay: ToS=16 |

#### **Schedules**

Path: Security > Firewall > Schedules

Firewall rules can be enabled or disabled automatically if they are associated with a configured schedule. The schedule configuration page allows you to define days of the week and the time of day for a new schedule, and then this schedule can be selected in the firewall rule configuration page.

**Note:** All schedules will follow the time in the router's configured time zone. Refer to the section on choosing your Time Zone and configuring NTP servers for more information.

To add, delete, or edit a schedule:

1. Click **Security** > **Firewall** > **Schedules**.

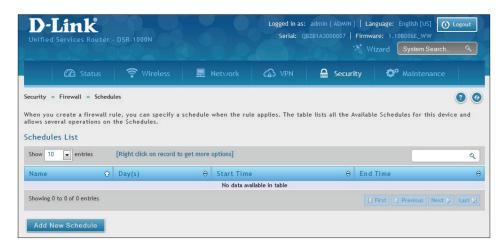

2. Right-click an entry and select either **Edit** or **Delete**. To add a new schedule, click **Add New Schedule**.

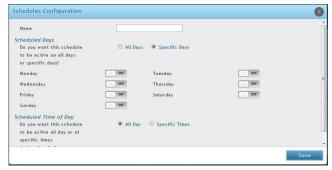

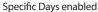

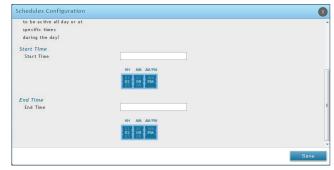

Specific Times enabled

| Field                 | Description                                                                                                    |
|-----------------------|----------------------------------------------------------------------------------------------------|
| Name                  | Enter a name for your schedule.                                                                                                    |
| Scheduled Days        | Select All Days or Specific Days.                                                                                                    |
| Monday - Sunday       | If you selected <i>Specific Days</i> , toggle each day you want to <b>ON</b> .                                                                                                    |
| Scheduled Time of Day | Select All Day or Specific Times.                                                                                                    |
| Start Time/End Time   | If you selected Specific Times, use the mouse on the blue boxes representing the hour, minutes, and am/pm to select the start time and end time. Click, hold, and move up to decrease the value or move down to increase the value. |
| Save                  | Click to save your settings.                                                                                                    |

#### **Custom Services**

Path: Security > Firewall > Custom Services

Custom services can be defined to add to the list of services available during firewall rule configuration. While common services have known TCP/UDP/ICMP ports for traffic, many custom or uncommon applications exist in the LAN or WAN. In the custom service configuration menu you can define a range of ports and identify the traffic type (TCP/UDP/ICMP) for this service. Once defined, the new service will appear in the services list of the firewall rules configuration menu.

To add, delete, or edit a custom service:

1. Click Security > Firewall > Custom Services.

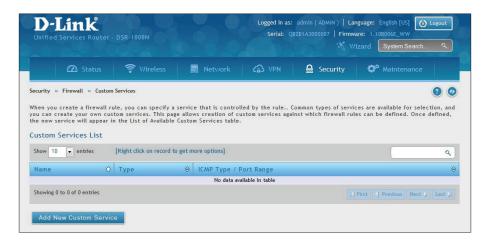

2. Right-click an entry and select either **Edit** or **Delete**. To add a new schedule, click **Add New Custom Service**.

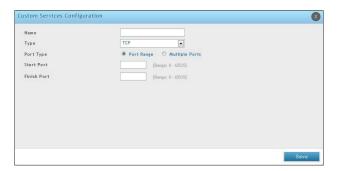

| Field       | Description                                                                                           |
|-------------|----------------------------------------------------------------------------------------------------|
| Name        | Enter a name for your custom service.                                                                 |
| Туре        | Enter the layer 3 protocol that the service uses (TCP, UDP, BOTH, or ICMP).                           |
| Port Type   | Select Port Range or Multiple Ports.                                                                  |
| Start Port  | If you selected Port Range, enter the first (TCP, UDP or BOTH) port of a range that the service uses. |
| Finish Port | If you selected Port Range, enter the last port of a range that the service uses.                     |
| Ports       | If you selected Multiple Ports, enter the port or ports separated by a comma.                         |
| ICMP Type   | The ICMP type is a numeric value that can range between 0 and 40.                                     |
| Save        | Click to save your settings.                                                                          |

#### **ALGs**

Path: Security > Firewall > ALGs

Application Level Gateways (ALGs) are security components that enhance the firewall and NAT support of this router to seamlessly support application layer protocols. In some cases enabling the ALG will allow the firewall to use dynamic ephemeral TCP/ UDP ports to communicate with the known ports a particular client application (such as H.323 or RTSP) requires, without which the admin would have to open large number of ports to accomplish the same support. Because the ALG understands the protocol used by the specific application that it supports, it is a very secure and efficient way of introducing support for client applications through the router's firewall.

1. Click **Security** > **Firewall** > **ALGs** tab.

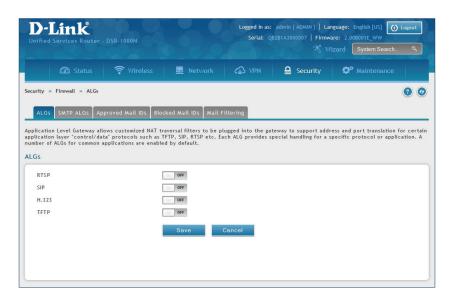

2. Toggle the protocol(s) to **ON** that you want to allow through the router.

#### **SMTP ALGs**

Path: Security > Firewall > ALGs > SMTP ALGs

Simple Mail Transfer Protocol (SMTP) is a text based protocol used for transferring email between mail servers over the Internet. Typically the local SMTP server will be located on a DMZ so that mail sent by remote SMTP servers will traverse the router to reach the local server. Local users will then use email client software to retrieve their email from the local SMTP server. SMTP is also used when clients are sending email and SMTP ALG can be used to monitor SMTP traffic originating from both clients and servers.

1. Click **Security** > **Firewall** > **ALGs** > **SMTP ALGs** tab.

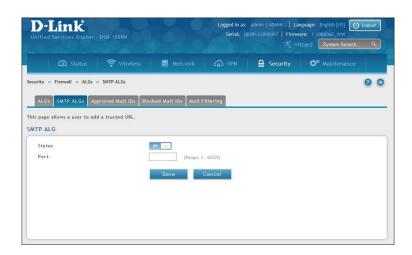

- 2. Toggle Status to **ON**.
- 3. Enter the port at which the SMTP packets are inspected.
- 4. Click Save.

#### **Approved Mail IDs**

Path: Security > Firewall > ALGs > Approved Mail IDs

1. Click **Security** > **Firewall** > **ALGs** > **Approved Mail IDs** tab.

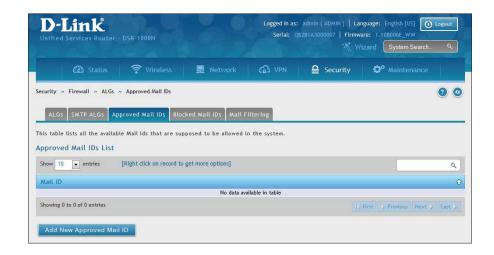

2. Right-click an entry and select either **Edit** or **Delete**. To add a new mail ID, click **Add New Approved Mail ID**.

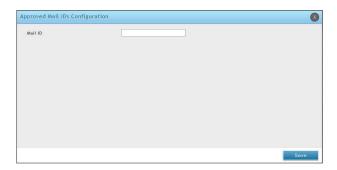

3. Enter a mail ID and click **Save**.

#### **Blocked Mail IDs**

Path: Security > Firewall > ALGs > Blocked Mail IDs

1. Click **Security** > **Firewall** > **ALGs** > **Blocked Mail IDs** tab.

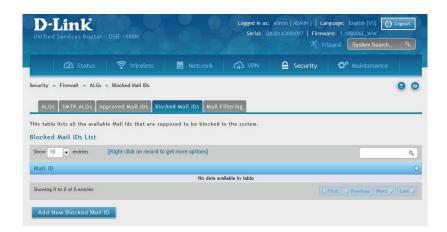

2. Right-click an entry and select either **Edit** or **Delete**. To add a new mail ID, click **Add New Blocked Mail ID**.

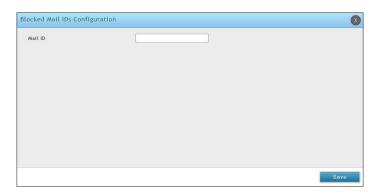

3. Enter a mail ID and click **Save**.

### **Mail Filtering**

Path: Security > Firewall > ALGs > Mail Filtering

1. Click **Security** > **Firewall** > **ALGs** > **Mail Filtering** tab.

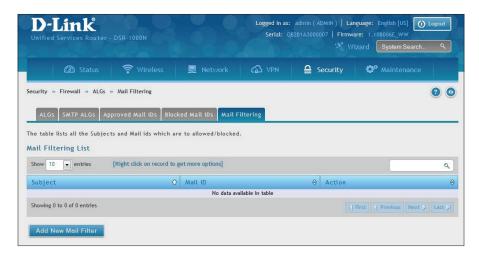

2. Right-click an entry and select either **Edit** or **Delete**. To add a new mail ID, click **Add New Mail Filter**.

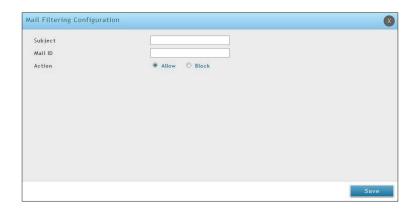

- 3. Enter a subject and a mail ID.
- 4. Select to allow or block.
- 5. Click Save.

## **VPN Passthrough**

Path: Security > Firewall > VPN Passthrough

This router's firewall settings can be configured to allow encrypted VPN traffic for IPsec, PPTP, and L2TP VPN tunnel connections between the LAN and internet. A specific firewall rule or service is not appropriate to introduce this passthrough support; instead the options in the VPN Passthrough page must be toggled to **ON**.

1. Click Security > Firewall > VPN Passthrough.

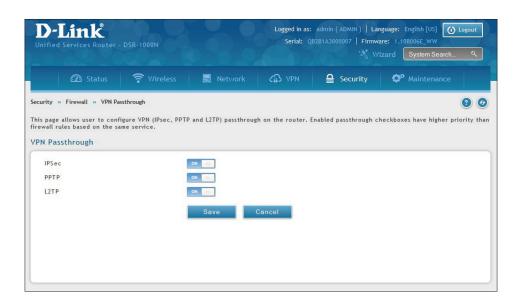

2. Toggle the VPN protocol you want to allow to **ON** and click **Save**.

## Dynamic Port Forwarding Application Rules

Path: Security > Firewall > Dynamic Port Forwarding > Application Rules

Application rules are also referred to as port triggering. This feature allows devices on the LAN or DMZ to request one or more ports to be forwarded to them. Port triggering waits for an outbound request from the LAN/DMZ on one of the defined outgoing ports, and then opens an incoming port for that specified type of traffic. This can be thought of as a form of dynamic port forwarding while an application is transmitting data over the opened outgoing or incoming port(s).

Port triggering application rules are more flexible than static port forwarding that is an available option when configuring firewall rules. This is because a port triggering rule does not have to reference a specific LAN IP or IP range. As well ports are not left open when not in use, thereby providing a level of security that port forwarding does not offer.

**Note:** Port triggering is not appropriate for servers on the LAN, since there is a dependency on the LAN device making an outgoing connection before incoming ports are opened.

Some applications require that when external devices connect to them, they receive data on a specific port or range of ports in order to function properly. The router must send all incoming data for that application only on the required port or range of ports. The router has a list of common applications and games with corresponding outbound and inbound ports to open. You can also specify a port triggering rule by defining the type of traffic (TCP or UDP) and the range of incoming and outgoing ports to open when enabled.

1. Click Security > Firewall > Dynamic Port Forwarding > Application Rules tab.

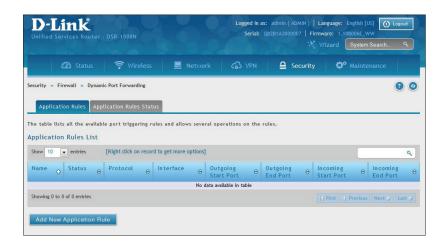

2. Right-click an entry and select either **Edit** or **Delete**. To add a new schedule, click **Add New Application Rule**.

3. Complete the fields from the table below and click **Save**.

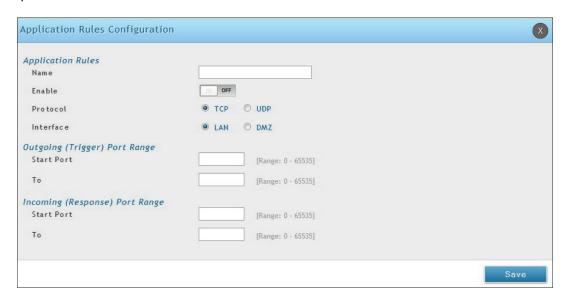

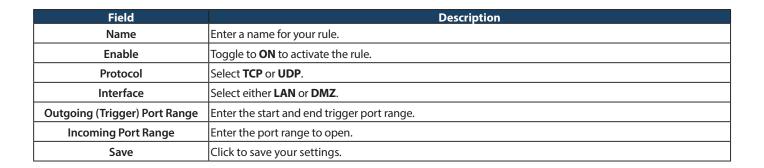

4. Click on the **Application Rules Status** tab to see a list of rules and their status.

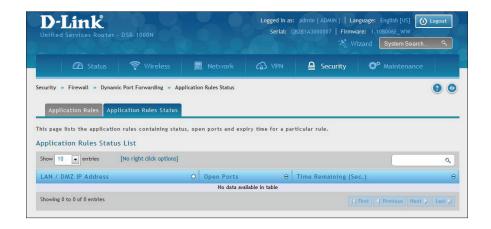

#### **Attack Checks**

Path: Security > Firewall > Attack Checks

Attacks can be malicious security breaches or unintentional network issues that render the router unusable Attack checks allow you to manage WAN security threats such as continual ping requests and discovery via ARP scans. TCP and UDP flood attack checks can be enabled to manage extreme usage of WAN resources.

Additionally certain Denial-of-Service (DoS) attacks can be blocked. These attacks, if uninhibited, can use up processing power and bandwidth and prevent regular network services from running normally. ICMP packet flooding, SYN traffic flooding, and Echo storm thresholds can be configured to temporarily suspect traffic from the offending source.

1. Click Security > Firewall > Attack Checks.

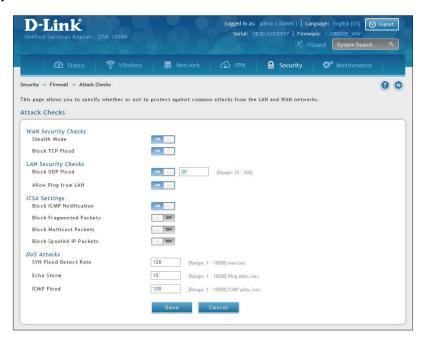

| Field                    | Description                                                                                                    |
|--------------------------|----------------------------------------------------------------------------------------------------|
| Stealth Mode             | If this option is toggled to <b>ON</b> , the router will not respond to port scans from the WAN. This makes it less susceptible to discovery and attacks.                                                                                                    |
| Block TCP Flood          | If this option is toggled to <b>ON</b> , the router will drop all invalid TCP packets and be protected from a SYN flood attack.                                                                                                    |
| Block UDP Flood          | If this option is toggled to <b>ON</b> , the router will not accept more than 20 simultaneous, active UDP connections from a single computer on the LAN. You can set the number of simultaneous active UDP connections to be accepted from a single computer on the LAN; the default is 25. |
| Allow Ping from LAN      | Toggle to <b>ON</b> to allow local computers to ping.                                                                                                    |
| Block ICMP Notification  | Toggle to <b>ON</b> to prevent ICMP packets from being identified as such. ICMP packets, if identified, can be captured and used in a Ping (ICMP) flood DoS attack.                                                                                                    |
| Block Fragmented Packets | Toggle to <b>ON</b> to drop any fragmented packets through or to the gateway                                                                                                    |
| Block Multicast Packets  | Toggle to <b>ON</b> to drop multicast packets, which could indicate a spoof attack, through or to the router.                                                                                                    |
| Block Spoofed IP Packets | Toggle to <b>ON</b> to block any spoofed IP packets.                                                                                                    |
| SYN Flood Detect Rate    | The rate at which the SYN Flood can be detected.                                                                                                    |
| Echo Storm               | The number of ping packets per second at which the router detects an Echo storm attack from the WAN and prevents further ping traffic from that external address.                                                                                                    |
| ICMP Flood               | The number of ICMP packets per second at which the router detects an ICMP flood attack from the WAN and prevents further ICMP traffic from that external address.                                                                                                    |

#### Intel® AMT

Path: Security > Firewall > Intel® AMT

Intel® Active Management Technology (AMT) allows you to remotely access and manage every networked device, even those that lack a working operating system or hard drive, or are turned off as long as the computer is connected to line power and to the network. Intel AMT uses a separate management processor that runs independently on the client machine and can be reached through the wired or wireless network.

1. Click **Security** > **Firewall** > **Intel AMT**.

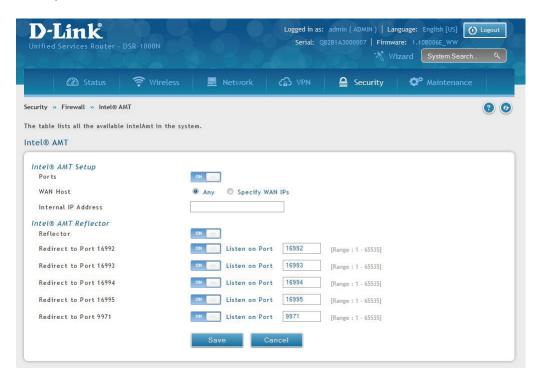

| Field                        | Description                                                                                                    |
|------------------------------|----------------------------------------------------------------------------------------------------|
| Ports                        | When enabled, inbound/outbound firewall rules are added for certain ports to enable Intel AMT service.                                                                               |
| WAN Host                     | Select <b>ANY</b> to allow all hosts access or select <b>Specify WAN IPs</b> and enter IP addresses of hosts (separate with a comma) you want to grant access to. Do not use spaces. |
| Internal IP Address          | Enter the LAN IP address.                                                                                                    |
| Reflector                    | Toggle to <b>ON</b> to enable Reflector. This will send data back to the client on selected ports.                                                                                   |
| Redirect to Port 16992-16995 | Toggle to <b>ON</b> to use the selected port. Enter the listening port on which the server will listen for incoming connections.                                                     |
| Redirect to Port 9971        | Toggle to <b>ON</b> to use the selected port. Enter the listening port on which the server will listen for incoming connections.                                                     |

#### **IPS**

Path: Security > Firewall > IPS

The router's Intrusion Prevention System (IPS) prevents malicious attacks from the internet from accessing the private network. Static attack signatures loaded to the router allow common attacks to be detected and prevented. The checks can be enabled between the WAN and DMZ or LAN, and a running counter will allow the administrator to see how many malicious intrusion attempts from the WAN have been detected and prevented.

**Note:** The DSR-150/150N routers do not support Intrusion Prevention System.

1. Click **Security** > **Firewall** > **IPS**.

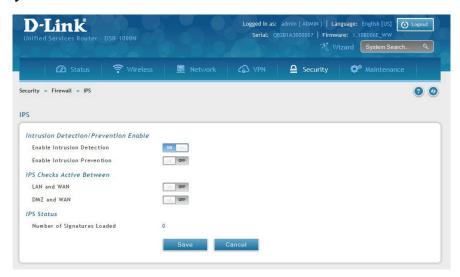

| Field                              | Description                                                                  |
|------------------------------------|------------------------------------------------------------------------------|
| Enable Intrusion Detection         | Toggle to <b>ON</b> to enable intrusion detection.                           |
| <b>Enable Intrusion Prevention</b> | Toggle to <b>ON</b> to enable intrusion prevention.                          |
| LAN and WAN                        | Toggle to <b>ON</b> to detect intrusions between the LAN and WAN interfaces. |
| DMZ and WAN                        | Toggle to <b>ON</b> to detect intrusions between the DMZ and WAN interfaces. |
| Number of Signatures Loaded        | Displays the number of signatures loaded.                                    |

# Maintenance System Settings

Path: Maintenance > Administration > System Setting

You may change the name of the router here.

1. Click Maintenance > Administration > System Setting.

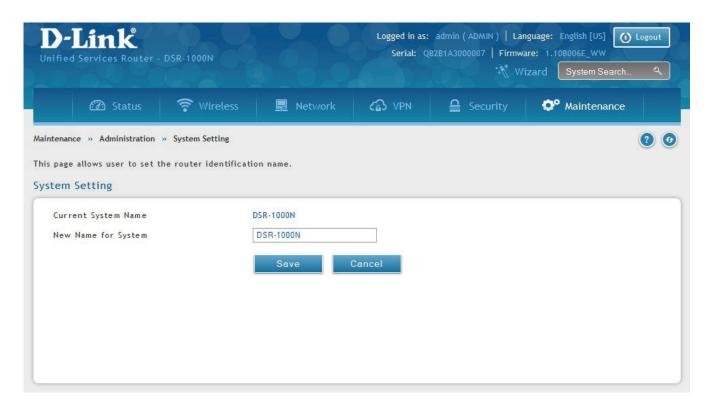

| Field               | Description                               |
|---------------------|-------------------------------------------|
| Current System Name | Displays the current name for the router. |
| New Name for System | Enter a new name for the router.          |
| Save                | Click to save and activate your settings. |

## **Date and Time**

Path: Maintenance > Administration > Date and Time

You can configure your time zone, whether or not to adjust for Daylight Savings Time, and with which Network Time Protocol (NTP) server to synchronize the date and time. You can choose to set Date and Time manually, which will store the information on the router's real time clock (RTC). If the router has access to the internet, the most accurate mechanism to set the router time is to enable NTP server communication.

1. Click Maintenance > Administration > Date and Time.

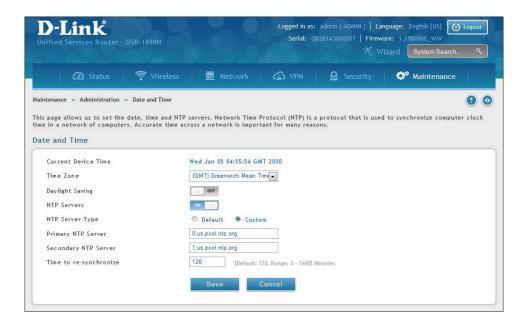

| Field                  | Description                                                                           |
|------------------------|---------------------------------------------------------------------------------------|
| Current Device Time    | Displays the current date and time on the router.                                     |
| Time Zone              | Select your time zone from the drop-down menu.                                        |
| Daylight Saving        | Toggle to <b>ON</b> to enable daylight saving time.                                   |
| NTP Servers            | Toggle to <b>ON</b> to use NTP servers on the Internet.                               |
| NTP Server Type        | Select either <b>Default</b> or <b>Custom</b> to enter specific NTP Server addresses. |
| Primary NTP Server     | If you selected <i>Custom</i> , enter the primary NTP server address.                 |
| Secondary NTP Server   | If you selected <i>Custom</i> , enter the secondary NTP server address.               |
| Time to re-synchronize | Enter the time in minutes for the router to re-synch with the NTP server(s).          |
| Save                   | Click to save and activate your settings.                                             |

## **Session Settings**

Path: Maintenance > Administration > Session Settings

Here you can set the timeout value for admin and guest logins.

1. Click Maintenance > Administration > Session Settings.

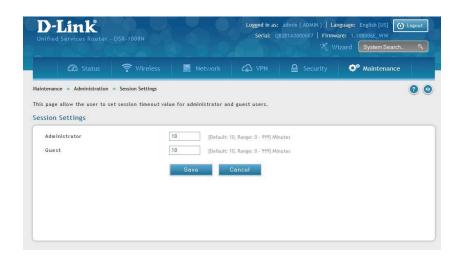

| Field         | Description                                                       |
|---------------|-------------------------------------------------------------------|
| Administrator | Enter the timeout value in minutes for the Administrator account. |
| Guest         | Enter the timeout value in minutes for the Guest account.         |
| Save          | Click to save and activate your settings.                         |

## **License Updates**

Path: Maintenance > Administration > License Update

Certain features can be added to the router by purchasing a license key. An activation code is provided based on the router's MAC Address, so it will be unique to that particular device.

Each license has the following three parameters:

| Field           | Description                                                                              |
|-----------------|------------------------------------------------------------------------------------------|
| Model           | The license model as it relates to the feature being added.                              |
| Activation Code | The activation code corresponding to this license.                                       |
| Expiration      | Licenses can either have a fixed duration, or are perpetual for the life of this router. |

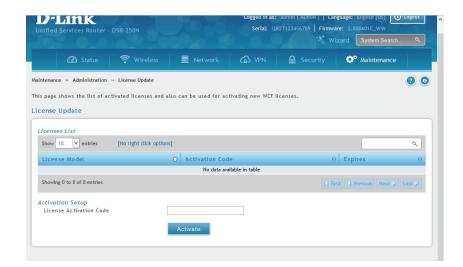

## **USB Share Ports**

Path: Maintenance > Administration > USB Share Ports

This page allows configure the SharePort feature available on this router.

1. Click Maintenance > Administration > USB Share Ports.

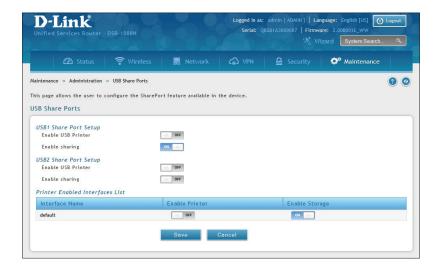

| Field              | Description                                                                                             |
|--------------------|----------------------------------------------------------------------------------------------------|
| USB Port 1 Printer | Toggle to <b>ON</b> to enable USB port 1. Once enabled you will need to enter your printer information. |
| USB Port 2 Printer | Toggle to <b>ON</b> to enable USB port 2. Once enabled you will need to enter your printer information. |
| Interface Name     | Displays the name of the printer interface.                                                             |
| Enable Printer     | Displays if the printer is enabled or not. Toggle to <b>ON</b> to enable.                               |
| Save               | Click to save and activate your settings.                                                               |

## SMS Service Inbox

Path: Maintenance > Administration > SMS Service > Inbox

The D-Link Services Router has a USB interface to connect 3G modem support to send and receive Short Messaging Service (SMS). The received messages can be seen in the Inbox and allows the user to create a new SMS. If WAN3 is used in dedicated WAN mode, load balancing mode, or if the 3G USB device is not connected to router then the controls on this page will not be available.

To view any incoming messages:

1. Click Maintenance > Administration > SMS Service > Inbox tab.

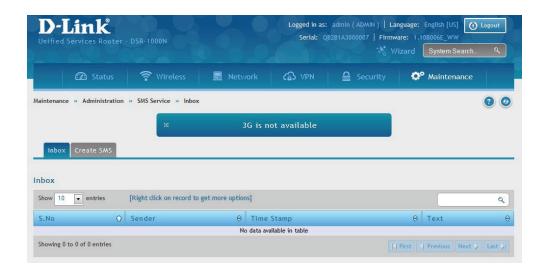

2. The following details are displayed.

| Field      | Description                                  |
|------------|----------------------------------------------|
| S. No      | Displays the serial number of the message.   |
| Sender     | Displays the sender of the message.          |
| Time Stamp | Displays the time when the message was sent. |
| Text       | Displays the content of the message.         |
| Save       | Click to save and activate your settings.    |

3. Right-click the entry to delete, refresh, reply, or forward the message.

#### **Create SMS**

Path: Maintenance > Administration > SMS Service > Create SMS

This page allows you to send a message using the SMS service.

1. Click Maintenance > Administration > SMS Service > Create SMS tab.

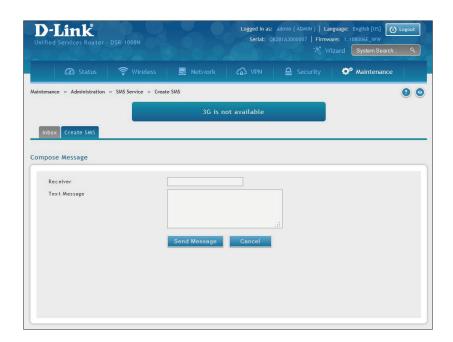

| Field        | Description                                      |
|--------------|--------------------------------------------------|
| Receiver     | Enter the phone number of the intended receiver. |
| Text Message | Enter the message you want to send.              |
| Send Message | Click to send your message.                      |
| Cancel       | Click to reset the fields.                       |

# **Package Manager**

Path: Maintenance > Administration > Package Manager

A package is a set of files which are installed by the router from D-Link's repositories. This feature allows users to download new drivers for supported USB devices and language packs to enable multi-lingual support for the router's management interface. Multi-lingual support via the package manager allows the user to choose a language of choice so that the entire textual content in the router's user interface is presented in the selected language.

This feature supports a single driver and single language pack to be stored in the router (i.e. these files are available for use after device reboot). There are 2 types of installations supported by this feature:

1. **Manual Installation:** Upon selecting manual installation, the user has to download the package which will then display the available languages that the router GUI now supports.

**Note:** Only drivers provided by D-Link can be used for manual installation. A validation process will be performed during installation.

- 2. **Auto Installation:** By selecting the link "click here" the auto-installation of the package is exercised. A page showing the list of available drivers / language packs is displayed from which the user can select and install one of the options. For this type of installation the router must be able to access the internet, as this will allow the user to download the package from a repository server which consists of all the available languages.
- 1. Click Maintenance > Administration > Package Manager.

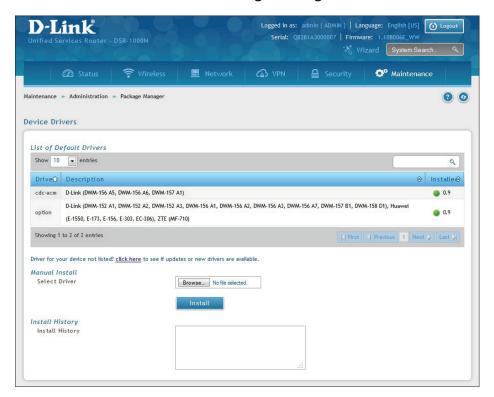

#### 2. Complete the fields from the table below.

| Field                   | Description                                                                                                    |
|-------------------------|----------------------------------------------------------------------------------------------------|
| List of Default Drivers | Displays the default drivers that are installed.                                                                                                    |
| Click Here              | Click to display a list of available packages for download. You must be connected to the Internet. Here you can select the driver to update or install. |
| Manual Install          | If you have downloaded a packed, click <b>Browse</b> and select the package. Click <b>Open</b> and then click <b>Install</b> .                          |
| Install History         | Displays a list of package installations.                                                                                                    |

# **Set Language**

Path: Maintenance > Administration > Set Language

You can download language packs (refer to "Package Manager" on page 169) and install them on the router. Once you have downloaded a pack, follow the steps below to install:

1. Click Maintenance > Administration > Set Language.

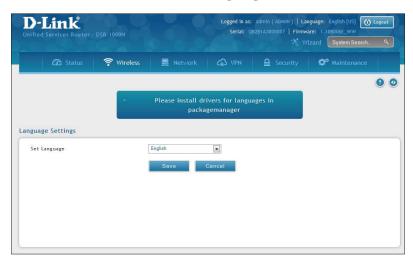

2. Select a loaded language pack from the drop-down menu and click **Save**.

# Web GUI Management

Path: Maintenance > Administration > Web GUI Management

The Web GUI Management page will allow you to specify by IP address or VLAN what users can configure the router using the web GUI.

- 1. Click Maintenance > Administration > Web GUI Management.
- 2. Toggle *Enable* to **ON** and click **Save**.

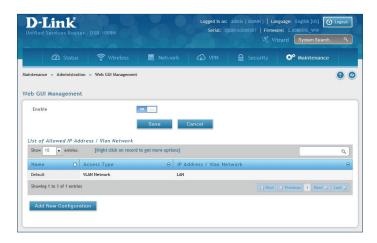

3. Click **Add New Configuration**.

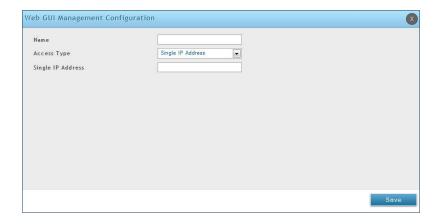

- 4. Enter a name for this configuration.
- 5. Select either **Single IP Address** and enter the IP address of the computer/device or **VLAN Network** and enter the VLAN ID that you want to allow access to the web GUI.
- 6. Click Save.

# Remote Management

Path: Maintenance > Management > Remote Management

Enable this feature to be able to manage the router from a remote location, using HTTPS or Telnet. Both HTTPS and Telnet access can be restricted to a subset of IP addresses. The router administrator can define a known PC, single IP address or range of IP addresses that are allowed to access the GUI with HTTPS. The opened port for SSL traffic can be changed from the default of 443 at the same time as defining the allowed remote management IP address range.

1. Click Maintenance > Management > Remote Management.

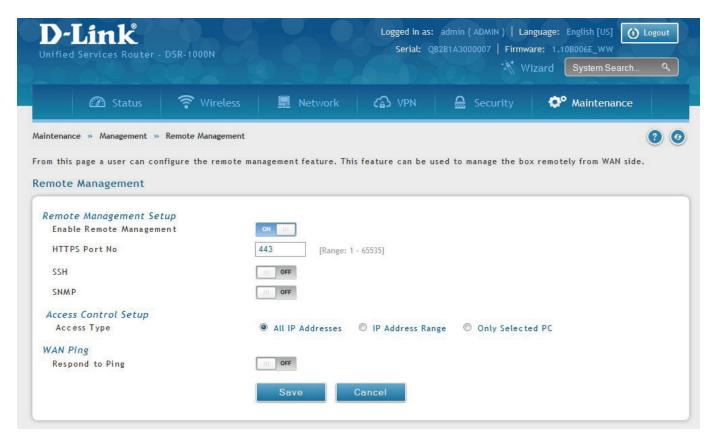

| Field                    | Description                                                                                                    |
|--------------------------|----------------------------------------------------------------------------------------------------|
| Enable Remote Management | Toggle to <b>ON</b> to enable remote management.                                                                                |
| HTTPS Port No.           | Enter the port for HTTPS access. The default port is 443.                                                                       |
| SSH                      | Toggle <b>ON</b> to enable SSH (Secure Shell) protocol which can be used to access the CLI over the network from a remote host. |
| SNMP                     | Toggle to <b>ON</b> to enable SNMP for remote management.                                                                       |
| Access Type              | Select either All IP Addresses, IP Address Range (enter an IP range), or Only Selected PC (enter an IP address).                |
| Respond to Ping          | Toggle to <b>ON</b> to allow the router to respond to ping requests from the WAN.                                               |
| Save                     | Click to save and activate your settings.                                                                                       |

#### **SNMP**

Path: Maintenance > Management > SNMP

SNMP is an additional management tool that is useful when multiple routers in a network are being managed by a central Master system. When an external SNMP manager is provided with this router's Management Information Base (MIB) file, the manager can update the router's hierarchal variables to view or update configuration parameters. The router as a managed device has an SNMP agent that allows the MIB configuration variables to be accessed by the Master (the SNMP manager). The Access Control List on the router identifies managers in the network that have read-only or read-write SNMP credentials. The Traps List outlines the port over which notifications from this router are provided to the SNMP community (managers) and also the SNMP version (v1, v2c, v3) for the trap.

#### **SNMP User List**

1. Click Maintenance > Management > SNMP > SNMP tab.

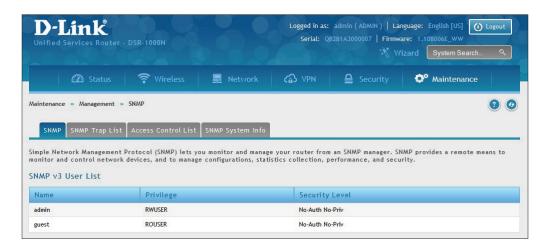

- 2. Right-click a user and select **Edit** if you want to change the security level.
- 3. Select the security level from the drop-down list. Select one of the following:
  - No-Auth No-Priv: Only requires a user name match for authentication.
  - Auth No-Priv: Provides authentication based on the MD5 or SHA algorithms.
  - **Auth Priv:** Provides authentication based on the MD5 or SHA algorithms as well as encryption privacy with the DES 256-bit standard.
- 4. Click Save.

#### **SNMP Trap List**

Path: Maintenance > Management > SNMP > SNMP Trap List

To create a new SNMP trap:

1. Click Maintenance > Management > SNMP > SNMP Trap List tab.

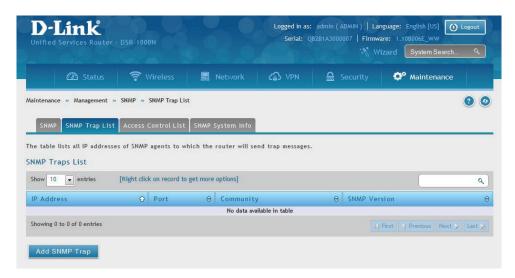

2. Right-click an entry and select either **Edit** or **Delete**. To add a new trap, click **Add SNMP Trap**.

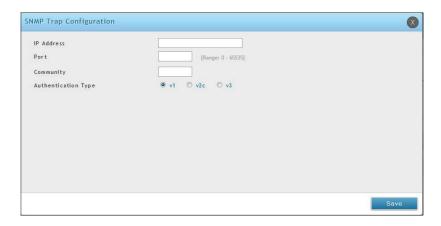

| Field               | Description                                                                                                    |
|---------------------|----------------------------------------------------------------------------------------------------|
| IP Address          | The IP Address of the SNMP trap agent.                                                                                   |
| Port                | The SNMP trap port to which the trap messages will be sent.                                                              |
| Community           | The community string to which the agent belongs. Most agents are configured to listen for traps in the Public community. |
| Authentication Type | The SNMP version used by the trap agent. The choices are v1, v2c, or v3.                                                 |
| Save                | Click to save and activate your settings.                                                                                |

#### **Access Control**

Path: Maintenance > Management > SNMP > Access Control List

To edit, delete, or create a new access control entry:

1. Click Maintenance > Management > SNMP > Access Control List tab.

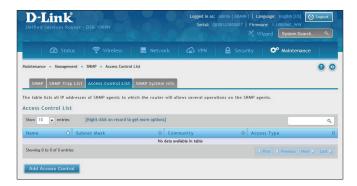

2. Right-click an entry and select either **Edit** or **Delete**. To add a new trap, click **Add Access Control**.

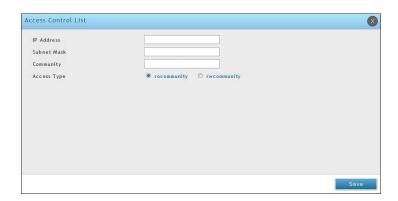

| Field       | Description                                                                                                    |
|-------------|----------------------------------------------------------------------------------------------------|
| IP Address  | The IP Address of the SNMP agent.                                                                                        |
| Subnet Mask | The network mask used to determine the list of allowed SNMP managers.                                                    |
| Community   | The community string to which the agent belongs. Most agents are configured to listen for traps in the Public community. |
| Access Type | Access will be either read only (ROcommunity) or read-write (RWcommunity).                                               |
| Save        | Click to save and activate your settings.                                                                                |

# **SNMP System Info**

Path: Maintenance > Management > SNMP > SNMP System Info

To create a new SNMP trap:

1. Click Maintenance > Management > SNMP > SNMP System Info tab.

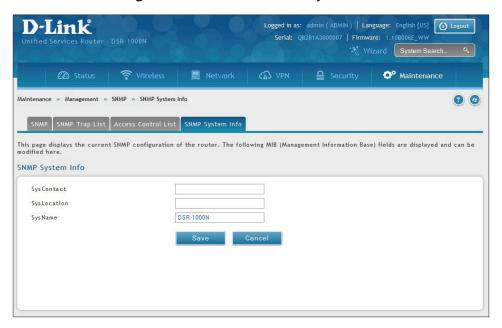

| Field       | Description                                                                |
|-------------|----------------------------------------------------------------------------|
| SysContact  | The name of the contact person for this router. Examples: admin, John Doe. |
| SysLocation | The physical location of the router: Example: Rack #2, 4th Floor.          |
| SysName     | A name given for easy identification of the router.                        |
| Save        | Click to save and activate your settings.                                  |

# Diagnostics Ping an IP Address/Domain Name

Path: Maintenance > Management > Diagnostics > Network Tools

As part of the diagnostics functions on the router, you can ping an IP address or domain name. You can use this function to test connectivity between the router and another device on the network or the Internet.

1. Click **Maintenance** > **Diagnostics** > **Network Tools** tab.

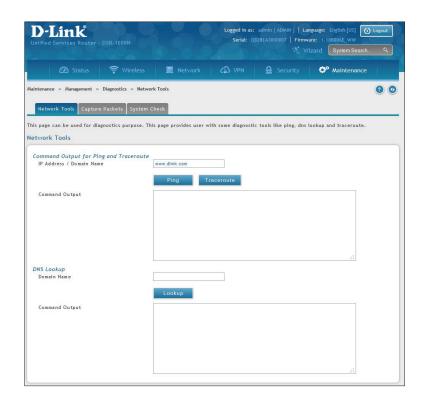

- 2. Under *Command Output for Ping and Traceroute*, in the IP Address/Domain Name field, enter an IP address or domain name.
- 3. Click **Ping**. The results will appear in the *Command Output* display below.

#### **Using Traceroute**

Path: Maintenance > Management > Diagnostics > Network Tools

The router provides a Traceroute function that lets you map the network path to a public host. Up to 30 "hops" between this router and the destination will be displayed.

1. Click **Maintenance** > **Diagnostics** > **Network Tools** tab.

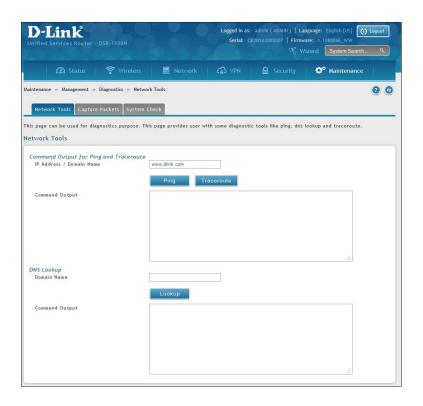

- 2. Under *Command Output for Ping and Traceroute*, in the IP Address/Domain Name field, enter an IP address or domain name.
- 3. Click **Traceroute**. The results will appear in the *Command Output* display below.

#### **Performing DNS Lookups**

Path: Maintenance > Management > Diagnostics > Network Tools

The router provides a DNS lookup function that lets you retrieve the IP address of a Web, FTP, Mail, or any other server on the Internet.

1. Click **Maintenance** > **Diagnostics** > **Network Tools** tab.

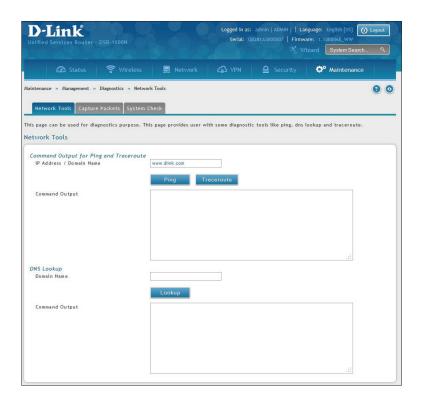

- 2. Under DNS Lookup, in the Domain Name field, enter an Internet name.
- 3. Click **Lookup**. The results will appear in the *Command Output* display. If the host or domain entry exists, a response will appear with the IP address. If the message Host Unknown appears, the Internet name does not exist.

#### **Capture Packets**

Path: Maintenance > Management > Diagnostics > Capture Packets

The router lets you capture all packets that pass through the LAN and WAN interfaces. The packet trace is limited to 1MB of data per capture session. If the capture file size exceeds 1MB, it is deleted automatically and a new capture file is created.

1. Click Maintenance > Diagnostics > Capture Packets tab.

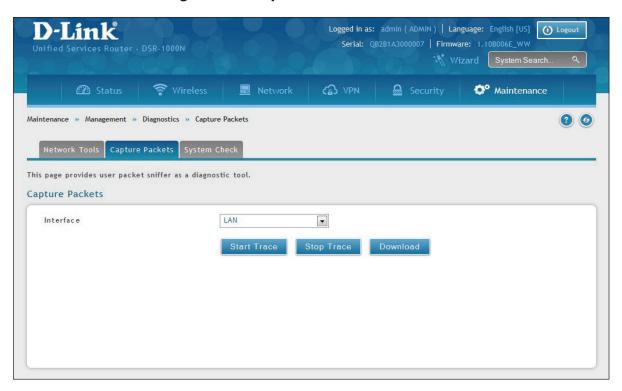

- 2. Select an interface from the drop-down menu.
- 3. Click **Start Trace**. The trace can be downloaded by clicking the **Download** button, which will immediately begin the download to the browser's default download location. To stop the trace click **Stop Trace**.

# **System Check**

Path: Maintenance > Management > Diagnostics > System Check

As part of the diagnostics functions on the router, you can view the static and dynamic routes for both IPv4 and IPv6.

1. Click Maintenance > Diagnostics > System Check tab.

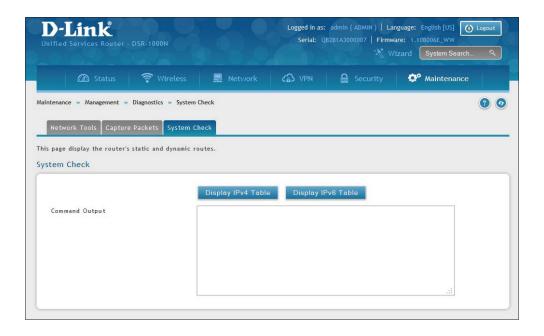

2. Click **Display IPv4 Table** or **Display IPv6 Table**. The results will appear in the Command Output display.

#### **Power Saving**

Path: Maintenance > Management > Power Saving

The router allows you to adjust the power consumption of the hardware based on your actual usage. The two "green" options available for your LAN switch are Power Saving by Link Status and Length Detection State.

1. Click Maintenance > Diagnostics > Power Saving.

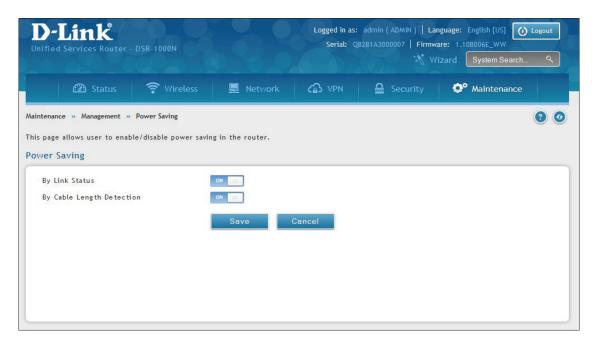

| Field                     | Description                                                                                                    |
|---------------------------|----------------------------------------------------------------------------------------------------|
| By Link Status            | With "Power Saving by Link Status" option toggled to <b>ON</b> , the total power consumption by the LAN switch is dependent function of on the number of connected ports. The overall current draw when a single port is connected is less than when all the ports are connected. |
| By Cable Length Detection | With "Length Detection State" option toggled to <b>ON</b> , the overall current supplied to a LAN port is reduced when a smaller cable length is connected on a LAN port.                                                                                                    |
| Save                      | Click to save and activate your settings.                                                                                                    |

# Firmware Upgrade

You can upgrade to a newer firmware version from the Administration web page. In the Firmware Upgrade section, to upgrade your firmware, click Browse, locate and select the firmware image on your host, and click Upgrade. After the new firmware image is validated, the new image is written to flash and the router will automatically reboot with the new firmware.

**Warning:** During the firmware upgrade, do NOT try to go online, turn off the DSR, shut down your PC, or interrupt the process in anyway until the operation is complete. This should take only a minute or so including the reboot process. Interrupting the upgrade process at specific points when the flash is being written to may corrupt the flash memory and render the router unusable without a low-level process of restoring the flash firmware (not through the web GUI).

#### **Check Update**

Path: Maintenance > Firmware > Firmware Upgrade

This router supports an automated notification to determine if a newer firmware version is available for this router. By clicking the **Check Now** button in the notification section, the router will check a D-Link server to see if a newer firmware version for this router is available for download.

To see if a new version is available:

1. Click Maintenance > Firmware > Firmware Upgrade > Check Update tab.

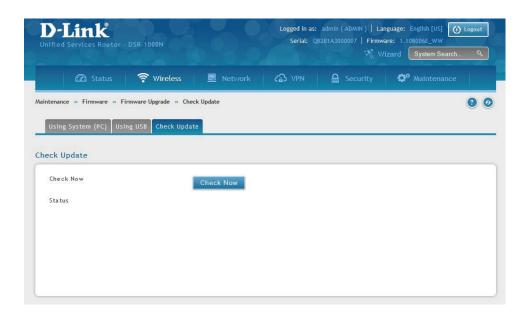

2. Click **Check Now**. If new firmware is available or if you have the most current version a message will appear under *Status*.

#### **Using PC**

To upgrade the firmware from a PC:

- 1. Download the latest firmware version from the D-Link support website.
- 2. Once downloaded, log in to the router and click **Maintenance** > **Firmware** > **Firmware** Upgrade > Using System (PC) tab.

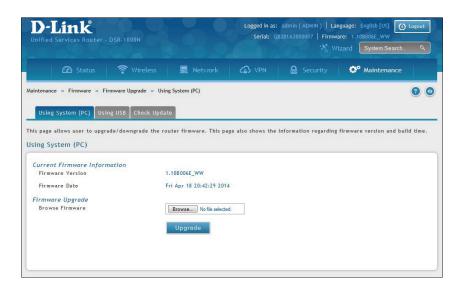

- 3. Click **Browse** and locate the firmware file you downloaded. Select it and click **Open**.
- 4. Click Upgrade.

**Note:** The upgrade process takes a few minutes. Do not interrupt the upgrade or turn off the router; otherwise you can damage the firmware. Wait for the upgrade to complete before browsing any sites from your browser.

#### **Using USB**

To upgrade the firmware using a USB thumb drive:

- 1. Download the latest firmware version from the D-Link support website and copy the file to a USB thumb drive.
- 2. Plug the USB thumb drive into a USB port on the router.
- 3. Log in to the router and click **Maintenance** > **Firmware** > **Firmware Upgrade** > **Using USB** tab.

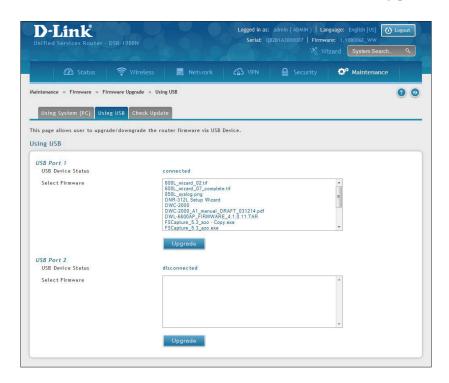

4. Select the firmware file from the list and click **Upgrade**.

**Note:** The upgrade process takes a few minutes. Do not interrupt the upgrade or turn off the router; otherwise you can damage the firmware. Wait for the upgrade to complete before browsing any sites from your browser.

# Configuration Files Backup

Path: Maintenance > Firmware > Backup / Restore

After you configure the router, you can back up the configuration settings. When you back up the settings, they are saved as a file. You can then use the file to restore the settings on the same router if something goes wrong or on a different router (must be the same model) that will replace the existing router.

To backup your configuration files:

1. Click Maintenance > Firmware > Backup / Restore tab.

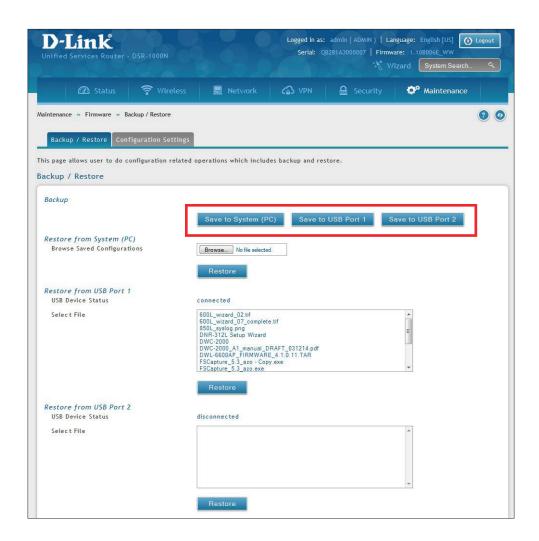

2. To save the file to your computer, click **Save to System (PC)**. If you have a USB thumb drive connected to the router, you can click **Save to USB Port 1** (or Port 2).

#### Restore

To restore your settings from a saved backup file:

1. Click Maintenance > Firmware > Backup / Restore.

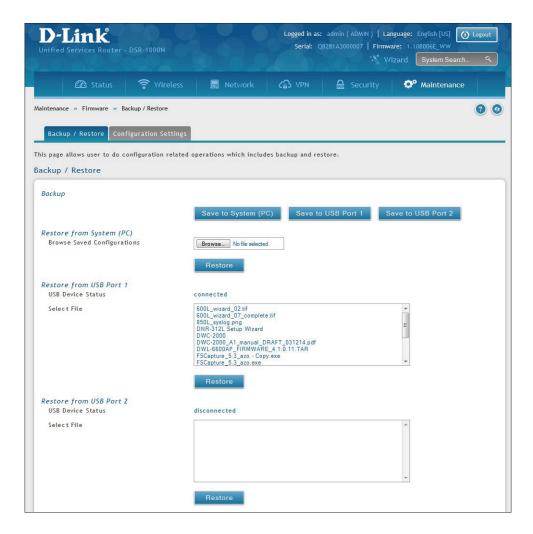

2. To restore the file from your computer, click **Browse** and select the file. Click Open and then click Restore.

To restore the file from a USB thumb drive, select the file in the list under the corresponding USB port and click **Restore**.

#### **Configuration Settings**

If there is a USB storage device currently plugged in to the router, you can enable auto-backup. The snapshot of current configuration settings will be updated on the USB storage device and overwrite any files with the same filename (i.e., if there was an earlier configuration backup done to this location).

1. Click Maintenance > Firmware > Backup / Restore > Configuration Settings tab.

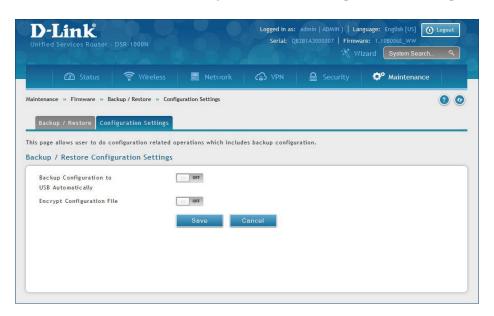

- 2. Toggle *Backup Configuration to USB Automatically* to **ON** to automatically save your configuration settings to a file on your USB storage device.
- 3. Toggle Encrypt Configuration File to **ON** to encrypt the configuration file. This will ensure confidential information like system username/passwords are not available for view by unauthorized sources. Enabling this option will apply to configuration files backed up on the host as well as a USB drive.

#### **Soft Reboot**

Performing a soft reboot simply performs a power cycle.

1. Click Maintenance > Firmware > Soft Reboot.

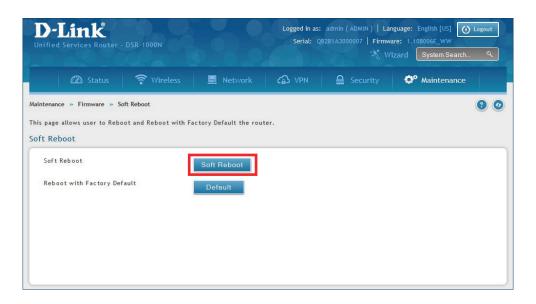

2. Click **Soft Reboot**. The router will power cycle.

#### **Reset to Factory Default Settings**

If you reset the router to its factory default settings, it returns to the state when it was new — all changes you made to the default configuration are lost. Examples of settings that get restored include critical things you need to get online, such as login password, SSID, IP addresses, and wireless security keys.

1. Click Maintenance > Firmware > Soft Reboot.

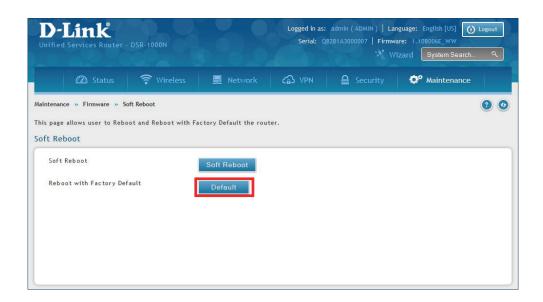

2. Click **Default**. The router will power cycle and reset all settings to the default values.

**Note:** After restoring to the factory default settings, the router's default LAN IP address is 192.168.10.1, the default login user name is 'admin', and the default login password is 'admin'.

# **Log Settings**

The router allows you capture log messages. You can monitor the type of traffic that goes through the router and be notified of potential attacks or errors when they are detected by the controller. The following sections describe the log configuration settings and the ways you can access these logs.

#### **Defining What to Log**

Path: Maintenance > Logs Settings > Log Facilities

The Facility Logs page lets you determine the granularity of logs to receive from the wireless controller. Select one of the following facilities:

- **Kernel**: The Linux kernel. Log messages that correspond to this facility would correspond to traffic through the firewall or network stack.
- **System**: Application and management-level features available on this router for managing the unit.
- **Local1-UTM**: This facility corresponds to IPS (Intrusion Prevention System) which helps in detecting malicious intrusion attempts from the WAN.
- **Local0-Wireless**: This facility corresponds to the 802.11 driver used for providing AP functionality to your network.

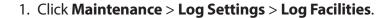

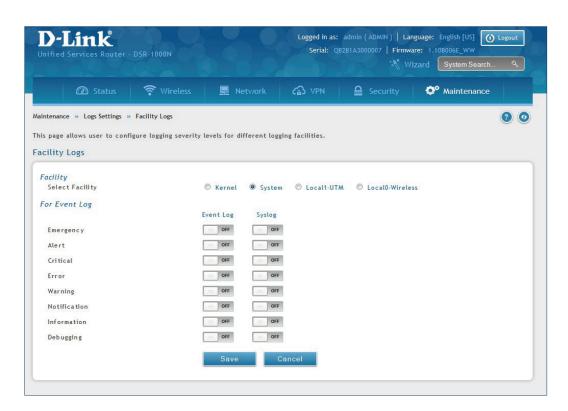

2. Select the facility and then toggle **ON** which events you want to log and click **Save**.

For each facility, the following events (in order of severity) can be logged:

- Emergency: system is unusable
- Alert: action must be taken immediately
- **Critical:** critical conditions
- Error: error conditions
- Warning: warning conditions
- Notification: normal but significant condition
- **Information:** informational
- **Debugging:** debug-level messages

When a particular severity level is selected, all events with severity equal to and greater than the chosen severity are captured. For example if you have configured CRITICAL level logging for the Wireless facility, then 802.11 logs with severities CRITICAL, ALERT, and EMERGENCY are logged.

The display for logging can be customized based on whether the logs are sent to the Event Log viewer in the web management interface (the Event Log viewer is in the Status > System Information > All Logs > Current Logs) or a remote Syslog server for later review. E-mail logs, discussed in a subsequent section, follow the same configuration as logs configured for a Syslog server.

#### **Routing Logs**

Path: Maintenance > Logs Settings > Routing Logs

Traffic can be tracked based on whether the packet was accepted or dropped by the firewall. Denial of service attacks, general attack information, login attempts, dropped packets, and similar events can be captured for review.

**Note:** Enabling logging options may generate a significant volume of log messages and is recommended for debugging purposes only.

Traffic through each network segment (LAN, WAN, DMZ) can be tracked based on whether the packet was accepted or dropped by the firewall.

Accepted Packets are those that were successfully transferred through the corresponding network segment (i.e., LAN to WAN). This option is particularly useful when the Default Outbound Policy is "Block Always" so you can monitor traffic that is passed through the firewall.

Dropped Packets are packets that were intentionally blocked from being transferred through the corresponding network segment. This option is useful when the Default Outbound Policy is "Allow Always".

1. Click Maintenance > Log Settings > Routing Logs.

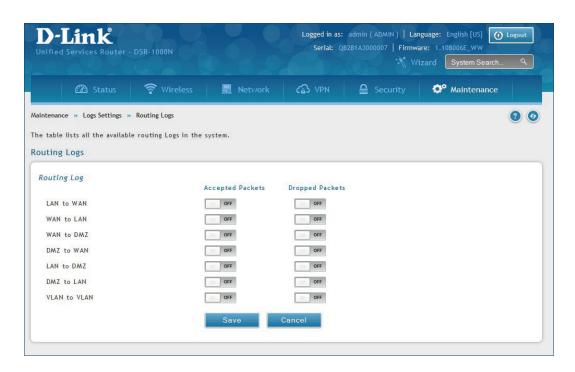

2. Toggle which events you want to log to **ON** and click **Save**.

#### **System Logs**

Path: Maintenance > Logs Settings > System Logs

In addition to network segment logging, unicast and multicast traffic can be logged. Unicast packets have a single destination on the network, whereas broadcast (or multicast) packets are sent to all possible destinations simultaneously. One other useful log control is to log packets that are dropped due to configured bandwidth profiles over a particular interface. This data will indicate to the admin whether the bandwidth profile has to be modified to account for the desired internet traffic of LAN users.

1. Click Maintenance > Log Settings > System Logs.

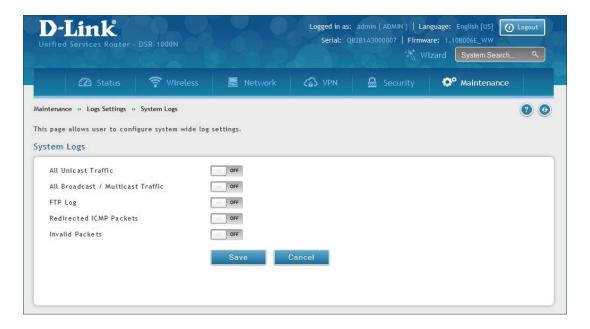

2. Toggle which events you want to log to **ON** and click **Save**.

#### **Remote Logs**

Path: Maintenance > Logs Settings > Remote Logs

Once you have configured the type of logs that you want the router to collect, they can be sent to either a Syslog server or an E-Mail address. For remote logging a key configuration field is the Remote Log Identifier. Every logged message will contain the configured prefix of the Remote Log Identifier, so that syslog servers or email addresses that receive logs from more than one router can sort for the relevant device's logs.

Once you enable the option to e-mail logs, enter the e-mail server's address (IP address or FQDN) of the SMTP server. The router will connect to this server when sending e-mails out to the configured addresses. The SMTP port and return e-mail addresses are required fields to allow the router to package the logs and send a valid e-mail that is accepted by one of the configured "send-to" addresses. Up to three e-mail addresses can be configured as log recipients.

In order to establish a connection with the configured SMTP port and server, define the server's authentication requirements. The router supports Login Plain (no encryption) or CRAM-MD5 (encrypted) for the username and password data to be sent to the SMTP server. Authentication can be disabled if the server does not have this requirement. In some cases the SMTP server may send out IDENT requests, and this router can have this response option enabled as needed.

Once the e-mail server and recipient details are defined you can determine when the router should send out logs. E-mail logs can be sent out based on a defined schedule by first choosing the unit (i.e., the frequency) of sending logs: Hourly, Daily, or Weekly. Selecting Never will disable log e-mails but will preserve the e-mail server settings.

1. Click Maintenance > Log Settings > Remote Logs.

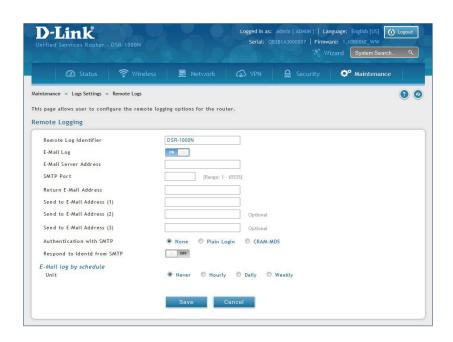

2. Complete the fields from the table on the next page and click **Save**.

| Field                        | Description                                                                                                    |
|------------------------------|----------------------------------------------------------------------------------------------------|
| Remote Log Identifier        | Enter a prefix used to identify the source of the message. This identifier is prefixed to both e-mail and Syslog messages.                                                                                                    |
| E-Mail Log                   | Toggle to <b>ON</b> to enable E-Mail logs.                                                                                                    |
| E-Mail Server Address        | Enter the IP address or network address of the SMTP server. The router will connect to this server to send e-mail logs when required. The SMTP server must be operational for e-mail notifications to be received.                                                                                                    |
| SMTP Port                    | Enter the SMTP port of the e-mail server.                                                                                                    |
| Return E-Mail Address        | Enter the e-mail address where replies from the SMTP server are to be sent (required for failure messages).                                                                                                    |
| Send to E-Mail Address (1-3) | Enter up to three e-mail addresses where logs and alerts are to be sent.                                                                                                    |
| Authentication with SMTP     | Select an authentication if the SMTP server requires authentication before accepting connections. Choices are:  • None: No authentication is used. The User Name and Password fields are not available.  • Login Plain: Authentication used to log in using Base64-encoded passwords over non-encrypted communication session. Base64-encoded passwords offer no cryptographic protection, making them vulnerable.  • CRAM-MD5: A challenge-response authentication mechanism defined in RFC 2195 based on the HMAC-MD5 MAC algorithm. CRAM-MD5 offers a higher level of authentication than Login Plain. |
| User Name                    | If Authentication with SMTP is set to Login Plain or CRAM-MD5, enter the user name to be used for authentication.                                                                                                    |
| Password                     | If Authentication with SMTP is set to Login Plain or CRAM-MD5, enter the case-sensitive password to be used for authentication.                                                                                                    |
| Respond to identd from SMTP  | Toggle to <b>ON</b> to have the router respond to IDENT requests from the SMTP server.                                                                                                    |
| Unit                         | Select the period of time that you need to send the log. This option is useful when you do not want to receive logs by e-mail, but want to keep e-mail options configured, so you can use the Send Log function Event Log viewer pages. Choices are:  • Never: Disable sending of logs.  • Hourly: Send logs every hour.  • Daily: Send logs every day at the Time specified.  • Weekly: Send logs weekly, at the Day and Time specified.                                                                                                    |
| Day                          | If Unit is set to Weekly, select the day of the week when logs will be sent.                                                                                                    |
| Time                         | If Unit is set to Daily or Weekly, select the time when logs will be sent.                                                                                                    |
| Save                         | Click to save and activate your settings.                                                                                                    |

### **Syslog Server**

Path: Maintenance > Logs Settings > Syslog Server

An external Syslog server is often used to collect and store logs from the router. This remote device typically has less memory constraints than the local Event Viewer on the router. Therefore, a number of logs can be collected over a sustained period. This is useful for debugging network issues or to monitor router traffic over a long duration.

The router supports eight concurrent Syslog servers. Each server can be configured to receive different log facility messages of varying severity using the Remote Logs page. This page also lets you send configuration logs to three email recipients.

1. Click Maintenance > Log Settings > Syslog Server.

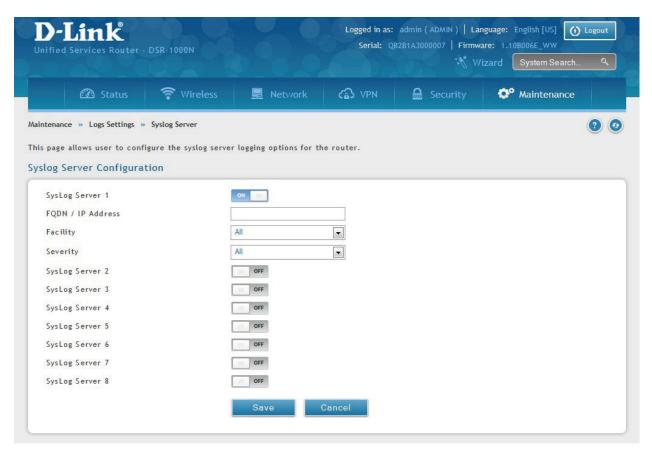

2. Complete the fields from the table on the next page and click **Save**.

| Field             | Description                                                                                                    |
|-------------------|----------------------------------------------------------------------------------------------------|
| Syslog Server 1   | Toggle to <b>ON</b> to setup a Syslog server.                                                                  |
| FQDN / IP Address | Enter the IP address or Internet Name of the Syslog server.                                                    |
| Facility          | Select which facility you want to log. Refer to "Defining What to Log" on page 192 for definitions.            |
| Severity          | Select the severity level you want to log. Refer to "Defining What to Log" on page 192 for definitions.        |
| Syslog Server 2-8 | Toggle to <b>ON</b> to setup another Syslog server. Repeat the fields above for each server you want to setup. |
| Save              | Click to save and activate your settings.                                                                      |

# **Event Logs**

Path: Maintenance > Logs Settings > Event Logs

The router's web management interface displays configured log messages from the Status menu. When traffic through or to the router matches settings in the Facility Logs page or Routing Logs page, the corresponding log message will appear in this window with a timestamp.

1. Click Maintenance > Log Settings > Event Logs.

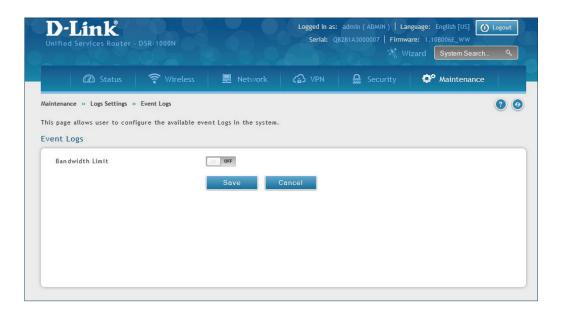

2. Toggle to **ON** and click **Save**.

# **IPv6 Logs**

Path: Maintenance > Logs Settings > IPv6 Logs

This page allows you to configure what IPv6 events you want to log.

1. Click Maintenance > Log Settings > IPv6 Logs.

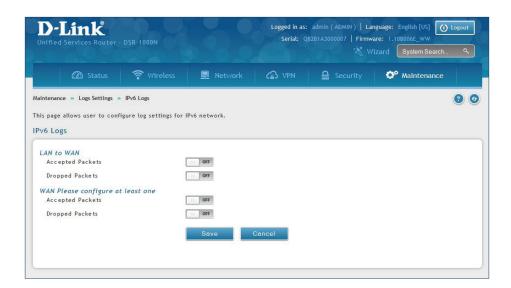

| Field            | Description                                  |  |
|------------------|----------------------------------------------|--|
| LAN to WAN       |                                              |  |
| Accepted Packets | Toggle to <b>ON</b> to log accepted packets. |  |
| Dropped Packets  | Toggle to <b>ON</b> to log dropped packets.  |  |
|                  | WAN                                          |  |
| Accepted Packets | Toggle to <b>ON</b> to log accepted packets. |  |
| Dropped Packets  | Toggle to <b>ON</b> to log dropped packets.  |  |
| Save             | Click to save and activate your settings.    |  |

# Status and Statistics Dashboard

Path: Status > Dashboard

The router provides a dashboard that displays about the resources the system is using. The dashboard page is organized into the following sections:

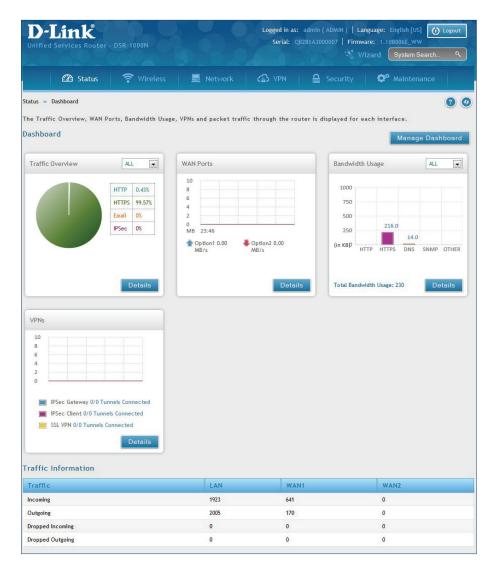

| Field               | Description                                                                                                    |
|---------------------|----------------------------------------------------------------------------------------------------|
| Traffic Overview    | Displays a chart of traffic overview by service for each interface.                                                                                         |
| WAN Ports           | Displays a chart of traffic overview by bandwidth and packet information for WAN traffic.                                                                   |
| Bandwidth Usage     | Displays bandwidth usage by network segment such as WAN or LAN. The data is broken into by applications service such as HTTP, HTTPS, DNS, SNMP, and others. |
| VPNs                | Displays a chart of VPN traffic by bandwidth and number of tunnels.                                                                                         |
| Traffic Information | Displays a grid of traffic statistics for each interface.                                                                                                   |

# **Manage Dashboard**

To manage the dashboard:

1. Click on the **Manage Dashboard** button.

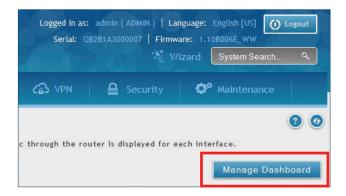

2. The following window will pop out and allow you to enable or disable the overview panels shown on the dashboard. Toggle the panel to **ON** or **OFF** and click **Save**.

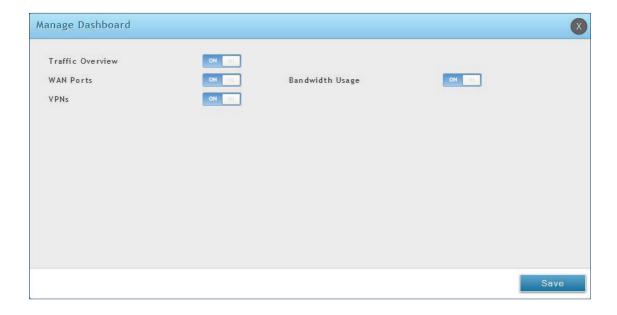

# **System**

Path: Status > System Information > Device > System

The System Info page displays the current system name, firmware version, hardware version, and serial number.

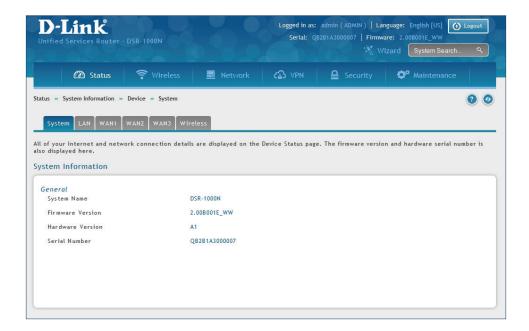

## **LAN Info**

Path: Status > System Information > Device > LAN

The LAN Information page summarizes the LAN settings including MAC address, IP address, and link state.

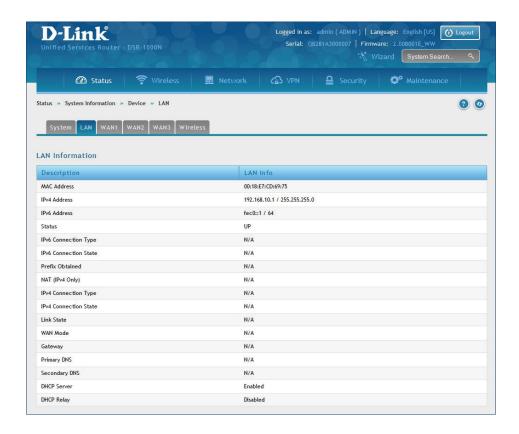

## WAN1

Path: Status > System Information > Device > WAN1

The WAN1 Information page summarizes the WAN1 port settings.

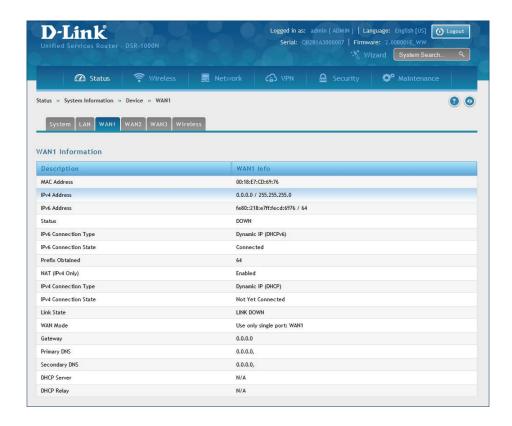

## WAN2

Path: Status > System Information > Device > WAN2

The WAN2 Information page summarizes the WAN2 port settings.

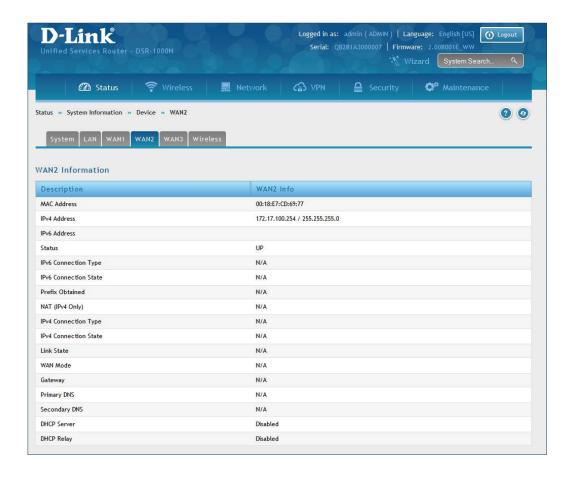

## WAN3

Path: Status > System Information > Device > WAN3

The WAN3 Information page summarizes the WAN3 settings.

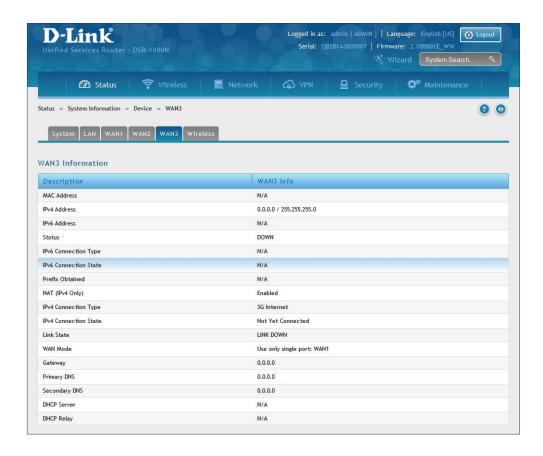

## Wireless

Path: Status > System Information > Device > Wireless

The Wireless Information page displays traffic statistics for each enabled access point. This page will give a snapshot of how much traffic is being transmitted over each wireless link.

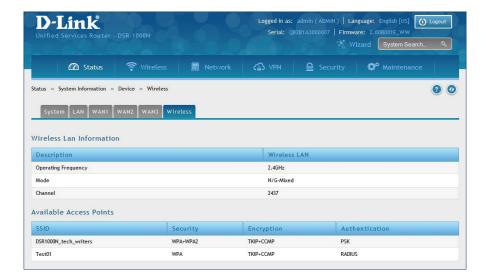

# All Logs Current Logs

Path: Status > System Information > All Logs > Current Logs

The Current Logs window displays configured log messages from the router as they appear. Each log will appear with a timestamp as determined by the router's configured time. If remote logging such as a Syslog server or e-mail logging is configured, the same logs are sent to the remote interface while being displayed here.

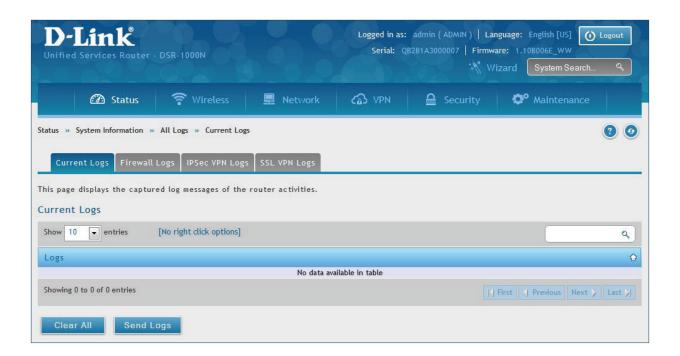

## **Firewall Logs**

Path: Status > System Information > All Logs > Firewall Logs

The Firewall Logs window displays configured firewall event messages from the router as they appear. Each log will appear with a timestamp as determined by the router's configured time.

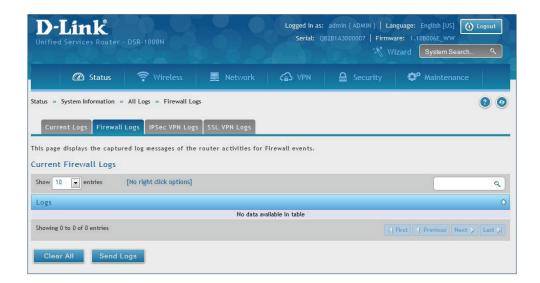

## **IPSec VPN Logs**

Path: Status > System Information > All Logs > IPSec VPN Logs

The IPSec VPN Logs window displays IPSec VPN event messages from the router as they appear. Each log will appear with a timestamp as determined by the router's configured time.

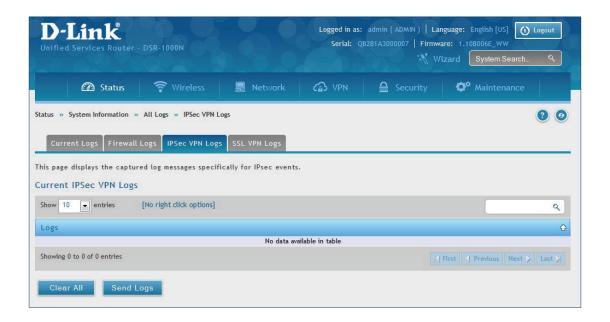

## **SSL VPN Logs**

Path: Status > System Information > All Logs > SSL VPN Logs

The SSL VPN Logs window displays SSL VPN event messages from the router as they appear. Each log will appear with a timestamp as determined by the router's configured time.

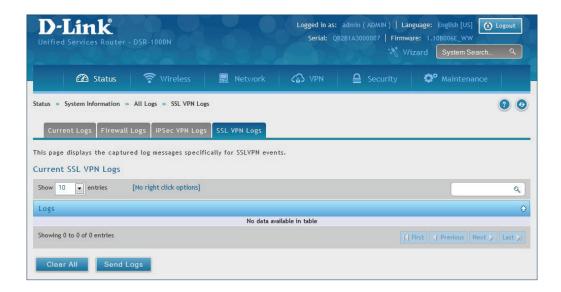

## **USB Status**

Path: Status > System Information > USB Status

The USB Status page summarizes the USB devices connected to the router. You may connect USB printer and USB storage device directly to the router.

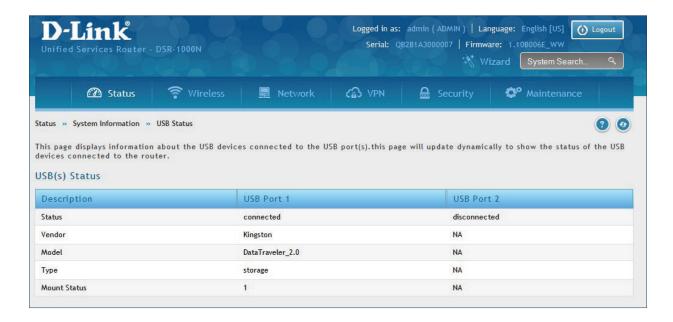

## Network Information DHCP Leased Clients

Path: Status > Network Information > DHCP Clients

Three separated tabs display a list of clients whom get IP leased from the router: LAN leased clients, IPv6 leased clients, and DMZ leased clients.

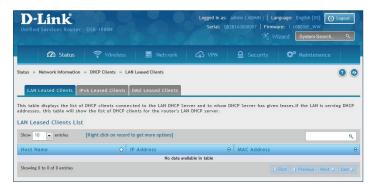

**LAN Leased Clients** 

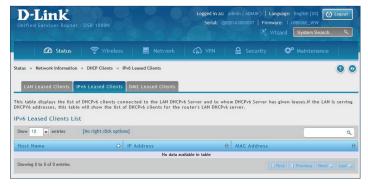

**IPv6 Leased Clients** 

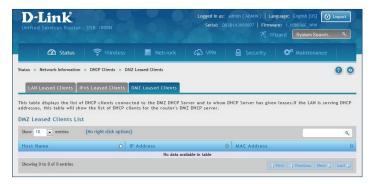

**DMZ Leased Clients** 

## **Active Sessions**

Path: Status > Network Information > Active Sessions

This table lists the active internet sessions through the router's firewall. The session's protocol, state, local, and remote IP addresses are shown.

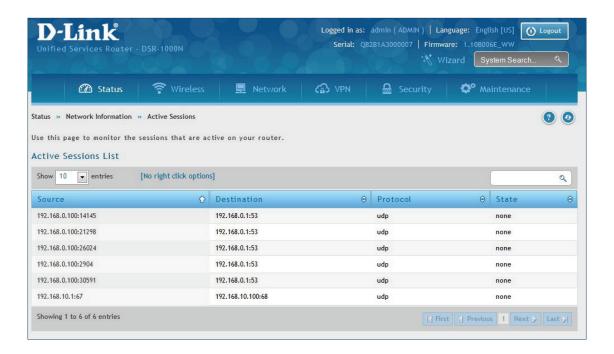

### **Active VPNs**

Path: Status > Network Information > Active VPNs

You can view and change the status (connect or drop) of the router's VPN associations/connections. Here, the active VPN associations/connections are listed along with the traffic details and tunnel state. The traffic is a cumulative measure of transmitted/received packets since the tunnel was established.

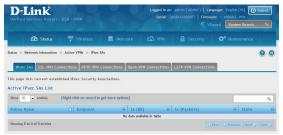

IPSec SAs

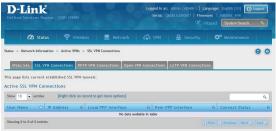

SSL VPN Connections

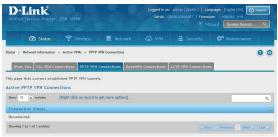

PPTP VPN Connections

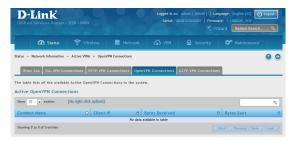

OpenVPN Connections

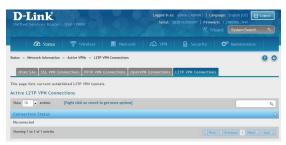

L2TP VPN Connections

## **Interface Statistics**

Path: Status > Network Information > Interfaces Statistics

This page displays packet information on the LAN, VLAN, and WLAN interfaces.

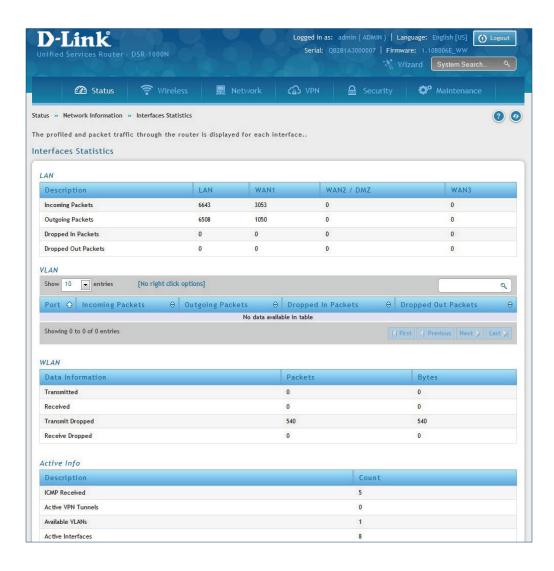

### **View Wireless Clients**

Path: Status > Network Information > Wireless Clients

The clients connected to a particular AP can be viewed on this page. Connected clients are sorted by the MAC address and indicate the security parameters used by the wireless link, as well as the time connected to the corresponding AP. The statistics table has auto-refresh control which allows display of the most current port level data at each page refresh. The default auto-refresh for this page is 10 seconds.

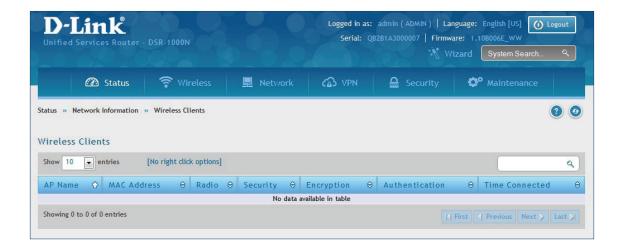

### **Device Stats**

Path: Status > Network Information > Device Stats

Detailed transmit and receive statistics for each physical port are presented here. Each interface (WAN1, WAN2/DMZ, LAN, and VLANs) have port specific packet level information provided for review. Transmitted/received packets, port collisions, and the cumulating bytes/sec for transmit/receive directions are provided for each interface along with the port up time. If you suspect issues with any of the wired ports, this table will help diagnose uptime or transmit level issues with the port.

The statistics table has auto-refresh control which allows display of the most current port level data at each page refresh. The default auto-refresh for this page is 10 seconds.

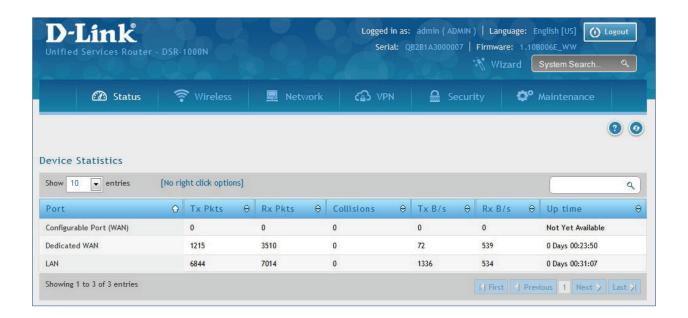

### **Wireless Statistics**

Path: Status > Network Information > Wireless Statistics

The Wireless Statistics page displays the incrementing traffic statistics for each enabled access point. This page will give a snapshot of how much traffic is being transmitted over each wireless link. If you suspect that a radio or VAP may be down, the details on this page would confirm if traffic is being sent and received through the VAP.

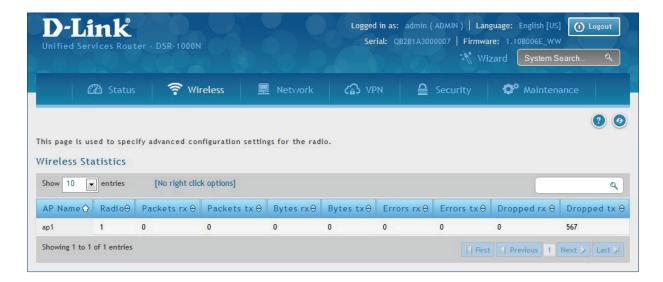

## **View LAN Clients**

Path: Status > Network Information > LAN Clients

The LAN clients to the router are identified by an ARP scan through the LAN switch. The NetBIOS name (if available), IP address, and MAC address of discovered LAN hosts are displayed.

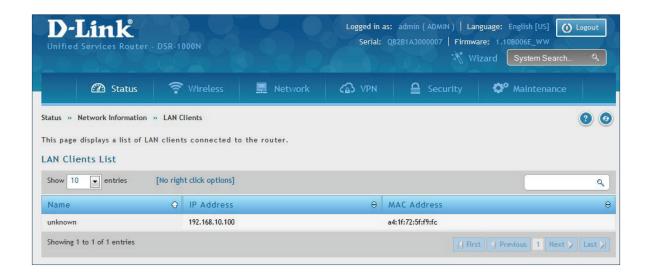

## **Troubleshooting**

#### **Internet Connection**

**Symptom:** You cannot access the router's web-configuration interface from a PC on your LAN.

#### **Recommended action:**

- 1. Check the Ethernet connection between the PC and the router.
- 2. Ensure that your PC's IP address is on the same subnet as the router. If you are using the recommended addressing scheme, your PC's address should be in the range 192.168.10.2 to 192.168.10.254.
- 3. Check your PC's IP address. If the PC cannot reach a DHCP server, some versions of Windows and Mac OS generate and assign an IP address. These auto-generated addresses are in the range 169.254.x.x. If your IP address is in this range, check the connection from the PC to the firewall and reboot your PC.
- 4. If your router's IP address has changed and you don't know what it is, reset the router configuration to factory defaults (this sets the firewall's IP address to 192.168.10.1).
- 5. If you do not want to reset to factory default settings and lose your configuration, reboot the router and use a packet sniffer (such as Ethereal™) to capture packets sent during the reboot. Look at the Address Resolution Protocol (ARP) packets to locate the router's LAN interface address.
- 6. Launch your browser and ensure that Java, JavaScript, or ActiveX is enabled. If you are using Internet Explorer, click **Refresh** to ensure that the Java applet is loaded. Close the browser and launch it again.
- 7. Ensure that you are using the correct login information. The factory default login name is admin and the password is password. Ensure that CAPS LOCK is off when entering this information.

**Symptom:** Router does not save configuration changes.

#### **Recommended action:**

- 1. When entering configuration settings, click **Apply** before moving to another menu or tab; otherwise your changes are lost.
- 2. Click **Refresh** or **Reload** in the browser. Your changes may have been made, but the browser may be caching the old configuration.

**Symptom:** Router cannot access the Internet.

**Possible cause:** If you use dynamic IP addresses, your router may not have requested an IP address from the ISP.

#### **Recommended action:**

- 1. Launch your browser and go to an external site such as www.google.com.
- 2. Access the firewall's configuration main menu at http://192.168.10.1.
- 3. Select Monitoring > Router Status.
- 4. Ensure that an IP address is shown for the WAN port. If 0.0.0.0 is shown, your firewall has not obtained an IP address from your ISP. See the next symptom.

**Symptom:** Router cannot obtain an IP address from the ISP.

#### **Recommended action:**

- 1. Turn off power to the cable or DSL modem.
- 2. Turn off the router.
- 3. Wait five minutes, and then reapply power to the cable or DSL modem.
- 4. When the modem LEDs indicate that it has resynchronized with the ISP, reapply power to the router. If the router still cannot obtain an ISP address, see the next symptom.

**Symptom:** Router still cannot obtain an IP address from the ISP.

#### **Recommended action:**

- 1. Ask your ISP if it requires a login program PPP over Ethernet (PPPoE) or some other type of login.
- 2. If yes, verify that your configured login name and password are correct.
- 3. Ask your ISP if it checks for your PC's hostname.
- 4. If yes, select Network Configuration > WAN Settings > Ethernet ISP Settings and set the account name to the PC hostname of your ISP account.
- 5. Ask your ISP if it allows only one Ethernet MAC address to connect to the Internet, and therefore checks for your PC's MAC address.
- 6. If yes, inform your ISP that you have bought a new network device, and ask them to use the firewall's MAC address.
- 7. Alternatively, select Network Configuration > WAN Settings > Ethernet ISP Settings and configure your router to spoof your PC's MAC address.

**Symptom:** Router can obtain an IP address, but PC is unable to load Internet pages.

#### **Recommended action:**

- 1. Ask your ISP for the addresses of its designated Domain Name System (DNS) servers. Configure your PC to recognize those addresses. For details, see your operating system documentation.
- 2. On your PC, configure the router to be its TCP/IP gateway.

#### Date and time

**Symptom:** Date shown is January 1, 1970.

**Possible cause:** The router has not yet successfully reached a network time server (NTS).

#### **Recommended action:**

- 1. If you have just configured the router, wait at least five minutes, select Administration > Time Zone, and recheck the date and time.
- 2. Verify your Internet access settings.

**Symptom:** Time is off by one hour.

**Possible cause:** The router does not automatically adjust for Daylight Savings Time.

#### **Recommended action:**

- 1. Select Administration > Time Zone and view the current date and time settings.
- 2. Click to check or uncheck "Automatically adjust for Daylight Savings Time", then click **Apply**.

#### **Pinging to Test LAN Connectivity**

Most TCP/IP terminal devices and firewalls contain a ping utility that sends an ICMP echo-request packet to the designated device. The DSR responds with an echo reply. Troubleshooting a TCP/IP network is made very easy by using the ping utility in your PC or workstation.

#### Testing the LAN path from your PC to your router

- 1. From the PC's Windows toolbar, Click **Start** and in the search box at the bottom, type **cmd** and press **Enter**.
- 2. At the prompt, type **ping <IP\_address>** where <IP\_address> is the router's IP address. Example: ping 192.168.10.1.
- 3. Press Enter.
- 4. Observe the display:
  - If the path is working, you will see this message sequence:

```
Pinging <IP address> with 32 bytes of data
Reply from <IP address>: bytes=32 time=NN ms TTL=xxx
```

• If the path is not working, you will see this message sequence:

```
Pinging <IP address> with 32 bytes of data
Request timed out
```

- 5. If the path is not working, Test the physical connections between PC and router:
  - If the LAN port LED is off, go to the "LED displays" section on your Install Guide and follow instructions for "LAN or Internet port LEDs are not lit."
  - Verify that the corresponding link LEDs are lit for your network interface card and for any hub ports that are connected to your workstation and firewall.
- 6. If the path is still not up, test the network configuration:
  - Verify that the Ethernet card driver software and TCP/IP software are installed and configured on the PC.
  - Verify that the IP address for the router and PC are correct and on the same subnet.

#### Testing the LAN path from your PC to a remote device

- 1. From the PC's Windows toolbar, Click **Start** and in the search box at the bottom, type **cmd** and press **Enter**.
- 2. Type **ping -n 10 <IP\_address>** where -n 10 specifies a maximum of 10 tries and <IP address> is the IP address of a remote device such as your ISP's DNS server. Example: ping -n 10 10.1.1.1.
- 3. Press **Enter** and then observe the display (see the previous procedure).
- 4. If the path is not working, do the following:
  - Check that the PC has the IP address of your firewall listed as the default gateway. (If the IP configuration of your PC is assigned by DHCP, this information is not visible in your PC's Network Control Panel.)
  - Verify that the network (subnet) address of your PC is different from the network address of the remote device.
  - · Verify that the cable or DSL modem is connected and functioning.
  - Ask your ISP if it assigned a hostname to your PC. If yes, select Network Configuration > WAN Settings > Ethernet ISP Settings and enter that hostname as the ISP account name.
  - Ask your ISP if it rejects the Ethernet MAC addresses of all but one of your PCs.

Many broadband ISPs restrict access by allowing traffic from the MAC address of only your broadband modem; but some ISPs additionally restrict access to the MAC address of just a single PC connected to that modem. If this is the case, configure your firewall to clone or spoof the MAC address from the authorized PC.

#### **Restoring factory-default configuration settings**

To restore factory-default configuration settings, do either of the following:

- 1. Do you know the account password and IP address?
  - If yes, select Maintenance > Firmware & Config > Soft Reboot and click Default.
  - If no, do the following:
    - On the rear panel of the router, press and hold the Reset button about 10 seconds, until the test LED lights and then blinks. Release the button and wait for the router to reboot.
- 2. If the router does not restart automatically; manually restart it to make the default settings effective.
- 3. After a restore to factory defaults —whether initiated from the configuration interface or the Reset button the following settings apply:
  - LAN IP address: 192.168.10.1
  - Username: adminPassword: admin
  - DHCP server on LAN: enabled
  - · WAN port configuration: Get configuration via DHCP

## **Appendix A - Glossary**

| ARP         | Address Resolution Protocol. Broadcast protocol for mapping IP addresses to MAC addresses.                                                                                                    |  |  |
|-------------|----------------------------------------------------------------------------------------------------|--|--|
| СНАР        | Challenge-Handshake Authentication Protocol. Protocol for authenticating users to an ISP.                                                                                                    |  |  |
| DDNS        | Dynamic DNS. System for updating domain names in real time. Allows a domain name to be assigned to a device with a dynamic IP address.                                                                                                    |  |  |
| DHCP        | Dynamic Host Configuration Protocol. Protocol for allocating IP addresses dynamically so that addresses can be reused when hosts no longer need them.                                                                                                    |  |  |
| DNS         | Domain Name System. Mechanism for translating H.323 IDs, URLs, or e-mail IDs into IP addresses. Also used to assist in locating remote gatekeepers and to map IP addresses to hostnames of administrative domains.                                                 |  |  |
| FQDN        | Fully qualified domain name. Complete domain name, including the host portion. Example: serverA.companyA.com.                                                                                                    |  |  |
| FTP         | File Transfer Protocol. Protocol for transferring files between network nodes.                                                                                                    |  |  |
| НТТР        | Hypertext Transfer Protocol. Protocol used by web browsers and web servers to transfer files.                                                                                                    |  |  |
| IKE         | Internet Key Exchange. Mode for securely exchanging encryption keys in ISAKMP as part of building a VPN tunnel.                                                                                                    |  |  |
| IPsec       | IP security. Suite of protocols for securing VPN tunnels by authenticating or encrypting IP packets in a data stream. IPsec operates in either transport mode (encrypts payload but not packet headers) or tunnel mode (encrypts both payload and packet headers). |  |  |
| ISAKMP      | Internet Key Exchange Security Protocol. Protocol for establishing security associations and cryptographic keys on the Internet.                                                                                                    |  |  |
| ISP         | Internet service provider.                                                                                                    |  |  |
| MAC Address | Media-access-control address. Unique physical-address identifier attached to a network adapter.                                                                                                    |  |  |
| мти         | Maximum transmission unit. Size, in bytes, of the largest packet that can be passed on. The MTU for Ethernet is a 1500-byte packet.                                                                                                    |  |  |
| NAT         | Network Address Translation. Process of rewriting IP addresses as a packet passes through a router or firewall. NAT enables multiple hosts on a LAN to access the Internet using the single public IP address of the LAN's gateway router.                         |  |  |
| NetBIOS     | Microsoft Windows protocol for file sharing, printer sharing, messaging, authentication, and name resolution.                                                                                                    |  |  |
| NTP         | Network Time Protocol. Protocol for synchronizing a router to a single clock on the network, known as the clock master.                                                                                                    |  |  |
| PAP         | Password Authentication Protocol. Protocol for authenticating users to a remote access server or ISP.                                                                                                    |  |  |

| PPPoE  | Point-to-Point Protocol over Ethernet. Protocol for connecting a network of hosts to an ISP without the ISP having to manage the allocation of IP addresses.                                                                             |  |
|--------|----------------------------------------------------------------------------------------------------|--|
| РРТР   | Point-to-Point Tunneling Protocol. Protocol for creation of VPNs for the secure transfer of data from remote clients to private servers over the Internet.                                                                               |  |
| RADIUS | Remote Authentication Dial-In User Service. Protocol for remote user authentication and accounting. Provides centralized management of usernames and passwords.                                                                          |  |
| RSA    | Rivest-Shamir-Adleman. Public key encryption algorithm.                                                                                                    |  |
| тср    | Transmission Control Protocol. Protocol for transmitting data over the Internet with guaranteed reliability and in-order delivery.                                                                                                    |  |
| UDP    | User Data Protocol. Protocol for transmitting data over the Internet quickly but with no guarantee of reliability or in-order delivery.                                                                                                  |  |
| VPN    | Virtual private network. Network that enables IP traffic to travel securely over a public TCP/IP network by encrypting all traffic from one network to another. Uses tunneling to encrypt all information at the IP level.               |  |
| wins   | Windows Internet Name Service. Service for name resolution. Allows clients on different IP subnets to dynamically resolve addresses, register themselves, and browse the network without sending broadcasts.                             |  |
| XAUTH  | IKE Extended Authentication. Method, based on the IKE protocol, for authenticating not just devices (which IKE authenticates) but also users. User authentication is performed after device authentication and before IPsec negotiation. |  |

## **Appendix B - Factory Default Settings**

| Feature                      | Description                         | Default Settings               |  |
|------------------------------|-------------------------------------|--------------------------------|--|
|                              | User Login URL                      | http://192.168.10.1            |  |
| <b>Device Login</b>          | User Name                           | admin                          |  |
|                              | Password                            | admin                          |  |
|                              | WAN MAC Address                     | Use default address            |  |
| Internet Connection          | WAN MTU size                        | 1500                           |  |
|                              | Port Speed                          | Autosense                      |  |
|                              | IP Address                          | 192.168.10.1                   |  |
|                              | IPv4 Subnet Mask                    | 255.255.255.0                  |  |
|                              | RIP Direction                       | None                           |  |
|                              | RIP Version                         | Disabled                       |  |
|                              | RIP Authentication                  | Disabled                       |  |
| La and Assau Nationals (LAN) | DHCP Server                         | Enabled                        |  |
| Local Area Network (LAN)     | DHCP Starting IP Address            | 192.168.10.2                   |  |
|                              | DHCP Ending IP Address              | 192.168.10.100                 |  |
|                              | Time Zone                           | GMT                            |  |
|                              | Daylight Saving Time                | Disabled                       |  |
|                              | SNMP                                | Disabled                       |  |
|                              | Remote Management                   | Disabled                       |  |
|                              | Inbound Communication from Internet | Disabled (except Port 80 HTTP) |  |
| Fire                         | Outbound Communication to Internet  | Enabled (all)                  |  |
| Firewall                     | Source MAC Filtering                | Disabled                       |  |
|                              | Stealth Mode                        | Enabled                        |  |

# Appendix C - Standard Services for Port Forwarding & Firewall Configuration

- ANY
- AIM
- BGP
- BOOTP\_CLIENT
- BOOTP\_SERVER
- CU-SEEME:UDP
- CU-SEEME:TCP
- DNS:UDP
- DNS:TCP
- FINGER
- FTP
- HTTP
- HTTPS
- ICMP-TYPE-3
- ICMP-TYPE-4
- ICMP-TYPE-5
- ICMP-TYPE-6
- ICMP-TYPE-7
- ICMP-TYPE-8
- ICMP-TYPE-9
- ICMP-TYPE-10
- ICMP-TYPE-11
- ICMP-TYPE-13
- ICQ
- IMAP2
- IMAP3
- IRC

- NEWS
- NFS
- NNTP
- PING
- POP3
- PPTP
- RCMD
- REAL-AUDIO
- REXEC
- RLOGIN
- RTELNET
- RTSP:TCP
- RTSP:UDP
- SFTP
- SMTP
- SNMP:TCP
- SNMP:UDP
- SNMP-TRAPS:TCP
- SNMP-TRAPS:UDP
- SOL-NET
- SSH:TCP
- SSH:UDP
- STRMWORKS
- TACACS
- TELNET
- TFTP
- VDOLIVE

## **Appendix D - Log Output Reference**

#### **Facility: System (Networking)**

| Log Message                                         | Severity | Log Message                                   | Severity |
|-----------------------------------------------------|----------|-----------------------------------------------|----------|
| DBUpdate event: Table: %s opCode:%d rowld:%d        | DEBUG    | BridgeConfig: too few arguments to command %s | ERROR    |
| networkIntable.txt not found                        | DEBUG    | BridgeConfig: too few arguments to command %s | ERROR    |
| sqlite3QueryResGet failed                           | DEBUG    | sqlite3QueryResGet failed.Query:%s            | ERROR    |
| Interface is already deleted in bridge              | DEBUG    | ddnsDisable failed                            | ERROR    |
| removing %s from bridge %s %s                       | DEBUG    | sqlite3QueryResGet failed.Query:%s            | ERROR    |
| adding %s to bridge %s %s                           | DEBUG    | sqlite3QueryResGet failed.Query:%s            | ERROR    |
| stopping bridge                                     | DEBUG    | ddnsDisable failed                            | ERROR    |
| stopping bridge                                     | DEBUG    | failed to call ddns enable                    | ERROR    |
| stopping bridge                                     | DEBUG    | ddnsDisable failed                            | ERROR    |
| %s:DBUpdate event: Table: %s opCode:%d rowld:%d     | DEBUG    | sqlite3QueryResGet failed.Query:%s            | ERROR    |
| Wan is not up                                       | DEBUG    | Error in executing DB update handler          | ERROR    |
| %s:DBUpdate event: Table: %s opCode:%d rowld:%d     | DEBUG    | sqlite3QueryResGet failed.Query:%s            | ERROR    |
| doDNS:failed                                        | DEBUG    | Illegal invocation of ddnsView (%s)           | ERROR    |
| doDNS:failed                                        | DEBUG    | sqlite3QueryResGet failed.Query:%s            | ERROR    |
| doDNS:Result = FAILED                               | DEBUG    | sqlite3QueryResGet failed.Query:%s            | ERROR    |
| doDNS:Result SUCCESS                                | DEBUG    | ddns: SQL error: %s                           | ERROR    |
| Write Old Entry: %s %s %s: to %s                    | DEBUG    | Illegal operation interface got deleted       | ERROR    |
| Write New Entry: %s %s #%s : to %s                  | DEBUG    | sqlite3QueryResGet failed.Query:%s            | ERROR    |
| Write Old Entry: %s %s %s: to %s                    | DEBUG    | sqlite3QueryResGet failed.Query:%s            | ERROR    |
| Write New Entry: %s %s #%s : to %s                  | DEBUG    | sqlite3QueryResGet failed.Query:%s            | ERROR    |
| ifStaticMgmtDBUpdateHandler: returning with "       | DEBUG    | ddnsDisable failed                            | ERROR    |
| nimfLinkStatusGet: buffer: \                        | DEBUG    | ddns: SQL error: %s                           | ERROR    |
| nimfLinkStatusGetErr: returning with status: %d     | DEBUG    | Failed to call ddns enable                    | ERROR    |
| nimfAdvOptSetWrap: current Mac Option: %d           | DEBUG    | ddns: SQL error: %s                           | ERROR    |
| nimfAdvOptSetWrap: current Port Speed<br>Option: %d | DEBUG    | sqlite3QueryResGet failed.Query:%s            | ERROR    |
| nimfAdvOptSetWrap: current Mtu Option:<br>%d        | DEBUG    | Failed to call ddns enable                    | ERROR    |

| nimfAdvOptSetWrap: looks like we are reconnecting." | DEBUG | ddns: SQL error: %s                               | ERROR |
|-----------------------------------------------------|-------|---------------------------------------------------|-------|
| nimfAdvOptSetWrap: Mtu Size: %d                     | DEBUG | ddnsDisable failed                                | ERROR |
| nimfAdvOptSetWrap: NIMF table is %s                 | DEBUG | ddns: SQL error: %s                               | ERROR |
| nimfAdvOptSetWrap:WAN_MODE<br>TRIGGER               | DEBUG | sqlite3QueryResGet failed.Query:%s                | ERROR |
| nimfAdvOptSetWrap: MTU: %d                          | DEBUG | Failed to call ddns enable                        | ERROR |
| nimfAdvOptSetWrap: MacAddress: %s                   | DEBUG | ddns: SQL error: %s                               | ERROR |
| nimfAdvOptSetWrap: old Mtu Flag: %d                 | DEBUG | ddnsDisable failed                                | ERROR |
| nimfAdvOptSetWrap: user has changed<br>MTU option   | DEBUG | ddns: SQL error: %s                               | ERROR |
| nimfAdvOptSetWrap: MTU: %d                          | DEBUG | sqlite3QueryResGet failed.Query:%s                | ERROR |
| nimfAdvOptSetWrap: old MTU size: %d                 | DEBUG | sqlite3QueryResGet failed.Query:%s                | ERROR |
| nimfAdvOptSetWrap: old Port Speed<br>Option: %d     | DEBUG | ddnsDisable failed                                | ERROR |
| nimfAdvOptSetWrap: old Mac Address<br>Option: %d    | DEBUG | ddns: SQL error: %s                               | ERROR |
| nimf Adv Opt Set Wrap: Mac Address: %s              | DEBUG | sqlite3QueryResGet failed.Query:%s                | ERROR |
| Setting LED [%d]:[%d] For %s                        | DEBUG | sqlite3QueryResGet failed.Query:%s                | ERROR |
| l2tpEnable: command string: %s                      | DEBUG | ddnsDisable failed                                | ERROR |
| nimfAdvOptSetWrap: handling reboot scenario         | DEBUG | failed to call ddns enable                        | ERROR |
| nimfAdvOptSetWrap: INDICATOR = %d                   | DEBUG | ddns: SQL error: %s                               | ERROR |
| nimfAdvOptSetWrap: UpdateFlag: %d                   | DEBUG | ddnsDisable failed                                | ERROR |
| nimfAdvOptSetWrap: returning with status: %s        | DEBUG | sqlite3QueryResGet failed.Query:%s                | ERROR |
| nimfGetUpdateMacFlag: MacTable Flag is: %d          | DEBUG | Error in executing DB update handler              | ERROR |
| nimfMacGet: Mac Option changed                      | DEBUG | Failed to open the resolv.conf file. Exiting./n   | ERROR |
| nimfMacGet: Update Flag: %d                         | DEBUG | Could not write to the resolv.conf file. Exiting. | ERROR |
| nimfMacGet: MacAddress: %s                          | DEBUG | Error opening the lanUptime File                  | ERROR |
| nimfMacGet: MacAddress: %s                          | DEBUG | Error Opening the lanUptime File.                 | ERROR |
| nimfMacGet: MacAddress: %s                          | DEBUG | failed to open %s                                 | ERROR |
| nimfMacGet: MacAddress: %s                          | DEBUG | failed to open %s                                 | ERROR |
| nimfMacGet: MacAddress: %s                          | DEBUG | failed to query networkInterface table            | ERROR |
| nimfMacGet:Mac option Not changed \                 | DEBUG | failed to query networkInterface table            | ERROR |
| nimfMacGet: MacAddress: %s                          | DEBUG | sqlite3QueryResGet failed.Query:%s                | ERROR |

| nimfMacGet: MacAddress: %s                                                                                                    | DEBUG                                                         | failed to enable IPv6 forwarding                                                                                                    | ERROR                                           |
|----------------------------------------------------------------------------------------------------|---------------------------------------------------------------|----------------------------------------------------------------------------------------------------|-------------------------------------------------|
| nimfMacGet: MacAddress: %s                                                                                                    | DEBUG                                                         | failed to set capabilities on the "                                                                                                    | ERROR                                           |
| nimfMacGet: returning with status: %s                                                                                                    | DEBUG                                                         | failed to enable IPv6 forwarding                                                                                                    | ERROR                                           |
| Now in enableing LanBridge function                                                                                                    | DEBUG                                                         | failed to set capabilities on the "                                                                                                    | ERROR                                           |
| sucessfully executed the command %s                                                                                                    | DEBUG                                                         | failed to disable IPv6 forwarding                                                                                                    | ERROR                                           |
| Now in disableing LanBridge function                                                                                                    | DEBUG                                                         | failed to set capabilities on the "                                                                                                    | ERROR                                           |
| sucessfully executed the command %s                                                                                                    | DEBUG                                                         | failed to open %s                                                                                                    | ERROR                                           |
| configPortTblHandler:Now we are in Sqlite Update "                                                                                                    | DEBUG                                                         | Could not create ISATAP Tunnel                                                                                                    | ERROR                                           |
| The Old Configuration of ConfiPort was:%s                                                                                                    | DEBUG                                                         | Could not destroy ISATAP Tunnel                                                                                                    | ERROR                                           |
| The New Configuration of ConfiPort was:%s                                                                                                    | DEBUG                                                         | Could not configure ISATAP Tunnel                                                                                                    | ERROR                                           |
| The user has deselected the configurable port                                                                                                    | DEBUG                                                         | Could not de-configure ISATAP Tunnel                                                                                                    | ERROR                                           |
| failed query %s                                                                                                    | DEBUG                                                         | nimfStatusUpdate: updating<br>NimfStatus failed                                                                                                    | ERROR                                           |
| failed query %s                                                                                                    | DEBUG                                                         | nimfStatusUpdate: updating<br>NimfStatus failed                                                                                                    | ERROR                                           |
| failed query %s                                                                                                    | DEBUG                                                         | nimfLinkStatusGet: determinig link's status failed                                                                                                    | ERROR                                           |
| %s:DBUpdate event: Table: %s opCode:%d rowld:%d                                                                                                    | DEBUG                                                         | nimfLinkStatusGet: opening status file failed                                                                                                    | ERROR                                           |
| %s:DBUpdate event: Table: %s opCode:%d rowld:%d                                                                                                    | DEBUG                                                         | Failed to commit                                                                                                    | ERROR                                           |
| %s:%d SIP ENABLE: %s                                                                                                    | DEBUG                                                         | ifStatusDBUpdate: Failed to begin "                                                                                                    | ERROR                                           |
| sipTblHandler:failed to update ifStatic                                                                                                    | DEBUG                                                         | %s: SQL error: %s                                                                                                    | ERROR                                           |
| sipTblHandler:failed to update Configport                                                                                                    | DEBUG                                                         | %s: Failed to commit "                                                                                                    | ERROR                                           |
| %s:%d SIP DISABLE: %s                                                                                                    | DEBUG                                                         | nimfNetIfaceTblHandler: unable to get<br>LedPinId                                                                                                    | ERROR                                           |
| %s:%d SIP SET CONF: %s                                                                                                    | DEBUG                                                         | nimfNetIfaceTblHandler: unable to get<br>LedPinId                                                                                                    | ERROR                                           |
| Failed to open %s: %s                                                                                                    | DEBUG                                                         | nimfNetIfaceTblHandler: unable to get<br>LedPinId                                                                                                    | ERROR                                           |
| Failed to start sipalg                                                                                                    | DEBUG                                                         | %s: unable to kill dhclient                                                                                                    | ERROR                                           |
| Failed to stop sipalg                                                                                                    | DEBUG                                                         | nimfAdvOptSetWrap: unable to get current Mac Option                                                                                                    | ERROR                                           |
| %s:DBUpdate event: Table: %s opCode:%d rowld:%d %s:DBUpdate event: Table: %s opCode:%d rowld:%d %s:%d SIP ENABLE: %s sipTblHandler:failed to update ifStatic sipTblHandler:failed to update Configport %s:%d SIP DISABLE: %s %s:%d SIP DISABLE: %s Failed to open %s: %s Failed to start sipalg | DEBUG  DEBUG  DEBUG  DEBUG  DEBUG  DEBUG  DEBUG  DEBUG  DEBUG | nimfLinkStatusGet: opening status file failed  Failed to commit  ifStatusDBUpdate: Failed to begin "  %s: SQL error: %s  %s: Failed to commit "  nimfNetIfaceTblHandler: unable to get LedPinId  nimfNetIfaceTblHandler: unable to get LedPinId  nimfNetIfaceTblHandler: unable to get LedPinId  nimfNetIfaceTblHandler: unable to get LedPinId  nimfNetIfaceTblHandler: unable to get LedPinId | ERROR ERROR ERROR ERROR ERROR ERROR ERROR ERROR |

| Failed to get config info                       | DEBUG | nimfAdvOptSetWrap: unable to get current Port "           | ERROR |
|-------------------------------------------------|-------|-----------------------------------------------------------|-------|
| Network Mask: 0x%x                              | DEBUG | nimfAdvOptSetWrap: unable to get current MTU Option       | ERROR |
| RTP DSCP Value: 0x%x                            | DEBUG | nimfAdvOptSetWrap: error getting<br>Mac Address from "    | ERROR |
| Need more arguments                             | DEBUG | nimfAdvOptSetWrap: unable to get the MTU                  | ERROR |
| Invalid lanaddr                                 | DEBUG | nimfAdvOptSetWrap: error setting interface advanced "     | ERROR |
| Invalid lanmask                                 | DEBUG | nimfAdvOptSetWrap: error getting<br>MTU size              | ERROR |
| Invalid option                                  | DEBUG | nimfAdvOptSetWrap: unable to get<br>Mac Address           | ERROR |
| Failed to set config info                       | DEBUG | nimfAdvOptSetWrap: error setting interface advanced "     | ERROR |
| Unknown option                                  | DEBUG | nimfAdvOptSetWrap: failed to get old connectiontype       | ERROR |
| sshdTblHandler                                  | DEBUG | nimfAdvOptSetWrap: old connection type is: %s             | ERROR |
| pPort: %s                                       | DEBUG | nimfAdvOptSetWrap: failed to get old<br>MTU Option        | ERROR |
| pProtocol: %s                                   | DEBUG | nimfAdvOptSetWrap: error getting<br>MTU size              | ERROR |
| pListerAddr: %s                                 | DEBUG | nimfOldFieldValueGet: failed to get old "                 | ERROR |
| pKeyBits: %s                                    | DEBUG | nimfOldFieldValueGet: user has changed MTU size           | ERROR |
| pRootEnable: %s                                 | DEBUG | nimfAdvOptSetWrap: failed to get old<br>Port Speed "      | ERROR |
| pRsaEnable: %s                                  | DEBUG | nimfAdvOptSetWrap: user has changed Port Speed            | ERROR |
| pDsaEnable: %s                                  | DEBUG | nimfAdvOptSetWrap: failed to get old<br>Mac Address "     | ERROR |
| pPassEnable: %s                                 | DEBUG | nimfAdvOptSetWrap: user has changed Mac Address "         | ERROR |
| pEmptyPassEnable: %s                            | DEBUG | nimfAdvOptSetWrap: unable to get<br>Mac Address           | ERROR |
| pSftpEnable: %s                                 | DEBUG | nimfAdvOptSetWrap:Failed to RESET the flag                | ERROR |
| pScpEnable: %s                                  | DEBUG | nimfAdvOptSetWrap: setting advanced options failed        | ERROR |
| pSshdEnable: %s                                 | DEBUG | nimfAdvOptSetWrap: interface advanced options applied     | ERROR |
| pPrivSep: %s                                    | DEBUG | nimfGetUpdateMacFlag: unable to get<br>Flag from MacTable | ERROR |
| %s:DBUpdate event: Table: %s opCode:%d rowld:%d | DEBUG | nimfMacGet: Updating MAC address failed                   | ERROR |
| Re-Starting sshd daemon                         | DEBUG | sqlite3QueryResGet failed.Query:%s                        | ERROR |
| sshd re-started successfully.                   | DEBUG | error executing the command %s                            | ERROR |
| sshd stopped .                                  | DEBUG | error executing the command %s                            | ERROR |
| failed query %s                                 | DEBUG | error executing the command %s                            | ERROR |

| vlan disabled, not applying vlan configuration    | DEBUG | disableLan function is failed to disable ConfigPort"                                       | ERROR |
|---------------------------------------------------|-------|--------------------------------------------------------------------------------------------|-------|
| failed query %s                                   | DEBUG | sqlite3QueryResGet failed.Query:%s                                                         | ERROR |
| failed query %s                                   | DEBUG | sqlite3QueryResGet failed.Query:%s                                                         | ERROR |
| no ports present in this vlanId %d                | DEBUG | Unable to Disable configurable port from                                                   | ERROR |
| failed query %s                                   | DEBUG | configPortTblHandler has failed                                                            | ERROR |
| vlan disabled, not applying vlan<br>configuration | DEBUG | sqlite3QueryResGet failed.Query:%s                                                         | ERROR |
| disabling vlan                                    | DEBUG | Error in executing DB update handler                                                       | ERROR |
| enabling vlan                                     | DEBUG | sqlite3QueryResGet failed                                                                  | ERROR |
| vlan disabled, not applying vlan configuration    | DEBUG | Failed to execute switchConfig for port\                                                   | ERROR |
| no ports present in this vlanId %d                | DEBUG | Failed to execute switchConfig for port enable                                             | ERROR |
| failed query %s                                   | DEBUG | Failed to execute ifconfig for port enable                                                 | ERROR |
| vlan disabled, not applying vlan configuration    | DEBUG | Failed to execute ethtool for\                                                             | ERROR |
| removing %s from bridge%s %s                      | DEBUG | Failed to execute switchConfig for port disable                                            | ERROR |
| adding %s to bridge%d %s                          | DEBUG | Failed to execute ifconfig for port disable                                                | ERROR |
| restarting bridge                                 | DEBUG | sqlite3QueryResGet failed                                                                  | ERROR |
| [switchConfig] Ignoring event on port number %d   | DEBUG | sqlite3_mprintf failed                                                                     | ERROR |
| restarting bridge                                 | DEBUG | sqlite3QueryResGet failed                                                                  | ERROR |
| executing %s %s                                   | DEBUG | Failed to execute switchConfig for port mirroring                                          | ERROR |
| removing %s from bridge%s %s                      | DEBUG | Usage:%s <db name=""> <entry name=""> <logfile> <subject></subject></logfile></entry></db> | ERROR |
| adding %s to bridge%d %s                          | DEBUG | sqlite3QueryResGet failed                                                                  | ERROR |
| [switchConfig] Ignoring event on %s               | DEBUG | Could not get all the required variables to email the Logs.                                | ERROR |
| restarting bridge                                 | DEBUG | runSmtpClient failed                                                                       | ERROR |
| [switchConfig] Ignoring event on port number %d   | DEBUG | getaddrinfo returned %s                                                                    | ERROR |
| [switchConfig] executing %s %s                    | DEBUG | file not found                                                                             | ERROR |
| restarting bridge                                 | DEBUG | sqlite3QueryResGet failed.Query:%s                                                         | ERROR |
| UserName: %s                                      | DEBUG | sqlite3QueryResGet failed.Query:%s                                                         | ERROR |
| Password: %s                                      | DEBUG | sqlite3QueryResGet failed.Query:%s                                                         | ERROR |
| IspName: %s                                       | DEBUG | No memory to allocate                                                                      | ERROR |

|                                                 | 1     |                                                        | 1     |
|-------------------------------------------------|-------|--------------------------------------------------------|-------|
| DialNumber: %s                                  | DEBUG | Failed to Open SSHD Configuration File                 | ERROR |
| Apn: %s                                         | DEBUG | Ipaddress should be provided with accessoption 1       | ERROR |
| GetDnsFromIsp: %s                               | DEBUG | Subnetaddress should be provided with accessoption 2   | ERROR |
| IdleTimeOutFlag: %s                             | DEBUG | Failed to restart sshd                                 | ERROR |
| IdleTimeOutValue: %d                            | DEBUG | unable to open the "                                   | ERROR |
| AuthMetho: %d                                   | DEBUG | sqlite3QueryResGet failed.Query:%s                     | ERROR |
| executing %s %s                                 | DEBUG | Error in executing DB update handler                   | ERROR |
| removing %s from bridge%d %s                    | DEBUG | Error in executing DB update handler                   | ERROR |
| adding %s to bridge%d %s                        | DEBUG | unknown vlan state                                     | ERROR |
| stopping bridge                                 | DEBUG | Failed to execute vlanConfig binary for vlanId %d      | ERROR |
| restarting bridge                               | DEBUG | sqlite3_mprintf failed                                 | ERROR |
| Could not configure 6to4 Tunnel Interface       | DEBUG | Access port can be present only in single vlan         | ERROR |
| Could not de-configure 6to4 Tunnel<br>Interface | DEBUG | Failed to execute vlanConfig binary for vlanId %d      | ERROR |
| failed to restart 6to4 tunnel interfaces        | DEBUG | unknown vlan state                                     | ERROR |
| BridgeConfig: too few arguments to command %s   | DEBUG | Failed to execute vlanConfig binary for port number %d | ERROR |
| BridgeConfig: unsupported command %d            | DEBUG | Failed to clear vlan for oldPVID %d                    | ERROR |
| BridgeConfig returned error=%d                  | DEBUG | Failed to execute vlanConfig binary for port number %d | ERROR |
| sqlite3QueryResGet failed                       | DEBUG | Failed to clear vlan for %d                            | ERROR |
| Error in executing DB update handler            | DEBUG | Failed to set vlan entry for vlan %d                   | ERROR |
| sqlite3QueryResGet failed                       | DEBUG | Failed to set vlan entries, while enabling \           | ERROR |
| Failed to remove vlan Interface for vlanId \    | DEBUG | sqlite3QueryResGet failed                              | ERROR |
| sqlite3QueryResGet failed                       | DEBUG | Failed to execute vlanConfig binary for port number %d | ERROR |
| Invalid oidp passed                             | DEBUG | Failed to execute vlanConfig binary for vlanId %d      | ERROR |

| Invalid oidp passed                                | DEBUG | Failed to enable vlan                                  | ERROR |
|----------------------------------------------------|-------|--------------------------------------------------------|-------|
| Failed to get oid from the tree                    | DEBUG | Failed to disable vlan                                 | ERROR |
| threegEnable: Input to wrapper %s                  | DEBUG | Failed to set vlanPort table entries, while \          | ERROR |
| threegEnable: spawning command %s                  | DEBUG | Failed to enable vlan                                  | ERROR |
| threegMgmtHandler: query string: %s                | DEBUG | unknown vlan state                                     | ERROR |
| threegMgmtHandler: returning with status: %s       | DEBUG | Error in executing DB update handler                   | ERROR |
| adding to dhcprealy ifgroup failed                 | DEBUG | unknown vlan state                                     | ERROR |
| adding to ipset fwDhcpRelay failed                 | DEBUG | Failed to execute vlanConfig binary for vlanId %d      | ERROR |
| Disabling Firewall Rule for DHCP Relay<br>Protocol | DEBUG | sqlite3_mprintf failed                                 | ERROR |
| Enabling Firewall Rule for DHCP Relay<br>Protocol  | DEBUG | Access port can be present only in single vlan         | ERROR |
| prerouting Firewall Rule add for Relay<br>failed   | DEBUG | Failed to execute vlanConfig binary for vlanId %d      | ERROR |
| prerouting Firewall Rule add for Relay failed      | DEBUG | unknown vlan state                                     | ERROR |
| %s: SQL get query: %s                              | DEBUG | Failed to execute vlanConfig binary for port number %d | ERROR |
| %s: sqlite3QueryResGet failed                      | DEBUG | Failed to clear vlan for oldPVID %d                    | ERROR |
| %s: no result found                                | DEBUG | Failed to execute vlanConfig binary for port number %d | ERROR |
| %s: buffer overflow                                | DEBUG | Failed to clear vlan for %d                            | ERROR |
| %s: value of %s in %s table is: %s                 | DEBUG | Failed to set vlan entry for vlan %d                   | ERROR |
| %s: returning with status: %s                      | DEBUG | Failed to set vlan entries, while enabling \           | ERROR |
| dns Resolver Configure: address Family: %d         | DEBUG | Failed to execute vlanConfig binary for port number %d | ERROR |
| dnsResolverConfigure: LogicalIfName: %s            | DEBUG | Failed to execute vlanConfig binary for vlanId %d      | ERROR |
| chap-secrets File found                            | DEBUG | Failed to enable vlan                                  | ERROR |
| PID File for xl2tpd found                          | DEBUG | Failed to disable vlan                                 | ERROR |
| pid: %d                                            | DEBUG | Failed to set vlanPort table entries, while \          | ERROR |
| options.xl2tpd file found                          | DEBUG | Failed to enable vlan                                  | ERROR |
| options.xl2tpd file not found                      | DEBUG | unknown vlan state                                     | ERROR |
| Conf File for xl2tpd found                         | DEBUG | threegMgmtInit: unable to open the database file %s    | ERROR |
| xl2tpd.conf not found                              | DEBUG | threegConnEnable: failed to get the<br>WanMode         | ERROR |
| Chap Secrets file found                            | DEBUG | threegEnable:spawning failed                           | ERROR |
| Chap Secrets file not found                        | DEBUG | threegDisable: unable to kill ppp daemon               | ERROR |
| %s:DBUpdate event: Table: %s opCode:%d rowld:%d    | DEBUG | threegMgmtHandler: Query: %s                           | ERROR |
| chap-secrets File found                            | DEBUG | threegMgmtHandler: error in executing database update  | ERROR |

| PID File for pptpd found                            | DEBUG | Error in executing DB update handler                          | ERROR |
|-----------------------------------------------------|-------|---------------------------------------------------------------|-------|
| pid: %d                                             | DEBUG | are we getting invoked twice ??                               | ERROR |
| PID File for pptpd interface found                  | DEBUG | could not open %s to append                                   | ERROR |
| pid: %d                                             | DEBUG | could not write nameserver %s to %s                           | ERROR |
| options.pptpd file found                            | DEBUG | could not write nameserver %s to %s                           | ERROR |
| options.pptpd file not found                        | DEBUG | could not open %s to truncate                                 | ERROR |
| Conf File for pptpd found                           | DEBUG | dnsResolverConfigMgmtInit: unable to open the "               | ERROR |
| pptpd.conf not found                                | DEBUG | resolver Config DBU pate Handler:<br>sqlite 3 Query Res Get " | ERROR |
| Chap Secrets file found                             | DEBUG | could not configure DNS resolver                              | ERROR |
| Chap Secrets file not found                         | DEBUG | dnsResolverConfigure: could not write nameserver:%s,"         | ERROR |
| %s:DBUpdate event: Table: %s opCode:%d rowld:%d     | DEBUG | unboundMgmt: unable to open the "                             | ERROR |
| chap-secrets File found                             | DEBUG | ioctl call Failed-could not update active user Details        | ERROR |
| pppoeMgmtTblHandler: MtuFlag: %d                    | DEBUG | sqlite3QueryResGet failed.Query:%s                            | ERROR |
| pppoe Mgmt Tbl Handler: Mtu: %d                     | DEBUG | Can't kill xl2tpd                                             | ERROR |
| pppoeMgmtTblHandler: IdleTimeOutFlag:<br>%d         | DEBUG | xl2tpd restart failed                                         | ERROR |
| pppoeMgmtTblHandler:<br>ldleTimeOutValue: %d        | DEBUG | failed to get field value                                     | ERROR |
| pppoeMgmtTblHandler: UserName: %s                   | DEBUG | failed to get field value                                     | ERROR |
| pppoeMgmtTblHandler: Password: %s                   | DEBUG | sqlite3QueryResGet failed.Query:%s                            | ERROR |
| pppoeMgmtTblHandler: DNS specified:<br>%s           | DEBUG | sqlite3QueryResGet failed.Query:%s                            | ERROR |
| pppoeMgmtTblHandler: Service: %s                    | DEBUG | unboundMgmt: unable to open the "                             | ERROR |
| pppoeMgmtTblHandler: StaticIp: %s                   | DEBUG | writing options.xl2tpd failed                                 | ERROR |
| pppoe Mgmt Tbl Handler: Net Mask: %s                | DEBUG | xl2tpdStop failed                                             | ERROR |
| pppoeMgmtTblHandler: AuthOpt: %d                    | DEBUG | writing xl2tpd.conf failed                                    | ERROR |
| pppoeMgmtTblHandler: Satus: %d                      | DEBUG | writing options.xl2tpd failed                                 | ERROR |
| pppoeEnable: ppp dial string: %s                    | DEBUG | xl2tpdStop failed                                             | ERROR |
| pppoeMgmtDBUpdateHandler: returning with status: %s | DEBUG | xl2tpdStart failed                                            | ERROR |
| pptpMgmtTblHandler: MtuFlag: %d                     | DEBUG | sqlite3QueryResGet failed.Query:%s                            | ERROR |
| pptpMgmtTblHandler: Mtu: %d                         | DEBUG | writing Chap-secrets/Pap-Secrets failed                       | ERROR |
| pptpMgmtTblHandler: IdleTimeOutFlag: %d             | DEBUG | xl2tpdStop failed                                             | ERROR |
| pptpMgmtTblHandler: IdleTimeOutValue: %d            | DEBUG | xl2tpdStart failed                                            | ERROR |
| pptpMgmtTblHandler: GetDnsFromlsp: %d               | DEBUG | sqlite3QueryResGet failed.Query:%s                            | ERROR |

| pptpMgmtTblHandler: UserName: %s                   | DEBUG | writing Chap-secrets/Pap-Secrets failed            | ERROR |
|----------------------------------------------------|-------|----------------------------------------------------|-------|
| pptpMgmtTblHandler: Password: %s                   | DEBUG | xl2tpdStop failed                                  | ERROR |
| pptpMgmtTblHandler: dynamic Mylp<br>configured     | DEBUG | xl2tpdStart failed                                 | ERROR |
| pptpMgmtTblHandler: Mylp: %s                       | DEBUG | sqlite3QueryResGet failed.Query:%s                 | ERROR |
| pptpMgmtTblHandler: ServerIp: %s                   | DEBUG | writing Chap-secrets/Pap-Secrets failed            | ERROR |
| pptpMgmtTblHandler: StaticIp: %s                   | DEBUG | Error in executing DB update handler               | ERROR |
| pptpMgmtTblHandler: NetMask: %s                    | DEBUG | unboundMgmt: unable to open the "                  | ERROR |
| pptpMgmtTblHandler:<br>MppeEncryptSupport: %s      | DEBUG | Can't kill pptpd                                   | ERROR |
| pptpMgmtTblHandler: SplitTunnel: %s                | DEBUG | pptpd restart failed                               | ERROR |
| pptpEnable: ppp dial string: %s                    | DEBUG | Can't kill pptpd                                   | ERROR |
| pptpEnable: spawning command %s                    | DEBUG | failed to get field value                          | ERROR |
| PID File for dhcpc found                           | DEBUG | failed to get field value                          | ERROR |
| pid: %d                                            | DEBUG | unboundMgmt: unable to open the "                  | ERROR |
| pptpMgmtDBUpdateHandler: query string: %s          | DEBUG | writing options.pptpd failed                       | ERROR |
| pptpMgmtDBUpdateHandler: returning with status: %s | DEBUG | pptpdStop failed                                   | ERROR |
| dhcpcReleaseLease: dhcpc release command: %s       | DEBUG | writing pptpd.conf failed                          | ERROR |
| dhcpcMgmtTblHandler: MtuFlag: %d                   | DEBUG | writing options.pptpd failed                       | ERROR |
| dhcpcMgmtTblHandler: Mtu: %d                       | DEBUG | pptpdStop failed                                   | ERROR |
| DHCPv6 Server started successfully.                | DEBUG | pptpdStart failed                                  | ERROR |
| DHCPv6 Server stopped successfully                 | DEBUG | writing Chap-secrets/Pap-Secrets<br>failed         | ERROR |
| DHCPv6 Client started successfully.                | DEBUG | Error in executing DB update handler               | ERROR |
| DHCPv6 Client stopped successfully.                | DEBUG | pppStatsUpdate: unable to get default<br>MTU       | ERROR |
| DHCPv6 Client Restart successful                   | DEBUG | pppoeMgmtInit: unable to open the database file %s | ERROR |
| l2tpMgmtTblHandler: MtuFlag: %d                    | DEBUG | pppoeDisable: unable to kill ppp daemon            | ERROR |

|                                                     |       |                                                         | T     |
|-----------------------------------------------------|-------|---------------------------------------------------------|-------|
| l2tpMgmtTblHandler: Mtu: %d                         | DEBUG | pppoe Multiple Enable Disable: pppoe enable failed      | ERROR |
| l2tpMgmtTblHandler: lspName: %s                     | DEBUG | pppoe Multiple Enable Disable: pppoe disable failed     | ERROR |
| l2tpMgmtTblHandler: UserName: %s                    | DEBUG | pppoeMgmtTblHandler: unable to get current Mtu Option   | ERROR |
| l2tpMgmtTblHandler: Password: %s                    | DEBUG | pppoeMgmtTblHandler: unable to get<br>the Mtu           | ERROR |
| l2tpMgmtTblHandler: AccountName: %s                 | DEBUG | pppoeMgmtTblHandler: pppoe enable failed                | ERROR |
| l2tpMgmtTblHandler: DomainName: %s                  | DEBUG | pppoeMgmtDBUpdateHandler: failed query: %s              | ERROR |
| l2tpMgmtTblHandler: Secret: not specified           | DEBUG | pppoeMgmtDBUpdateHandler: error in executing "          | ERROR |
| l2tpMgmtTblHandler: Secret: %s                      | DEBUG | pptpMgmtInit: unable to open the database file %s       | ERROR |
| l2tpMgmtTblHandler: dynamic Mylp<br>configured      | DEBUG | pptpEnable: error executing command: %s                 | ERROR |
| l2tpMgmtTblHandler: Mylp: %s                        | DEBUG | pptpEnable: unable to resolve address: %s               | ERROR |
| l2tpMgmtTblHandler: ServerIp: %s                    | DEBUG | pptpEnable: inet_aton failed                            | ERROR |
| l2tpMgmtTblHandler: Staticlp: %s                    | DEBUG | pptpEnable: inet_aton failed                            | ERROR |
| l2tpMgmtTblHandler: NetMask: %s                     | DEBUG | pptpEnable:spawning failed                              | ERROR |
| l2tpMgmtTblHandler: SplitTunnel: %s                 | DEBUG | pptpDisable: unable to kill ppp<br>daemon               | ERROR |
| needToStartHealthMonitor: returning with status: %s | DEBUG | pptpMgmtTblHandler: unable to get current MTU Option    | ERROR |
| l2tpEnable: command string: %s                      | DEBUG | pptpMgmtTblHandler: unable to get<br>the Mtu            | ERROR |
| I2tpEnable: command: %s                             | DEBUG | pptpMgmtTblHandler:<br>dbRecordValueGet failed for %s " | ERROR |
| I2tpEnable: command string: %s                      | DEBUG | pptpMgmtTblHandler: pptp enable failed                  | ERROR |
| PID File for dhcpc found                            | DEBUG | pptpMgmtTblHandler: pptp disable failed                 | ERROR |
| pid: %d                                             | DEBUG | pptpMgmtDBUpdateHandler:<br>sqlite3QueryResGet "        | ERROR |
| l2tpMgmtDBUpdateHandler: query string: %s           | DEBUG | pptpMgmtDBUpdateHandler: error in executing "           | ERROR |
| l2tpMgmtDBUpdateHandler: returning with status: %s  | DEBUG | Illegal invocation of dhcpConfig (%s)                   | ERROR |
| RADVD started successfully                          | DEBUG | dhcpLibInit: unable to open the database file %s        | ERROR |
| RADVD stopped successfully                          | DEBUG | sqlite3QueryResGet failed.Query:%s                      | ERROR |
| empty update. nRows=%d nCols=%d                     | WARN  | dhcpcMgmtInit: unable to open the database file %s      | ERROR |

|                                                           | Т     | Т                                                     |       |
|-----------------------------------------------------------|-------|-------------------------------------------------------|-------|
| Wan is not up or in load balencing mode                   | WARN  | dhcpcReleaseLease: unable to release lease            | ERROR |
| threegMgmtHandler: no row found.<br>nRows = %d nCoIs = %d | WARN  | dhcpcEnable: unable to kill dhclient                  | ERROR |
| pppoeMgmtDBUpdateHandler: empty update.                   | WARN  | dhcpcEnable: enabling dhcpc failed on: %s             | ERROR |
| dhcpcEnable: dhclient already running on: %s              | WARN  | dhcpcDisable: unable to kill dhclient                 | ERROR |
| dhcpcDisable: deleted dhclient.leases                     | WARN  | dhcpcDisable: delete failed for dhclient.leases       | ERROR |
| l2tpMgmtInit: unable to open the database file %s         | ERROR | dhcpcDisable: failed to reset the ip                  | ERROR |
| l2tpEnable: unable to resolve address: %s                 | ERROR | dhcpcMgmtTblHandler: unable to get current Mtu Option | ERROR |
| l2tpEnable: inet_aton failed                              | ERROR | dhcpcMgmtTblHandler: unable to get<br>the Mtu         | ERROR |
| The Enable Command is %s                                  | ERROR | dhcpcMgmtTblHandler: dhclient enable failed           | ERROR |
| l2tpEnable:Executing the Command failed                   | ERROR | dhcpcMgmtTblHandler: dhcpc release failed             | ERROR |
| l2tpDisable: command string: %s                           | ERROR | dhcpcMgmtTblHandler: dhcpc disable failed             | ERROR |
| l2tpDisable: unable to stop l2tp session                  | ERROR | dhcpcMgmtDBUpdateHandler: failed query: %s            | ERROR |
| l2tpMgmtTblHandler: unable to get current MTU option      | ERROR | dhcpcMgmtDBUpdateHandler: error in executing "        | ERROR |
| l2tpMgmtTblHandler: unable to get the<br>Mtu              | ERROR | DHCPv6 Client start failed.                           | ERROR |
| l2tpMgmtTblHandler: dbRecordValueGet failed for %s "      | ERROR | DHCPv6 Client stop failed.                            | ERROR |
| l2tpMgmtTblHandler: l2tpEnable failed                     | ERROR | failed to create/open DHCPv6 client "                 | ERROR |
| l2tpMgmtTblHandler: disabling l2tp failed                 | ERROR | failed to write DHCPv6 client configuration file      | ERROR |
| l2tpMgmtDBUpdateHandler:<br>sqlite3QueryResGet "          | ERROR | failed to restart DHCPv6 Client                       | ERROR |
| l2tpMgmtDBUpdateHandler: error in executing               | ERROR | failed to create/open DHCPv6 Server "                 | ERROR |
| Illegal invocation of tcpdumpConfig (%s)                  | ERROR | Restoring old configuration                           | ERROR |
| Failed to start tcpdump                                   | ERROR | DHCPv6 Server configuration update failed             | ERROR |
| Failed to stop tcpdump                                    | ERROR | DHCPv6 Server Restart failed                          | ERROR |
| Invalid tcpdumpEnable value                               | ERROR | sqlite3QueryResGet failed.Query:%s                    | ERROR |

## Facility: System (VPN)

| Log Message                                             | Severity | Log Message                                              | Severity |
|---------------------------------------------------------|----------|----------------------------------------------------------|----------|
| %d command not supported by eapAuth                     | DEBUG    | PEAP key derive: ERROR                                   | ERROR    |
| pCtx NULL.                                              | DEBUG    | PEAP context is NULL: ERROR                              | ERROR    |
| Current cert subject name= %s                           | DEBUG    | Constructing P2 response: ERROR                          | ERROR    |
| X509_STORE_CTX_get_ex_data failed.                      | DEBUG    | innerEapRecv is NULL: ERROR                              | ERROR    |
| Cannot get cipher, no session est.                      | DEBUG    | Decrypting TLS data: ERROR                               | ERROR    |
| %s: SSL_ERROR_WANT_X509_LOOKUP                          | DEBUG    | Wrong identity size: ERROR                               | ERROR    |
| err code = (%d) in %s                                   | DEBUG    | Wrong size for extensions packet:<br>ERROR               | ERROR    |
| BIO_write: Error                                        | DEBUG    | innerEapRecv is NULL: ERROR.                             | ERROR    |
| Decrypting: BIO reset failed                            | DEBUG    | Inner EAP processing: ERROR                              | ERROR    |
| Encrypting BIO reset: ERROR                             | DEBUG    | TLS handshake: ERROR.                                    | ERROR    |
| BIO_read: Error                                         | DEBUG    | Sending P1 response: ERROR                               | ERROR    |
| EAP state machine changed from %s to %s.                | DEBUG    | Unexpected tlsGlueContinue return value.                 | ERROR    |
| EAP state machine changed from %s to %s.                | DEBUG    | No more fragments in message. ERROR                      | ERROR    |
| Received EAP Packet with code %d                        | DEBUG    | No phase 2 data or phase 2 data buffer NULL: ERROR       | ERROR    |
| Response ID %d                                          | DEBUG    | Allocating memory for PEAP Phase 2 payload: ERROR        | ERROR    |
| Response Method %d                                      | DEBUG    | TLS encrypting response: ERROR                           | ERROR    |
| Created EAP/PEAP context: OK                            | DEBUG    | Setting message in fragment buffer:<br>ERROR             | ERROR    |
| Deleted EAP/PEAP context: OK                            | DEBUG    | Allocating TLS read buffer is NULL:<br>ERROR             | ERROR    |
| Upper EAP sent us: decision = %d method state = %d      | DEBUG    | Setting last fragment: ERROR                             | ERROR    |
| P2 decision=(%d); methodState=(%d)                      | DEBUG    | Getting message: ERROR                                   | ERROR    |
| Writing message to BIO: ERROR.                          | DEBUG    | Processing PEAP message: ERROR                           | ERROR    |
| Encrypted (%d) bytes for P2                             | DEBUG    | Setting fragment: ERROR                                  | ERROR    |
| P2: sending fragment.                                   | DEBUG    | Creating receive buffer: ERROR                           | ERROR    |
| P2: message size = %d                                   | DEBUG    | Setting first fragment: ERROR                            | ERROR    |
| P2: sending unfragmented message.                       | DEBUG    | Sending P1 response: ERROR                               | ERROR    |
| P1: Sending fragment.                                   | DEBUG    | NULL request (or response) PDU or<br>NULL context: ERROR | ERROR    |
| P1: Total TLS message size = (%d)                       | DEBUG    | Expecting start packet, got something else: ERROR        | ERROR    |
| P1: sending unfragmented message.                       | DEBUG    | Protocol version mismatch: ERROR                         | ERROR    |
| peapFragFirstProcess: TLS record size to receive = (%d) | DEBUG    | Processing PEAP message (from frag):<br>ERROR            | ERROR    |

| Setting version %d                                      | DEBUG | Processing PEAP message: ERROR                               | ERROR |
|---------------------------------------------------------|-------|--------------------------------------------------------------|-------|
| PEAP pkt rcvd: data len=(%d) flags=(%d)<br>version=(%d) | DEBUG | Processing PEAP message: ERROR                               | ERROR |
| Got PEAP/Start packet.                                  | DEBUG | Indicated length not valid: ERROR                            | ERROR |
| Got first fragment                                      | DEBUG | Did not get Acknowledged result:<br>ERROR                    | ERROR |
| Got fragment (n)                                        | DEBUG | Cannot understand AVP value: ERROR                           | ERROR |
| Got last fragment                                       | DEBUG | eapExtResp is NULL: ERROR                                    | ERROR |
| Got unfragmented message                                | DEBUG | eapWscCtxCreate: EAPAUTH_MALLOC failed.                      | ERROR |
| Got frag ack.                                           | DEBUG | eapWscProcess: umiloctl req to WSC failed, status = %d       | ERROR |
| Ext AVP parsed: flags=(0x%x)                            | DEBUG | eapWscCheck: Invalid frame                                   | ERROR |
| Mandatory bit not set: WARNING                          | DEBUG | eapWscBuildReq: Invalid state %d                             | ERROR |
| Ext AVP parsed: type=(%d)                               | DEBUG | eapWscProcessWscResp: Invalid data recd pData = %p, dataLen" | ERROR |
| Ext AVP parsed: value=(%d)                              | DEBUG | Data received for invalid context, dropping it               | ERROR |
| Got PEAPv0 success!                                     | DEBUG | eapWscProcessWscResp: Build Request failed                   | ERROR |
| Got PEAPv0 failure!                                     | DEBUG | eapWscProcessWscResp: Invalid state %d                       | ERROR |
| pCtx NULL.                                              | DEBUG | eapWscProcessWscResp: Message processing failed 0x%X         | ERROR |
| Authenticator response check: Error                     | DEBUG | eapWscProcessWscData: Invalid notification recd %d           | ERROR |
| Authenticator response check: Failed                    | DEBUG | unable to initialize MD5                                     | ERROR |
| MS-CHAP2 Response AVP size = %u                         | DEBUG | MDString: adpDigestInit for md5 failed                       | ERROR |
| Created EAP/MS-CHAP2 context: OK.                       | DEBUG | EAPAUTH_MALLOC failed.                                       | ERROR |
| pCtx NULL.                                              | DEBUG | EAPAUTH_MALLOC failed.                                       | ERROR |
| Deleted EAP/MS-CHAPv2 context: OK                       | DEBUG | NULL context created: Error                                  | ERROR |
| Not authenticated yet.                                  | DEBUG | NULL context received: Error                                 | ERROR |
| Authenticator response invalid                          | DEBUG | Authenticator ident invalid.                                 | ERROR |
| EAP-MS-CHAPv2 password changed.                         | DEBUG | Success request message invalid: Error                       | ERROR |
| rcvd. opCode %d.                                        | DEBUG | Plugin context is NULL                                       | ERROR |
| pCtx NULL.                                              | DEBUG | Deriving implicit challenge: Error                           | ERROR |
| TLS message len changed in the fragment, ignoring.      | DEBUG | Generating NT response: Error                                | ERROR |
| no data to send while fragment ack received.            | DEBUG | NULL in/out buffer: Error                                    | ERROR |
| TLS handshake successful.                               | DEBUG | Incorrect vendor id.                                         | ERROR |
| Created EAP/TTLS context: OK                            | DEBUG | Allocating memory for outBuff: ERROR                         | ERROR |

| Deleted EAP/TTLS context: OK                          | DEBUG | AVP code not recognized                               | ERROR |
|-------------------------------------------------------|-------|-------------------------------------------------------|-------|
| No more fragments in message. ERROR                   | DEBUG | EAPAUTH_MALLOC failed.                                | ERROR |
| Upper EAP sent us: method state = %d; decision = %d   | DEBUG | Converting password to unicode: Error                 | ERROR |
| P2: sending fragment.                                 | DEBUG | Generating password hash: Error.                      | ERROR |
| P2 send unfragmented message.                         | DEBUG | Generating password hash hash: Error.                 | ERROR |
| P1: sending fragment.                                 | DEBUG | Generating master key: Error.                         | ERROR |
| P1: sending unfragmented message.                     | DEBUG | Generating first 16 bytes of session key:<br>Error.n  | ERROR |
| \tTLSMsgLen = 0x%x                                    | DEBUG | Generating second 16 bytes of session key: Error.n    | ERROR |
| Send req ptr = $0x\%x$ ; Send resp ptr = $0x\%x$      | DEBUG | Converting password to unicode: Error                 | ERROR |
| P2 decision=(%d); methodState=(%d)                    | DEBUG | Constructing failure response: ERROR                  | ERROR |
| Default EAP: method state = %d; decision = %d         | DEBUG | Error checking authenticator response.                | ERROR |
| TTLS pkt: data len=(%d) flags=(0x%x)                  | DEBUG | Error generating NT response.                         | ERROR |
| Got start                                             | DEBUG | Username string more than 256 ASCII characters: ERROR | ERROR |
| Got first fragment (n).                               | DEBUG | Invalid Value-Size.                                   | ERROR |
| Got fragment (n).                                     | DEBUG | Invalid MS-Length. Got (%d), expected (%d)            | ERROR |
| Got last fragment                                     | DEBUG | Error constructing response.                          | ERROR |
| Got unfragmented message.                             | DEBUG | Got type (%d), expecting (%d)                         | ERROR |
| Got frag ack.                                         | DEBUG | Cannot handle message; opCode = %d                    | ERROR |
| Rcvd. AVP Code-%u: flags-0x%x: len-%u: vendorld-%u: " | DEBUG | EAPAUTH_MALLOC failed.                                | ERROR |
| MOD EAP: method state from upper = %d; decision = %d  | DEBUG | tlsGlueCtxCreate failed.                              | ERROR |
| Got AVP len = %ul. Should be less than<br>16777215    | DEBUG | client certificate must be set in the profile.        | ERROR |
| AVP length extract: Error                             | DEBUG | received TLS message length too big.                  | ERROR |
| pFB is NULL                                           | DEBUG | total frags len > initial total TLS length.           | ERROR |
| Requesting message before assembly complete           | DEBUG | total frags len > initial total TLS length.           | ERROR |
| pFB is NULL                                           | DEBUG | total data rcvd(%d) doesnt match the initial "        | ERROR |
| pFB is NULL                                           | DEBUG | couldnt write %d data to TLS buffer.                  | ERROR |
| Buffer cannot hold message: ERROR                     | DEBUG | invalid flags %s passed to eapTlsBuildResp.           | ERROR |
| pFB is NULL: Error                                    | DEBUG | EAPAUTH_MALLOC failed.                                | ERROR |
| pFB is NULL                                           | DEBUG | tlsGlueCtxCreate failed.                              | ERROR |
| TLS_FB* is NULL.                                      | DEBUG | Context NULL: ERROR                                   | ERROR |
| pFB->msgBuff is NULL.                                 | DEBUG | Setting profile to glue layer: ERROR.                 | ERROR |
| Error calculating binary.                             | DEBUG | _eapCtxCreate failed.                                 | ERROR |

| Error calculating binary.                      | DEBUG | %d authentication not enabled in the system.      | ERROR |
|------------------------------------------------|-------|---------------------------------------------------|-------|
| adpDigestInit for SHA1 failed.                 | DEBUG | Initializing inner non-EAP auth plugin:<br>ERROR  | ERROR |
| adpDigestInit for SHA1 failed.                 | DEBUG | TTLS key derive: ERROR                            | ERROR |
| E = %d                                         | DEBUG | TTLS context from EAP plugin is NULL:<br>ERROR    | ERROR |
| R = %d                                         | DEBUG | Allocating memory for TTLS Phase 2 payload: ERROR | ERROR |
| Could not initialize des-ecb                   | DEBUG | TLS Encrypting response: ERROR                    | ERROR |
| adpDigestInit for MD4 failed.                  | DEBUG | Allocating TLS read buffer is NULL: ERROR         | ERROR |
| adpDigestInit for SHA1 failed.                 | DEBUG | Inner authentication (id: %d) unhandled           | ERROR |
| adpDigestInit for SHA1 failed.                 | DEBUG | innerEapRecv is NULL: ERROR.                      | ERROR |
| Error converting received auth reponse to bin. | DEBUG | Decrypting TLS data: ERROR                        | ERROR |
| Gnerating challenge hash: Error                | DEBUG | Processing Phase 2 method: Error                  | ERROR |
| Generating password hash: Error                | DEBUG | Writing message to BIO: ERROR.                    | ERROR |
| Generating challenge response: Error           | DEBUG | TLS handshake: ERROR.                             | ERROR |
| Conn cipher name=%s ver=%s: %s                 | DEBUG | Unexpected tlsGlueContinue return value.          | ERROR |
| Send req ptr = 0x%x; Send resp ptr = 0x%x      | DEBUG | NULL request (or response) PDU or<br>NULL context | ERROR |
| Request ptr = 0x%x;                            | DEBUG | Protocol version mismatch: ERROR                  | ERROR |
| Response ptr = 0x%x                            | DEBUG | Creating receive buffer: ERROR                    | ERROR |
| Rcvd. AVP Code - %ul                           | DEBUG | Setting first fragment: ERROR                     | ERROR |
| Rcvd. AVP flags - 0x%02x                       | DEBUG | Setting fragment: ERROR                           | ERROR |
| Rcvd. AVP len - %ul                            | DEBUG | Setting last fragment: ERROR                      | ERROR |
| Rcvd. AVP vendor id - %ul                      | DEBUG | Getting message: ERROR                            | ERROR |
| \tCode = %d                                    | DEBUG | Processing TTLS message: ERROR                    | ERROR |
| \tldent = %d                                   | DEBUG | Processing TTLS message: ERROR                    | ERROR |
| \tLen = %d                                     | DEBUG | Processing TTLS message: ERROR                    | ERROR |
| \tType = %d                                    | DEBUG | Decapsulating AVP: ERROR                          | ERROR |
| \tOpCode = %d                                  | DEBUG | Processing EAP receive: Error                     | ERROR |
| \tMSID = %d                                    | DEBUG | AVP code not EAP: Error                           | ERROR |
| \tmsLen = %d                                   | DEBUG | Encapsulating AVP: ERROR                          | ERROR |
| \tvalSize = %d                                 | DEBUG | profile %s doesnt exist.                          | ERROR |
| Frag Buffer bytes left = (%d)                  | DEBUG | profile %s is in use.                             | ERROR |

| Stripped username=(%s)                              | DEBUG | profile %s already exists.                        | ERROR |
|-----------------------------------------------------|-------|---------------------------------------------------|-------|
| digestLen = %d.                                     | DEBUG | EAPAUTH_MALLOC failed                             | ERROR |
| ClearText =                                         | DEBUG | User not found.                                   | ERROR |
| CipherText =                                        | DEBUG | EAP-MD5 not enabled in system configuration.      | ERROR |
| digestLen = %d.                                     | DEBUG | EAP-MSCHAPV2 not enabled in system configuration. | ERROR |
| digestLen1 = %d.                                    | DEBUG | EAP-TLS not enabled in system configuration.      | ERROR |
| digestLen2 = %d.                                    | DEBUG | EAP-TTLS not enabled in system configuration.     | ERROR |
| password change is not allowed for this user        | DEBUG | EAP-PEAP not enabled in system configuration.     | ERROR |
| completed writing the policy                        | DEBUG | EAP-WSC not enabled in system configuration.      | ERROR |
| completed writing the SA                            | DEBUG | PAP not enabled in system configuration.          | ERROR |
| completed writing the proposal block                | DEBUG | CHAP not enabled in system configuration.         | ERROR |
| cmdBuf: %s                                          | DEBUG | MSCHAP not enabled in system configuration.       | ERROR |
| X509_DEBUG : Invalid Certificate for the generated" | DEBUG | MSCHAPV2 not enabled in system configuration.     | ERROR |
| X590_ERROR : Failed to create File '%s'             | DEBUG | PAP/Token not enabled in system configuration.    | ERROR |
| x509TblHandler                                      | DEBUG | EAP-MD5 not enabled in system configuration.      | ERROR |
| pCertType: %s                                       | DEBUG | EAP-MSCHAPV2 not enabled in system config.        | ERROR |
| pRowQueryStr: %s                                    | DEBUG | EAP-TLS not enabled in system configuration.      | ERROR |
| x509SelfCertTblHandler                              | DEBUG | EAP-TTLS and EAP-PEAP are not valid as inner"     | ERROR |
| pRowQueryStr: %s                                    | DEBUG | invalid innerAuth %d.                             | ERROR |
| %s:DBUpdate event: Table: %s opCode:%d rowld:%d     | DEBUG | profile %s doesnt exist.                          | ERROR |
| umiRegister failed                                  | ERROR | Re-assembling fragments incorrect size            | ERROR |
| eap Auth Handler: Invalid data received             | ERROR | Error creating cipher context.                    | ERROR |
| EAPAUTH_MALLOC failed.                              | ERROR | Error initializing cipher context.                | ERROR |
| malloc failed.                                      | ERROR | Error creating digest context.                    | ERROR |

| BIO_new_mem_buf failed.                                 | ERROR | Error initializing digest context.         | ERROR |
|---------------------------------------------------------|-------|--------------------------------------------|-------|
| malloc failed.                                          | ERROR | Error initializing DES in Klite            | ERROR |
| BIO_new_mem_buf failed.                                 | ERROR | Error initializing MD4 in Klite            | ERROR |
| SSL_CTX_new (TLSv1_client_method) failed.               | ERROR | Error initializing RC4 in Klite            | ERROR |
| unable to set user configured CIPHER list<br>%s         | ERROR | Error initializing SHA in Klite            | ERROR |
| Certificate verification failed.                        | ERROR | Error cleaning cipher context.             | ERROR |
| Server name match failed. Got (%s) expected "           | ERROR | Error destroying cipher context.           | ERROR |
| SSL_CTX_use_certificate_file (cert, PEM) failed.        | ERROR | Error cleaning digest context.             | ERROR |
| SSL_CTX_use_PrivateKey_file failed.                     | ERROR | Error destroying digest context.           | ERROR |
| private key does not match public key                   | ERROR | Error stripping domain name.               | ERROR |
| SSL_CTX_load_verify_locations failed                    | ERROR | Error cleaning digest context.             | ERROR |
| SSL_new failed.                                         | ERROR | Error cleaning digest context.             | ERROR |
| Both SSL_VERIFY_PEER and SSL_VERIFY_<br>NONE set: Error | ERROR | Challenge not present in failure packet.   | ERROR |
| EAPAUTH_MALLOC failed.                                  | ERROR | Wrong challenge length.                    | ERROR |
| EAPAUTH_MALLOC failed.                                  | ERROR | Incorrect password change version value.   | ERROR |
| eapTimerCreate failed.                                  | ERROR | Error generating password hash.            | ERROR |
| eapCtxDelete:pCtx == NULL                               | ERROR | Error generating password hash.            | ERROR |
| eapRole != EAP_ROLE_PEER or EAP_ROLE_<br>AUTHENTICATOR  | ERROR | Error encrypting password hash with block  | ERROR |
| pEapCtx == NULL or pPDU == NULL.                        | ERROR | Could not initialize des-ecb               | ERROR |
| received EAP pdu bigger than EAP_MTU_<br>SIZE.          | ERROR | Error cleaning cipher context.             | ERROR |
| received EAP pdu bigger than EAP_MTU_<br>SIZE.          | ERROR | Error cleaning cipher context.             | ERROR |
| state machine is in invalid state.                      | ERROR | Error cleaning digest context.             | ERROR |
| unable to create method context.                        | ERROR | Error cleaning digest context.             | ERROR |
| method ctxCreate failed.                                | ERROR | adpDigestInit for SHA1 failed.             | ERROR |
| method profile set failed.                              | ERROR | X509_ERROR:.Query:%s                       | ERROR |
| state machine is in invalid state.                      | ERROR | X509_ERROR : Invalid Certificate for the " | ERROR |
| Only StandAlone authenticator supported currently.      | ERROR | invalid x509 certificate                   | ERROR |
| state machine is in invalid state.                      | ERROR | Couldn't get the x509 cert hash            | ERROR |
| BuildReq operation failed                               | ERROR | Memory allocation failed                   | ERROR |
| No method ops defined for current method                | ERROR | FileName too lengthy                       | ERROR |

| Process operation failed                              | ERROR | Couldn't execute command                         | ERROR |
|-------------------------------------------------------|-------|--------------------------------------------------|-------|
| state machine is in invalid state.                    | ERROR | Memory allocation failed                         | ERROR |
| Packet length mismatch %d, %d                         | ERROR | Memory allocation failed                         | ERROR |
| eapAuthTypeToType: Invalid eapAuthType<br>%d          | ERROR | invalid certificate data                         | ERROR |
| eapTypeToAuthType: Invalid eapType %d                 | ERROR | .Query:%s                                        | ERROR |
| unable to create method context.                      | ERROR | .Query:%s                                        | ERROR |
| method ctxCreate failed.                              | ERROR | Memory allocation failed                         | ERROR |
| Invalid condition, methodState = %d, respMethod = %d  | ERROR | X509_ERROR : Failed to validate the certficate " | ERROR |
| A EAP Ctx map already exists                          | ERROR | Memory allocation failed                         | ERROR |
| eapTimerCreate: Currently unsupported for Peer role   | ERROR | .Query:%s                                        | ERROR |
| eapTimerStart: Currently unsupported for<br>Peer role | ERROR | Invalid Sign Key Length : %d                     | ERROR |
| eapTimerDestroy: Currently unsupported for Peer role  | ERROR | Invalid Hash Alg : %d                            | ERROR |
| eapTimerCancel: Currently unsupported for Peer role   | ERROR | Invalid Sign Alg : %d                            | ERROR |
| eapTimerHandler: Currently unsupported for Peer role  | ERROR | No Memory Available                              | ERROR |
| pCtx is NULL: ERROR                                   | ERROR | Certificate Request Failed                       | ERROR |
| tlsGlueCtxCreate failed                               | ERROR | File Open Failed                                 | ERROR |
| eapVars is NULL                                       | ERROR | File is Empty                                    | ERROR |
| Context NULL: ERROR                                   | ERROR | Memory Allocation Failed                         | ERROR |
| Initializing inner EAP auth: ERROR                    | ERROR | File Open Failed                                 | ERROR |
| pCtx is NULL: ERROR                                   | ERROR | File is Empty                                    | ERROR |
| Memory Allocation Failed                              | ERROR | Error in executing DB update handler             | ERROR |
|                                                       |       | I.                                               |       |

## Facility: System (Admin)

| Log Message                                            | Severity | Log Message                                                   | Severity |
|--------------------------------------------------------|----------|---------------------------------------------------------------|----------|
| Usage:%s <dbfile></dbfile>                             | DEBUG    | unable to register to UMI                                     | ERROR    |
| Could not open database: %s                            | DEBUG    | sqlite3QueryResGet failed                                     | ERROR    |
| CPU LOG File not found                                 | DEBUG    | radSendtoServer: socket: %s                                   | ERROR    |
| MEM LOG File not found                                 | DEBUG    | radSendtoServer: bind() Failed: %s: %s                        | ERROR    |
| cpuMemUsageDBUpdateHandler: update query: %s           | DEBUG    | radRecvfromServer: recvfrom() Failed:<br>%s                   | ERROR    |
| Printing the whole list after inserting                | DEBUG    | radRecvfromServer: Packet too small from %s:%d: %s            | ERROR    |
| %s at %d(minute) %d(hour)<br>%d(dayOfMonth) %d(month)" | DEBUG    | radCheckMsgAuth: Invalid Message-<br>Authenticator length in" | ERROR    |
| adpCmdExec exited with return code=%d                  | DEBUG    | radDictLoad: couldn't open dictionary<br>%s: %s               | ERROR    |
| %s op=%d row=%d                                        | DEBUG    | radBuildAndSendReq: Invalid Request<br>Code %d                | ERROR    |
| sqlite3_mprintf failed                                 | DEBUG    | radPairAssign: bad attribute value<br>length                  | ERROR    |
| sqlite3QueryResGet failed: query=%s                    | DEBUG    | radPairAssign: unknown attribute type %d                      | ERROR    |
| Printing the whole list after delete                   | DEBUG    | radPairNew: unknown attribute %d                              | ERROR    |
| %s at %d(minute) %d(hour)<br>%d(dayOfMonth) %d(month)" | DEBUG    | radPairGen: Attribute(%d) has invalid length                  | ERROR    |
| Printing the whole list after inserting                | DEBUG    | radPairValue: unknown attribute type<br>%d                    | ERROR    |
| %s at %d(minute) %d(hour)<br>%d(dayOfMonth) %d(month)" | DEBUG    | radPairValueLen: unknown attribute<br>type %d                 | ERROR    |
| email logs: No logging events enabled                  | DEBUG    | radPairLocate: Attribute(%d) has invalid length               | ERROR    |
| %s                                                     | DEBUG    | radPairUnpackDefault: Unknown-<br>Attribute[%d]:              | ERROR    |
| Mail sent and the Database is reset.                   | DEBUG    | radConfigure: can't open %s: %s                               | ERROR    |
| Disabled syslog server                                 | DEBUG    | radConfigure: %s: line %d: bogus format: %s                   | ERROR    |
| Event logs are full, sending logs to email             | DEBUG    | radConfAssert: No AuthServer<br>Specified                     | ERROR    |
| Email logs sending failed                              | DEBUG    | radConfAssert: No Default Timeout<br>Specified                | ERROR    |
| Packing attribute: %s                                  | DEBUG    | radConfAssert: No Default Retry Count<br>Specified            | ERROR    |
| Server found: %s, secret: %s                           | DEBUG    | radExtractMppeKey: Invalid MS-MPPE-<br>Key Length             | ERROR    |
| Packed Auth. Reqest: code:%d, id:%d, len:%d            | DEBUG    | radVendorMessage: Invalid Length in<br>Vendor Message         | ERROR    |
| Sending Packet to %x:%d                                | DEBUG    | radVendorMessage: Unknown Vendor<br>ID received:%d            | ERROR    |
| Receiving Reply Packet                                 | DEBUG    | radVendorAttrGet: Invalid Length in<br>Vendor Message         | ERROR    |
| Verified Reply Packet Integrity                        | DEBUG    | radVendorAttrGet: Unknown Vendor<br>ID:%d                     | ERROR    |
| Generated Reply Attribute-Value pairs                  | DEBUG    | rad Vendor Message Pack: Unknown<br>Vendor ID:%d              | ERROR    |

| Verified Message-Authenticator               | DEBUG | radGetIPByName: couldn't resolve hostname: %s          | ERROR |
|----------------------------------------------|-------|--------------------------------------------------------|-------|
| Unloaded RADIUS Dictionary                   | DEBUG | radGetHostIP: couldn't get hostname                    | ERROR |
| Adding Dictionary Attribute %s               | DEBUG | radGetHostIP: couldn't get host IP address             | ERROR |
| Adding Dictionary Value %s                   | DEBUG | RADIUS dictionary loading failed                       | ERROR |
| Loaded Dictionary %s                         | DEBUG | Failed to set default timeout value                    | ERROR |
| Adding Dictionary Attribute '%s'             | DEBUG | Failed to set default retries value                    | ERROR |
| Adding Dictionary Value %s                   | DEBUG | ERROR: incomplete DB update information.               | ERROR |
| Receiving attribute: %s                      | DEBUG | old values result does not contain 2 rows              | ERROR |
| Processing attribute: %s                     | DEBUG | sqlite3QueryResGet failed                              | ERROR |
| Processing attribute: %s                     | DEBUG | empty update. nRows=%d nCols=%d                        | ERROR |
| Processing attribute: %s                     | DEBUG | Error in executing DB update handler                   | ERROR |
| Processing attribute: %s                     | DEBUG | sqlite3QueryResGet failed                              | ERROR |
| radConfGet:"                                 | DEBUG | Invalid SQLITE operation code - %d                     | ERROR |
| Added Server %s:%d with "                    | DEBUG | sqlite3QueryResGet failed                              | ERROR |
| Added Server %s:%d with "                    | DEBUG | empty result. nRows=%d nCols=%d                        | ERROR |
| Default Timeout Set to %d                    | DEBUG | sqlite3QueryResGet failed                              | ERROR |
| Default Retry Count Set to %d                | DEBUG | empty result. nRows=%d nCols=%d                        | ERROR |
| %s - %s : %d                                 | DEBUG | RADIUS Accounting Exchange Failed                      | ERROR |
| Deleting Server %s:%d with "                 | DEBUG | Unable to set debug for radAcct.                       | ERROR |
| Adding Rowld:%d to Server %s:%d with "       | DEBUG | Unable to set debug level for radAcct.                 | ERROR |
| rowlds: %d - %d                              | DEBUG | ERROR: option value not specified                      | ERROR |
| Deleting Server %s:%d with "                 | DEBUG | ERROR: option value not specified                      | ERROR |
| RADIUS Deconfigured                          | DEBUG | Unable to initialize RADIUS                            | ERROR |
| Found Option %s on line %d of file %s        | DEBUG | radEapMsgQueueAdd: Invalid EAP<br>packet length(%d)    | ERROR |
| Setting Option %s with value %s              | DEBUG | radEapRecvTask: invalid EAP code:%d                    | ERROR |
| RADIUS Configured                            | DEBUG | radEapRecvTask: Packet length<br>mismatch %d, %d       | ERROR |
| %d : Server %s:%d with "                     | DEBUG | No attributes received in Access-<br>Challenge message | ERROR |
| DBUpdate event: Table: %s opCode:%d rowld:%d | DEBUG | No State Attribute in Access-Challenge message         | ERROR |
| Host IP address: %s                          | DEBUG | radEapRecvTask: "                                      | ERROR |
| Adding Packet for existing cookie:%p         | DEBUG | failed to initialize UMI                               | ERROR |
| Adding Packet and cookie:%p                  | DEBUG | umiRegister failed. errno=%d                           | ERROR |

| Releasing Packet and cookie:%p           | DEBUG | Invalid arguments to ioctl handler                          | ERROR |
|------------------------------------------|-------|-------------------------------------------------------------|-------|
| Releasing Packet with cookie:%p          | DEBUG | radEapSendRtn: Invalid Arguments                            | ERROR |
| Received EAP-Identity from Pnac: %s      | DEBUG | radEapSendRtn: failed to allocate<br>buffer                 | ERROR |
| Filling User-Name: %s                    | DEBUG | umiloctl failed                                             | ERROR |
| Filling State:                           | DEBUG | failed to initialize EAP message queue                      | ERROR |
| Filling EAP-Message:                     | DEBUG | Unable to set debug for radEap.                             | ERROR |
| Filling Service-Type: %d                 | DEBUG | Unable to set debug level for radEap.                       | ERROR |
| Filling Framed-MTU: %d                   | DEBUG | ERROR: option value not specified                           | ERROR |
| Received Access-Challenge from Server    | DEBUG | ERROR: option value not specified                           | ERROR |
| Sending Reply EAP Packet to Pnac         | DEBUG | could not initialize MGMT framework                         | ERROR |
| Error sending packet to Pnac             | DEBUG | Unable to initialize RADIUS                                 | ERROR |
| RADIUS Authentication Failed; "          | DEBUG | Unable to set debug for radEap.                             | ERROR |
| RADIUS Authentication Successful; "      | DEBUG | Unable to set debug level for radEap.                       | ERROR |
| Got Packet with cookie:%p                | DEBUG | ERROR: option value not specified                           | ERROR |
| Next DNS Retry after 1 min               | DEBUG | Unable to initialize RADIUS                                 | ERROR |
| Next Synchronization after"              | DEBUG | Invalid username or password                                | ERROR |
| Next Synchronization after"              | DEBUG | Unable to set debug for radAuth.                            | ERROR |
| Next Synchronization after %d \          | DEBUG | Unable to set debug level for radAuth.                      | ERROR |
| Primary is not available, "              | DEBUG | ERROR: option value not specified                           | ERROR |
| Secondary is not available, "            | DEBUG | Unable to initialize RADIUS                                 | ERROR |
| Invalid value for use default servers, " | DEBUG | Invalid username, challenge or response                     | ERROR |
| No server is configured, "               | DEBUG | Unable to set debug for radAuth.                            | ERROR |
| Backing off for %d seconds               | DEBUG | Unable to set debug level for radAuth.                      | ERROR |
| Requesting time from %s                  | DEBUG | ERROR: option value not specified                           | ERROR |
| Synchronized time with %s                | DEBUG | Unable to initialize RADIUS                                 | ERROR |
| Received KOD packet from %s              | DEBUG | Invalid username or password                                | ERROR |
| No suitable server found %s              | DEBUG | usage: %s <db filename=""></db>                             | ERROR |
| Received Invalid Length packet from %s   | DEBUG | ntpd : umi initialization failed                            | ERROR |
| Received Invalid Version packet from %s  | DEBUG | ntpd : ntplnit failed                                       | ERROR |
| Received Invalid Mode packet from %s     | DEBUG | ntpd : ntpMgmtInit failed                                   | ERROR |
| Request Timed out from %s                | DEBUG | There was an error while getting the timeZoneChangeScript." | ERROR |
| Looking Up %s                            | DEBUG | unexpected reply from %d cmd=%d!                            | ERROR |
| Timezone difference :%d                  | DEBUG | cmd %d not supported. caller %d                             | ERROR |
| Could not open file: %s                  | DEBUG | default reached                                             | ERROR |

| Could not read data from file                         | DEBUG | Unable to initialize ntpControl                    | ERROR |
|-------------------------------------------------------|-------|----------------------------------------------------|-------|
| ntpTblHandler                                         | DEBUG | ntpMgmt : Couldn't open database %s                | ERROR |
| status: %d                                            | DEBUG | ERROR: incomplete DB update information            | ERROR |
| tz: %d                                                | DEBUG | empty update. nRows=%d nCols=%d                    | ERROR |
| DayLightsaving: %d                                    | DEBUG | Error in executing DB update handler               | ERROR |
| pNtpControl->ServerNames[PRIMARY_<br>SERVER]: %s      | DEBUG | requestNtpTime: Invalid addr                       | ERROR |
| pNtpControl->ServerNames[SECONDARY_<br>SERVER]: %s    | DEBUG | failed to take lock for compld: %d                 | ERROR |
| DS: %d                                                | DEBUG | failed to convert ioctl args to buffer for"        | ERROR |
| pPriServ %s                                           | DEBUG | request timeout dst(%d) < src(%d)                  | ERROR |
| pSecServ %s                                           | DEBUG | failed to take lock for compld: %d                 | ERROR |
| Making request from %d> %d                            | DEBUG | umiloctlArgsToBuf: failed to allocate memory       | ERROR |
| sent request dst(%d) < src(%d) using option %d        | DEBUG | umiRecvFrom: could not allocate memory             | ERROR |
| received request too small!(%d bytes)                 | DEBUG | adpMalloc failed                                   | ERROR |
| Received a UMI request from %d                        | DEBUG | context with ID: %d already registered             | ERROR |
| sent a reply src(%d)> dst(%d)                         | DEBUG | Failed to allocate memory for creating UMI context | ERROR |
| umiRegister (%x,%x,%x,%x)                             | DEBUG | Failed to create recvSem for UMI context           | ERROR |
| srcId=%d(%s)> destId=%d(%s) cmd=%d inLen=%d outLen=%d | DEBUG | Failed to create mutex locks for UMI context       | ERROR |
| waiting for replyGiving Up                            | DEBUG | Failed to create mutex recvQLock for UMI context   | ERROR |
| No request in the list after semTake                  | DEBUG | Invalid arguments to umiloctl                      | ERROR |
| reply timeout                                         | DEBUG | could not find the destination context             | ERROR |
| timeout after semTake                                 | DEBUG | memPartAlloc for %d size failed                    | ERROR |
| srcId=%d(%s) < destId=%d(%s) cmd=%d                   | DEBUG | memPartAlloc for %d size failed                    | ERROR |
| Un-registerting component with Id %d                  | DEBUG | No Handler registered for this UMI context         | ERROR |
| failed to send ioctl request: dst(%d) <<br>src(%d)    | DEBUG | Couldn't find component with ID (%d),"             | ERROR |
| processed a reply dst(%d) < src(%d)                   | DEBUG | id=%d handler=%x                                   | ERROR |
| request with no result option dst(%d) <<br>src(%d)    | DEBUG | Received NULL buffer in umiBufToloctlArgs()        | ERROR |
| cmd = %s                                              | DEBUG | usbMgmtInit: unable to open the database file %s   | ERROR |
| cmdstring is %s %s:%d                                 | DEBUG | call to printConfig failed                         | ERROR |
| Calling printerConfig binary                          | DEBUG | Failed to Disable Network Storage"                 | ERROR |
| Calling unmount for USB                               | DEBUG | Some error occurred while removing device          | ERROR |
| Calling mount for USB                                 | DEBUG | Some error occurred while removing device          | ERROR |
| usbdevice is %d %s:%d                                 | DEBUG | Sqlite update failed                               | ERROR |
|                                                       | 1     | i .                                                |       |

| Query string: %s                                          | DEBUG | Failed to enable printer properly                                    | ERROR |
|-----------------------------------------------------------|-------|----------------------------------------------------------------------|-------|
| sqlite3QueryResGet failed.Query:%s                        | DEBUG | Failed to mount device on system                                     | ERROR |
| %s: 1. usb is already disconnected for old usb type. "    | DEBUG | Failed to enable network storage device"                             | ERROR |
| %s: 2.call disable for new usb type!                      | DEBUG | Failed to mount device on system                                     | ERROR |
| %s: 3. usb is already disconnected for old usb type. "    | DEBUG | Sqlite update failed                                                 | ERROR |
| %s: 4. Disabled old usb type . Now "                      | DEBUG | USB1 Touch failed                                                    | ERROR |
| usbdevice is %d %s:%d                                     | DEBUG | USB2 Touch failed                                                    | ERROR |
| USB: failed to begin transaction: %s                      | DEBUG | Sqlite update failed                                                 | ERROR |
| USB: SQL error: %s pSetString = %s                        | DEBUG | Failed query: %s                                                     | ERROR |
| USB: failed to commit transaction: %s                     | DEBUG | Failed to execute usb database update handler                        | ERROR |
| USB: updated table: %s                                    | DEBUG | Usage:%s <dbfile> <optype> <tbl></tbl> <tbl></tbl></optype></dbfile> | ERROR |
| USB: returning with status: %s                            | DEBUG | Illegal invocation of snmpConfig (%s)                                | ERROR |
| %s:DBUpdate event: Table: %s opCode:%d rowld:%d           | DEBUG | Invalid Community Access Type                                        | ERROR |
| executing %s status =%d                                   | DEBUG | Invalid User Access Type                                             | ERROR |
| executing %s                                              | DEBUG | Invalid Security Level                                               | ERROR |
| %s returned status=%d                                     | DEBUG | Invalid Authentication Algorithm                                     | ERROR |
| %s returned status=%d                                     | DEBUG | Invalid Privacy Algorithm                                            | ERROR |
| snmpd.conf not found                                      | DEBUG | Invalid Argument                                                     | ERROR |
| [SNMP_DEBUG] : Fwrite Successful                          | DEBUG | Failed to allocate memory for engineID                               | ERROR |
| [SNMP_DEBUG] : Fwrite failed                              | DEBUG | [SNMP_DEBUG]: Failed to get host address                             | ERROR |
| radPairGen: received unknown attribute<br>%d of length %d | WARN  | [SNMP_DEBUG] : FOPEN failed                                          | ERROR |
| radPairGen: %s has unknown type                           | WARN  | sqlite3QueryResGet failed.Query:%s                                   | ERROR |
| radPairLocate: unknown attribute %ld of length %d         | WARN  | sqlite3QueryResGet failed.Query:%s                                   | ERROR |
| radPairLocate: %s has unknown type                        | WARN  | Invalid Security Level                                               | ERROR |
| Illegal invocation of cpuMemUsage (%s)                    | ERROR | Invalid Authentication Algorithm                                     | ERROR |
| cpu Mem Usage DBU pdate Handler: SQL<br>error: %s         | ERROR | Invalid Privacy Algorithm                                            | ERROR |
| unable to open the DB file %s                             | ERROR | Failed to Get Host Address                                           | ERROR |
| umilnit failed                                            | ERROR | Invalid version                                                      | ERROR |
| unable to register to UMI                                 | ERROR | snmp v3 Trap Configuration Failed                                    | ERROR |
| Error Reading from the Database.                          | ERROR | sqlite3QueryResGet failed query:%s                                   | ERROR |
| short DB update event request!                            | ERROR | sqlite3QueryResGet failed.Query:%s                                   | ERROR |
| Error in executing DB update handler                      | ERROR | Failed to Open Snmp Configuration File                               | ERROR |

| adpListNodeRemove : Returned with an error           | ERROR | Failed to write access control entries            | ERROR |
|------------------------------------------------------|-------|---------------------------------------------------|-------|
| command too long. Try increasing "                   | ERROR | Failed to write snmpv3 users entries              | ERROR |
| failed to allocate memory for CRON_NODE              | ERROR | Failed to write snmp trap entries                 | ERROR |
| sqlite3QueryResGet failed                            | ERROR | Failed to write system entries.                   | ERROR |
| There was an error while reading the schedules.      | ERROR | Failed to restart snmp                            | ERROR |
| unable to register to UMI                            | ERROR | %s failed with status                             | ERROR |
| short DB update event request!                       | ERROR | Error in executing DB update handler              | ERROR |
| malloc(DB_UPDATE_NODE) failed                        | ERROR | %s: Unable to open file: %s                       | ERROR |
| short ifDev event request!                           | ERROR | RADVD start failed                                | ERROR |
| sqlite3_mprintf failed                               | ERROR | RADVD stop failed                                 | ERROR |
| no component id matching %s                          | ERROR | failed to create/open RADVD configuration file %s | ERROR |
| umiloctl (%s, UMI_CMD_DB_UPDATE(%d)) failed.         | ERROR | Restoring old configuration                       | ERROR |
| sqlite3_mprintf failed                               | ERROR | failed to write/update RADVD configuration file   | ERROR |
| sqlite3_mprintf failed                               | ERROR | upnpDisableFunc failed                            | ERROR |
| no component id matching %s                          | ERROR | upnpEnableFunc failed                             | ERROR |
| umiloctl (%s, UMI_CMD_IFDEV_<br>EVENT(%d)) failed.   | ERROR | sqlite3QueryResGet failed.Query:%s                | ERROR |
| klogctl(9) failed                                    | ERROR | Error in executing DB update handler              | ERROR |
| malloc failed for %d bytes                           | ERROR | unable to open the DB file %s                     | ERROR |
| klogctl(4) failed                                    | ERROR | umilnit failed                                    | ERROR |
| emailLogs: Invalid Number of Arguments!!<br>Exiting. | ERROR | unable to register to UMI                         | ERROR |
| sqlite3QueryResGet failed                            | ERROR | short DB update event request!                    | ERROR |
| Could not execute the smtpClient.                    | ERROR | short ifDev event request!                        | ERROR |
| Error while cleaning the database.Exiting. %s        | ERROR | sqlite3_mprintf failed                            | ERROR |
|                                                      |       | %s failed. status=%d                              | ERROR |
|                                                      |       | l .                                               |       |

## Facility: System (Firewall)

| Log Message                                                      | Severity | Log Message                                                               | Severity |
|------------------------------------------------------------------|----------|---------------------------------------------------------------------------|----------|
| Enabling rule for protocol binding.                              | DEBUG    | Disable all NAT rules.                                                    | DEBUG    |
| Disabling rule for protocol binding.                             | DEBUG    | Enable all NAT rules.                                                     | DEBUG    |
| Enabling Remote SNMP on WAN.                                     | DEBUG    | Enabling NAT URL filter rules.                                            | DEBUG    |
| Disabling Remote SNMP on WAN                                     | DEBUG    | Restarting all NAT rules.                                                 | DEBUG    |
| wan traffic counters are restared                                | DEBUG    | Deleting schedule based firewall rules.                                   | DEBUG    |
| Traffic limit has been reached                                   | DEBUG    | Deleting schedule based firewall rules from DB.                           | DEBUG    |
| Traffic meter monthly limit has been changed to %d.              | DEBUG    | Update schedule based firewall rules in DB.                               | DEBUG    |
| Enabling traffic meter for only dowload.                         | DEBUG    | Restart schedule based firewall rules.                                    | DEBUG    |
| Enabling traffic meter for both directions.                      | DEBUG    | inter vlan routing enabled                                                | DEBUG    |
| Enabling traffic meter with no limit.                            | DEBUG    | inter vlan routing disabled                                               | DEBUG    |
| Email alert in traffic meter disabled.                           | DEBUG    | Disabling Content Filter for %d                                           | DEBUG    |
| Email alert in traffic meter enabled.                            | DEBUG    | Enabling Content Filter for %d                                            | DEBUG    |
| Traffic Meter:Monthly limit %d MB has been "                     | DEBUG    | ./src/firewall/linux/user/<br>firewalld.c:59:#undef ADP_DEBUG2            | DEBUG    |
| Traffic Metering: Adding rule to drop all traffic                | DEBUG    | ./src/firewall/linux/user/<br>firewalld.c:61:#define ADP_DEBUG2<br>printf | DEBUG    |
| Traffic Metering: %sabling Email traffic                         | DEBUG    | Enabling Source MAC Filtering                                             | DEBUG    |
| Disabling attack checks for IPv6 rules.                          | DEBUG    | Disabling Source MAC Filtering                                            | DEBUG    |
| Enabling attack checks for IPv6 rules.                           | DEBUG    | Adding MAC Filter Policy for Block & Permit Rest                          | DEBUG    |
| Configuring one to one NAT settings with %s private start IP "   | DEBUG    | Adding MAC Filter Policy for Permit & Block Rest                          | DEBUG    |
| Deleting forward one to one NAT having setting %s private start" | DEBUG    | Restarting Source MAC Address Policy                                      | DEBUG    |
| Disabling attack check for Block ping to WAN interface.          | DEBUG    | Disabling Firewall Rule for DHCP Relay<br>Protocol                        | DEBUG    |
| Disabling attack check for Stealth mode for tcp                  | DEBUG    | Enabling Firewall Rule for DHCP Relay<br>Protocol                         | DEBUG    |
| Disabling attack check for Stealth mode for udp                  | DEBUG    | prerouting Firewall Rule add for Relay failed                             | DEBUG    |

| DEBUG | prerouting Firewall Rule add for Relay failed                                                                                                    | DEBUG                                                                                                    |
|-------|----------------------------------------------------------------------------------------------------|----------------------------------------------------------------------------------------------------|
| DEBUG | Deleting MAC Filter Policy for Address<br>%s                                                                                                    | DEBUG                                                                                                    |
| DEBUG | Adding MAC Filter Policy for Address %s                                                                                                    | DEBUG                                                                                                    |
| DEBUG | Disabling Firewall Rules for DMZ host                                                                                                    | DEBUG                                                                                                    |
| DEBUG | Enabling Firewall Rules for DMZ host                                                                                                    | DEBUG                                                                                                    |
| DEBUG | Disabling Firewall Rules for Spill Over<br>Load Balancing                                                                                             | DEBUG                                                                                                    |
| DEBUG | Disabling Firewall Rules for Load                                                                                                    | DEBUG                                                                                                    |
| DEBUG | Enabling Firewall Rules for Load                                                                                                    | DEBUG                                                                                                    |
| DEBUG | Enabling Firewall Rules for Spill Over                                                                                                    | DEBUG                                                                                                    |
| DEBUG | Enabling Firewall Rules for Auto Failover                                                                                                    | DEBUG                                                                                                    |
| DEBUG | Enabling Firewall Rules for Load<br>Balancing .                                                                                                    | DEBUG                                                                                                    |
| DEBUG | Enabling Firewall Rules for Spill Over                                                                                                    | DEBUG                                                                                                    |
| DEBUG | Enabling Firewall Rules for Auto Failover                                                                                                    | DEBUG                                                                                                    |
| DEBUG | Deleting BlockSites Keyword \                                                                                                    | DEBUG                                                                                                    |
| DEBUG | Enabling BlockSites Keyword \                                                                                                    | DEBUG                                                                                                    |
| DEBUG | Disabling BlockSites Keyword \                                                                                                    | DEBUG                                                                                                    |
| DEBUG | Updating BlockSites Keyword from \                                                                                                    | DEBUG                                                                                                    |
| DEBUG | Inserting BlockSites Keyword \                                                                                                    | DEBUG                                                                                                    |
| DEBUG | Deleting Trusted Domain \                                                                                                    | DEBUG                                                                                                    |
| DEBUG | Adding Trusted Domain \                                                                                                    | DEBUG                                                                                                    |
| DEBUG | Restarting Schedule Based Firewall Rules                                                                                                    | DEBUG                                                                                                    |
| DEBUG | Enabling Remote SNMP                                                                                                    | DEBUG                                                                                                    |
| DEBUG | Disabling Remote SNMP                                                                                                    | DEBUG                                                                                                    |
| DEBUG | Enabling Remote SNMP                                                                                                    | DEBUG                                                                                                    |
| DEBUG | Disabling DOS Attacks                                                                                                    | DEBUG                                                                                                    |
| DEBUG | Enabling DOS Attacks                                                                                                    | DEBUG                                                                                                    |
| DEBUG | Enabling DOS Attacks                                                                                                    | DEBUG                                                                                                    |
| DEBUG | Restarting Firewall [%d]:[%d] For %s                                                                                                    | DEBUG                                                                                                    |
| 02000 |                                                                                                    |                                                                                                    |
|       | DEBUG DEBUG DEBUG DEBUG DEBUG DEBUG DEBUG DEBUG DEBUG DEBUG DEBUG DEBUG DEBUG DEBUG DEBUG DEBUG DEBUG DEBUG DEBUG DEBUG DEBUG DEBUG DEBUG DEBUG DEBUG | DEBUG Deleting MAC Filter Policy for Address %s  DEBUG Adding MAC Filter Policy for Address %s  DEBUG Disabling Firewall Rules for DMZ host  DEBUG Enabling Firewall Rules for DMZ host  DEBUG Disabling Firewall Rules for Spill Over Load Balancing  DEBUG Disabling Firewall Rules for Load Balancing  DEBUG Enabling Firewall Rules for Load Balancing  DEBUG Enabling Firewall Rules for Spill Over Load Balancing  DEBUG Enabling Firewall Rules for Spill Over Load Balancing  DEBUG Enabling Firewall Rules for Auto Failover  DEBUG Enabling Firewall Rules for Auto Failover  DEBUG Enabling Firewall Rules for Spill Over Load Balancing.  DEBUG Enabling Firewall Rules for Auto Failover  DEBUG Enabling BlockSites Keyword \  DEBUG Deleting BlockSites Keyword \  DEBUG Disabling BlockSites Keyword \  DEBUG Deleting BlockSites Keyword \  DEBUG Deleting Trusted Domain \  DEBUG Adding Trusted Domain \  DEBUG Restarting Schedule Based Firewall Rules  DEBUG Enabling Remote SNMP  DEBUG Disabling Remote SNMP  DEBUG Enabling Remote SNMP  DEBUG Disabling DOS Attacks  DEBUG Enabling DOS Attacks |

| Adding IP/MAC binding rule for %s MAC address "                       | DEBUG | Deleting Lan Group %s                                 | DEBUG |
|-----------------------------------------------------------------------|-------|-------------------------------------------------------|-------|
| Deleting IP/MAC binding rule for %s MAC                               | DEBUG | Adding Lan Group %s                                   | DEBUG |
| ./src/firewall/linux/user/<br>firewalld.c:60:#undef ADP_DEBUG         | DEBUG | Deleting lan host %s from group %s                    | DEBUG |
| ./src/firewall/linux/user/<br>firewalld.c:62:#define ADP_DEBUG printf | DEBUG | Adding lan host %s from group %s                      | DEBUG |
| Restarting traffic meter with %d mins, %d hours, "                    | DEBUG | Disabling Firewall Rule for IGMP Protocol             | DEBUG |
| Updating traffic meter with %d mins, %d hours, "                      | DEBUG | Enabling Firewall Rule for IGMP Protocol              | DEBUG |
| Deleting traffic meter.                                               | DEBUG | Deleting IP/MAC Bind Rule for MAC address %s and IP " | DEBUG |
| Disabling block traffic for traffic meter.                            | DEBUG | Adding IP/MAC Bind Rule for MAC address %s and IP     | DEBUG |
| Enabling traffic meter.                                               | DEBUG | Deleting Protocol Bind Rule for Service %s            | DEBUG |
| Adding lan group %s.                                                  | DEBUG | Deleting Protocol Bind Rule for Service %s            | DEBUG |
| Deleting lan group %s.                                                | DEBUG | Deleting Protocol Bind Rule for Service %s            | DEBUG |
| Renaming lan group from %s to %s.                                     | DEBUG | Adding Protocol Bind Rule for Service %s              | DEBUG |
| Deleting host %s from %s group.                                       | DEBUG | %s Session Settings                                   | DEBUG |
| Adding host %s to %s group.                                           | DEBUG | Restarting IPv6 Firewall Rules                        | DEBUG |
| Enabling Keyword blocking for %s keyword.                             | DEBUG | Deleting Port Trigger Rule for<br>%d:%d:%d:%d         | DEBUG |
| Disabling keyword Blocking for %s keyword .                           | DEBUG | Deleting Port Trigger Rule for<br>%d:%d:%d:%d:%d      | DEBUG |
| Deleting trusted domain with keyword<br>%s.                           | DEBUG | Enabling Port Trigger Rule for %d:%d:%d:%d:%d         | DEBUG |
| Adding %s keyword to trusted domain.                                  | DEBUG | Disabling Port Trigger Rule for %d:%d:%d:%d           | DEBUG |
| Enabling Management Access from Internet on port %d                   | DEBUG | Enabling Port Trigger Rule for %d:%d:%d:%d:%d         | DEBUG |
| Enabling remote access management for IP address range"               | DEBUG | Disabling Port Trigger Rule for %d:%d:%d:%d           | DEBUG |
| Enabling remote access management to only this PC.                    | DEBUG | Adding Port Trigger Rule for %d:%d:%d:%d:%d           | DEBUG |
| Disabling Management Access from Internet on port %d                  | DEBUG | Enabling Content Filter                               | DEBUG |
| Disabling remote access management for IP address range"              | DEBUG | Disabling Content Filter                              | DEBUG |
| Disabling remote access management only to this PC.                   | DEBUG | Enabling Content Filter                               | DEBUG |
| MAC Filtering %sabled for BLOCK and PERMIT REST.                      | DEBUG | Setting NAT mode for pLogicalIfName = %s              | DEBUG |
| MAC Filtering %sabled for PERMIT and BLOCK REST.                      | DEBUG | Enabling DROP for INPUT                               | DEBUG |
| Enabling Content Filtering.                                           | DEBUG | Enabling DROP for FORWARD                             | DEBUG |
| Disabling Content Filtering.                                          | DEBUG | Enabling NAT based Firewall Rules                     | DEBUG |

| Deleting rule, port triggering for protocol TCP.            | DEBUG | Setting transparent mode for pLogicalIfName \               | DEBUG |
|-------------------------------------------------------------|-------|-------------------------------------------------------------|-------|
| Deleting rule, port triggering for protocol UDP.            | DEBUG | Enabling Accept for INPUT                                   | DEBUG |
| Deleting rule, port triggering for protocol TCP.            | DEBUG | Enabling Accept for FORWARD                                 | DEBUG |
| Deleting rule, port triggering for protocol UDP.            | DEBUG | Setting Routing mode for pLogicalIfName \                   | DEBUG |
| Enabling rule, port triggering for protocol TCP.            | DEBUG | Enabling DROP for INPUT                                     | DEBUG |
| Enabling rule, port triggering for protocol UDP.            | DEBUG | Enabling DROP for FORWARD                                   | DEBUG |
| Enabling rule, port triggering for protocol TCP.            | DEBUG | Disabling NAT based Firewall Rules                          | DEBUG |
| Enabling rule, port triggering for protocol UDP.            | DEBUG | Enabling Firewall Rules for URL Filtering & "               | DEBUG |
| Enabling DNS proxy.                                         | DEBUG | Adding Firewall Rule for RIP Protocol                       | DEBUG |
| Restarting DNS proxy.                                       | DEBUG | Restarting Schedule Based Firewall Rules                    | DEBUG |
| checking DNS proxy for Secure zone.                         | DEBUG | enabling IPS checks between %s and %s zones.                | DEBUG |
| checking DNS proxy for Public zone.                         | DEBUG | disabling IPS checks between %s and %s zones.               | DEBUG |
| Enabling Block traffic from %s zone.                        | DEBUG | Stopping IPS%s                                              | DEBUG |
| Configuring firewall session settings for "                 | DEBUG | IPS started.                                                | DEBUG |
| Disabling DMZ                                               | DEBUG | Route already exists                                        | DEBUG |
| Disabling WAN-DMZ rules .                                   | DEBUG | Route addition failed: Network<br>Unreachable               | DEBUG |
| Enabling WAN DMZ rules .                                    | DEBUG | Route addition failed: Network is down                      | DEBUG |
| Restarting DMZ rule having %s address with %s address.      | DEBUG | Route addition failed                                       | DEBUG |
| Enabling LAN DHCP relay.                                    | DEBUG | Failed to add rule in iptables                              | DEBUG |
| OneToOneNat configured successfully                         | DEBUG | Failed to delete rule from iptables                         | DEBUG |
| OneToOneNat configuration failed                            | DEBUG | fwLBSpillOverConfigure: Something going wrong here          | ERROR |
| Deleting scheduled IPv6 rules.                              | DEBUG | fwLBSpillOverConfigure: unable to get interfaceName         | ERROR |
| delete from FirewallRules6 where<br>ScheduleName = '%s'.    | DEBUG | fwLBSpillOverConfigure: Could not set<br>PREROUTING rules   | ERROR |
| Update FirewallRules6 where<br>ScheduleName = '%s' to New " | DEBUG | fwLBSpillOverConfigure: Could not set<br>POSTROUTING rules  | ERROR |
| Dns proxy Restart failed                                    | DEBUG | fwLBSpillOverConfigure: Something going wrong Here          | ERROR |
| deleting interface to ifgroup failed                        | DEBUG | fwL2TPGenericRules.c: unable to open<br>the database file " | ERROR |
| adding interface to ifgroup failed                          | DEBUG | fwL2TPGenericRules.c: inet_aton failed                      | ERROR |
| deleting interface pVirtlface %s from ifgroup %d"           | DEBUG | fwPPTPGenericRules.c: unable to open the database file "    | ERROR |
| adding interface pVirtlface %s to ifgroup %d failed         | DEBUG | fwPPTPGenericRules.c: inet_aton failed                      | ERROR |
| Deleting IP address %s.                                     | DEBUG | DNS proxy firewall rule add failed for %s                   | ERROR |
|                                                             |       | deleting interface %s from ifgroup %d                       |       |
| Adding new IP address %s.                                   | DEBUG | failed                                                      | ERROR |

| Restarting Firewall For %s Address                     | DEBLIC | nimfBridgeTblHandler: unable to get                                  | EDDOD |
|--------------------------------------------------------|--------|----------------------------------------------------------------------|-------|
| Update from %s:%s                                      | DEBUG  | interfaceName                                                        | ERROR |
| Disabling Firewall Rule for MSS packet marking         | DEBUG  | nimfBridgeTblHandler: \                                              | ERROR |
| Enabling Firewall Rule for MSS packet marking          | DEBUG  | nimfBridgeTblHandler: unable to get \                                | ERROR |
| Enabling packet marking rule for %s IDLE timer         | DEBUG  | Failed to %s traffic from %s to %s to IPS.                           | ERROR |
| Deleted firewall rule %s for service %s with action %s | DEBUG  | Failed to %s traffic from %s to %s to IPS.                           | ERROR |
| %s firewall rule %s for service %s with action %s      | DEBUG  | failed to start IPS service.                                         | ERROR |
| Added firewall rule %s for service %s with action %s   | DEBUG  | Timeout in waiting for IPS service to start.                         | ERROR |
| Deleting inbound (WAN-LAN) firewall rule.              | DEBUG  | Usage:%s <dbfile> <optype> <tbl></tbl> <tbl></tbl></optype></dbfile> | ERROR |
| Deleting inbound(WAN-DMZ) firewall rule.               | DEBUG  | xlr8NatConfig: illegal invocation of (%s)                            | ERROR |
| RIPng disabled.                                        | DEBUG  | Illegal invocation of [%s]                                           | ERROR |
| RIPng enabled.                                         | DEBUG  | xlr8NatMgmtTblHandler: failed query:<br>%s                           | ERROR |
| Disable IPv6 firewall rule.                            | DEBUG  | Could not open file: %s                                              | ERROR |
| Enable IPv6 firewall rule.                             | DEBUG  | Rip Error Command Too Long                                           | ERROR |
| Deleting IGMP proxy rule.                              | DEBUG  | No authentication for Ripv1                                          | ERROR |
| Enable IGMP proxy rule.                                | DEBUG  | Invalid Rip Direction                                                | ERROR |
| Restarting IGMP rule.                                  | DEBUG  | Invalid Rip Version                                                  | ERROR |
| Traffic meter enabled with no limit type.              | DEBUG  | Invalid Password for 1st Key                                         | ERROR |
| Traffic meter enabled for only download.               | DEBUG  | Invalid Time for 1st Key                                             | ERROR |
| Traffic meter enabled for both directions.             | DEBUG  | Invalid Password for 2nd Key                                         | ERROR |
| Deleted firewall rule %s for service %s with action %s | DEBUG  | Invalid Time for 2nd Key                                             | ERROR |
| %s firewall rule %s for service %s with action %s      | DEBUG  | Invalid First Keyld                                                  | ERROR |
| Added firewall rule %s for service %s with action %s   | DEBUG  | Invalid Second Keyld                                                 | ERROR |
| Enabling Inter VLAN routing.                           | DEBUG  | Invalid Authentication Type                                          | ERROR |
| Updating inter VLAN routing status.                    | DEBUG  | ripDisable failed                                                    | ERROR |
| Deleting inter VLAN routing.                           | DEBUG  | ripEnable failed                                                     | ERROR |

## Facility: Local0 (Wireless)

| Log Message                                             | Severity | Log Message                                        | Severity |
|---------------------------------------------------------|----------|----------------------------------------------------|----------|
| (node=%s) setting %s to val = %d                        | DEBUG    | sqlite3QueryResGet failed                          | ERROR    |
| Custom wireless event: '%s'                             | DEBUG    | sqlite3QueryResGet failed                          | ERROR    |
| Wireless event: cmd=0x%x len=%d                         | DEBUG    | VAP(%s) set beacon interval failed                 | ERROR    |
| New Rogue AP<br>(%02x:%02x:%02x:%02x:%02x)<br>detected  | DEBUG    | VAP(%s) set DTIM interval failed                   | ERROR    |
| WPS session in progress, ignoring enrolle assoc request | DEBUG    | VAP(%s) set RTS Threshold failed                   | ERROR    |
| ran query %s                                            | DEBUG    | VAP(%s) set Fragmentation Threshold failed         | ERROR    |
| DBUpdate event: Table: %s opCode:%d rowld:%d            | DEBUG    | VAP(%s) set Protection Mode failed                 | ERROR    |
| %sing VAPs using profile %s                             | DEBUG    | VAP(%s) set Tx Power failed                        | ERROR    |
| %sing VAP %s                                            | DEBUG    | WDS Profile %s not found                           | ERROR    |
| ran query %s                                            | DEBUG    | Failed to initalize WPS on %s                      | ERROR    |
| %sing VAP instance %s                                   | DEBUG    | failed to get profile %s                           | ERROR    |
| VAP(%s) set Short Preamble failed                       | DEBUG    | could not initialize MGMT framework                | ERROR    |
| VAP(%s) set Short Retry failed                          | DEBUG    | could not initialize MGMT framework                | ERROR    |
| VAP(%s) set Long Retry failed                           | DEBUG    | dot 11 Vap Bssid Updt SQL error: %s                | ERROR    |
| Decrypting context with key %s                          | DEBUG    | sqlite3QueryResGet failed.Query:%s                 | ERROR    |
| Unknown IAPP command %d received.                       | DEBUG    | KDOT11_GET_PARAM(IEEE80211_IOC_<br>CHANNEL) failed | ERROR    |
| unexpected reply from %d cmd=%d!                        | DEBUG    | Failed to get the channel setting for %s           | ERROR    |
| unexpected reply from %d cmd=%d!                        | DEBUG    | sqlite3QueryResGet failed.Query:%s                 | ERROR    |
| Recvied DOT11_EAPOL_KEYMSG                              | DEBUG    | sqlite3QueryResGet failed.Query:%s                 | ERROR    |
| shutting down AP:%s                                     | DEBUG    | profile %s not found                               | ERROR    |
| APCtx Found                                             | DEBUG    | sqlite3QueryResGet failed.Query:%s                 | ERROR    |
| APCtx Not-Found                                         | DEBUG    | Interface name and policy must be specified        | ERROR    |

| node not found *:*:*:%x:%x:%x                    | DEBUG | Interface name and policy must be specified   | ERROR |
|--------------------------------------------------|-------|-----------------------------------------------|-------|
| error installing unicast key for %s              | DEBUG | invalid ACL type %d                           | ERROR |
| cmd =%d i_type =%d i_val=%d                      | DEBUG | interface name not specified                  | ERROR |
| join event for new node %s                       | DEBUG | interface name not specified                  | ERROR |
| wpa/rsn IE id %d/%d not supported                | DEBUG | Invalid interface - %s specified              | ERROR |
| wpa IE id %d not supported                       | DEBUG | buffer length not specified                   | ERROR |
| leave event for node %s                          | DEBUG | Invalid length(%d) specified                  | ERROR |
| NodeFree request for node : %s                   | DEBUG | failed created iappdLock                      | ERROR |
| installing key to index %d                       | DEBUG | failed to create cipher contexts.             | ERROR |
| iReq.i_val : %d                                  | DEBUG | unable to register to UMI                     | ERROR |
| plfName : %s                                     | DEBUG | iappSockInit() failed                         | ERROR |
| iReq.i_val : %d                                  | DEBUG | iappInit got error, unregistering it with UMI | ERROR |
| setting mode: %d                                 | DEBUG | umiloctl(UMI_COMP_UDOT11,%d,%d) failed        | ERROR |
| Global counter wrapped, re-generating            | DEBUG | umiloctl(UMI_COMP_KDOT11,%d,%d) failed        | ERROR |
| Got PNAC_EVENT_PREAUTH_SUCCESS event for: %s     | DEBUG | UDP failed, received Length is %d             | ERROR |
| event for non-existent node %s                   | DEBUG | umiloctl(UMI_COMP_KDOT11,                     | ERROR |
| PNAC_EVENT_EAPOL_START event received            | DEBUG | umiloctl(UMI_COMP_UDOT11,%d,%d) \             | ERROR |
| PNAC_EVENT_EAPOL_LOGOFF event received           | DEBUG | umiloctl(UMI_COMP_KDOT11,%d,%d) \             | ERROR |
| PNAC_EVENT_REAUTH event received                 | DEBUG | No IAPP Node found for req id %d              | ERROR |
| PNAC_EVENT_AUTH_SUCCESS event received           | DEBUG | umiloctl(UMI_COMP_UDOT11,%d,%d) \             | ERROR |
| PNAC_EVENT_PORT_STATUS_CHANGED event received    | DEBUG | umiloctl(UMI_COMP_KDOT11,%d,%d) \             | ERROR |
| unsupported event %d from PNAC                   | DEBUG | umiloctl(UMI_COMP_UDOT11,%d,%d) failed        | ERROR |
| event for non-existent node %s. Create new node. | DEBUG | UDP socket is not created                     | ERROR |
| Add new node to DOT11 Node list                  | DEBUG | UDP send failed                               | ERROR |
| Update dot11STA database                         | DEBUG | IAPP: socket (SOCK_STREAM) failed.            | ERROR |
| Add PMKSA to the list                            | DEBUG | IAPP: TCP connect failed to %s.               | ERROR |
| eapolRecvAuthKeyMsg: received key<br>message     | DEBUG | cmd %d not supported.sender=%d                | ERROR |
| node not found                                   | DEBUG | umiloctl(UMI_COMP_KDOT11,%d,%d)<br>failed     | ERROR |
| ·                                                | 1     | 1                                             |       |

| eapolRecvKeyMsg: replay counter not incremented    | DEBUG | IAPP-CACHE-NOTIFY-REQUEST send to                   | ERROR |
|----------------------------------------------------|-------|-----------------------------------------------------|-------|
| eapolRecvKeyMsg: replay counter is not same        | DEBUG | ./src/dot11/iapp/iappLib.c:1314:<br>ADP_ERROR (     | ERROR |
| processing pairwise key message 2                  | DEBUG | BSSID value passed is NULL                          | ERROR |
| RSN IE matching: OK                                | DEBUG | reserved requestld is passed                        | ERROR |
| processing pairwise key message 4                  | DEBUG | interface name is NULL                              | ERROR |
| processing group key message 2                     | DEBUG | IP address value passed is NULL                     | ERROR |
| processing key request message from client         | DEBUG | opening receive UDP socket failed                   | ERROR |
| WPA version %2x %2x not supported                  | DEBUG | enabling broadcast for UDP socket failed            | ERROR |
| (%s) group cipher %2x doesn't match                | DEBUG | opening receive TCP socket for new AP failed        | ERROR |
| (%s)Pairwise cipher %s not supported               | DEBUG | ./src/dot11/iapp/iappLib.c:1784:<br>ADP_ERROR(      | ERROR |
| (%s) authentication method %d not supported        | DEBUG | ./src/dot11/iapp/iappLib.c:1794:<br>ADP_ERROR(      | ERROR |
| %s:Auth method=%s pairwise cipher=%s IE size=%d    | DEBUG | ./src/dot11/iapp/iappLib.c:1803:<br>ADP_ERROR(      | ERROR |
| WPA version %2x %2x not supported                  | DEBUG | failed created dot11dLock.                          | ERROR |
| Unable to obtain IE of type %d                     | DEBUG | failed initialize profile library.                  | ERROR |
| PTK state changed from %s to %s                    | DEBUG | failed to create cipher contexts.                   | ERROR |
| using PMKSA from cache                             | DEBUG | unable to register to UMI                           | ERROR |
| PTK GK state changed from %s to %s                 | DEBUG | could not create MIB tree                           | ERROR |
| GK state changed from %s to %s                     | DEBUG | unable to register to PNAC                          | ERROR |
| Sending PTK Msg1                                   | DEBUG | Max registration attempts by DOT11 to PNAC exceeded | ERROR |
| Sending PTK Msg3                                   | DEBUG | Creation of EAP WPS Profile Failed                  | ERROR |
| Sending GTK Msg1                                   | DEBUG | umiloctl(UMI_COMP_IAPP,%d ) failed                  | ERROR |
| sending EAPOL pdu to PNAC                          | DEBUG | DOT11_RX_EAPOL_KEYMSG: unknown ifname %s            | ERROR |
| creating pnac authenticator with values %d %d - %s | DEBUG | cmd %d not supported.sender=%d                      | ERROR |
| Profile %s does not exist                          | DEBUG | inteface name passed is NULL                        | ERROR |
| IAPP initialized.                                  | DEBUG | BSSID passed is NULL                                | ERROR |
| Encrypting context key=%s for                      | DEBUG | inteface name passed is NULL                        | ERROR |
| could not find access point context for %s         | DEBUG | unable to allocate memory for DOT11_<br>CTX         | ERROR |
| join event for existing node %s                    | DEBUG | unable to install wme mapping on %s                 | ERROR |

| failed to send PNAC_FORCE_AUTHORIZED                        | DEBUG | unable to get %s mac address                          | ERROR |
|-------------------------------------------------------------|-------|-------------------------------------------------------|-------|
| failed to send PNAC_AUTHORIZED "                            | DEBUG | Failed to set %s SSID                                 | ERROR |
| failed to send PNAC_VAR_KEY_AVAILABLE (TRUE) "              | DEBUG | Failed to set SSID broadcast status                   | ERROR |
| failed to send PNAC_VAR_KEY_TX_EN<br>(TRUE)"                | DEBUG | Failed to set PreAuth mode                            | ERROR |
| failed to send PNAC_VAR_KEY_TX_EN (FALSE) "                 | DEBUG | unable to install key                                 | ERROR |
| failed to send PNAC_FORCE_AUTHORIZED                        | DEBUG | KDOT11_SET_PARAM:IEEE80211_IOC_<br>AUTHMODE failed    | ERROR |
| failed to send PNAC_AUTHORIZED "                            | DEBUG | KDOT11_SET_PARAM:IEEE80211_IOC_<br>PRIVACY failed     | ERROR |
| mic verification: OK                                        | DEBUG | wpalnit failed                                        | ERROR |
| pnaclfConfig: Invalid supplicant"                           | DEBUG | dot11InstallProfile: unable to get interface index    | ERROR |
| Failed to process user request                              | DEBUG | adpHmacInit(%s) failed                                | ERROR |
| Failed to process user request - %s(%d)                     | DEBUG | interface %s not found                                | ERROR |
| pnaclfConfigUmiloctl: umiloctl failed                       | DEBUG | AP not found on %s                                    | ERROR |
| pnaclfConfigUmiloctl: usrPnac returned<br>%d                | DEBUG | keyLen > PNAC_KEY_MAX_SIZE                            | ERROR |
| pnaclfConfigUmiloctl: usrPnac returned<br>%d                | DEBUG | Invalid profile name passed                           | ERROR |
| pnaclfConfigUmiloctl: usrPnac returned<br>%d                | DEBUG | Creation of WPS EAP Profile failed                    | ERROR |
| pnacKernNotifier: invalid PAE<br>configuration "            | DEBUG | unsupported command %d                                | ERROR |
| From pnacEapDemoAuthRecv:<br>unsupported response "         | DEBUG | device %s not found                                   | ERROR |
| From pnacEapDemoAuthRecv: invalid codes received            | DEBUG | unsupported command %d                                | ERROR |
| From pnacRadXlateDemoRecv: received unknown "               | DEBUG | dot11NodeAlloc failed                                 | ERROR |
| From pnacRadXlateDemoRecv: invalid codes received           | DEBUG | Getting WPA IE failed for %s                          | ERROR |
| Error from pnacRadXlateDemoRecv:<br>malloc failed           | DEBUG | Getting WPS IE failed for %s                          | ERROR |
| From pnacRadXlateRadPktHandle:<br>received a non-supported" | DEBUG | Failed initialize authenticator for node %s           | ERROR |
| Only md5 authentication scheme currently supported."        | DEBUG | Failed to get the system up time while adding node %s | ERROR |
| Message from authenticator:                                 | DEBUG | error creating PNAC port for node %s                  | ERROR |
| from pnacPDUXmit: bufsize = %d, pktType = %d,"              | DEBUG | dot11NodeAlloc failed                                 | ERROR |
| pnacPDUXmit: sending eap packet. code<br>= %d, "            | DEBUG | Invalid arguments.                                    | ERROR |
| pnacRecvRtn: no corresponding pnac port<br>pae found        | DEBUG | umiloctl(UMI_COMP_IAPP,%d) failed                     | ERROR |
| sending unicast key                                         | DEBUG | Invalid IE.                                           | ERROR |
| sending broadcast key                                       | DEBUG | umiloctl(UMI_COMP_KDOT11_VAP,%d ) failed              | ERROR |
| from pnacAuthPAEDisconnected: calling pnacTxCannedFail      | DEBUG | umiloctl(UMI_COMP_KDOT11,%d ,%d)<br>failed            | ERROR |
| from pnacAuthPAEForceUnauth: calling<br>pnacTxCannedFail    | DEBUG | KDOT11_SET_PARAM:IEEE80211_IOC_<br>WME_CWMIN failed   | ERROR |

| state changed from %s to %s                                   | DEBUG | KDOT11_SET_PARAM:IEEE80211_IOC_<br>WME_CWMAX failed    | ERROR |
|---------------------------------------------------------------|-------|--------------------------------------------------------|-------|
| PNAC user comp id not set. dropping event %d                  | DEBUG | KDOT11_SET_PARAM:IEEE80211_IOC_<br>WME_AIFS failed     | ERROR |
| sending event %d to %d                                        | DEBUG | KDOT11_SET_PARAM:80211_IOC_<br>WME_TXOPLIMIT failed    | ERROR |
| requesting keys informantion from %d                          | DEBUG | KDOT11_SET_PARAM:IEEE80211_IOC_<br>WME_ACM failed      | ERROR |
| pnacUmiPortPaeParamSet: error in getting port pae             | DEBUG | KDOT11_SET_PARAM:IEEE80211_IOC_<br>WME failed          | ERROR |
| pnacUmiPortPaeParamSet: invalid param - %d                    | DEBUG | invalid group cipher %d                                | ERROR |
| pnacRecvASInfoMessage: Skey of length<br>%d set               | DEBUG | KDOT11_SET_PARAM:IEEE80211_IOC_<br>MCASTCIPHER failed  | ERROR |
| pnacRecvASInfoMessage: reAuthPeriod set to: %d                | DEBUG | KDOT11_SET_PARAM:IEEE80211_IOC_<br>MCASTKEYLEN failed  | ERROR |
| pnacRecvASInfoMessage: suppTimeout set to: %d                 | DEBUG | KDOT11_SET_PARAM:IEEE80211_IOC_<br>UCASTCIPHERS failed | ERROR |
| PORT SUCCESSFULLY DESTROYED                                   | DEBUG | KDOT11_SET_PARAM:IEEE80211_IOC_<br>KEYMGTALGS failed   | ERROR |
| creating physical port for %s                                 | DEBUG | KDOT11_SET_PARAM:IEEE80211_IOC_<br>WPA failed          | ERROR |
| pnacAuthInit: using defualt<br>pnacAuthParams                 | DEBUG | unknow cipher type = %d                                | ERROR |
| pnacSuppInit: using defualt<br>pnacSuppParams                 | DEBUG | umiloctl(UMI_COMP_IAPP,%d) failed                      | ERROR |
| Error from pnacCombinedStMachTriggerFunc: "                   | DEBUG | invalid media value=%d                                 | ERROR |
| Error from pnacCombinedStMachTriggerFunc: "                   | DEBUG | invalid mediaOpt value=%d                              | ERROR |
| Error from pnacCombinedStMachTriggerFunc: "                   | DEBUG | invalid mode value=%d                                  | ERROR |
| Error from pnacCombinedStMachTriggerFunc: "                   | DEBUG | dot11PnaclfCreate failed                               | ERROR |
| Error from pnacCombinedStMachTriggerFunc: "                   | DEBUG | wpaPRF failed                                          | ERROR |
| Error from pnacCombinedStMachTriggerFunc: "                   | DEBUG | Error generating global key counter                    | ERROR |
| Error from pnacCombinedStMachTriggerFunc: "                   | DEBUG | wpaCalcMic: unsupported key descriptor version         | ERROR |
| Error from pnacCombinedStMachTriggerFunc: "                   | DEBUG | integrity failed. need to stop all stations            | ERROR |
| Error from pnacCombinedStMachTriggerFunc: "                   | DEBUG | couldn't find AP context for %s interface              | ERROR |
| received a pdu on %s                                          | DEBUG | dot11Malloc failed                                     | ERROR |
| pnacRecvMapi: protoType: %04x<br>pPhyPort->authToASSendRtn:%p | DEBUG | dot11Malloc failed                                     | ERROR |
| port not found                                                | DEBUG | eapolRecvKeyMsg: unknown descType<br>=%d               | ERROR |
| from pnacRecvMapi: pkt body len = %d, pktType = %d            | DEBUG | eapolRecvKeyMsg: invalid descriptor version            | ERROR |
| from pnacPDUProcess: received PNAC_<br>EAP_PACKET             | DEBUG | eapolRecvKeyMsg: incorrect descriptor version          | ERROR |
| from pnacPDUProcess: currentId = %d                           | DEBUG | eapolRecvKeyMsg: Ack must not be set                   | ERROR |

| from pnacPDUProcess: code = %d, identifier = %d, "           | DEBUG | eapolRecvKeyMsg: MIC bit must be set                   | ERROR |
|--------------------------------------------------------------|-------|--------------------------------------------------------|-------|
| from pnacPDUProcess: setting rxResp true                     | DEBUG | wpaAuthRecvPTKMsg2: unexpected packet received         | ERROR |
| from pnacPDUProcess: code = %d, identifier = %d,"            | DEBUG | wpaAuthRecvPTKMsg2: mic check failed                   | ERROR |
| from pnacPDUProcess: received "                              | DEBUG | wpaAuthRecvPTKMsg2: rsn ie mismatch                    | ERROR |
| from pnacPDUProcess: received "                              | DEBUG | wpaAuthRecvPTKMsg4: unexpected packet received         | ERROR |
| from pnacPDUProcess: received PNAC_<br>EAPOL_KEY_PACKET      | DEBUG | wpaAuthRecvPTKMsg4: keyDataLength not zero             | ERROR |
| doing pnacTxCannedFail                                       | DEBUG | wpaAuthRecvPTKMsg4: mic check failed                   | ERROR |
| doing pnacTxCannedSuccess                                    | DEBUG | wpaAuthRecvGTKMsg2: unexpected packet received         | ERROR |
| doing pnacTxReqId                                            | DEBUG | secureBit not set in GTK Msg2                          | ERROR |
| doing pnacTxReq                                              | DEBUG | wpaAuthRecvGTKMsg2: keyDataLength not zero             | ERROR |
| doing pnacTxStart                                            | DEBUG | wpaAuthRecvGTKMsg2: mic check failed                   | ERROR |
| doing pnacTxLogoff                                           | DEBUG | wpaAuthRecvKeyReq: unexpected packet received          | ERROR |
| doing pnacTxRspld: 1st cond                                  | DEBUG | wpaAuthRecvKeyReq: keyDataLength not zero              | ERROR |
| doing pnacTxRspld: entering 2nd cond                         | DEBUG | wpaAuthRecvKeyReq: mic check failed                    | ERROR |
| from pnacTxRspld: code = %d, identifier = %d, length = %d, " | DEBUG | invalid OUI %x %x %x                                   | ERROR |
| doing pnacTxRspld: 2nd cond                                  | DEBUG | (%s) invalid OUI %x %x %x                              | ERROR |
| doing pnacTxRspAuth: 1st cond                                | DEBUG | [%s:%d] Cipher in WPA IE : %x                          | ERROR |
| doing pnacTxRspAuth: 2nd cond                                | DEBUG | (%s) invalid OUI %x %x %x                              | ERROR |
| message for unknown port PAE                                 | DEBUG | short WPA IE (length = %d) received                    | ERROR |
| from pnacACToSuppRecvRtn: calling<br>pnacEapPktRecord        | DEBUG | PTK state machine in unknown state.                    | ERROR |
| from pnacEapPktRecord: code = %d,<br>identifier = %d, "      | DEBUG | dot11InstallKeys failed                                | ERROR |
| from pnacEapPktRecord: received success pkt                  | DEBUG | group state machine entered into WPA_<br>AUTH_GTK_INIT | ERROR |
| from pnacEapPktRecord: received failure pkt                  | DEBUG | dot11Malloc failed                                     | ERROR |
| from pnacEapPktRecord: received request pkt                  | DEBUG | dot11Malloc failed                                     | ERROR |
| unknown EAP-code %d                                          | DEBUG | dot11Malloc failed                                     | ERROR |
| Authenticator[%d]:                                           | DEBUG | aesWrap failed                                         | ERROR |
| Auth PAE state = %s                                          | DEBUG | unknown key descriptor version %d                      | ERROR |
| Auth Reauth state = %s                                       | DEBUG | dot11Malloc failed                                     | ERROR |
| Back auth state = %s                                         | DEBUG | could not initialize AES128ECB                         | ERROR |

| DEBUG | could not initialize AES-128-ECB                                                                 | ERROR                                                                                                    |
|-------|--------------------------------------------------------------------------------------------------|----------------------------------------------------------------------------------------------------|
| DEBUG | MD5 initialization failed                                                                        | ERROR                                                                                                    |
| DEBUG | RC4 framework initialization failed                                                              | ERROR                                                                                                    |
| DEBUG | PNAC framework initialization failed                                                             | ERROR                                                                                                    |
| DEBUG | ERROR: option value not specified                                                                | ERROR                                                                                                    |
| DEBUG | ERROR: -u can be used only with -s                                                               | ERROR                                                                                                    |
| DEBUG | ERROR: user-name not specified                                                                   | ERROR                                                                                                    |
| DEBUG | failed to enable debug                                                                           | ERROR                                                                                                    |
| DEBUG | [%s]: failed to convert string to MAC"                                                           | ERROR                                                                                                    |
| DEBUG | failed to initialize UMI                                                                         | ERROR                                                                                                    |
| DEBUG | pnacPhyPortParamSet:invalid<br>arguments                                                         | ERROR                                                                                                    |
| DEBUG | pnacPhyPortParamSet:Failed to create socket                                                      | ERROR                                                                                                    |
| DEBUG | Error from pnacPhyPortParamSet:%s-<br>device invalid                                             | ERROR                                                                                                    |
| DEBUG | Error from pnacPhyPortParamSet:%s-<br>Getting MAC address "                                      | ERROR                                                                                                    |
| DEBUG | pnacPhyPortParamSet:Failed to add<br>802.1X multicast "                                          | ERROR                                                                                                    |
| DEBUG | pnacIsInterfaceUp: failed to create a raw socket                                                 | ERROR                                                                                                    |
| WARN  | pnacIsInterfaceUp: failed to get interface flags                                                 | ERROR                                                                                                    |
| WARN  | failed to allocate buffer                                                                        | ERROR                                                                                                    |
| WARN  | UMI initialization failed                                                                        | ERROR                                                                                                    |
| WARN  | UMI initialization failed                                                                        | ERROR                                                                                                    |
| WARN  | Error from pnacEapDemoAuthLibInit:<br>malloc failed                                              | ERROR                                                                                                    |
| WARN  | Error from pnacEapDemoAuthRecv:<br>received null EAP pkt                                         | ERROR                                                                                                    |
| WARN  | Error from pnacEapDemoAuthRecv: send "                                                           | ERROR                                                                                                    |
|       | DEBUG DEBUG DEBUG DEBUG DEBUG DEBUG DEBUG DEBUG DEBUG DEBUG DEBUG DEBUG WARN WARN WARN WARN WARN | DEBUG MD5 initialization failed  DEBUG RC4 framework initialization failed  DEBUG PNAC framework initialization failed  DEBUG ERROR: option value not specified  DEBUG ERROR: -u can be used only with -s  DEBUG ERROR: user-name not specified  DEBUG failed to enable debug  DEBUG failed to initialize UMI  DEBUG pnacPhyPortParamSet:invalid arguments  DEBUG pnacPhyPortParamSet:Failed to create socket  DEBUG Error from pnacPhyPortParamSet:%s-device invalid  DEBUG Error from pnacPhyPortParamSet:%s-Getting MAC address "  DEBUG pnaclsInterfaceUp: failed to create a raw socket  WARN pnaclsInterfaceUp: failed to get interface flags  WARN UMI initialization failed  WARN Error from pnacEapDemoAuthLibInit: malloc failed  WARN Error from pnacEapDemoAuthRecv: received null EAP pkt  Fror from pnacFapDemoAuthRecv: |

| PMKSA refcount not 1                                    | WARN  | Error from pnacRadXlateASAdd: cannot open socket              | ERROR |
|---------------------------------------------------------|-------|---------------------------------------------------------------|-------|
| IV verification failednknown subtype>                   | WARN  | Error from pnacRadXlateDemoRecv: received null EAP pkt        | ERROR |
| pnaclfConfig: overwriting previous interface "          | WARN  | From pnacRadXlateDemoRecv: send "                             | ERROR |
| pnaclfConfig: overwriting previous "                    | WARN  | Error from pnacRadXlateDemoRecv:<br>RADIUS "                  | ERROR |
| pnaclfConfig: overwriting previous username"            | WARN  | Error from pnacRadXlateDemoRecv:<br>RADIUS "                  | ERROR |
| pnaclfConfig: overwriting previous password"            | WARN  | Error from pnacRadXlateRadIdRespSend: send to failed          | ERROR |
| %s: Failed to set port status                           | WARN  | Error from pnacRadXlateRadNonIdRespSend: send to failed       | ERROR |
| %s: Failed to notify event to dot11                     | WARN  | Error from pnacRadXlateRadRecvProc: recvfrom failed           | ERROR |
| pnacLibDeinit: Failed to destroy the phyPort:%s         | WARN  | From pnacRadXlateRadPktIntegrityChk: no corresponding "       | ERROR |
| pnacPortPaeDeconfig:kpnacPortPaeDeconfig failed         | WARN  | Error from<br>pnacRadXlateRadPktIntegrityChk: no<br>message " | ERROR |
| pnacPortPaeDeconfig:kpnacPortPaeDeco<br>nfig failed     | WARN  | Error from pnacRadXlateRadPktIntegrityChk: "                  | ERROR |
| pnacBackAuthSuccess: failed to notify the destination " | WARN  | From pnacRadXlateRadChalPktHandle:<br>no encapsulated eap "   | ERROR |
| could not initialize MGMT framework                     | ERROR | Error from pnacRadXlateRadChalPktHandle: malloc for eap "     | ERROR |
| umilnit failed                                          | ERROR | Error from ' pnacEapDemoSuppUserInfoRegister: invalid "       | ERROR |
| iappInit failed                                         | ERROR | Error from pnacEapDemoSuppRecv: received null EAP pkt         | ERROR |
| could not initialize IAPP MGMT.                         | ERROR | Error from pnacEapDemoSuppRecv: send ptr to pnac supplicant"  | ERROR |
| dot11Malloc failed                                      | ERROR | From pnacEapDemoSuppRecv: user info not entered yet           | ERROR |
| buffer length not specified                             | ERROR | Error from pnacEapDemoSuppRecv: couldn't "                    | ERROR |
| Invalid length(%d) specified                            | ERROR | MDString: adpDigestInit for md5 failed                        | ERROR |
| Failed to get information about authorized AP list.     | ERROR | pnacUmilnit: UMI initialization failed                        | ERROR |
| Recd IE data for non-existent AP %s                     | ERROR | could not start PNAC task                                     | ERROR |
| Recd IE data for wrong AP %s                            | ERROR | invalid aruments                                              | ERROR |
| Received Invalid IE data from WSC                       | ERROR | pnaclfNameToIndex failed                                      | ERROR |

| Recd IE data for non-existent AP %s                   | ERROR | pnacPhyPortParamSet: device invalid %s%d                | ERROR |
|-------------------------------------------------------|-------|---------------------------------------------------------|-------|
| Recd WSC Start command without interface name         | ERROR | pnacPhyPortParamSet: EIOCGADDR ioctl failed             | ERROR |
| Recd WSC start for non-existent AP %s                 | ERROR | pnacPhyPortParamSet: multicast addr<br>add ioctl failed | ERROR |
| Recd WSC start for wrong AP %s                        | ERROR | pnacPhyPortParamUnset: multicast addr del ioctl failed  | ERROR |
| Unable to send WSC_WLAN_CMD_PORT to WSC               | ERROR | pnacPDUXmit: Invalid arguments                          | ERROR |
| Failed to get the ap context for %s                   | ERROR | pnacPDUXmit: failed to get M_BLK_ID                     | ERROR |
| WPS can only be applied to WPA/WPA2 security profiles | ERROR | from pnaclsInterfaceUp: device %s%d invalid             | ERROR |
| wpsEnable: running wsccmd failed                      | ERROR | pnacRecvRtn: dropping received packet as port is"       | ERROR |
| Failed to get the ap context for %s                   | ERROR | pnacSendRtn: Invalid arguments                          | ERROR |
| WPS conf. under non WPA/WPA2 security setting         | ERROR | pnacSendRtn: no physical port corresponding to"         | ERROR |
| Failed to reset the Beacon Frame IE in the driver     | ERROR | pnacSendRtn: dropping packet as port"                   | ERROR |
| Failed to reset the Beacon Frame IE in the driver     | ERROR | pnacAuthBuildRC4KeyDesc:<br>adpEncryptInit(RC4) failed  | ERROR |
| WPS method cannot be NULL                             | ERROR | pnacAuthBuildRC4KeyDesc:<br>adpCipherContextCtrl"       | ERROR |
| PIN value length should be a multiple of 4!!          | ERROR | pnacDot11UserSet: incorrect buffer<br>length            | ERROR |
| Failed to initiate PIN based association, PIN = %s    | ERROR | PNAC user component id not set.                         | ERROR |
| Failed to initiate PBC based enrolle association      | ERROR | pnacKeyInfoGet:failed to allocate buffer                | ERROR |
| Invalid association mode. (Allowed modes : PIN/PBC)   | ERROR | PNAC user comp id not set. dropping EAPOL key pkt       | ERROR |
| wpsEnable: running wsccmd failed                      | ERROR | pnacUmiPortPaeParamSet: invalid<br>buffer received      | ERROR |
| Failed to send QUIT command to WSC from DOT11         | ERROR | Error from pnacRecvASInfoMessage:"                      | ERROR |
| Failed to clear off the WPS process                   | ERROR | pnacRecvASInfoMessage: "                                | ERROR |
| missing profile name                                  | ERROR | pnacRecvASInfoMessage: Bad info<br>length               | ERROR |
| A profile exists with the same name                   | ERROR | Error from pnacLibInit: malloc failed                   | ERROR |
| Error in allocating memory for profile                | ERROR | could not create phy ports lock                         | ERROR |
| missing profile name                                  | ERROR | could not create nodes ports lock                       | ERROR |
| missing profile name                                  | ERROR | port exists for iface - %s                              | ERROR |
| Profile name and interface name must be specified     | ERROR | pnacPhyPortCreate failed                                | ERROR |
| Profile %s does not exist                             | ERROR | kpnacPhyPortCreate failed                               | ERROR |
| Could not set profile %s on the interface %s          | ERROR | invalid argument                                        | ERROR |
| missing profile name                                  | ERROR | pnacAuthConfig: maxAuth limit reached                   | ERROR |
| Profile %s does not exist                             | ERROR | pnacAuthConfig: malloc failed                           | ERROR |
| Profile %s does not exist                             | ERROR | Error from pnacAuthConfig: pAsArg cannot be NULL        | ERROR |
| SSID should not be longer than %d                     | ERROR | Error from pnacAuthConfig: receive routine hook"        | ERROR |
| Profile %s does not exist                             | ERROR | pnacAuthConfig: pnacAuthInit failed                     | ERROR |

| Profile %s does not exist                              | ERROR | kpnacPortPaeConfig failed                              | ERROR |
|--------------------------------------------------------|-------|--------------------------------------------------------|-------|
| Profile %s does not exist                              | ERROR | Invalid arguments                                      | ERROR |
| Profile %s does not exist                              | ERROR | Error from pnacSuppConfig: malloc failed               | ERROR |
| Profile %s does not exist                              | ERROR | Error from pnacSuppConfig: receive routine hook"       | ERROR |
| Profile %s does not exist                              | ERROR | Error from pnacSuppConfig: pnacSuppInit failed         | ERROR |
| SSID not set. SSID is needed to generate password hash | ERROR | kpnacPortPaeConfig failed                              | ERROR |
| Password string too big                                | ERROR | pnacAuthDeconfig failed: pPortPae<br>NULL              | ERROR |
| dot11Malloc failed                                     | ERROR | Error from pnacPhyPortDestroy: port not configured     | ERROR |
| Profile %s does not exist                              | ERROR | pnacPhyPortDestroy: Failed to deconfigure port         | ERROR |
| Hex string should only have %d hex chars               | ERROR | pnacPhyPortParamUnset FAILED                           | ERROR |
| dot11Malloc failed                                     | ERROR | Error from pnacPhyPortCreate: malloc failed            | ERROR |
| Profile %s does not exist                              | ERROR | Error from pnacPhyPortCreate: pnacPhyPortParamSet"     | ERROR |
| invalid key index %d. key index should be 0-3.         | ERROR | error from pnacPhyPortCreate: malloc failed            | ERROR |
| wepKey length incorrect                                | ERROR | Error from pnacAuthInit:<br>pnacPortTimersInit failed  | ERROR |
| Profile %s does not exist                              | ERROR | Error from pnacAuthInit:<br>pnacAuthPAEInit failed     | ERROR |
| Invalid Cipher type %d                                 | ERROR | Error from pnacAuthInit:<br>pnacAuthKeyTxInit failed   | ERROR |
| Profile supports WEP stas,Group cipher must be WEP     | ERROR | Error from pnacAuthInit:<br>pnacReauthTimerInit failed | ERROR |
| Profile %s does not exist                              | ERROR | Error from pnacAuthInit:<br>pnacBackAuthInit failed    | ERROR |
| Profile %s does not exist                              | ERROR | Error from pnacAuthInit: pnacCtrlDirInit failed        | ERROR |
| Profile %s does not exist                              | ERROR | Error from pnacAuthInit:<br>pnacKeyRecvInit failed     | ERROR |
| invalid pairwise cipher type %d                        | ERROR | Error from pnacSupplnit: malloc failed                 | ERROR |
| Cipher %s is already in the list.                      | ERROR | Error from pnacSupplnit:<br>pnacPortTimersInit failed  | ERROR |
| Profile %s does not exist                              | ERROR | Error from pnacSupplnit:<br>pnacKeyRecvInit failed     | ERROR |
| Invalid Cipher type %d                                 | ERROR | Error from pnacSupplnit:<br>pnacSuppKeyTxInit failed   | ERROR |
| Cipher %s not found in the list.                       | ERROR | Error from pnacSupplnit:<br>pnacSuppPAEInit failed     | ERROR |
| Profile %s does not exist                              | ERROR | Error from pnacRecvRtn: invalid arguments              | ERROR |
| Profile %s does not exist                              | ERROR | Error from pnacRecvMapi: unsupported PDU received      | ERROR |
| Auth method %s is already in the list                  | ERROR | suppToACSendRtn returned not OK!                       | ERROR |
| Profile %s does not exist                              | ERROR | Error from pnacBasicPktCreate: malloc failed           | ERROR |
| Auth method %s not found in the list.                  | ERROR | Error from pnacEAPPktCreate: basic pkt create failed   | ERROR |
| Profile %s does not exist                              | ERROR | Error from pnacTxCannedFail: eap pkt create failed     | ERROR |

| Profile %s does not exist                           | ERROR | Error from pnacTxCannedSuccess: eap pkt create failed   | ERROR |
|-----------------------------------------------------|-------|---------------------------------------------------------|-------|
| Profile %s does not exist                           | ERROR | Error from pnacTxReqId: eap pkt create failed           | ERROR |
| invalid type value %d. supported values are 1,2,3,4 | ERROR | Error from pnacTxReq: eap pkt create failed             | ERROR |
| Profile %s does not exist                           | ERROR | Error from pnacSendRespToServer: malloc failed          | ERROR |
| invalid type value %d. supported values are 1,2,3,4 | ERROR | Error from pnacSendRespToServer: no<br>AS configured    | ERROR |
| Profile %s does not exist                           | ERROR | Error from pnacTxStart: basic pkt create failed         | ERROR |
| invalid type value %d. supported values are 1,2,3,4 | ERROR | Error from pnacTxStart: basic pkt create failed         | ERROR |
| Profile %s does not exist                           | ERROR | Error from pnacTxRspld: eap pkt create failed           | ERROR |
| invalid type value %d. supported values are 1,2,3,4 | ERROR | Error from pnacTxRspAuth: eap pkt create failed         | ERROR |
| Profile %s does not exist                           | ERROR | Error from pnacEapPktRecord: EAP packet too"            | ERROR |
| invalid type value %d. supported values are 1,2,3,4 | ERROR | Error from pnacEapPktRecord: "                          | ERROR |
| Profile %s does not exist                           | ERROR | from pnacBackAuthTimeout: calling pnacTxCannedFail      | ERROR |
| ERROR: incomplete DB update information.            | ERROR | hmac_md5: adpHmacContextCreate failed                   | ERROR |
| old values result does not contain 2 rows           | ERROR | hmac_md5:adpHmacInit failed                             | ERROR |
| sqlite3QueryResGet failed                           | ERROR | pnacUmiloctlHandler: invalid cmd: %d                    | ERROR |
| Error in executing DB update handler                | ERROR | pnacEapRadAuthSend: Invalid arguments                   | ERROR |
| sqlite3QueryResGet failed                           | ERROR | pnacEapRadAuthSend: failed to allocate inbuffer         | ERROR |
| ERROR: incomplete DB update information.            | ERROR | pnacXmit: umiloctl failed[%d]                           | ERROR |
| old values result does not contain 2 rows           | ERROR | pnacPDUForward: Invalid input                           | ERROR |
| sqlite3QueryResGet failed                           | ERROR | pnacPDUForward: error in getting port pae information   | ERROR |
| Error in executing DB update handler                | ERROR | pnacPDUForward: error allocating memory                 | ERROR |
| sqlite3QueryResGet failed.Query:%s                  | ERROR | pnacUmilfMacAddrChange: %s not configured for 802.1x    | ERROR |
| sqlite3QueryResGet failed.Query:%s                  | ERROR | pnacUmilfMacAddrChange: could not process PDU received" | ERROR |
| sqlite3QueryResGet failed.Query:%s                  | ERROR | pnacUmiPhyPortConfig: Invalid config<br>data            | ERROR |
| sqlite3QueryResGet failed.Query:%s                  | ERROR | pnacUmiPhyPortConfig: Invalid backend name specified    | ERROR |
| startStopVap failed to stop %s                      | ERROR | pnacUmiPhyPortConfig: could not create PNAC physical"   | ERROR |
| Invalid SQLITE operation code - %d                  | ERROR | pnacUmiAuthConfig: Invalid config<br>data               | ERROR |
| ./src/dot11/mgmt/dot11Mgmt.c:1177:<br>ADP_ERROR (   | ERROR | pnacUmiAuthConfig: Invalid backend name specified       | ERROR |
| only delete event expected on dot11RogueAP.         | ERROR | unable to create new EAP context.                       | ERROR |
| sqlite3QueryResGet failed                           | ERROR | unable to apply %s profile on the EAP context.          | ERROR |
| unhandled database operation %d                     | ERROR | pnacUmiAuthConfig: could not configure PNAC PAE "       | ERROR |

| sqlite3QueryResGet failed                | ERROR | pnacUmiSuppConfig: Invalid config data                 | ERROR |
|------------------------------------------|-------|--------------------------------------------------------|-------|
| failed to configure WPS on %s            | ERROR | pnacUmiSuppConfig: Invalid backend name specified      | ERROR |
| sqlite3QueryResGet failed                | ERROR | pnacUmiSuppConfig: %s not configured for 802.1x        | ERROR |
| sqlite3QueryResGet failed                | ERROR | pnacUmiSuppConfig: could not PNAC port Access"         | ERROR |
| sqlite3QueryResGet failed                | ERROR | pnacUmiSuppConfig: Failed to register user information | ERROR |
| sqlite3QueryResGet failed                | ERROR | pnacPortByMacDeconfig: port not found                  | ERROR |
| sqlite3QueryResGet failed                | ERROR | pnacPortByMacDeconfig: port not found                  | ERROR |
| no VAP rows returned. expected one       | ERROR | pnacUmilfDown: Invalid config data                     | ERROR |
| multiple VAP rows returned. expected one | ERROR | pnacUmilfDown: Invalid config data                     | ERROR |
| sqlite3QueryResGet failed                | ERROR | Error from pnacPortDeconfig: port not configured       | ERROR |
| invalid query result. ncols=%d nrows=%d  | ERROR | pnacUmilfDown: could not de-<br>configure port         | ERROR |
| %s:VAP(%s) create failed                 | ERROR | pnacŬmiPhyPortDestroy: Invalid config data             | ERROR |
| sqlite3QueryResGet failed                | ERROR | pnacUmiPhyPortDestroy: Invalid config data             | ERROR |
| invalid query result. ncols=%d nrows=%d  | ERROR | pnacUmiPhyPortDestroy: Failed to destroy the port      | ERROR |
|                                          |       | Invalid config data                                    | FRROR |

# **Facility: Kernel**

| Log Message                                  | Severity | Log Message                                            | Severity |
|----------------------------------------------|----------|--------------------------------------------------------|----------|
| DNAT: multiple ranges no longer supported    | DEBUG    | %s: %s%s:%d -> %s:%d %s,                               | DEBUG    |
| DNAT: Target size %u wrong for %u ranges,    | DEBUG    | %s: %s%s:%d %s,                                        | DEBUG    |
| DNAT: wrong table %s, tablename              | DEBUG    | %s: Failed to add WDS MAC: %s, dev->name,              | DEBUG    |
| DNAT: hook mask 0x%x bad, hook_mask          | DEBUG    | %s: Device already has WDS mac address attached,       | DEBUG    |
| %s%d: resetting MPPC/MPPE compressor,        | DEBUG    | %s: Added WDS MAC: %s, dev->name,                      | DEBUG    |
| %s%d: wrong offset value: %d,                | DEBUG    | %s: WDS MAC address %s is not known by this interface, | DEBUG    |
| %s%d: wrong length of match value: %d,       | DEBUG    | [madwifi] %s(): Not enough space.,<br>FUNCTION         | DEBUG    |
| %s%d: too big offset value: %d,              | DEBUG    | Returning to chan %d, ieeeChan                         | DEBUG    |
| %s%d: cannot decode offset value,            | DEBUG    | WEP                                                    | DEBUG    |
| %s%d: wrong length code: 0x%X,               | DEBUG    | AES                                                    | DEBUG    |
| %s%d: short packet (len=%d),FUNCTION,        | DEBUG    | AES_CCM                                                | DEBUG    |
| %s%d: bad sequence number: %d, expected: %d, | DEBUG    | CKIP                                                   | DEBUG    |

| %s%d: bad sequence number: %d, expected: %d,        | DEBUG | TKIP                                                       | DEBUG |
|-----------------------------------------------------|-------|------------------------------------------------------------|-------|
| PPPIOCDETACH file->f_count=%d,                      | DEBUG | %s: cannot map channel to mode; freq<br>%u flags 0x%x,     | DEBUG |
| PPP: outbound frame not passed                      | DEBUG | %s: %s, vap->iv_dev->name, buf                             | DEBUG |
| PPP: VJ decompression error                         | DEBUG | %s: [%s] %s, vap->iv_dev->name,                            | DEBUG |
| PPP: inbound frame not passed                       | DEBUG | %s: [%s] %s, vap->iv_dev->name,<br>ether_sprintf(mac), buf | DEBUG |
| PPP: reconstructed packet                           | DEBUG | [%s:%s] discard %s frame, %s, vap-<br>>iv_dev->name,       | DEBUG |
| PPP: no memory for                                  | DEBUG | [%s:%s] discard frame, %s, vap->iv_<br>dev->name,          | DEBUG |
| missed pkts %u%u,                                   | DEBUG | [%s:%s] discard %s information element, %s,                | DEBUG |
| %s%d: resetting MPPC/MPPE compressor,               | DEBUG | [%s:%s] discard information element, %s,                   | DEBUG |
| %s%d: wrong offset value: %d,                       | DEBUG | [%s:%s] discard %s frame, %s, vap-<br>>iv_dev->name,       | DEBUG |
| %s%d: wrong length of match value: %d,              | DEBUG | [%s:%s] discard frame, %s, vap->iv_<br>dev->name,          | DEBUG |
| %s%d: too big offset value: %d,                     | DEBUG | ifmedia_add: null ifm                                      | DEBUG |
| %s%d: cannot decode offset value,                   | DEBUG | Adding entry for                                           | DEBUG |
| %s%d: wrong length code: 0x%X,                      | DEBUG | ifmedia_set: no match for 0x%x/0x%x,                       | DEBUG |
| %s%d: short packet (len=%d),FUNCTION,               | DEBUG | ifmedia_set: target                                        | DEBUG |
| %s%d: bad sequence number: %d, expected: %d,        | DEBUG | ifmedia_set: setting to                                    | DEBUG |
| %s%d: bad sequence number: %d, expected: %d,        | DEBUG | ifmedia_ioctl: no media found for 0x%x,                    | DEBUG |
| PPPIOCDETACH file->f_count=%d,                      | DEBUG | ifmedia_ioctl: switching %s to , dev-<br>>name             | DEBUG |
| PPP: outbound frame not passed                      | DEBUG | ifmedia_match: multiple match for                          | DEBUG |
| PPP: VJ decompression error                         | DEBUG | <unknown type=""></unknown>                                | DEBUG |
| PPP: inbound frame not passed                       | DEBUG | desc->ifmt_string                                          | DEBUG |
| PPP: reconstructed packet                           | DEBUG | mode %s, desc->ifmt_string                                 | DEBUG |
| PPP: no memory for                                  | DEBUG | <unknown subtype=""></unknown>                             | DEBUG |
| missed pkts %u%u,                                   | DEBUG | %s, desc->ifmt_string                                      | DEBUG |
| %s: INC_USE_COUNT, now %d,FUNCTION, mod_use_count \ | DEBUG | %s%s, seen_option++?,:,                                    | DEBUG |
| %s: DEC_USE_COUNT, now %d,FUNCTION, mod_use_count \ | DEBUG | %s%s, seen_option++?,:,                                    | DEBUG |
| PPPOL2TP %s: _fmt,                                  | DEBUG | %s, seen_option ? > :                                      | DEBUG |
| PPPOL2TP:> %s,FUNCTION)                             | DEBUG | %s: %s, dev->name, buf                                     | DEBUG |
| PPPOL2TP: < %s,FUNCTION)                            | DEBUG | %s: no memory for sysctl table!,<br>func                   | DEBUG |
| %s: recv: , tunnel->name                            | DEBUG | %s: no memory for VAP name!,<br>func                       | DEBUG |
| %s: xmit:, session->name                            | DEBUG | %s: failed to register sysctls!, vap-<br>>iv_dev->name     | DEBUG |
|                                                     |       |                                                            |       |

|                                                                                                    |       | 0/                                                    |       |
|----------------------------------------------------------------------------------------------------|-------|-------------------------------------------------------|-------|
| %s: xmit:, session->name                                                                                                    | DEBUG | %s: no memory for new proc entry (%s)!,func,          | DEBUG |
| %s: module use_count is %d,FUNCTION, _mod_use_count                                                                             | DEBUG | %s: 0x%p len %u, tag, p, len                          | DEBUG |
| PPPOL2TP %s: _fmt,                                                                                                    | DEBUG | %03d:, i                                              | DEBUG |
| PPPOL2TP:> %s,FUNCTION)                                                                                                    | DEBUG | %02x, ((u_int8_t *)p)[i]                              | DEBUG |
| PPPOL2TP: < %s,FUNCTION)                                                                                                    | DEBUG | first difference at byte %u, i                        | DEBUG |
| %s: recv: , tunnel->name                                                                                                    | DEBUG | %s:, t->name                                          | DEBUG |
| %s: xmit:, session->name                                                                                                    | DEBUG | FAIL: ieee80211_crypto_newkey failed                  | DEBUG |
| %s: xmit:, session->name                                                                                                    | DEBUG | FAIL: ieee80211_crypto_setkey failed                  | DEBUG |
| PPPOL2TP %s: _fmt,                                                                                                    | DEBUG | FAIL: unable to allocate skbuff                       | DEBUG |
| PPPOL2TP:> %s,FUNCTION)                                                                                                    | DEBUG | FAIL: wep decap failed                                | DEBUG |
| PPPOL2TP: < %s,FUNCTION)                                                                                                    | DEBUG | FAIL: decap botch; length mismatch                    | DEBUG |
| %s: recv: , tunnel->name                                                                                                    | DEBUG | FAIL: decap botch; data does not compare              | DEBUG |
| %s: xmit:, session->name                                                                                                    | DEBUG | FAIL: wep encap failed                                | DEBUG |
| %s: xmit:, session->name                                                                                                    | DEBUG | FAIL: encap data length mismatch                      | DEBUG |
| IRQ 31 is triggered                                                                                                    | DEBUG | FAIL: encrypt data does not compare                   | DEBUG |
| [%s:%d] ,func,LINE\                                                                                                    | DEBUG | PASS                                                  | DEBUG |
| \t[R%s %#0x %#0x 0x%08x%08x], (status == ERROR ? # : ), page, addr, (uint32_t)(*pValue >> 32), (uint32_t)(*pValue & 0xffffffff) | DEBUG | %u of %u 802.11i WEP test vectors passed, pass, total | DEBUG |
| \t[W%s %#0x %#0x 0x%08x%08x], (status == ERROR ? # : ), page, addr, (uint32_t)(value >> 32), (uint32_t)(value & 0xffffffff)     | DEBUG | %s: 0x%p len %u, tag, p, len                          | DEBUG |
| %s: mac_add<br>%02X:%02X:%02X:%02X:%02X:%02X, dev-<br>>name, addr[0], addr[1], addr[2], addr[3], addr[4],<br>addr[5]            | DEBUG | %03d:, i                                              | DEBUG |
| %s: mac_del %02X:%02X:%02X:%02X:%02X, dev- >name, addr[0], addr[1], addr[2], addr[3], addr[4], addr[5]                          | DEBUG | %02x, ((u_int8_t *)p)[i]                              | DEBUG |
| %s: mac_kick<br>%02X:%02X:%02X:%02X:%02X:%02X, dev-<br>>name, addr[0], addr[1], addr[2], addr[3], addr[4],<br>addr[5]           | DEBUG | first difference at byte %u, i                        | DEBUG |
| %s: mac_undefined<br>%02X:%02X:%02X:%02X:%02X:%02X, dev-<br>>name, addr[0], addr[1], addr[2], addr[3], addr[4],<br>addr[5]      | DEBUG | %s: , t->name                                         | DEBUG |
| %s: addr_add<br>%02X:%02X:%02X:%02X:%02X:%02X, dev-<br>>name, addr[0], addr[1], addr[2], addr[3], addr[4],<br>addr[5]           | DEBUG | FAIL: ieee80211_crypto_newkey failed                  | DEBUG |
| %s: addr_del<br>%02X:%02X:%02X:%02X:%02X:%02X, dev-<br>>name, addr[0], addr[1], addr[2], addr[3], addr[4],<br>addr[5]           | DEBUG | FAIL: ieee80211_crypto_setkey failed                  | DEBUG |
| %s: mac_undefined<br>%02X:%02X:%02X:%02X:%02X;%02X, dev-<br>>name, addr[0], addr[1], addr[2], addr[3], addr[4],<br>addr[5]      | DEBUG | FAIL: unable to allocate skbuff                       | DEBUG |
| %s: set_float %d;%d,                                                                                                    | DEBUG | FAIL: ccmp encap failed                               | DEBUG |
|                                                                                                    | •     |                                                       |       |

|                                                                    |       | T                                                          | I     |
|--------------------------------------------------------------------|-------|------------------------------------------------------------|-------|
| IRQ 32 is triggered                                                | DEBUG | FAIL: encap data length mismatch                           | DEBUG |
| ip_finish_output2: No header cache and no neighbour!               | DEBUG | FAIL: encrypt data does not compare                        | DEBUG |
| a guy asks for address mask. Who is it?                            | DEBUG | FAIL: ccmp decap failed                                    | DEBUG |
| icmp v4 hw csum failure)                                           | DEBUG | FAIL: decap botch; length mismatch                         | DEBUG |
| expire>> %u %d %d %d, expire,                                      | DEBUG | FAIL: decap botch; data does not compare                   | DEBUG |
| expire++ %u %d %d %d, expire,                                      | DEBUG | PASS                                                       | DEBUG |
| rt_cache @%02x: %u.%u.%u.%u, hash,                                 | DEBUG | %u of %u 802.11i AES-CCMP test vectors passed, pass, total | DEBUG |
| rt_bind_peer(0) @%p, NET_CALLER(iph)                               | DEBUG | %s: 0x%p len %u, tag, p, len                               | DEBUG |
| ip_rt_advice: redirect to                                          | DEBUG | %03d:, i                                                   | DEBUG |
| ip_rt_bug: %u.%u.%u.%u -> %u.%u.%u.%u, %s,                         | DEBUG | %02x, ((u_int8_t *)p)[i]                                   | DEBUG |
| udp cork app bug 2)                                                | DEBUG | first difference at byte %u, i                             | DEBUG |
| udp cork app bug 3)                                                | DEBUG | ieee80211_crypto_newkey failed                             | DEBUG |
| udp v4 hw csum failure.)                                           | DEBUG | ieee80211_crypto_setkey failed                             | DEBUG |
| UDP: short packet: From %u.%u.%u.%u:%u %d/%d to %u.%u.%u.%u:%u,    | DEBUG | unable to allocate skbuff                                  | DEBUG |
| UDP: bad checksum. From %d.%d.%d.%d:%d to %d.%d.%d.%d:%d ulen %d,  | DEBUG | tkip enmic failed                                          | DEBUG |
| %s: lookup policy [list] found=%s,                                 | DEBUG | enmic botch; length mismatch                               | DEBUG |
| %s: called: [output START],FUNCTION                                | DEBUG | enmic botch                                                | DEBUG |
| %s: flow dst=%s,FUNCTION, XFRMSTRADDR(fl->fl4_dst, family)         | DEBUG | tkip encap failed                                          | DEBUG |
| %s: flow src=%s,FUNCTION, XFRMSTRADDR(fl->fl4_src, family)         | DEBUG | encrypt phase1 botch                                       | DEBUG |
| %s: flow dst=%s,FUNCTION, XFRMSTRADDR(fl->fl6_dst, family)         | DEBUG | encrypt data length mismatch                               | DEBUG |
| %s: flow src=%s,FUNCTION, XFRMSTRADDR(fl->fl6_src, family)         | DEBUG | encrypt data does not compare                              | DEBUG |
| a guy asks for address mask. Who is it?                            | DEBUG | tkip decap failed                                          | DEBUG |
| icmp v4 hw csum failure)                                           | DEBUG | decrypt phase1 botch                                       | DEBUG |
| expire>> %u %d %d %d, expire,                                      | DEBUG | decrypt data does not compare                              | DEBUG |
| expire++ %u %d %d %d, expire,                                      | DEBUG | decap botch; length mismatch                               | DEBUG |
| rt_cache @%02x: %u.%u.%u.%u, hash,                                 | DEBUG | decap botch; data does not compare                         | DEBUG |
| rt_bind_peer(0) @%p, NET_CALLER(iph)                               | DEBUG | tkip demic failed                                          | DEBUG |
| ip_rt_advice: redirect to                                          | DEBUG | 802.11i TKIP test vectors passed                           | DEBUG |
| ip_rt_bug: %u.%u.%u.%u -> %u.%u.%u.%u, %s,                         | DEBUG | %s, buf                                                    | DEBUG |
| UDP: short packet: From %u.%u.%u.%u:%u<br>%d/%d to %u.%u.%u.%u;%u, | DEBUG | Atheros HAL assertion failure: %s: line %u: %s,            | DEBUG |
| ,                                                                  |       | · · · · · · · · · · · · · · · · · · ·                      | 1     |

| UDP: bad checksum. From %d,%d,%d,%d,%d,%d,%d,%d,%d,%d,%d,%d,%d,%                                                                                                    |                                            |       | 1                                   | 1     |
|----------------------------------------------------------------------------------------------------|--------------------------------------------|-------|-------------------------------------|-------|
| fib_add_ifaddr: bug: prim == NULL DEBUG %s%s, sep, ath_hal_buildopts[i] DEBUG fib_del_ifaddr: bug: prim == NULL DEBUG ath_pci: No devices found, driver not installed.  expire>> %u %d %d %d, expire, DEBUG _fmt,_VA_ARGS DEBUG expire++ %u %d %d %d, expire, DEBUG _%s: Warning, using only %u entries in _ DEBUG _ %s: Warning, using only %u entries in _ DEBUG _ %s: TX99 support enabled, dev                                                                                                    |                                            | DEBUG |                                     | DEBUG |
| fib_del_ifaddr: bug: prim == NULL  DEBUG installed.  expire>> %u %d %d %d, expire,  DEBUG _fmt,_VA_ARGS DEBUG  expire++ %u %d %d %d, expire,  DEBUG _fmt,_VA_ARGS DEBUG  expire++ %u %d %d %d, expire,  DEBUG _%s: Warning, using only %u entries in _ DEBUG  mt_cache @%02x: %u.%u.%u.%u. %u, hash,  DEBUG _%s: TX99 support enabled, dev name  per description _ DEBUG _ms. TX99 support enabled, dev name  per description _ DEBUG _ms. TX99 support enabled, dev name  per description _ DEBUG _ms. TX99 support enabled, dev name  per description _ DEBUG _ms. TX99 support enabled, dev name  per description _ DEBUG _ms. TX99 support enabled, dev name  per description _ DEBUG _ms. TX99 support enabled, dev name  per description _ DEBUG _ms. TX99 support enabled, dev name  per description _ DEBUG _ms. TX99 support enabled, dev name  per description _ DEBUG _ms. TX99 support enabled, dev name  per description _ DEBUG _ms. TX99 support enabled, dev name  per description _ DEBUG _ms. Tx99 support enabled, dev name  per description _ DEBUG _ms. Tx99 support enabled, dev name  per description _ DEBUG _ms. Tx99 support enabled, dev name  per description _ DEBUG _ms. Tx99 support enabled, dev name  per description _ DEBUG _ms. Tx99 support enabled, dev name  per description _ DEBUG _ms. Tx99 support enabled, dev name  per description _ DEBUG _ms. Tx99 support enabled, dev name  per description _ DEBUG _ms. Tx99 support enabled, dev name  per description _ DEBUG _ms. Tx99 support enabled, dev name  per description _ DEBUG _ms. Tx99 support enabled, dev name  per description _ DEBUG _ms. Tx90 support enabled, dev name  per description _ DEBUG _ms. Tx90 support enabled to start recv logic, dev name  per description _ DEBUG _ms. Tx90 support enabled to start recv logic, dev name  per description _ DEBUG _ms. Tx90 support enabled, dev name  per description _ DEBUG _ms. Tx90 support enabled to start recv logic, dev name  per description _ DEBUG _ms. Tx90 support enabled to start recv logi                                     | a guy asks for address mask. Who is it?    | DEBUG | ath_hal: logging disabled           | DEBUG |
| installed.    Debug                                                                                                    | fib_add_ifaddr: bug: prim == NULL          | DEBUG | %s%s, sep, ath_hal_buildopts[i]     | DEBUG |
| expire++ %u %d %d %d, expire,  DEBUG  %s: Warning, using only %u entries in %u key cache,  rt_cache @%02x: %u.%u.%u.%u., hash,  DEBUG  %sc: TX.99 support enabled, dev->name  DEBUG  %sc: TX.99 support enabled, dev->name  DEBUG  %sc: TX.99 support enabled, dev->name  DEBUG  %sc: TX.99 support enabled, dev->name  DEBUG  %sc: TX.99 support enabled, dev->name  DEBUG  %sc: TX.99 support enabled, dev->name  DEBUG  %sc: TX.99 support enabled, dev->name  DEBUG  %sc: TX.99 support enabled, dev->name  DEBUG  %sc: Ty.90 support enabled, dev->name  DEBUG  %sc: Ty.90 support enabled, dev->name  DEBUG  %sc: Msc: unable to start recv logic,  DEBUG  %sc: Nos kbuff, _func  DEBUG  %sc: no skbuff, _func  DEBUG  %sc: no skbuff, _func  DEBUG  %sc: Riflow dst=%s, _FUNCTION  Sc: TR. FIFO overrun; resetting, dev->name  DEBUG  %sc: Riflow src=%s, _FUNCTION  XFRMSTRADDR(fl->fl4_dst, family)  DEBUG  %sc: unable to reset hardware: '%s' (HAL status %u)  %sc: flow src=%s, _FUNCTION  XFRMSTRADDR(fl->fl6_dst, family)  DEBUG  %sc: sunable to start recv logic, dev->name  DEBUG  %sc: flow src=%s, _FUNCTION  XFRMSTRADDR(fl->fl6_dst, family)  DEBUG  %sc: sunable to reset hardware: '%s' (HAL status %u),  DEBUG  %sc: flow src=%s, _FUNCTION  XFRMSTRADDR(fl->fl6_src, family)  DEBUG  %sc: sws: unable to reset hardware: '%s' (HAL status %u),  DEBUG  %sc: flow src=%s, _FUNCTION  XFRMSTRADDR(fl->fl6_src, family)  DEBUG  %sc: sws: unable to start recv logic,  DEBUG  %sc: flow src=%s, _FUNCTION  XFRMSTRADDR(fl->fl6_src, family)  DEBUG  %sc: sws: unable to start recv logic,  DEBUG  %sc: sws: unable to start recv logic,  DEBUG  %sc: sws: unable to start recv logic,  DEBUG  %sc: sws: unable to start recv logic,  DEBUG  %sc: sws: unable to start recv logic,  DEBUG  %sc: sws: unable to start recv logic,  DEBUG  %sc: sws: unable to start recv logic,  DEBUG  %sc: sws: unable to start recv logic,  DEBUG  %sc: sws: unable to start recv logic,  DEBUG  %sc: sws: unable to start recv logic,  DEBUG  %sc: sws: unable to start recv logic,  DEBUG  %sc: s | fib_del_ifaddr: bug: prim == NULL          | DEBUG |                                     | DEBUG |
| expire++ %u %d %d %d, expire,  DEBUG  ski key cache,  bebug  ski key cache,  bebug  ski key cache,  bebug  ski key cache,  bebug  ski key cache,  bebug  ski key cache,  bebug  ski key cache,  bebug  ski key cache,  bebug  ski key cache,  bebug  ski key cache,  bebug  ski key cache,  bebug  ski key cache,  bebug  ski ki ki ki ki ki ki ki ki ki ki ki ki k                                                                                                    | expire>> %u %d %d %d, expire,              | DEBUG | _fmt,VA_ARGS                        | DEBUG |
| rt_bind_peer(0) @%p,  DEBUG  prt_bind_peer(0) @%p,  DEBUG  prt_advice: redirect to  DEBUG  prt_bug: %u.%u.%u.%u.%u -> %u.%u.%u.%u, %s,  DEBUG  %s: %s: unable to start recv logic,  DEBUG  %s: %s: unable to start recv logic,  DEBUG  prt_bug: %u.%u.%u.%u -> %u.%u.%u.%u, %s,  DEBUG  %s: hoskbuff, _func_  DEBUG  %s: hardware error; resetting, dev-                                                                                                    | expire++ %u %d %d %d, expire,              | DEBUG |                                     | DEBUG |
| ip_rt_advice: redirect to  DEBUG  ip_rt_advice: redirect to  DEBUG  %s: %s: unable to start recv logic,  DEBUG  %s: %s: unable to start recv logic,  DEBUG  %s: lookup policy [list] found=%s,  DEBUG  %s: no skbuff, _func  DEBUG  %s: no skbuff, _func  DEBUG  %s: rardware error; resetting, dev->name  DEBUG  %s: flow dst=%s, _FUNCTION  %s: flow dst=%s, _FUNCTION  %s: flow src=%s, _FUNCTION  %s: flow src=%s, _FUNCTION  %s: flow dst=%s, _FUNCTION  %s: flow src=%s, _FUNCTION  %s: flow dst=%s, _FUNCTION  %s: unable to reset hardware: '%s'  (HAL status %u)  DEBUG  %s: flow src=%s, _FUNCTION  XFRMSTRADDR(fl->fld_dst, family)  DEBUG  %s: unable to start recv logic, dev->name  DEBUG  %s: flow src=%s, _FUNCTION  XFRMSTRADDR(fl->fld_est, family)  DEBUG  %s: unable to start recv logic, dev->name  DEBUG  %s: winable to start recv logic, dev->name  DEBUG  %s: flow src=%s, _FUNCTION  XFRMSTRADDR(fl->fld_est, family)  DEBUG  %s: winable to start recv logic, dev->name  DEBUG  %s: flow src=%s, _FUNCTION  XFRMSTRADDR(fl->fld_st, family)  DEBUG  %s: winable to start recv logic, dev->name  DEBUG  %s: flow src=%s, _FUNCTION  %s: unable to start recv logic, dev->name  DEBUG  %s: flow src=%s, _FUNCTION  XFRMSTRADDR(fl->fld_st, family)  DEBUG  %s: winable to start recv logic, dev->name  DEBUG  %s: flow src=%s, _FUNCTION  %s: unable to start recv logic, dev->name  DEBUG  %s: flow src=%s, _FUNCTION  XFRMSTRADDR(fl->fld_str, family)  DEBUG  %s: flow src=%s, _FUNCTION  %s: unable to start recv logic, dev->name  DEBUG  %s: flow src=%s, _FUNCTION  %s: unable to start recv logic, dev->name  DEBUG  %s: flow src=%s, _FUNCTION  %s: unable to start recv logic, dev->name  DEBUG  %s: flow src=%s, _FUNCTION  %s: unable to start recv logic, dev->name  DEBUG  %s: flow src=%s, _FUNCTION  %s: unable to start recv logic, dev->name  DEBUG  %s: flow src=ss, _FUNCTION  %s: unable to start recv logic, dev->name  DEBUG  %s: flow src=ss, _FUNCTION  %s: unable to start recv logic, dev-Name  DEBUG  %s: flow src=ss, _F                             | rt_cache @%02x: %u.%u.%u.%u, hash,         | DEBUG |                                     | DEBUG |
| ip_rt_bug: %u.%u.%u.%u.%u.%u.%u.%u., %s, DEBUG %s: %s: unable to start recv logic, DEBUG %s: lookup policy [list] found=%s, DEBUG %s: no skbuff, _func_ DEBUG %s: no skbuff, _func_ DEBUG %s: called: [output START], _FUNCTION_ DEBUG %s: hardware error; resetting, dev-pname DEBUG %s: flow dst=%s, _FUNCTION_ DEBUG %s: rx FIFO overrun; resetting, dev-pname DEBUG %s: flow src=%s, _FUNCTION_ DEBUG %s: unable to reset hardware: "%s' (HAL status %u) DEBUG %s: unable to start recv logic, dev-pname DEBUG %s: flow src=%s, _FUNCTION_ DEBUG %s: unable to start recv logic, dev-pname DEBUG %s: flow src=%s, _FUNCTION_ DEBUG %s: with a start recv logic, dev-pname DEBUG %s: flow src=%s, _FUNCTION_ DEBUG %s: with a start recv logic, dev-pname DEBUG %s: %s: unable to reset hardware: "%s' DEBUG %s: flow src=%s, _FUNCTION_ DEBUG %s: %s: unable to reset hardware: "%s' DEBUG %s: %s: unable to reset hardware: "%s' DEBUG %s: %s: unable to start recv logic, DEBUG ath_mgtstart: discard, no xmit buf DEBUG dev-prime ya hw csum failure) DEBUG ath_mgtstart: discard, no xmit buf DEBUG expire>> %u %d %d %d, expire, DEBUG %s: [%02u] %-7s, tag, ix, ciphers[hk-pk-yk-ytype] DEBUG mac %s, ether_sprintf(mac) DEBUG rt_cache @%02x: %u.%u.%u.%u.%u, hash, DEBUG %s. y.c->sc_splitmic? mic: rxmic DEBUG                                                                                                    | rt_bind_peer(0) @%p,                       | DEBUG |                                     | DEBUG |
| %s: lookup policy [list] found=%s,       DEBUG       %s: no skbuff, _func       DEBUG         %s: called: [output START], _FUNCTION       DEBUG       %s: hardware error; resetting, dev->name       DEBUG         %s: flow dst=%s, _FUNCTION       DEBUG       %s: rx FIFO overrun; resetting, dev->name       DEBUG         %s: flow src=%s, _FUNCTION       DEBUG       %s: unable to reset hardware: '%s'       DEBUG         %s: flow dst=%s, _FUNCTION       DEBUG       %s: unable to start recv logic, dev->name       DEBUG         %s: flow src=%s, _FUNCTION       DEBUG       %s: unable to reset hardware: '%s'       DEBUG         %s: flow src=%s, _FUNCTION       DEBUG       %s: wis: unable to reset hardware: '%s'       DEBUG         %s: flow src=%s, _FUNCTION       DEBUG       %s: %s: unable to reset hardware: '%s'       DEBUG         %s: flow src=%s, _FUNCTION       DEBUG       %s: %s: unable to start recv logic, dev->name       DEBUG         %s: flow src=%s, _FUNCTION       DEBUG       %s: %s: unable to reset hardware: '%s'       DEBUG         %s: flow src=%s, _FUNCTION       DEBUG       %s: %s: unable to start recv logic, dev-       DEBUG         %s: flow src=%s, _FUNCTION       DEBUG       %s: %s: unable to start recv logic, dev-       DEBUG         %s: flow src=%s, _FUNCTION       DEBUG       %s: %s: wisuable to start rec                                                                                                    | ip_rt_advice: redirect to                  | DEBUG | %s: %s: unable to start recv logic, | DEBUG |
| %s: called: [output START],FUNCTION       DEBUG       %s: hardware error; resetting, dev->name         %s: flow dst=%s,FUNCTION       DEBUG       %s: rx FIFO overrun; resetting, dev->name         %s: flow dst=%s,FUNCTION       DEBUG       %s: unable to reset hardware: %s' (HAL status %u)         %s: flow dst=%s,FUNCTION       DEBUG       %s: unable to start recv logic, dev->name         %s: flow dst=%s,FUNCTION       DEBUG       %s: was the control of the control of the c                                                                                                    | ip_rt_bug: %u.%u.%u.%u -> %u.%u.%u.%u, %s, | DEBUG | %s: %s: unable to start recv logic, | DEBUG |
| >name >name >name >name >name >name >name >name >name >name >name >name >name >name >name >name >name >name >name >name >name >name >name >name >name >name >name >name >name >name >name >name >name >name >name >name >name  DEBUG  %s: flow dst=%s, _FUNCTION                                                                                                    | %s: lookup policy [list] found=%s,         | DEBUG | %s: no skbuff,func                  | DEBUG |
| XFRMSTRADDR(fl->fl4_dst, family)DEBUG>nameDEBUG%s: flow src=%s,FUNCTION,<br>XFRMSTRADDR(fl->fl4_src, family)DEBUG%s: unable to reset hardware: '%s'<br>(HAL status %u)DEBUG%s: flow dst=%s,FUNCTION,<br>XFRMSTRADDR(fl->fl6_dst, family)DEBUG%s: unable to start recv logic, dev->nameDEBUG%s: flow src=%s,FUNCTION,<br>XFRMSTRADDR(fl->fl6_src, family)DEBUG%s: %s: unable to reset hardware: '%s'<br>(HAL status %u),DEBUGa guy asks for address mask. Who is it?DEBUG%s: %s: unable to start recv logic,<br>(HAL status %u),DEBUGicmp v4 hw csum failure)DEBUGath_mgtstart: discard, no xmit bufDEBUGexpire>> %u %d %d %d, expire,DEBUG%s: [%02u] %-7s , tag, ix, ciphers[hk->kv_type]DEBUGexpire++ %u %d %d %d, expire,DEBUG%02x, hk->kv_val[i]DEBUGrt_cache @%02x: %u.%u.%u.%u., hash,DEBUGmac %s, ether_sprintf(mac)DEBUGrt_bind_peer(0) @%p, NET_CALLER(iph)DEBUG%s , sc->sc_splitmic ? mic : rxmicDEBUG                                                                                                    | %s: called: [output START],FUNCTION        | DEBUG | _                                   | DEBUG |
| XFRMSTRADDR(fl->fl4_src, family)DEBUG(HAL status %u)DEBUG%s: flow dst=%s,FUNCTION<br>XFRMSTRADDR(fl->fl6_dst, family)DEBUG%s: unable to start recv logic, dev-<br>>nameDEBUG%s: flow src=%s,FUNCTION<br>XFRMSTRADDR(fl->fl6_src, family)DEBUG%s: %s: unable to reset hardware: '%s'<br>(HAL status %u),DEBUGa guy asks for address mask. Who is it?DEBUG%s: %s: unable to start recv logic,DEBUGicmp v4 hw csum failure)DEBUGath_mgtstart: discard, no xmit bufDEBUGexpire>> %u %d %d %d, expire,DEBUG%s: [%02u] %-7s , tag, ix, ciphers[hk-<br>>kv_type]DEBUGexpire++ %u %d %d %d, expire,DEBUG%02x, hk->kv_val[i]DEBUGrt_cache @%02x: %u.%u.%u.%u, hash,DEBUGmac %s, ether_sprintf(mac)DEBUGrt_bind_peer(0) @%p, NET_CALLER(iph)DEBUG%s , sc->sc_splitmic ? mic : rxmicDEBUG                                                                                                    |                                            | DEBUG | _                                   | DEBUG |
| XFRMSTRADDR(fl->fl6_dst, family)       DEBUG       >name       DEBUG         %s: flow src=%s,FUNCTION, XFRMSTRADDR(fl->fl6_src, family)       DEBUG       %s: %s: unable to reset hardware: '%s' (HAL status %u),       DEBUG         a guy asks for address mask. Who is it?       DEBUG       %s: %s: unable to start recv logic,       DEBUG         icmp v4 hw csum failure)       DEBUG       ath_mgtstart: discard, no xmit buf       DEBUG         expire>> %u %d %d %d, expire,       DEBUG       %s: [%02u] %-7s , tag, ix, ciphers[hk->kv_type]       DEBUG         expire++ %u %d %d %d, expire,       DEBUG       %02x, hk->kv_val[i]       DEBUG         rt_cache @%02x: %u.%u.%u.%u, hash,       DEBUG       mac %s, ether_sprintf(mac)       DEBUG         rt_bind_peer(0) @%p, NET_CALLER(iph)       DEBUG       %s , sc->sc_splitmic ? mic : rxmic       DEBUG                                                                                                    |                                            | DEBUG |                                     | DEBUG |
| XFRMSTRADDR(ff->fl6_src, family)DEBUG(HAL status %u),DEBUGa guy asks for address mask. Who is it?DEBUG%s: %s: unable to start recv logic,DEBUGicmp v4 hw csum failure)DEBUGath_mgtstart: discard, no xmit bufDEBUGexpire>> %u %d %d %d, expire,DEBUG%s: [%02u] %-7s , tag, ix, ciphers[hk->kv_type]DEBUGexpire++ %u %d %d %d, expire,DEBUG%02x, hk->kv_val[i]DEBUGrt_cache @%02x: %u.%u.%u.%u, hash,DEBUGmac %s, ether_sprintf(mac)DEBUGrt_bind_peer(0) @%p, NET_CALLER(iph)DEBUG%s , sc->sc_splitmic ? mic : rxmicDEBUG                                                                                                    |                                            | DEBUG | _                                   | DEBUG |
| icmp v4 hw csum failure)  DEBUG ath_mgtstart: discard, no xmit buf  DEBUG  expire>> %u %d %d %d, expire,  DEBUG %s: [%02u] %-7s , tag, ix, ciphers[hk->kv_type]  DEBUG  expire++ %u %d %d %d, expire,  DEBUG %02x, hk->kv_val[i]  DEBUG  rt_cache @%02x: %u.%u.%u.%u, hash,  DEBUG mac %s, ether_sprintf(mac)  DEBUG  rt_bind_peer(0) @%p, NET_CALLER(iph)  DEBUG %s , sc->sc_splitmic ? mic : rxmic  DEBUG                                                                                                    | · —                                        | DEBUG |                                     | DEBUG |
| expire>> %u %d %d %d, expire,  DEBUG  %s: [%02u] %-7s , tag, ix, ciphers[hk->kv_type]  DEBUG  expire++ %u %d %d %d, expire,  DEBUG  %02x, hk->kv_val[i]  DEBUG  rt_cache @%02x: %u.%u.%u.%u, hash,  DEBUG  mac %s, ether_sprintf(mac)  DEBUG  rt_bind_peer(0) @%p, NET_CALLER(iph)  DEBUG  %s , sc->sc_splitmic ? mic : rxmic  DEBUG                                                                                                    | a guy asks for address mask. Who is it?    | DEBUG | %s: %s: unable to start recv logic, | DEBUG |
| expire>> %u %d %d %d, expire,  DEBUG                                                                                                    | icmp v4 hw csum failure)                   | DEBUG | ath_mgtstart: discard, no xmit buf  | DEBUG |
| rt_cache @%02x: %u.%u.%u.%u, hash,       DEBUG       mac %s, ether_sprintf(mac)       DEBUG         rt_bind_peer(0) @%p, NET_CALLER(iph)       DEBUG       %s , sc->sc_splitmic ? mic : rxmic       DEBUG                                                                                                    | expire>> %u %d %d %d, expire,              | DEBUG | j .                                 | DEBUG |
| rt_bind_peer(0) @%p, NET_CALLER(iph)  DEBUG %s , sc->sc_splitmic ? mic : rxmic  DEBUG                                                                                                    | expire++ %u %d %d %d, expire,              | DEBUG | %02x, hk->kv_val[i]                 | DEBUG |
|                                                                                                    | rt_cache @%02x: %u.%u.%u.%u, hash,         | DEBUG | mac %s, ether_sprintf(mac)          | DEBUG |
| ip_rt_advice: redirect to DEBUG %02x, hk->kv_mic[i] DEBUG                                                                                                    | rt_bind_peer(0) @%p, NET_CALLER(iph)       | DEBUG | %s , sc->sc_splitmic ? mic : rxmic  | DEBUG |
|                                                                                                    | ip_rt_advice: redirect to                  | DEBUG | %02x, hk->kv_mic[i]                 | DEBUG |

| ip_conntrack_rtsp: max_outstanding must be a positive integer | DEBUG | %s: unable to collect channel list from HAL;                                | DEBUG |
|---------------------------------------------------------------|-------|-----------------------------------------------------------------------------|-------|
| ip_conntrack_rtsp: setup_timeout must be a positive integer   | DEBUG | R (%p %llx) %08x %08x %08x %08x %08x %08x %c,                               | DEBUG |
| ip_conntrack_rtsp: ERROR registering port %d, ports[i]        | DEBUG | T (%p %llx) %08x %08x %08x %08x<br>%08x %08x %08x %08x %c,                  | DEBUG |
| ip_nat_rtsp v IP_NF_RTSP_VERSION loading                      | DEBUG | %s: no memory for sysctl table!,<br>func                                    | DEBUG |
| %s: Sorry! Cannot find this match option.,<br>FILE            | DEBUG | %s: no memory for device name storage!,func                                 | DEBUG |
| ipt_time loading                                              | DEBUG | %s: failed to register sysctls!, sc->sc_<br>dev->name                       | DEBUG |
| ipt_time unloaded                                             | DEBUG | %s: mac %d.%d phy %d.%d, dev-<br>>name,                                     | DEBUG |
| ip_conntrack_irc: max_dcc_channels must be a positive integer | DEBUG | 5 GHz radio %d.%d 2 GHz radio<br>%d.%d,                                     | DEBUG |
| ip_conntrack_irc: ERROR registering port %d,                  | DEBUG | radio %d.%d, ah->ah_analog5GhzRev<br>>> 4,                                  | DEBUG |
| ip_nat_h323: ip_nat_mangle_tcp_packet                         | DEBUG | radio %d.%d, ah->ah_analog5GhzRev<br>>> 4,                                  | DEBUG |
| ip_nat_h323: ip_nat_mangle_udp_packet                         | DEBUG | %s: Use hw queue %u for %s traffic,                                         | DEBUG |
| ip_nat_h323: out of expectations                              | DEBUG | %s: Use hw queue %u for CAB traffic, dev->name,                             | DEBUG |
| ip_nat_h323: out of RTP ports                                 | DEBUG | %s: Use hw queue %u for beacons, dev->name,                                 | DEBUG |
| ip_nat_h323: out of TCP ports                                 | DEBUG | Could not find Board Configuration Data                                     | DEBUG |
| ip_nat_q931: out of TCP ports                                 | DEBUG | Could not find Radio Configuration data                                     | DEBUG |
| ip_nat_ras: out of TCP ports                                  | DEBUG | ath_ahb: No devices found, driver not installed.                            | DEBUG |
| ip_nat_q931: out of TCP ports                                 | DEBUG | _fmt,VA_ARGS                                                                | DEBUG |
| ip_conntrack_core: Frag of proto %u.,                         | DEBUG | _fmt,VA_ARGS                                                                | DEBUG |
| Broadcast packet!                                             | DEBUG | xlr8NatlpFinishOutput: Err skb2 == NULL!                                    | DEBUG |
| Should bcast: %u.%u.%u.%u->%u.%u.%u.%u<br>(sk=%p, ptype=%u),  | DEBUG | xlr8NatSoftCtxEnqueue: Calling<br>xlr8NatIpFinishOutput (), status          | DEBUG |
| ip_conntrack version %s (%u buckets, %d max)                  | DEBUG | xlr8NatSoftCtxEnqueue:<br>xlr8NatIpFinishOutput () returned<br>[%d], status | DEBUG |
| ERROR registering port %d,                                    | DEBUG | icmpExceptionHandler: Exception!                                            | DEBUG |
| netfilter PSD loaded - (c) astaro AG                          | DEBUG | fragExceptionHandler: Exception!                                            | DEBUG |

|                                                                       | 1     |                                                                      | 1     |
|-----------------------------------------------------------------------|-------|----------------------------------------------------------------------|-------|
| netfilter PSD unloaded - (c) astaro AG                                | DEBUG | algExceptionHandler: Exception!                                      | DEBUG |
| %s , SELF                                                             | DEBUG | dns Exception Handler: Exception!                                    | DEBUG |
| %s , LAN                                                              | DEBUG | IPsecExceptionHandler: Exception!                                    | DEBUG |
| %s , WAN                                                              | DEBUG | ESP Packet Src:%x Dest:%x Sport:%d dport:%d secure:%d spi:%d isr:%p, | DEBUG |
| TRUNCATED                                                             | DEBUG | xlr8NatConntrackPreHook: We found the valid context,                 | DEBUG |
| SRC=%u.%u.%u.%u DST=%u.%u.%u.%u ,                                     | DEBUG | xlr8NatConntrackPreHook: Not a secured packet.                       | DEBUG |
| LEN=%u TOS=0x%02X PREC=0x%02X TTL=%u<br>ID=%u ,                       | DEBUG | xlr8NatConntrackPreHook: isr=[%p],<br>plsr                           | DEBUG |
| FRAG:%u , ntohs(ih->frag_off) & IP_OFFSET                             | DEBUG | xlr8NatConntrackPreHook:<br>secure=[%d], secure                      | DEBUG |
| TRUNCATED                                                             | DEBUG | Context found for ESP %p,pFlowEntry-<br>>post.plsr[0]                | DEBUG |
| PROTO=TCP                                                             | DEBUG | xlr8NatConntrackPreHook: New connection.                             | DEBUG |
| INCOMPLETE [%u bytes] ,                                               | DEBUG | xlr8NatConntrackPostHook:<br>postSecure=[%d] postIsr=[%p %p],        | DEBUG |
| SPT=%u DPT=%u ,                                                       | DEBUG | proto %d spi %d <> proto %d spi<br>%d,pPktInfo->proto,pPktInfo->spi, | DEBUG |
| SEQ=%u ACK=%u ,                                                       | DEBUG | IPSEC_INF Clock skew detected                                        | DEBUG |
| WINDOW=%u , ntohs(th->window)                                         | DEBUG | IPSEC_ERR [%s:%d]: Max (%d) No of SA Limit reached,                  | DEBUG |
| RES=0x%02x , (u8)(ntohl(tcp_flag_word(th) & TCP_RESERVED_BITS) >> 22) | DEBUG | IPSEC_ERR [%s:%d]: Max (%d) No of SA Limit reached,                  | DEBUG |
| URGP=%u , ntohs(th->urg_ptr)                                          | DEBUG | IPSEC_ERR [%s:%d]: time(secs): %u                                    | DEBUG |
| TRUNCATED                                                             | DEBUG | ERROR: Failed to add entry to IPsec sa table                         | DEBUG |
| %02X, op[i]                                                           | DEBUG | ERROR: Failed to add entry to IPsec sa table                         | DEBUG |
| PROTO=UDP                                                             | DEBUG | ERROR: Failed to add entry to IPsec sa table                         | DEBUG |
| INCOMPLETE [%u bytes] ,                                               | DEBUG | ERROR: Failed to add entry to IPsec sa table                         | DEBUG |
| SPT=%u DPT=%u LEN=%u ,                                                | DEBUG | ERROR: Failed to add entry to IPsec sa table                         | DEBUG |
| SPT=%u DPT=%u LEN=%u ,                                                | DEBUG | ERROR: Failed to add entry to IPsec sa table                         | DEBUG |
| PROTO=ICMP                                                            | DEBUG | unknown oid '%s', varName                                            | DEBUG |
| INCOMPLETE [%u bytes] ,                                               | DEBUG | could not find oid pointer for '%s', varName                         | DEBUG |
| TYPE=%u CODE=%u , ich->type, ich->code                                | DEBUG | unRegistering IPsecMib                                               | DEBUG |
| INCOMPLETE [%u bytes] ,                                               | DEBUG | ERROR: Failed to add entry to IPsec sa table                         | DEBUG |
| ID=%u SEQ=%u ,                                                        | DEBUG | ERROR: Failed to add entry to IPsec sa table                         | DEBUG |

|                                                                                                    | <u> </u> | EDDOD: Enilod to add ontini to IDaga                                                                                    |       |
|----------------------------------------------------------------------------------------------------|----------|----------------------------------------------------------------------------------------------------|-------|
| PARAMETER=%u ,                                                                                                    | DEBUG    | ERROR: Failed to add entry to IPsec sa table                                                                            | DEBUG |
| GATEWAY=%u.%u.%u.%u,                                                                                              | DEBUG    | ERROR: Failed to add entry to IPsec sa table                                                                            | DEBUG |
| MTU=%u , ntohs(ich->un.frag.mtu)                                                                                  | DEBUG    | ERROR: Failed to add entry to IPsec sa table                                                                            | DEBUG |
| PROTO=AH                                                                                                    | DEBUG    | ERROR: Failed to add entry to IPsec sa table                                                                            | DEBUG |
| INCOMPLETE [%u bytes] ,                                                                                           | DEBUG    | unknown oid '%s', varName                                                                                               | DEBUG |
| SPI=0x%x , ntohl(ah->spi)                                                                                         | DEBUG    | could not find oid pointer for '%s',<br>varName                                                                         | DEBUG |
| PROTO=ESP                                                                                                    | DEBUG    | unRegistering IPsecMib                                                                                                  | DEBUG |
| INCOMPLETE [%u bytes] ,                                                                                           | DEBUG    | . %u.%u.%u.%u, NIPQUAD(trt->rt_dst)                                                                                     | DEBUG |
| SPI=0x%x , ntohl(eh->spi)                                                                                         | DEBUG    | %02x, *p                                                                                                    | DEBUG |
| PROTO=%u , ih->protocol                                                                                           | DEBUG    | . %u.%u.%u.%u, NIPQUAD(trt->rt_dst)                                                                                     | DEBUG |
| UID=%u , skb->sk->sk_socket->file->f_uid                                                                          | DEBUG    | %02x, *p                                                                                                    | DEBUG |
| <%d>%sIN=%s OUT=%s, loginfo->u.log.level,                                                                         | DEBUG    | . %u.%u.%u.%u, NIPQUAD(trt->rt_dst)                                                                                     | DEBUG |
| level_string                                                                                                    | DEBUG    | %02x, *p                                                                                                    | DEBUG |
| %sIN=%s OUT=%s ,                                                                                                  | DEBUG    | . %u.%u.%u.%u, NIPQUAD(trt->rt_dst)                                                                                     | DEBUG |
| %s , prefix == NULL ? loginfo->prefix : prefix                                                                    | DEBUG    | %02x,*p                                                                                                    | DEBUG |
| IN=                                                                                                    | DEBUG    | unable to register vIPsec kernel comp<br>to UMI                                                                         | DEBUG |
| OUT=                                                                                                    | DEBUG    | unregistering VIPSECK from UMI                                                                                          | DEBUG |
| PHYSIN=%s , physindev->name                                                                                       | DEBUG    | in vIPsecKloctlHandler cmd - %d, cmd                                                                                    | DEBUG |
| PHYSOUT=%s , physoutdev->name                                                                                     | DEBUG    | %s: Error. DST Refcount value less than                                                                                 | DEBUG |
| MAC=                                                                                                    | DEBUG    | 1 (%d),<br>for %s DEVICE refcnt: %d ,pDst->dev-                                                                         | DEBUG |
| %02x%c, *p,                                                                                                    | DEBUG    | >name,<br>%s: Got Null m:%p *m:%p sa:%p<br>*sa:%p,func,ppBufMgr,                                                        | DEBUG |
| NAT: no longer support implicit source local NAT                                                                  | DEBUG    | %s Got Deleted SA:%p state:%d,<br>func,pIPsecInfo,pIPsecInfo->state                                                     | DEBUG |
| NAT: packet src %u.%u.%u.%u -> dst                                                                                | DEBUG    | %s: %s: fmt,FILE,FUNCTION                                                                                               | INFO  |
|                                                                                                    |          |                                                                                                    | -     |
| SNAT: multiple ranges no longer supported                                                                         | DEBUG    | %s: %s: fmt,FILE,FUNCTION<br>, ## args)                                                                                 | INFO  |
| format,##args)                                                                                                    | DEBUG    | ipt_TIME: format, ## args)                                                                                              | INFO  |
| version                                                                                                    | DEBUG    | IPT_ACCOUNT_NAME: checkentry() wrong parameters (not equals existing table parameters).                                 | INFO  |
| offset_before=%d, offset_after=%d, correction_<br>pos=%u, x->offset_before, x->offset_after,<br>x->correction_pos | DEBUG    | IPT_ACCOUNT_NAME : checkentry() too big netmask.                                                                        | INFO  |
| ip_ct_h323:                                                                                                    | DEBUG    | IPT_ACCOUNT_NAME: checkentry() failed to allocate %zu for new table %s., sizeof(struct t_ipt_account_table), info->name | INFO  |
| ip_ct_h323: incomplete TPKT (fragmented?)                                                                         | DEBUG    | IPT_ACCOUNT_NAME : checkentry() wrong network/netmask.                                                                  | INFO  |
| ip_ct_h245: decoding error: %s,                                                                                   | DEBUG    | account: Wrong netmask given by<br>netmask parameter (%i). Valid is 32 to<br>0., netmask                                | INFO  |
| ip_ct_h245: packet dropped                                                                                        | DEBUG    | IPT_ACCOUNT_NAME : checkentry() failed to create procfs entry.                                                          | INFO  |
| ip_ct_q931: decoding error: %s,                                                                                   | DEBUG    | IPT_ACCOUNT_NAME : checkentry() failed to register match.                                                               | INFO  |
| ip_ct_q931: packet dropped                                                                                        | DEBUG    | failed to create procfs entry .                                                                                         | INFO  |
| ip_ct_ras: decoding error: %s,                                                                                    | DEBUG    | MPPE/MPPC encryption/compression module registered                                                                      | INFO  |

| ip_ct_ras: packet dropped                                         | DEBUG | MPPE/MPPC encryption/compression module unregistered                   | INFO |
|-------------------------------------------------------------------|-------|------------------------------------------------------------------------|------|
| ERROR registering port %d,                                        | DEBUG | PPP generic driver version PPP_<br>VERSION                             | INFO |
| ERROR registering port %d,                                        | DEBUG | MPPE/MPPC encryption/compression module registered                     | INFO |
| ipt_connlimit [%d]: src=%u.%u.%u.%u:%d<br>dst=%u.%u.%u.%u:%d %s,  | DEBUG | MPPE/MPPC encryption/compression module unregistered                   | INFO |
| ipt_connlimit [%d]: src=%u.%u.%u.%u:%d<br>dst=%u.%u.%u.%u:%d new, | DEBUG | PPP generic driver version PPP_<br>VERSION                             | INFO |
| ipt_connlimit: Oops: invalid ct state ?                           | DEBUG | PPPoL2TP kernel driver, %s,                                            | INFO |
| ipt_connlimit: Hmm, kmalloc failed :-(                            | DEBUG | PPPoL2TP kernel driver, %s,                                            | INFO |
| ipt_connlimit: src=%u.%u.%u.%u<br>mask=%u.%u.%u.%u                | DEBUG | PPPoL2TP kernel driver, %s,                                            | INFO |
| _lvl PPPOL2TP: _fmt, ##args                                       | DEBUG | failed to create procfs entry.                                         | INFO |
| %02X, ptr[length]                                                 | DEBUG | proc dir not created                                                   | INFO |
| %02X, ((unsigned char *) m->msg_iov[i].iov_<br>base)[j]           | DEBUG | Initialzing Product Data modules                                       | INFO |
| %02X, skb->data[i]                                                | DEBUG | De initializing by \                                                   | INFO |
| _lvl PPPOL2TP: _fmt, ##args                                       | DEBUG | kernel UMI module loaded                                               | INFO |
| %02X, ptr[length]                                                 | DEBUG | kernel UMI module unloaded                                             | INFO |
| %02X, ((unsigned char *) m->msg_iov[i].iov_<br>base)[j]           | DEBUG | Loading bridge module                                                  | INFO |
| мо2X, skb->data[i]                                                | DEBUG | Unloading bridge module                                                | INFO |
| _lvl PPPOL2TP: _fmt, ##args                                       | DEBUG | unsupported command %d, cmd                                            | INFO |
| %02X, ptr[length]                                                 | DEBUG | Loading ifDev module                                                   | INFO |
| %02X, ((unsigned char *) m->msg_iov[i].iov_<br>base)[j]           | DEBUG | Unloading ifDev module                                                 | INFO |
| %02X, skb->data[i]                                                | DEBUG | ERROR#%d in alloc_chrdev_region, result                                | INFO |
| KERN_EMERG THE value read is %d,value*/                           | DEBUG | ERROR#%d in cdev_add, result                                           | INFO |
| KERN_EMERG Factory Reset button is pressed                        | DEBUG | using bcm switch %s, bcmswitch                                         | INFO |
| KERN_EMERG Returing error in INTR registration                    | DEBUG | privlegedID %d wanporttNo: %d,<br>privlegedID,wanportNo                | INFO |
| KERN_EMERG Initialzing Factory defaults<br>modules                | DEBUG | Loading mii                                                            | INFO |
| Failed to allocate memory for pSipListNode                        | DEBUG | Unloading mii                                                          | INFO |
| SIPALG: Memeory allocation failed for pSipNodeEntryTbl            | DEBUG | %s: Version 0.1                                                        | INFO |
| pkt-err %s, pktInfo.error                                         | DEBUG | %s: driver unloaded, dev_info                                          | INFO |
| pkt-err %s, pktInfo.error                                         | DEBUG | wlan: %s backend registered, be-                                       | INFO |
| · · · · · · · · · · · · · · · · · · ·                             |       | >iab_name                                                              |      |
| pkt-err %s, pktInfo.error                                         | DEBUG | wlan: %s backend unregistered,<br>wlan: %s acl policy registered, iac- | INFO |
| %s Len=%d, msg, len                                               | DEBUG | >iac_name wlan: %s acl policy registered, lac-                         | INFO |
| %02x , ((uint8_t *) ptr)[i]                                       | DEBUG | >iac_name                                                              | INFO |
| End CVM MOD EXP BASE MISMATCH cmd=%x                              | DEBUG | %s, tmpbuf                                                             | INFO |
| base=%x, cmd,                                                     | DEBUG | VLAN2                                                                  | INFO |
| op->sizeofptr = %ld, op->sizeofptr                                | DEBUG | VLAN3                                                                  | INFO |
| opcode cmd = %x, cmd                                              | DEBUG | VLAN4 <%d %d>,                                                         | INFO |
| modexp opcode received                                            | DEBUG | %s: %s, dev_info, version                                              | INFO |
| Memory Allocation failed                                          | DEBUG | %s: driver unloaded, dev_info                                          | INFO |
| modexpcrt opcode received                                         | DEBUG | %s, buf                                                                | INFO |
| kmalloc failed                                                    | DEBUG | %s: %s (, dev_info, ath_hal_version                                    | INFO |
| kmalloc failed                                                    | DEBUG | %s: driver unloaded, dev_info                                          | INFO |
| kmalloc failed                                                    | DEBUG | %s: %s: mem=0x%lx, irq=%d hw_<br>base=0x%p,                            | INFO |
| kmalloc failed                                                    | DEBUG | %s: %s, dev_info, version                                              | INFO |
| kmalloc Failed                                                    | DEBUG | %s: driver unloaded, dev_info                                          | INFO |

|                                                                                                    |       | ·                                                   |      |
|----------------------------------------------------------------------------------------------------|-------|-----------------------------------------------------|------|
| kmalloc failed                                                                                               | DEBUG | %s: %s: mem=0x%lx, irq=%d,                          | INFO |
| unknown cyrpto ioctl cmd received %x, cmd                                                                    | DEBUG | %s: %s: mem=0x%lx, irq=%d,                          | INFO |
| register_chrdev returned ZERO                                                                                | DEBUG | %s: %s, dev_info, version                           | INFO |
| const char *descr, krb5_keyblock *k) {                                                                       | DEBUG | %s: driver unloaded, dev_info                       | INFO |
| F password, &pdata                                                                                           | DEBUG | %s, buf                                             | INFO |
| test key, key                                                                                                | DEBUG | %s: %s (, dev_info, ath_hal_version                 | INFO |
| pre-hashed key, key                                                                                          | DEBUG | %s: driver unloaded, dev_info                       | INFO |
| const char *descr, krb5_keyblock *k) {                                                                       | DEBUG | %s: driver unloaded, dev_info                       | INFO |
| AES 128-bit key, &key                                                                                        | DEBUG | %s: Version 2.0.0                                   | INFO |
| const char *descr, krb5_keyblock *k) {                                                                       | DEBUG | %s: driver unloaded, dev_info                       | INFO |
| test key, key                                                                                                | DEBUG | %s: driver unloaded, dev_info                       | INFO |
| pre-hashed key, key                                                                                          | DEBUG | wlan: %s backend registered, be-<br>>iab_name       | INFO |
| const char *descr, krb5_keyblock *k) {                                                                       | DEBUG | wlan: %s backend unregistered,                      | INFO |
| 128-bit AES key,&dk                                                                                          | DEBUG | wlan: %s acl policy registered, iac-<br>>iac_name   | INFO |
| 256-bit AES key, &dk                                                                                         | DEBUG | wlan: %s acl policy unregistered, iac-<br>>iac_name | INFO |
| WARNING:                                                                                                    | DEBUG | %s: %s, dev_info, version                           | INFO |
| bwMonMultipathNxtHopSelect:: checking rates                                                                  | DEBUG | %s: driver unloaded, dev_info                       | INFO |
| hop: %d dev: %s usable BwLimit = %d<br>curr BwShare = %d last Hop Selected = %d<br>weighted Hop Prefer = %d, | DEBUG | %s: %s (, dev_info, ath_hal_version                 | INFO |
| 1. selecting hop: %d lastHopSelected = %d , selHop, lastHopSelected                                          | DEBUG | %s: driver unloaded, dev_info                       | INFO |
| 4. hop :%d dev:%s usableBwLimit = %d currBwShare = %d lastHopSelected = %d weightedHopPrefer = %d ,          | DEBUG | %s: %s: mem=0x%lx, irq=%d,                          | INFO |
| 2. selecting hop: %d lastHopSelected = %d , selHop, lastHopSelected                                          | DEBUG | %s: %s, dev_info, version                           | INFO |

| 3. selecting hop: %d lastHopSelected = %d , selHop, lastHopSelected | DEBUG | %s: driver unloaded, dev_info                          | INFO |
|---------------------------------------------------------------------|-------|--------------------------------------------------------|------|
| bwMonitor multipath selection enabled                               | DEBUG | ath_pci: switching rfkill capability %s,               | INFO |
| bwMonitor multipath selection disabled                              | DEBUG | Unknown autocreate mode: %s,                           | INFO |
| weightedHopPrefer set to %d<br>,weightedHopPrefer                   | DEBUG | %s: %s: mem=0x%lx, irq=%d,                             | INFO |
| bwMonitor sysctl registration failed                                | DEBUG | %s: %s, dev_info, version                              | INFO |
| bwMonitor sysctl registered                                         | DEBUG | %s: driver unloaded, dev_info                          | INFO |
| bwMonitor sysctl not registered                                     | DEBUG | %s: %s, dev_info, version                              | INFO |
| Unregistered bwMonitor sysctl                                       | DEBUG | %s: unloaded, dev_info                                 | INFO |
| CONFIG_SYSCTL enabled                                               | DEBUG | %s: %s, dev_info, version                              | INFO |
| Initialized bandwidth monitor                                       | DEBUG | %s: unloaded, dev_info                                 | INFO |
| Removed bandwidth monitor                                           | DEBUG | %s: %s, dev_info, version                              | INFO |
| Oops AES_GCM_encrypt failed (keylen:%u),key->cvm_keylen             | DEBUG | %s: unloaded, dev_info                                 | INFO |
| Oops AES_GCM_decrypt failed (keylen:%u),key->cvm_keylen             | DEBUG | failed to create procfs entry .                        | INFO |
| %s, msg                                                             | DEBUG | ICMP: %u.%u.%u:                                        | INFO |
| %02x%s, data[i],                                                    | DEBUG | ICMP: %u.%u.%u.%u: Source                              | INFO |
| Failed to set AES encrypt key                                       | DEBUG | Wrong address mask %u.%u.%u.%u from                    | INFO |
| Failed to set AES encrypt key                                       | DEBUG | Redirect from %u.%u.%u.%u on %s about                  | INFO |
| AES %s Encrypt Test Duration: %d:%d, hard ?<br>Hard : Soft,         | DEBUG | IP: routing cache hash table of %u buckets, %ldKbytes, | INFO |
| Failed to set AES encrypt key                                       | DEBUG | source route option %u.%u.%u.%u -> %u.%u.%u.%u,        | INFO |
| Failed to set AES encrypt key                                       | DEBUG | ICMP: %u.%u.%u:                                        | INFO |
| AES %s Decrypt Test Duration: %d:%d, hard ?<br>Hard : Soft,         | DEBUG | ICMP: %u.%u.%u: Source                                 | INFO |
| Failed to set AES encrypt key                                       | DEBUG | Wrong address mask %u.%u.%u.%u from                    | INFO |
| Failed to set AES encrypt key                                       | DEBUG | Redirect from %u.%u.%u.%u on %s                        | INFO |
| Failed to set AES encrypt key                                       | DEBUG | IP: routing cache hash table of %u buckets, %ldKbytes, | INFO |
| Failed to set AES encrypt key                                       | DEBUG | source route option %u.%u.%u.%u -> %u.%u.%u.%u,        | INFO |
|                                                                     |       |                                                        |      |

| Failed to set DES encrypt key[%d], i                        | DEBUG | Wrong address mask %u.%u.%u.%u from                    | INFO    |
|-------------------------------------------------------------|-------|--------------------------------------------------------|---------|
| Failed to set DES decrypt key[%d], i                        | DEBUG | Redirect from %u.%u.%u.%u on %s about                  | INFO    |
| Failed to set DES encrypt key[%d], i                        | DEBUG | source route option                                    | INFO    |
| Failed to set DES decrypt key[%d], i                        | DEBUG | ICMP: %u.%u.%u.                                        | INFO    |
| Failed to set DES encrypt key                               | DEBUG | ICMP: %u.%u.%u.%u: Source                              | INFO    |
| Failed to set DES decrypt key                               | DEBUG | Wrong address mask %u.%u.%u.%u from                    | INFO    |
| Failed to set DES encrypt key                               | DEBUG | Redirect from %u.%u.%u.%u on %s<br>about               | INFO    |
| Failed to set DES decrypt key                               | DEBUG | IP: routing cache hash table of %u buckets, %ldKbytes, | INFO    |
| AES Software Test:                                          | DEBUG | source route option %u.%u.%u.%u -> %u.%u.%u.%u,        | INFO    |
| AES Software Test %s, aesSoftTest(0) ? Failed : Passed      | DEBUG | IPsec: device unregistering: %s, dev-<br>>name         | INFO    |
| AES Hardware Test:                                          | DEBUG | IPsec: device down: %s, dev->name                      | INFO    |
| AES Hardware Test %s, aesHardTest(0) ? Failed : Passed      | DEBUG | mark: only supports 32bit mark                         | WARNING |
| 3DES Software Test:                                         | DEBUG | ipt_time: invalid argument                             | WARNING |
| 3DES Software Test %s, des3SoftTest(0) ? Failed :<br>Passed | DEBUG | ipt_time: IPT_DAY didn't matched                       | WARNING |
| 3DES Hardware Test:                                         | DEBUG | ./Logs_kernel.txt:45:KERN_WARNING                      | WARNING |
| 3DES Hardware Test %s, des3HardTest(0) ? Failed : Passed    | DEBUG | ./Logs_kernel.txt:59:KERN_WARNING                      | WARNING |
| DES Software Test:                                          | DEBUG | ipt_LOG: not logging via system console                | WARNING |
| DES Software Test %s, desSoftTest(0) ? Failed :<br>Passed   | DEBUG | %s: wrong options length: %u, fname, opt_len           | WARNING |
| DES Hardware Test:                                          | DEBUG | %s: options rejected: o[0]=%02x, o[1]=%02x,            | WARNING |
| DES Hardware Test %s, desHardTest(0) ? Failed : Passed      | DEBUG | %s: wrong options length: %u,                          | WARNING |
| SHA Software Test:                                          | DEBUG | %s: options rejected: o[0]=%02x, o[1]=%02x,            | WARNING |
| SHA Software Test %s, shaSoftTest(0) ? Failed :<br>Passed   | DEBUG | %s: don't know what to do:<br>o[5]=%02x,               | WARNING |
| SHA Hardware Test:                                          | DEBUG | %s: wrong options length: %u, fname, opt len           | WARNING |
| SHA Hardware Test %s, shaHardTest(0) ? Failed : Passed      | DEBUG | %s: options rejected: o[0]=%02x, o[1]=%02x,            | WARNING |
| MD5 Software Test:                                          | DEBUG | %s: wrong options length: %u,                          | WARNING |
| MD5 Software Test %s, md5SoftTest(0) ? Failed : Passed      | DEBUG | %s: options rejected: o[0]=%02x, o[1]=%02x,            | WARNING |
| MD5 Hardware Test:                                          | DEBUG | %s: don't know what to do: o[5]=%02x,                  | WARNING |
| MD5 Hardware Test %s, md5HardTest(0) ? Failed : Passed      | DEBUG | *** New port %d ***, ntohs(expinfo-<br>>natport)       | WARNING |
| AES Software Test: %d iterations, iter                      | DEBUG | ** skb len %d, dlen %d,(*pskb)->len,                   | WARNING |
| AES Software Test Duration: %d:%d,                          | DEBUG | ******* Non linear skb                                 | WARNING |
| AES Hardware Test: %d iterations, iter                      | DEBUG | End of sdp %p, nexthdr                                 | WARNING |
| AES Hardware Test Duration: %d:%d,                          | DEBUG | %s: unknown pairwise cipher %d,                        | WARNING |
| 3DES Software Test: %d iterations, iter                     | DEBUG | %s: unknown group cipher %d,                           | WARNING |
| 3DES Software Test Duration: %d:%d,                         | DEBUG | %s: unknown SIOCSIWAUTH flag %d,                       | WARNING |
| 3DES Hardware Test: %d iterations, iter                     | DEBUG | %s: unknown SIOCGIWAUTH flag %d,                       | WARNING |
| 3DES Hardware Test Duration: %d:%d,                         | DEBUG | %s: unknown algorithm %d,                              | WARNING |
| DES Software Test: %d iterations, iter                      | DEBUG | %s: key size %d is too large,                          | WARNING |
| DES Software Test Duration: %d:%d,                          | DEBUG | try_module_get failed \                                | WARNING |
| DES Hardware Test: %d iterations, iter                      | DEBUG | %s: request_irq failed, dev->name                      | WARNING |

| DES Hardware Test Duration: %d:%d,                                          | DEBUG | try_module_get failed                                   | WARNING |
|-----------------------------------------------------------------------------|-------|---------------------------------------------------------|---------|
| SHA Software Test: %d iterations, iter                                      | DEBUG | try_module_get failed \                                 | WARNING |
| SHA Software Test Duration: %d:%d,                                          | DEBUG | %s: unknown pairwise cipher %d,                         | WARNING |
| SHA Hardware Test: %d iterations, iter                                      | DEBUG | %s: unknown group cipher %d,                            | WARNING |
| SHA Hardware Test Duration: %d:%d,                                          | DEBUG | %s: unknown SIOCSIWAUTH flag %d,                        | WARNING |
| MD5 Software Test: %d iterations, iter                                      | DEBUG | %s: unknown SIOCGIWAUTH flag %d,                        | WARNING |
| MD5 Software Test Duration: %d:%d,                                          | DEBUG | %s: unknown algorithm %d,                               | WARNING |
| MD5 Hardware Test: %d iterations, iter                                      | DEBUG | %s: key size %d is too large,                           | WARNING |
| MD5 Hardware Test Duration: %d:%d,                                          | DEBUG | unable to load %s, scan_<br>modnames[mode]              | WARNING |
| ./pnac/src/pnac/linux/kernel/<br>xcalibur.c:209:#define DEBUG_PRINTK printk | DEBUG | Failed to mkdir /proc/net/madwifi                       | WARNING |
| bcmDeviceInit: registration failed                                          | DEBUG | try_module_get failed                                   | WARNING |
| bcmDeviceInit: pCdev Add failed                                             | DEBUG | %s: request_irq failed, dev->name                       | WARNING |
| REG Size == 8 Bit                                                           | DEBUG | too many virtual ap's (already got %d),<br>sc->sc_nvaps | WARNING |
| Value = %x ::: At Page = %x : Addr = %x                                     | DEBUG | %s: request_irq failed, dev->name                       | WARNING |
| REG Size == 16 Bit                                                          | DEBUG | rix %u (%u) bad ratekbps %u mode<br>%u,                 | WARNING |
| Value = %x ::: At Page = %x : Addr = %x                                     | DEBUG | cix %u (%u) bad ratekbps %u mode<br>%u,                 | WARNING |
| REG Size == 32 Bit                                                          | DEBUG | %s: no rates for %s?,                                   | WARNING |
| Value = %x ::: At Page = %x : Addr = %x                                     | DEBUG | no rates yet! mode %u, sc->sc_<br>curmode               | WARNING |
| REG Size == 64 Bit                                                          | DEBUG | %u.%u.%u.%u sent an invalid ICMP                        | WARNING |
| REG Size is not in 8/16/32/64                                               | DEBUG | dst cache overflow                                      | WARNING |
| Written Value = $\%x ::: At Page = \%x : Addr = \%x$                        | DEBUG | Neighbour table overflow.                               | WARNING |
| bcm_ioctl :Unknown loctl Case :                                             | DEBUG | host %u.%u.%u.%u/if%d ignores                           | WARNING |
| ======Register Dump for Port Number #<br>%d======,port                      | DEBUG | martian destination %u.%u.%u.%u<br>from                 | WARNING |
| %s : Read Status=%s data=%#x,regName[j],                                    | DEBUG | martian source %u.%u.%u.%u from                         | WARNING |
| %s : Read Status=%s data=%#x,regName[j],                                    | DEBUG | II header:                                              | WARNING |
| powerDeviceInit: device registration failed                                 | DEBUG | %u.%u.%u.%u sent an invalid ICMP                        | WARNING |
| powerDeviceInit: adding device failed                                       | DEBUG | dst cache overflow                                      | WARNING |
| %s: Error: Big jump in pn number. TID=%d, from<br>%x %x to %x %x.           | DEBUG | Neighbour table overflow.                               | WARNING |
| %s: The MIC is corrupted. Drop this frame.,<br>func                         | DEBUG | host %u.%u.%u.%u/if%d ignores                           | WARNING |
| %s: The MIC is OK. Still use this frame and update PN.,func                 | DEBUG | martian destination %u.%u.%u.%u<br>from                 | WARNING |
| ADDBA send failed: recipient is not a 11n node                              | DEBUG | martian source %u.%u.%u.%u from                         | WARNING |
| Cannot Set Rate: %x, value                                                  | DEBUG | II header:                                              | WARNING |
| Getting Rate Series: %x,vap->iv_fixed_rate.series                           | DEBUG | %u.%u.%u.%u sent an invalid ICMP                        | WARNING |
| Getting Retry Series: %x,vap->iv_fixed_rate.<br>retries                     | DEBUG | dst cache overflow                                      | WARNING |
| IC Name: %s,ic->ic_dev->name                                                | DEBUG | Neighbour table overflow.                               | WARNING |
|                                                                             | 1     | <u>I</u>                                                | l       |

|                                                                              | T     | T                                                     | T       |
|------------------------------------------------------------------------------|-------|-------------------------------------------------------|---------|
| usage: rtparams rt_idx <0 1> per <0100> probe_intval <0100>                  | DEBUG | host %u.%u.%u.%u/if%d ignores                         | WARNING |
| usage: acparams ac $<0 3>$ RTS $<0 1>$ aggr scaling $<04>$ min mbps $<0250>$ | DEBUG | martian source %u.%u.%u.%u from                       | WARNING |
| usage: hbrparams ac <2> enable <0 1> per_low <050>                           | DEBUG | II header:                                            | WARNING |
| %s(): ADDBA mode is AUTO,func                                                | DEBUG | martian destination %u.%u.%u.%u<br>from               | WARNING |
| %s(): Invalid TID value,func                                                 | DEBUG | %u.%u.%u.%u sent an invalid ICMP                      | WARNING |
| %s(): ADDBA mode is AUTO,func                                                | DEBUG | dst cache overflow                                    | WARNING |
| %s(): Invalid TID value,func                                                 | DEBUG | Neighbour table overflow.                             | WARNING |
| %s(): Invalid TID value,func                                                 | DEBUG | host %u.%u.%u.%u/if%d ignores                         | WARNING |
| Addba status IDLE                                                            | DEBUG | martian destination %u.%u.%u.%u<br>from               | WARNING |
| %s(): ADDBA mode is AUTO,func                                                | DEBUG | martian source %u.%u.%u.%u from                       | WARNING |
| %s(): Invalid TID value,func                                                 | DEBUG | II header:                                            | WARNING |
| Error in ADD- no node available                                              | DEBUG | Unable to create ip_set_list                          | ERROR   |
| %s(): Channel capabilities do not match, chan<br>flags 0x%x,                 | DEBUG | Unable to create ip_set_hash                          | ERROR   |
| %s: cannot map channel to mode; freq %u flags<br>0x%x,                       | DEBUG | ip_conntrack_in: Frag of proto %u<br>(hook=%u),       | ERROR   |
| ic_get_currentCountry not initialized yet                                    | DEBUG | Unable to register netfilter socket option            | ERROR   |
| Country ie is %c%c%c,                                                        | DEBUG | Unable to create ip_conntrack_hash                    | ERROR   |
| %s: wrong state transition from %d to %d,                                    | DEBUG | Unable to create ip_conntrack slab cache              | ERROR   |
| %s: wrong state transition from %d to %d,                                    | DEBUG | Unable to create ip_expect slab cache                 | ERROR   |
| %s: wrong state transition from %d to %d,                                    | DEBUG | Unable to create ip_set_iptreeb slab cache            | ERROR   |
| %s: wrong state transition from %d to %d,                                    | DEBUG | Unable to create ip_set_iptreed slab cache            | ERROR   |
| %s: wrong state transition from %d to %d,                                    | DEBUG | %s: cannot allocate space for<br>%scompressor, fname, | ERROR   |
| %s: wrong state transition from %d to %d,                                    | DEBUG | %s: cannot allocate space for MPPC history,           | ERROR   |
| ieee80211_deliver_l2uf: no buf available                                     | DEBUG | %s: cannot allocate space for MPPC history,           | ERROR   |
| %s: %s, vap->iv_dev->name, buf /* NB: no */                                  | DEBUG | %s: cannot load ARC4 module, fname                    | ERROR   |
| %s: [%s] %s, vap->iv_dev->name,                                              | DEBUG | %s: cannot load SHA1 module, fname                    | ERROR   |
| %s: [%s] %s, vap->iv_dev->name, ether_<br>sprintf(mac), buf                  | DEBUG | %s: CryptoAPI SHA1 digest size too small, fname       | ERROR   |
| [%s:%s] discard %s frame, %s, vap->iv_dev->name,                             | DEBUG | %s: cannot allocate space for SHA1 digest, fname      | ERROR   |
|                                                                              |       |                                                       |         |

| DEBUG  | %s%d: trying to write outside history                                                                                         | ERROR                                                                                                    |
|--------|----------------------------------------------------------------------------------------------------|----------------------------------------------------------------------------------------------------|
| DEBUG  | %s%d: trying to write outside history                                                                                         | ERROR                                                                                                    |
| DEBUG  | %s%d: trying to write outside history                                                                                         | ERROR                                                                                                    |
| DEBUG  | %s%d: too big uncompressed packet: %d,                                                                                        | ERROR                                                                                                    |
| DEBUG  | %s%d: encryption negotiated but not an                                                                                        | ERROR                                                                                                    |
| DEBUG  | %s%d: error - not an MPPC or MPPE frame                                                                                       | ERROR                                                                                                    |
| DEBUG  | Kernel doesn't provide ARC4 and/or<br>SHA1 algorithms                                                                         | ERROR                                                                                                    |
| DEBUG  | PPP: not interface or channel??                                                                                               | ERROR                                                                                                    |
| DEBUG  | PPP: no memory (VJ compressor)                                                                                                | ERROR                                                                                                    |
| DEBUG  | failed to register PPP device (%d), err                                                                                       | ERROR                                                                                                    |
| DEBUG  | PPP: no memory (VJ comp pkt)                                                                                                  | ERROR                                                                                                    |
| DEBUG  | PPP: no memory (comp pkt)                                                                                                    | ERROR                                                                                                    |
| DEBUG  | ppp: compressor dropped pkt                                                                                                   | ERROR                                                                                                    |
| DEBUG  | PPP: no memory (fragment)                                                                                                    | ERROR                                                                                                    |
| DEBUG  | PPP: VJ uncompressed error                                                                                                    | ERROR                                                                                                    |
| DEBUG  | ppp_decompress_frame: no memory                                                                                               | ERROR                                                                                                    |
| DEBUG  | ppp_mp_reconstruct bad seq %u < %u,                                                                                           | ERROR                                                                                                    |
| DEBUG  | PPP: couldn't register device %s (%d),                                                                                        | ERROR                                                                                                    |
| DEBUG  | ppp: destroying ppp struct %p but dead=%d                                                                                     | ERROR                                                                                                    |
| DEBUG  | ppp: destroying undead channel %p !,                                                                                          | ERROR                                                                                                    |
| DEBUG  | PPP: removing module but units remain!                                                                                        | ERROR                                                                                                    |
| DEBUG  | PPP: failed to unregister PPP device                                                                                          | ERROR                                                                                                    |
| DEBUG  | %s: cannot allocate space for %scompressor, fname,                                                                            | ERROR                                                                                                    |
| DEBUG  | %s: cannot allocate space for MPPC                                                                                            | ERROR                                                                                                    |
| DEBUG  | %s: cannot allocate space for MPPC history,                                                                                   | ERROR                                                                                                    |
| 250116 | %s: cannot load ARC4 module, fname                                                                                            | ERROR                                                                                                    |
| DEBUG  | 7557 Carriot 15 aa 7 111 C 1 111 C aa 15 7 111 C                                                                              |                                                                                                    |
| DEBUG  | %s: cannot load SHA1 module, fname                                                                                            | ERROR                                                                                                    |
|        | DEBUG DEBUG DEBUG DEBUG DEBUG DEBUG DEBUG DEBUG DEBUG DEBUG DEBUG DEBUG DEBUG DEBUG DEBUG DEBUG DEBUG DEBUG DEBUG DEBUG DEBUG | DEBUG  %s%d: trying to write outside history  DEBUG  %s%d: trying to write outside history  DEBUG  %s%d: too big uncompressed packet: %d,  DEBUG  %s%d: encryption negotiated but not an  MPPC or MPPE frame  DEBUG  Kernel doesn't provide ARC4 and/or SHA1 algorithms  DEBUG  PPP: not interface or channel??  DEBUG  PPP: no memory (VJ compressor)  DEBUG  PPP: no memory (VJ comp pkt)  DEBUG  PPP: no memory (comp pkt)  DEBUG  PPP: no memory (fragment)  DEBUG  PPP: no memory (fragment)  DEBUG  PPP: No memory (fragment)  DEBUG  PPP: vJ uncompressed error  DEBUG  PPP: couldn't register device %s (%d),  DEBUG  PPP: couldn't register device %s (%d),  DEBUG  PPP: removing module but units remain!  DEBUG  PPP: failed to unregister PPP device  DEBUG  %s: cannot allocate space for MPPC history,  DEBUG  %s: cannot allocate space for MPPC history,  DEBUG  %s: cannot allocate space for MPPC history,  DEBUG  %s: cannot allocate space for MPPC history, |

| %s: %s, dev->name, buf                                        | DEBUG                             | %s: cannot allocate space for SHA1 digest, fname      | ERROR |
|---------------------------------------------------------------|-----------------------------------|-------------------------------------------------------|-------|
| %s: no memory for sysctl table!,func                          | DEBUG                             | %s%d: trying to write outside history                 | ERROR |
| %s: failed to register sysctls!, vap->iv_dev->name            | DEBUG                             | %s%d: trying to write outside history                 | ERROR |
| Atheros HAL assertion failure: %s: line %u: %s,               | DEBUG                             | %s%d: trying to write outside history                 | ERROR |
| ath_hal: logging to %s %s, ath_hal_logfile,                   | DEBUG                             | %s%d: too big uncompressed packet: %d,                | ERROR |
| ath_hal: logging disabled                                     | DEBUG                             | %s%d: encryption negotiated but not an                | ERROR |
| %s%s, sep, ath_hal_buildopts[i]                               | DEBUG                             | %s%d: error - not an MPPC or MPPE frame               | ERROR |
| ath_pci: No devices found, driver not installed.              | DEBUG                             | Kernel doesn't provide ARC4 and/or<br>SHA1 algorithms | ERROR |
| :%d pri:%d qd:%u ad:%u sd:%u tot:%u amp:%d<br>%02x:%02x:%02x, | DEBUG                             | PPP: not interface or channel??                       | ERROR |
| SC Pushbutton Notify on %s::%s,dev->name,vap->iv_dev->name    | DEBUG                             | PPP: no memory (VJ compressor)                        | ERROR |
| Could not find Board Configuration Data                       | DEBUG                             | failed to register PPP device (%d), err               | ERROR |
| Could not find Radio Configuration data                       | DEBUG                             | PPP: no memory (comp pkt)                             | ERROR |
| %s: No device,func                                            | DEBUG ppp: compressor dropped pkt |                                                       | ERROR |
| ath_ahb: No devices found, driver not installed.              | DEBUG                             | PPP: no memory (VJ comp pkt)                          | ERROR |
| PKTLOG_TAG %s:proc_dointvec failed,<br>FUNCTION               | DEBUG                             | PPP: no memory (comp pkt)                             | ERROR |
| PKTLOG_TAG %s:proc_dointvec failed,<br>FUNCTION               | DEBUG                             | PPP: no memory (fragment)                             | ERROR |
| %s: failed to register sysctls!, proc_name                    | DEBUG                             | PPP: VJ uncompressed error                            | ERROR |
| PKTLOG_TAG %s: proc_mkdir failed,<br>FUNCTION                 | DEBUG                             | ppp_decompress_frame: no memory                       | ERROR |
| PKTLOG_TAG %s: pktlog_attach failed for %s,                   | DEBUG                             | ppp_mp_reconstruct bad seq %u < %u,                   | ERROR |
| PKTLOG_TAG %s:allocation failed for pl_info,<br>FUNCTION      | DEBUG                             | PPP: couldn't register device %s (%d),                | ERROR |
| PKTLOG_TAG %s:allocation failed for pl_info,<br>FUNCTION      | DEBUG                             | ppp: destroying ppp struct %p but dead=%d             | ERROR |
| PKTLOG_TAG %s: create_proc_entry failed for %s,               | DEBUG                             | ppp: destroying undead channel %p !,                  | ERROR |
| PKTLOG_TAG %s: sysctl register failed for %s,                 | DEBUG                             | PPP: removing module but units remain!                | ERROR |
| PKTLOG_TAG %s: page fault out of range,<br>FUNCTION           | DEBUG                             | PPP: failed to unregister PPP device                  | ERROR |
| PKTLOG_TAG %s: page fault out of range,<br>FUNCTION           | DEBUG                             | JBD: bad block at offset %u,                          | ERROR |
| PKTLOG_TAG %s: Log buffer unavailable, FUNCTION               | DEBUG                             | JBD: corrupted journal superblock                     | ERROR |
| PKTLOG_TAG                                                    | DEBUG                             | JBD: bad block at offset %u,                          | ERROR |
|                                                               |                                   | I .                                                   | l .   |

|                                                                                        | _                                       |                                                            |       |
|----------------------------------------------------------------------------------------|-----------------------------------------|------------------------------------------------------------|-------|
| Logging should be disabled before changing bufer size                                  | JBD: Failed to read block at offset %u, | ERROR                                                      |       |
| %s:allocation failed for pl_info,func                                                  | DEBUG                                   | JBD: error %d scanning journal, err                        | ERROR |
| %s: Unable to allocate buffer,func                                                     | DEBUG                                   | JBD: IO error %d recovering block                          | ERROR |
| %s:allocation failed for pl_info,func                                                  | DEBUG                                   | ./Logs_kernel.txt:303:KERN_ERR                             | ERROR |
| %s: Unable to allocate buffer,func                                                     | DEBUG                                   | ./Logs_kernel.txt:304:KERN_ERR                             | ERROR |
| Atheros HAL assertion failure: %s: line %u: %s,                                        | DEBUG                                   | JBD: recovery pass %d ended at                             | ERROR |
| ath_hal: logging to %s %s, ath_hal_logfile,                                            | DEBUG                                   | %s: %s:%d: BAD SESSION MAGIC \                             | ERROR |
| ath_hal: logging disabled                                                              | DEBUG                                   | %s: %s:%d: BAD TUNNEL MAGIC \                              | ERROR |
| %s%s, sep, ath_hal_buildopts[i]                                                        | DEBUG                                   | msg->msg_namelen wrong, %d, msg-<br>>msg_namelen           | ERROR |
| failed to allocate rx descriptors: %d, error                                           | DEBUG                                   | addr family wrong: %d, usin->sin_<br>family                | ERROR |
| ath_stoprecv: rx queue %p, link %p,                                                    | DEBUG                                   | udp addr=%x/%hu, usin->sin_addr.s_<br>addr, usin->sin_port | ERROR |
| no mpdu (%s),func                                                                      | DEBUG                                   | %s: %s:%d: BAD TUNNEL MAGIC                                | ERROR |
| Reset rx chain mask. Do internal reset. (%s),func                                      | DEBUG                                   | %s: %s:%d: BAD TUNNEL MAGIC                                | ERROR |
| OS_CANCEL_TIMER failed!!                                                               | DEBUG                                   | socki_lookup: socket file changed!                         | ERROR |
| %s: unable to allocate channel table,func                                              | DEBUG                                   | %s: %s:%d: BAD TUNNEL MAGIC                                | ERROR |
| %s: unable to collect channel list from hal;                                           | DEBUG                                   | %s: %s:%d: BAD SESSION MAGIC \                             | ERROR |
| %s: cannot map channel to mode; freq %u flags 0x%x,                                    | DEBUG                                   | %s: %s:%d: BAD TUNNEL MAGIC \                              | ERROR |
| %s: unable to reset channel %u (%uMhz)                                                 | DEBUG                                   | msg->msg_namelen wrong, %d, msg-<br>>msg_namelen           | ERROR |
| %s: unable to restart recv logic,                                                      | DEBUG                                   | addr family wrong: %d, usin->sin_<br>family                | ERROR |
| %s: start DFS WAIT period on channel %d,<br>func,sc->sc_curchan.channel                | DEBUG                                   | udp addr=%x/%hu, usin->sin_addr.s_<br>addr, usin->sin_port | ERROR |
| %s: cancel DFS WAIT period on channel %d,<br>func, sc->sc_curchan.channel              | DEBUG                                   | %s: %s:%d: BAD TUNNEL MAGIC                                | ERROR |
| Non-DFS channel, cancelling previous DFS wait timer channel %d, sc->sc_curchan.channel | DEBUG                                   | %s: %s:%d: BAD TUNNEL MAGIC                                | ERROR |
| %s: unable to reset hardware; hal status %u                                            | DEBUG                                   | socki_lookup: socket file changed!                         | ERROR |
| %s: unable to start recv logic,func                                                    | DEBUG                                   | %s: %s:%d: BAD TUNNEL MAGIC                                | ERROR |
| %s: unable to start recv logic,func                                                    | DEBUG                                   | %s: %s:%d: BAD SESSION MAGIC \                             | ERROR |
| %s: unable to reset hardware; hal status %u,                                           | DEBUG                                   | %s: %s:%d: BAD TUNNEL MAGIC \ ERROR                        |       |
| hardware error; reseting                                                               | DEBUG                                   | msg->msg_namelen wrong, %d, msg-<br>>msg_namelen           | ERROR |
|                                                                                        | <del></del>                             | *                                                          | *     |

|                                                                  | _     | I                                                          | I     |
|------------------------------------------------------------------|-------|------------------------------------------------------------|-------|
| rx FIFO overrun; reseting                                        | DEBUG | addr family wrong: %d, usin->sin_<br>family                | ERROR |
| %s: During Wow Sleep and got BMISS,func                          | DEBUG | udp addr=%x/%hu, usin->sin_addr.s_<br>addr, usin->sin_port | ERROR |
| AC\tRTS \tAggr Scaling\tMin Rate(Kbps)\tHBR \ tPER LOW THRESHOLD | DEBUG | %s: %s:%d: BAD TUNNEL MAGIC                                | ERROR |
| BE\t%s\t\t%d\t%6d\t\t%s\t%d,                                     | DEBUG | %s: %s:%d: BAD TUNNEL MAGIC                                | ERROR |
| BK\t%s\t\t%d\t%6d\t\t%s\t%d,                                     | DEBUG | socki_lookup: socket file changed!                         | ERROR |
| VI\t%s\t\t%d\t%6d\t\t%s\t%d,                                     | DEBUG | %s: %s:%d: BAD TUNNEL MAGIC                                | ERROR |
| VO\t%s\t\t%d\t%6d\t\t%s\t%d,                                     | DEBUG | rebootHook: null function pointer                          | ERROR |
| %d,%p,%lu:0x%x 0x%x 0x%p 0x%x 0x%x 0x%x 0x%x 0x%x,               | DEBUG | Bad ioctl command                                          | ERROR |
| bb state: 0x%08x 0x%08x, bbstate(sc, 4ul),<br>bbstate(sc, 5ul)   | DEBUG | fResetMod: Failed to configure gpio pin                    | ERROR |
| %08x %08x %08x %08x %08x %08x %08x %08x                          | DEBUG | fResetMod: Failed to register interrupt handler            | ERROR |
| noise floor: (%d, %d) (%d, %d) (%d, %d),                         | DEBUG | registering char device failed                             | ERROR |
| %p: %08x %08x %08x %08x %08x %08x %08x %08x                      | DEBUG | unregistering char device failed                           | ERROR |
| %d,%p,%lu:0x%x 0x%x 0x%p 0x%x 0x%x 0x%x 0x%x 0x%x,               | DEBUG | proc entry delete failed                                   | ERROR |
| %08x %08x %08x %08x %08x %08x %08x %08x                          | DEBUG | proc entry initialization failed                           | ERROR |
| %s: unable to allocate device object.,func                       | DEBUG | testCompHandler: received %s from %d, (char *)pInBuf,      | ERROR |
| %s: unable to attach hardware; HAL status %u,                    | DEBUG | UMI proto registration failed %d,ret                       | ERROR |
| %s: HAL ABI msmatch;                                             | DEBUG | AF_UMI registration failed %d,ret                          | ERROR |
| %s: Warning, using only %u entries in %u key cache,              | DEBUG | umi initialization failed %d,ret                           | ERROR |
| unable to setup a beacon xmit queue!                             | DEBUG | kernel UMI registration failed!                            | ERROR |
| unable to setup CAB xmit queue!                                  | DEBUG | ./Logs_kernel.txt:447:KERN_ERR                             | ERROR |
| unable to setup xmit queue for BE traffic!                       | DEBUG | ERROR msm not found properly %d, len %d, msm,              | ERROR |
| %s DFS attach failed,func                                        | DEBUG | ModExp returned Error                                      | ERROR |
| %s: Invalid interface id = %u,func, if_id                        | DEBUG | ModExp returned Error                                      | ERROR |
| %s:grppoll Buf allocation failed ,func                           | DEBUG | %s: 0x%p len %u, tag, p, (unsigned int)len                 | ERROR |
| %s: unable to start recv logic,                                  | DEBUG | %03d:, i                                                   | ERROR |
| %s: Invalid interface id = %u,func, if_id                        | DEBUG | %02x, ((unsigned char *)p)[i]                              | ERROR |
| %s: unable to allocate channel table,func                        | DEBUG | mic check failed                                           | ERROR |
| %s: Tx Antenna Switch. Do internal reset.,<br>func               | DEBUG | %s: 0x%p len %u, tag, p, (unsigned int)len                 | ERROR |
|                                                                  | 1     | 1                                                          |       |

| Radar found on channel %d (%d MHz),                                                                                           | DEBUG                            | %03d:, i                                    | ERROR |
|----------------------------------------------------------------------------------------------------|----------------------------------|---------------------------------------------|-------|
| End of DFS wait period                                                                                                    | DEBUG                            | %02x, ((unsigned char *)p)[i]               | ERROR |
| %s error allocating beacon,func                                                                                               | DEBUG                            | mic check failed                            | ERROR |
| failed to allocate UAPSD QoS NULL tx descriptors:<br>%d, error                                                                | DEBUG                            | [%s] Wrong parameters,func                  | ERROR |
| failed to allocate UAPSD QoS NULL wbuf                                                                                        | DEBUG                            | [%s] Wrong Key length,func                  | ERROR |
| %s: unable to allocate channel table,func                                                                                     | DEBUG                            | [%s] Wrong parameters,func                  | ERROR |
| %s: unable to update h/w beacon queue parameters,                                                                             | DEBUG                            | [%s] Wrong Key length,func                  | ERROR |
| ALREADY ACTIVATED                                                                                                    | DEBUG                            | [%s] Wrong parameters,func                  | ERROR |
| %s: missed %u consecutive beacons,                                                                                            | DEBUG                            | [%s] Wrong Key length,func                  | ERROR |
| %s: busy times: rx_clear=%d, rx_frame=%d, tx_<br>frame=%d, func , rx_clear, rx_frame, tx_frame                                | DEBUG                            | [%s] Wrong parameters,func                  | ERROR |
| %s: unable to obtain busy times,func                                                                                          | DEBUG                            | [%s] Wrong Key length,func                  | ERROR |
| %s: beacon is officially stuck,                                                                                               | DEBUG                            | [%s]: Wrong parameters,func                 | ERROR |
| Busy environment detected                                                                                                    | DEBUG                            | [%s] Wrong Key Length %d,func, des_key_len  | ERROR |
| Inteference detected                                                                                                    | DEBUG                            | [%s] Wrong parameters %d,func,  des key len | ERROR |
| rx_clear=%d, rx_frame=%d, tx_frame=%d,                                                                                        | DEBUG                            | [%s] Wrong Key Length %d,func, des key len  | ERROR |
| %s: resume beacon xmit after %u misses,                                                                                       | DEBUG                            | [%s] Wrong parameters,func                  | ERROR |
| %s: stuck beacon; resetting (bmiss count %u),                                                                                 | DEBUG                            | [%s] Wrong Key Length,func                  | ERROR |
| EMPTY QUEUE                                                                                                    | DEBUG                            | [%s] Wrong parameters,func                  | ERROR |
| SWRInfo: seqno %d isswRetry %d retryCnt %d,wh? (*(u_int16_t *)&wh->i_seq[0]) >> 4:0, bf->bf_isswretry,bf->bf_swretries        | DEBUG [%s] Wrong Key Length,func |                                             | ERROR |
| Buffer #%08X> Next#%08X Prev#%08X<br>Last#%08X,bf, TAILQ_NEXT(bf,bf_list),                                                    | DEBUG                            | [%s] Wrong parameters,func                  | ERROR |
| Stas#%08X flag#%08X Node#%08X,<br>bf->bf_status, bf->bf_flags, bf->bf_node                                                    | DEBUG                            | [%s] Wrong parameters,func                  | ERROR |
| Descr #%08X> Next#%08X Data#%08X<br>Ctl0#%08X Ctl1#%08X, bf->bf_daddr, ds->ds_<br>link, ds->ds_data, ds->ds_ctl0, ds->ds_ctl1 | DEBUG                            | [%s] Wrong parameters,func                  | ERROR |
| Ctl2#%08X Ctl3#%08X Sta0#%08X<br>Sta1#%08X,ds->ds_hw[0], ds->ds_hw[1], lastds-<br>>ds_hw[2], lastds->ds_hw[3]                 | DEBUG                            | [%s] Wrong parameters,func                  | ERROR |
| Error entering wow mode                                                                                                    | DEBUG                            | device name=%s not found, pReq-<br>>ifName  | ERROR |
| Wakingup due to wow signal                                                                                                    | DEBUG                            | unable to register KIFDEV to UMI            | ERROR |
| %s, wowStatus = 0x%x,func, wowStatus                                                                                          | DEBUG                            | ERROR: %s: Timeout at page %#0x addr %#0x   | ERROR |
|                                                                                                    | 1                                |                                             | l     |

| Pattern added already                                                                                                    | DEBUG                                                          | ERROR: %s: Timeout at page %#0x                                           | ERROR |
|----------------------------------------------------------------------------------------------------|----------------------------------------------------------------|---------------------------------------------------------------------------|-------|
| Error : All the %d pattern are in use. Cannot add a                                                                                                    |                                                                | addr %#0x                                                                 |       |
| new pattern , MAX_NUM_PATTERN                                                                                                    | DEBUG                                                          | Invalid IOCTL %#08x, cmd                                                  | ERROR |
| Pattern added to entry %d ,i                                                                                                    | DEBUG                                                          | %s: unable to register device, dev-<br>>name                              | ERROR |
| Remove wake up pattern                                                                                                    | DEBUG                                                          | ath_pci: 32-bit DMA not available                                         | ERROR |
| $mask = \%p \; pat = \%p \; , maskBytes, patternBytes$                                                                                                    | DEBUG                                                          | ath_pci: cannot reserve PCI memory region                                 | ERROR |
| mask = %x pat = %x ,(u_int32_t)maskBytes,<br>(u_int32_t)patternBytes                                                                                                | DEBUG                                                          | ath_pci: cannot remap PCI memory region);                                 | ERROR |
| Pattern Removed from entry %d ,i                                                                                                    | DEBUG                                                          | ath_pci: no memory for device state                                       | ERROR |
| Error : Pattern not found                                                                                                    | DEBUG                                                          | %s: unable to register device, dev-<br>>name                              | ERROR |
| PPM STATE ILLEGAL %x %x, forcePpmStateCur, afp->forceState                                                                                                    | DEBUG                                                          | ath_dev_probe: no memory for device state                                 | ERROR |
| FORCE_PPM %4d %6.6x %8.8x %8.8x %8.8x %8.8x %3.3x %4.4x,                                                                                                    | DEBUG                                                          | %s: no memory for device state,func                                       | ERROR |
| failed to allocate tx descriptors: %d, error                                                                                                    | DEBUG                                                          | kernel MIBCTL registration failed!                                        | ERROR |
| failed to allocate beacon descripotrs: %d, error                                                                                                    | DEBUG                                                          | Bad ioctl command                                                         | ERROR |
| failed to allocate UAPSD descripotrs: %d, error                                                                                                    | DEBUG                                                          | WpsMod: Failed to configure gpio pin WpsMod: Failed to register interrupt | ERROR |
| hal qnum %u out of range, max %u!,                                                                                                    | DEBUG                                                          | handler                                                                   | ERROR |
| HAL AC %u out of range, max %zu!,                                                                                                    | DEBUG                                                          | registering char device failed                                            | ERROR |
| HAL AC %u out of range, max %zu!,                                                                                                    | DEBUG                                                          | unregistering char device failed                                          | ERROR |
| %s: unable to update hardware queue %u!,                                                                                                    | DEBUG   %s:%d - ERROR: non-NULL node<br>pointer in %p, %p<%s>! |                                                                           | ERROR |
| Multicast Q:                                                                                                    | DEBUG                                                          | %s:%d - ERROR: non-NULL node pointer in %p, %p<%s>!                       | ERROR |
| %p , buf                                                                                                    | DEBUG                                                          | can't alloc name %s, name                                                 | ERROR |
| buf flags - 0x%08x, buf->bf_flags                                                                                                    | DEBUG                                                          | %s: unable to register device, dev-<br>>name                              | ERROR |
| buf status - 0x%08x, buf->bf_status                                                                                                    | DEBUG                                                          | failed to automatically load module:  %s; \                               | ERROR |
| # frames in aggr - %d, length of aggregate - %d, length of frame - %d, sequence number - %d, tidno - %d,                                                            | DEBUG                                                          | Unable to load needed module: %s; no support for \                        | ERROR |
| isdata: %d isaggr: %d isampdu: %d ht: %d<br>isretried: %d isxretried: %d shpreamble: %d isbar:<br>%d ispspoll: %d aggrburst: %d calcairtime: %d<br>qosnulleosp: %d, | DEBUG                                                          | Module \%s\ is not known, buf                                             | ERROR |
| %p: 0x%08x 0x%08x 0x%08x 0x%08x 0x%08x 0x%08x 0x%08x 0x%08x 0x%08x 0x%08x,                                                                                          | DEBUG                                                          | Error loading module \%s buf                                              | ERROR |
| 0x%08x 0x%08x 0x%08x 0x%08x 0x%08x 0x%08x 0x%08x 0x%08x 0x%08x,                                                                                                    | DEBUG                                                          | Module \%s\ failed to initialize, buf                                     | ERROR |
| 0x%08x 0x%08x 0x%08x 0x%08x,                                                                                                    | 0x%08x 0x%08x, DEBUG ath_pci: 32-bit DMA not available         |                                                                           | ERROR |
| sc_txq[%d]:,i                                                                                                    | DEBUG                                                          | ath_pci: cannot reserve PCI memory region                                 | ERROR |
| tid %p pause %d:, tid, tid->paused                                                                                                    | DEBUG                                                          | ath_pci: cannot remap PCI memory region);                                 | ERROR |
| %d: %p , j, tid->tx_buf[j]                                                                                                    | DEBUG                                                          | ath_pci: no memory for device state                                       | ERROR |
| %p , buf                                                                                                    | DEBUG                                                          | %s: unable to attach hardware: '%s' (HAL status %u),                      | ERROR |
| axq_q:                                                                                                    | DEBUG                                                          | %s: HAL ABI mismatch;                                                     | ERROR |

| %s: unable to reset hardware; hal status %u,func, status                                                                                                    | DEBUG | %s: failed to allocate descriptors: %d,                                              | ERROR    |
|----------------------------------------------------------------------------------------------------|-------|--------------------------------------------------------------------------------------|----------|
| ****ASSERTION HIT****                                                                                                    | DEBUG | %s: unable to setup a beacon xmit queue!,                                            | ERROR    |
| MacAddr=%s,                                                                                                    | DEBUG | %s: unable to setup CAB xmit queue!,                                                 | ERROR    |
| TxBufldx=%d, i                                                                                                    | DEBUG | %s: unable to setup xmit queue for %s traffic!.                                      | ERROR    |
| Tid=%d, tidno                                                                                                    | DEBUG | %s: unable to register device, dev-<br>>name                                         | ERROR    |
| AthBuf=%p, tid->tx_buf[i]                                                                                                    | DEBUG | %s: autocreation of VAP failed: %d,                                                  | ERROR    |
| %s: unable to reset hardware; hal status %u,                                                                                                    | DEBUG | ath_dev_probe: no memory for device state                                            | ERROR    |
| %s: unable to reset hardware; hal status %u,                                                                                                    | DEBUG | kdot11RogueAPEnable called with                                                      | ERROR    |
| %s: unable to start recv logic,                                                                                                    | DEBUG | kdot11RogueAPEnable: can not add<br>more interfaces                                  | ERROR    |
| _fmt,VA_ARGS \                                                                                                    | DEBUG | kdot11RogueAPGetState called with NULL argument.                                     | ERROR    |
| sample_pri=%d is a multiple of refpri=%d,<br>sample_pri, refpri                                                                                                    | DEBUG | kdot11RogueAPDisable called with NULL argument.                                      | ERROR    |
| ========ft->ft_<br>numfilters=%u=========, ft->ft_numfilters                                                                                                    | DEBUG | %s: SKB does not exist.,<br>FUNCTION                                                 | ERROR    |
| filter[%d] filterID = %d rf_numpulses=%u;<br>rf->rf_minpri=%u; rf->rf_maxpri=%u; rf-<br>>rf_threshold=%u; rf->rf_filterlen=%u; rf->rf_<br>mindur=%u; rf->rf_maxdur=%u,j, rf->rf_pulseid, | DEBUG | %s: recvd invalid skb                                                                | ERROR    |
| NOL                                                                                                    | DEBUG | unable to register KIFDEV to UMI                                                     | ERROR    |
| WARNING!!! 10 minute CAC period as channel is a weather radar channel                                                                                                    | DEBUG | The system is going to factory defaults!!!                                           | CRITICAL |
| %s disable detects,func                                                                                                    | DEBUG | %s, msq                                                                              | CRITICAL |
| %s enable detects,func                                                                                                    | DEBUG | %02x, *(data + i)                                                                    | CRITICAL |
| %s disable FFT val=0x%x ,func, val                                                                                                    | DEBUG | Inside crypt_open in driver #####                                                    | CRITICAL |
| %s enable FFT val=0x%x ,func, val                                                                                                    | DEBUG | Inside crypt_release in driver #####                                                 | CRITICAL |
| %s debug level now = 0x%x ,func, dfs_<br>debug_level                                                                                                    | DEBUG | Inside crypt_init module in driver<br>@@@@@@@@                                       | CRITICAL |
| Rate Table: %d, max validrate: %d, ratemax: %d, pRc->rate Table Size, k, pRc->rate Max Phy                                                                                               | DEBUG | Inside crypt_cleanup module in driver @@@@@@@@                                       | CRITICAL |
| %s: txRate value of 0x%x is bad.,FUNCTION,<br>txRate                                                                                                    | DEBUG | SKB is null : %p ,skb                                                                | CRITICAL |
| Valid Rate Table:-                                                                                                    | DEBUG | DST is null : %p ,dst                                                                | CRITICAL |
| Index:%d, value:%d, code:%x, rate:%d, flag:%x, i,<br>(int)validRateIndex[i],                                                                                                    | DEBUG | DEV is null %p %p ,dev,dst                                                           | CRITICAL |
| RateTable:%d, maxvalidrate:%d, ratemax:%d,<br>pRc->rateTableSize,k,pRc->rateMaxPhy                                                                                                    | DEBUG | Packet is Fragmented %d,pBufMgr-<br>>len                                             | CRITICAL |
| Can't allocate memory for ath_vap.                                                                                                    | DEBUG | Marked the packet proto:%d<br>sip:%x dip:%x sport:%d dport:%d<br>spi:%d,isr:%p:%p %p | CRITICAL |
| Unable to add an interface for ath_dev.                                                                                                    | DEBUG | SAV CHECK FAILED IN DECRYPTION                                                       | CRITICAL |
| %s: [%02u] %-7s , tag, ix, ciphers[hk->kv_type]                                                                                                    | DEBUG | FAST PATH Breaks on BUF CHECK                                                        | CRITICAL |
| %02x, hk->kv_val[i]                                                                                                    | DEBUG | FAST PATH Breaks on DST CHECK                                                        | CRITICAL |
| mac %02x-%02x-%02x-%02x-%02x,<br>mac[0], mac[1], mac[2], mac[3], mac[4], mac[5]                                                                                                    | DEBUG | FAST PATH Breaks on MTU %d %d<br>%d,bufMgrLen(pBufMgr),mtu,dst_<br>mtu(pDst->path)   | CRITICAL |

|                                                        | 1     |                                                                                                    |          |
|--------------------------------------------------------|-------|----------------------------------------------------------------------------------------------------|----------|
| mac 00-00-00-00-00 DE                                  |       | FAST PATH Breaks on MAX PACKET %d<br>%d,bufMgrLen(pBufMgr),IP_MAX_<br>PACKET                                                                           | CRITICAL |
| %02x, hk->kv_mic[i]                                    | DEBUG | SAV CHECK FAILED IN ENCRYPTION                                                                                                    | CRITICAL |
| txmic                                                  | DEBUG | Match Found proto %d spi<br>%d,pPktInfo->proto,pFlowEntry->pre.<br>spi                                                                                 | CRITICAL |
| %02x, hk->kv_txmic[i]                                  | DEBUG | PRE: proto: %u srcip:%u.%u.%u.%u<br>sport :%u dstip: %u.%u.%u.%u dport:<br>%u,                                                                         | CRITICAL |
| Cannot support setting tx and rx keys individually     | DEBUG | POST: proto: %u srcip:%u.%u.%u.%u<br>sport :%u dstip: %u.%u.%u.%u dport:<br>%u,                                                                        | CRITICAL |
| bogus frame type 0x%x (%s),                            | DEBUG | Clearing the ISR %p,p                                                                                                    | CRITICAL |
| ERROR: ieee80211_encap ret NULL                        | DEBUG | PROTO:%d %u.%u.%u.%u>%u.%u.%u.%u,                                                                                                    | CRITICAL |
| ERROR: ath_amsdu_attach not called                     | DEBUG | ESP-DONE: %p %p,sav,m                                                                                                    | CRITICAL |
| %s: no memory for cwm attach,func                      | DEBUG | ESP-BAD: %p %p,sav,m                                                                                                    | CRITICAL |
| %s: error - acw NULL. Possible attach failure,<br>func | DEBUG | Bug in ip_route_input_slow().                                                                                                    | CRITICAL |
| %s: unable to abort tx dma,func DE                     |       | Bug in ip_route_input_slow().                                                                                                    | CRITICAL |
| %s: no memory for ff attach,func                       | DEBUG | Bug in ip_route_input \                                                                                                    | CRITICAL |
| Failed to initiate PBC based enrolle association       | DEBUG | Bug in ip_route_input_slow().                                                                                                    | CRITICAL |
| KERN_EMERG Returing error in INTR registration         | DEBUG | AH: Assigning the secure flags for sav :%p,sav                                                                                                    | CRITICAL |
| KERN_EMERG Initialzing Wps module                      | DEBUG | ESP: Assigning the secure flags for sav<br>:%p skb:%p src:%x dst:%x,sav,skb,ip-<br>>ip_src.s_addr,ip->ip_dst.s_addr                                    | CRITICAL |
| %s:%d %s,FILE,LINE,func                                | DEBUG | %s Buffer %d mtu %d path mtu %d<br>header %d trailer %d,func,bufM<br>grLen(pBufMgr),mtu,dst_mtu(pDst-<br>>path),pDst->header_len,pDst-<br>>trailer_len | CRITICAL |

# Appendix E - RJ-45 Pin-outs

| Signal | RJ-45 Cable<br>RJ-45 PIN | Adapter<br>DB-9 PIN | Signal |
|--------|--------------------------|---------------------|--------|
| CTS    | NC                       | NC                  | NC     |
| DTR    | NC                       | NC                  | NC     |
| TxD    | 6                        | 3                   | RxD    |
| GND    | 5                        | 5                   | GND    |
| GND    | 4                        | 5                   | GND    |
| RxD    | 3                        | 2                   | TxD    |
| DSR    | NC                       | NC                  | NC     |
| RTS    | NC                       | NC                  | NC     |

# Appendix F - New Wi Fi Frequency table (New appendix section)

|     | Country       |        | Channel supported in 20<br>Mhz               | Channel support                  | ed in 40 Mhz                 |
|-----|---------------|--------|----------------------------------------------|----------------------------------|------------------------------|
|     |               |        |                                              | Upper side band                  | Lower side band              |
| 1)  | Australia     | 2.4Ghz | 1, 2, 3, 4, 5, 6, 7, 8, 9, 10,<br>11, 12, 13 | 5, 6, 7, 8, 9, 10,<br>11, 12, 13 | 1, 2, 3, 4, 5, 6,<br>7, 8, 9 |
|     |               | 5 Ghz  | 36, 40, 44, 48, 149, 153,<br>157, 161, 165   | 40, 48, 153, 161                 | 36, 44, 149, 157             |
| 2)  | Russia        | 2.4Ghz | 1, 2, 3, 4, 5, 6, 7, 8, 9, 10,<br>11, 12, 13 | 5, 6, 7, 8, 9, 10,<br>11, 12, 13 | 1, 2, 3, 4, 5, 6,<br>7, 8, 9 |
|     |               | 5 Ghz  | 36, 40, 44, 48, 149, 153,<br>157, 161, 165   | 40, 48, 153, 161                 | 36, 44, 149, 157             |
| 3)  | Iceland       | 2.4Ghz | 1, 2, 3, 4, 5, 6, 7, 8, 9, 10,<br>11, 12, 13 | 5, 6, 7, 8, 9, 10,<br>11, 12, 13 | 1, 2, 3, 4, 5, 6,<br>7, 8, 9 |
|     |               | 5 Ghz  | 36, 40, 44, 48                               | 40, 48                           | 36,44                        |
| 4)  | Singapore     | 2.4Ghz | 1, 2, 3, 4, 5, 6, 7, 8, 9, 10,<br>11, 12, 13 | 5, 6, 7, 8, 9, 10,<br>11, 12, 13 | 1, 2, 3, 4, 5, 6,<br>7, 8, 9 |
|     |               | 5 Ghz  | 36, 40, 44, 48                               | 40, 48                           | 36,44                        |
| 5)  | Sweden        | 2.4Ghz | 1, 2, 3, 4, 5, 6, 7, 8, 9, 10,<br>11, 12, 13 | 5, 6, 7, 8, 9, 10,<br>11, 12, 13 | 1, 2, 3, 4, 5, 6,<br>7, 8, 9 |
|     |               | 5 Ghz  | 36, 40, 44, 48                               | 40, 48                           | 36,44                        |
| 6)  | Taiwan        | 2.4Ghz | 1, 2, 3, 4, 5, 6, 7, 8, 9,<br>10, 11         | 5, 6, 7, 8, 9, 10,<br>11         | 1, 2, 3, 4, 5, 6, 7          |
|     |               | 5 Ghz  | 56, 60, 64, 149, 153,<br>157, 161, 165       | 64, 153, 161                     | 60, 149, 157                 |
| 7)  | Finland       | 2.4Ghz | 1, 2, 3, 4, 5, 6, 7, 8, 9, 10,<br>11, 12, 13 | 5, 6, 7, 8, 9, 10,<br>11, 12, 13 | 1, 2, 3, 4, 5, 6,<br>7, 8, 9 |
|     |               | 5 Ghz  | 36, 40, 44, 48                               | 40, 48                           | 36,44                        |
| 8)  | Slovenia      | 2.4Ghz | 1, 2, 3, 4, 5, 6, 7, 8, 9, 10,<br>11, 12, 13 | 5, 6, 7, 8, 9, 10,<br>11, 12, 13 | 1, 2, 3, 4, 5, 6,<br>7, 8, 9 |
|     |               | 5 Ghz  | 36, 40, 44, 48                               | 40, 48                           | 36,44                        |
| 9)  | Ireland       | 2.4Ghz | 1, 2, 3, 4, 5, 6, 7, 8, 9, 10, 11, 12, 13    | 5, 6, 7, 8, 9, 10,<br>11, 12, 13 | 1, 2, 3, 4, 5, 6,<br>7, 8, 9 |
|     |               | 5 Ghz  | 36, 40, 44, 48                               | 40, 48                           | 36,44                        |
| 10) | United states | 2.4Ghz | 1, 2, 3, 4, 5, 6, 7, 8, 9,<br>10, 11         | 5, 6, 7, 8, 9, 10,<br>11         | 1, 2, 3, 4, 5, 6, 7          |
|     |               | 5 Ghz  | 36, 40, 44, 48, 149, 153,<br>157, 161, 165   | 40, 48, 153, 161                 | 36, 44, 149, 157             |

| 11)     | Latin America     | 2.4Ghz | 1, 2, 3, 4, 5, 6, 7, 8, 9, 10,<br>11, 12, 13 | 5, 6, 7, 8, 9, 10,<br>11, 12, 13 | 1, 2, 3, 4, 5, 6,<br>7, 8, 9 |
|---------|-------------------|--------|----------------------------------------------|----------------------------------|------------------------------|
|         |                   | 5 Ghz  | 36, 40, 44, 48, 149, 153,<br>157, 161, 165   | 40, 48, 153,<br>161              | 36, 44, 149, 157             |
| 12)     | Denmark           | 2.4Ghz | 1, 2, 3, 4, 5, 6, 7, 8, 9, 10,<br>11, 12, 13 | 5, 6, 7, 8, 9, 10,<br>11, 12, 13 | 1, 2, 3, 4, 5, 6,<br>7, 8, 9 |
|         |                   | 5 Ghz  | 36, 40, 44, 48                               | 40, 48                           | 36,44                        |
| 13)     | Germany           | 2.4Ghz | 1, 2, 3, 4, 5, 6, 7, 8, 9, 10, 11, 12, 13    | 5, 6, 7, 8, 9, 10,<br>11, 12, 13 | 1, 2, 3, 4, 5, 6,<br>7, 8, 9 |
|         |                   | 5 Ghz  | 36, 40, 44, 48                               | 40, 48                           | 36,44                        |
| 14)     | Netherlands       | 2.4Ghz | 1, 2, 3, 4, 5, 6, 7, 8, 9, 10, 11, 12, 13    | 5, 6, 7, 8, 9, 10,<br>11, 12, 13 | 1, 2, 3, 4, 5, 6,<br>7, 8, 9 |
|         |                   | 5 Ghz  | 36, 40, 44, 48                               | 40, 48                           | 36,44                        |
| 15)     | Norway            | 2.4Ghz | 1, 2, 3, 4, 5, 6, 7, 8, 9, 10, 11, 12, 13    | 5, 6, 7, 8, 9, 10,<br>11, 12, 13 | 1, 2, 3, 4, 5, 6,<br>7, 8, 9 |
|         |                   | 5 Ghz  | 36, 40, 44, 48                               | 40, 48                           | 36, 44                       |
| 16)     | Poland            | 2.4Ghz | 1, 2, 3, 4, 5, 6, 7, 8, 9, 10, 11, 12, 13    | 5, 6, 7, 8, 9, 10,<br>11, 12, 13 | 1, 2, 3, 4, 5, 6,<br>7, 8, 9 |
|         |                   | 5 Ghz  | 36, 40, 44, 48                               | 40, 48                           | 36,44                        |
| 17)     | Luxembourg        | 2.4Ghz | 1, 2, 3, 4, 5, 6, 7, 8, 9, 10,<br>11, 12, 13 | 5, 6, 7, 8, 9, 10,<br>11, 12, 13 | 1, 2, 3, 4, 5, 6,<br>7, 8, 9 |
|         |                   | 5 Ghz  | 36, 40, 44, 48                               | 40, 48                           | 36,44                        |
| 18)     | South Africa      | 2.4Ghz | 1, 2, 3, 4, 5, 6, 7, 8, 9, 10, 11, 12, 13    | 5, 6, 7, 8, 9, 10,<br>11, 12, 13 | 1, 2, 3, 4, 5, 6,<br>7, 8, 9 |
|         |                   | 5 Ghz  | 36, 40, 44, 48                               | 40, 48                           | 36,44                        |
| 19)     | United<br>Kingdom | 2.4Ghz | 1, 2, 3, 4, 5, 6, 7, 8, 9, 10, 11, 12, 13    | 5, 6, 7, 8, 9, 10,<br>11, 12, 13 | 1, 2, 3, 4, 5, 6,<br>7, 8, 9 |
|         |                   | 5 Ghz  | 36, 40, 44, 48                               | 40, 48                           | 36,44                        |
| 20)     | Ireland           | 2.4Ghz | 1, 2, 3, 4, 5, 6, 7, 8, 9, 10, 11, 12, 13    | 5, 6, 7, 8, 9, 10,<br>11, 12, 13 | 1, 2, 3, 4, 5, 6,<br>7, 8, 9 |
|         |                   | 5 Ghz  | 36, 40, 44, 48                               | 40, 48                           | 36,44                        |
| 21)     | France            | 2.4Ghz | 1, 2, 3, 4, 5, 6, 7, 8, 9, 10,<br>11, 12, 13 | 5, 6, 7, 8, 9, 10,<br>11, 12, 13 | 1, 2, 3, 4, 5, 6,<br>7, 8, 9 |
|         |                   | 5 Ghz  | 36, 40, 44, 48                               | 40, 48                           | 36,44                        |
| 22)     | Israel            | 2.4Ghz | 1, 2, 3, 4, 5, 6, 7, 8, 9, 10,<br>11, 12, 13 | 5, 6, 7, 8, 9, 10,<br>11, 12, 13 | 1, 2, 3, 4, 5, 6,<br>7, 8, 9 |
|         |                   | 5 Ghz  | 36, 40, 44, 48                               | 40, 48                           | 36,44                        |
| 23)     | Korea             | 2.4Ghz | 1, 2, 3, 4, 5, 6, 7, 8, 9, 10,<br>11, 12, 13 | 5, 6, 7, 8, 9, 10,<br>11, 12, 13 | 1, 2, 3, 4, 5, 6,<br>7, 8, 9 |
| <u></u> |                   | 5 Ghz  | 36, 40, 44, 48, 149, 153,<br>157, 161        | 40, 48, 153, 161                 | 36, 44, 149, 157             |
| 24)     | Japan             | 2.4Ghz | 1, 2, 3, 4, 5, 6, 7, 8, 9, 10,<br>11, 12, 13 | 5, 6, 7, 8, 9, 10,<br>11, 12, 13 | 1, 2, 3, 4, 5, 6,<br>7, 8, 9 |
|         |                   | 5 Ghz  | 36, 40, 44, 48                               | 40, 48                           | 36,44                        |
| 25)     | Egypt             | 2.4Ghz | 1, 2, 3, 4, 5, 6, 7, 8, 9, 10,<br>11, 12, 13 | 5, 6, 7, 8, 9, 10,<br>11, 12, 13 | 1, 2, 3, 4, 5, 6,<br>7, 8, 9 |
|         |                   | 5 Ghz  | 36, 40, 44, 48, 52, 56,<br>60, 64            | 40, 48, 56, 64                   | 36, 44, 52, 60               |
| 26)     | Brazil            | 2.4Ghz | 1, 2, 3, 4, 5, 6, 7, 8, 9, 10, 11,12,13      | 5, 6, 7, 8, 9, 10,<br>11,12,13   | 1, 2, 3, 4, 5, 6,<br>7,8,9   |

|     |        | 5 Ghz  | 36, 40, 44, 48, 149, 153,<br>157, 161, 165   | 40, 48, 153, 161                 | 36, 44, 149, 157             |
|-----|--------|--------|----------------------------------------------|----------------------------------|------------------------------|
| 27) | Canada | 2.4Ghz | 1, 2, 3, 4, 5, 6, 7, 8, 9,<br>10, 11         | 5, 6, 7, 8, 9, 10,<br>11         | 1, 2, 3, 4, 5, 6, 7          |
|     |        | 5 Ghz  | 36, 40, 44, 48, 149, 153,<br>157, 161, 165   | 40, 48, 153,<br>161              | 36, 44, 149,<br>157          |
| 28) | China  | 2.4Ghz | 1, 2, 3, 4, 5, 6, 7, 8, 9, 10,<br>11, 12, 13 | 5, 6, 7, 8, 9, 10,<br>11, 12, 13 | 1, 2, 3, 4, 5, 6,<br>7, 8, 9 |
|     |        | 5 Ghz  | 36, 40, 44, 48, 149, 153,<br>157, 161, 165   | 40, 48, 153,<br>161              | 36, 44, 149, 157             |

## **Appendix G - Product Statement**

#### 1. DSR-1000N

#### Federal Communications Commission (FCC) Compliance Notice: Radio Frequency Notice

This equipment has been tested and found to comply with the limits for a Class B digital device, pursuant to part 15 of the FCC Rules. These limits are designed to provide reasonable protection against harmful interference in a residential installation. This equipment generates, uses, and can radiate radio frequency energy and, if not installed and used in accordance with the instructions, may cause harmful interference to radio communications. However, there is no guarantee that interference will not occur in a particular installation. If this equipment does cause harmful interference to radio or television reception, which can be determined by turning the equipment off and on, the user is encouraged to try to correct the interference by one or more of the following measures:

- Reorient or relocate the receiving antenna.
- Increase the separation between the equipment and receiver.
- Connect the equipment into an outlet on a circuit different from that to which the receiver is connected.
- Consult the dealer or an experienced radio/TV technician for help.

#### **FCC Radiation Exposure Statement**

This equipment complies with FCC RF radiation exposure limits set forth for an uncontrolled environment. This equipment should be installed and operated with a minimum distance of 20 centimeters between the radiator and your body.

This device complies with Part 15 of the FCC Rules. Operation is subject to the following two conditions:

- 1) This device may not cause harmful interference, and
- 2) This device must accept any interference received, including interference that may cause undesired operation.

This transmitter must not be co-located or operating in conjunction with any other antenna or transmitter.

The antennas used for this transmitter must be installed to provide a spectrum distance of at least 20cm from all persons and must not be co-located or operating in conjunction with any other antenna or transmitter.

This transmitter is restricted to indoor use in the 5150MHz to 5250MHz frequency range.

#### **Non-modification Statement**

Use only the integral antenna supplied by the manufacturer when operating this device. Unauthorized antennas, modifications, or attachments could damage the TI Navigator access point and violate FCC regulations. Any changes or modifications not expressly approved by the party responsible for compliance could void the user's authority to operate this equipment.

#### Canadian Department of Communications Industry Canada (IC) Notice

CAN ICES-3(B)/NMB-3(B)

#### **Industry Canada Statement**

This device complies with Industry Canada licence-exempt RSS standard(s). Operation is subject to the following two conditions:

- (1) this device may not cause interference, and
- (2) this device must accept any interference, including interference that may cause undesired operation of the device.

Le présent appareil est conforme aux CNR d'Industrie Canada applicables aux appareils radio exempts de licence. L'exploitation est autorisée aux deux conditions suivantes :

- (1) l'appareil ne doit pas produire de brouillage, et
- (2) l'utilisateur de l'appareil doit accepter tout brouillage radioélectrique subi, même si le brouillage est susceptible d'en compromettre le fonctionnement.

#### **IMPORTANT NOTE: Radiation Exposure Statement**

This equipment complies with IC radiation exposure limits set forth for an uncontrolled environment. End users must follow the specific operating instructions for satisfying RF exposure compliance. To maintain compliance with IC RF exposure compliance requirements, please follow operation instruction as documented in this manual.

This transmitter is restricted to indoor use in the 5150MHz to 5250MHz frequency range.

#### **Europe – EU Declaration of Conformity**

This device complies with the essential requirements of the R&TTE Directive 1999/5/EC. The following test methods have been applied in order to prove presumption of conformity with the essential requirements

of the R&TTE Directive 1999/5/EC:

- EN 60950-1: 2006+A11:2009 Safety of information technology equipment

#### - EN 300 328 V1.7.1 (2006-10)

Electromagnetic compatibility and Radio spectrum Matters (ERM); Wideband transmission systems; Data transmission equipment operating in the 2,4 GHz ISM band and using wide band modulation techniques; Harmonized EN covering essential requirements under article 3.2 of the R&TTE Directive

- EN 301 893-1 V1.5.1 (2008-12)

Broadband Radio Access Networks (BRAN); 5 GHz high performance RLAN; Harmonized EN covering essential requirements of article 3.2 of the R&TTE Directive

- EN 301 489-17 V1.3.2 (2008-04) and EN 301 489-1 V1.8.1 (2008-04)

Electromagnetic compatibility and Radio spectrum Matters (ERM); Electro Magnetic Compatibility (EMC) standard for radio equipment and services; Part 17: Specific conditions for 2,4 GHz wideband transmission systems and 5 GHz high performance RLAN equipment

This device is a 2.4 GHz wideband transmission system (transceiver), intended for use in all EU member states and EFTA countries under the following conditions and/or with the following restrictions:

- In Italy the end-user should apply for a license at the national spectrum authorities in order to obtain authorization to use the device for setting up outdoor radio links and/or for supplying public access to telecommunications and/or network services.
- This device may not be used for setting up outdoor radio links in France and in some areas the RF output power may be limited to 10 mW EIRP in the frequency range of 2454 2483.5 MHz. For detailed information the enduser should contact the national spectrum authority in France.

This device is a 5 GHz wideband transmission system (transceiver), intended for use in all EU member states and EFTA countries under the following conditions and/or with the following restrictions:

- This device may only be used indoors in the frequency bands 5150 5250 MHz.
- In France and Luxembourg a limited implementation of the frequency bands 5150 5250 MHz and 5250 5350 MHz. In Luxermbourg it is not allowed to make use of the frequency band 5470 5725 MHz. End-users are encouraged to contact the national spectrum authorities in France and Luxembourg in order to obtain the latest information about any restrictions in the 5 GHz frequency band(s).

€05600

| cs Česky<br>[Czech]         | [D-Link Corporation] tímto prohlašuje, že tento [DSR-1000N] je ve shodě se základními požadavky a dalšími příslušnými ustanoveními směrnice 1999/5/ES.                                                     |
|-----------------------------|----------------------------------------------------------------------------------------------------|
| da Dansk<br>[Danish]        | Undertegnede [D-Link Corporation] erklærer herved, at følgende udstyr [DSR-1000N] overholder de væsentlige krav og øvrige relevante krav i direktiv 1999/5/EF.                                             |
| de Deutsch<br>[German]      | Hiermit erklärt [D-Link Corporation], dass sich das Gerät [DSR-1000N] in Übereinstimmung mit den grundlegenden Anforderungen und den übrigen einschlägigen Bestimmungen der Richtlinie 1999/5/EG befindet. |
| et Eesti<br>[Estonian]      | Käesolevaga kinnitab [D-Link Corporation] seadme [DSR-1000N] vastavust direktiivi 1999/5/EÜ põhinõuetele ja nimetatud direktiivist tulenevatele teistele asjakohastele sätetele.                           |
| en English                  | Hereby, [D-Link Corporation], declares that this [DSR-1000N] is in compliance with the essential requirements and other relevant provisions of Directive 1999/5/EC.                                        |
| es Español<br>[Spanish]     | Por medio de la presente [D-Link Corporation] declara que el [DSR-1000N] cumple con los requisitos esenciales y cualesquiera otras disposiciones aplicables o exigibles de la Directiva 1999/5/CE.         |
| el Ελληνική<br>[Greek]      | ΜΕ ΤΗΝ ΠΑΡΟΥΣΑ [D-Link Corporation] ΔΗΛΩΝΕΙ ΟΤΙ [DSR-1000N] ΣΥΜΜΟΡΦΩΝΕΤΑΙ ΠΡΟΣ ΤΙΣ ΟΥΣΙΩΔΕΙΣ ΑΠΑΙΤΗΣΕΙΣ ΚΑΙ ΤΙΣ ΛΟΙΠΕΣ ΣΧΕΤΙΚΕΣ ΔΙΑΤΑΞΕΙΣ ΤΗΣ ΟΔΗΓΙΑΣ 1999/5/ΕΚ.                                           |
| fr Français<br>[French]     | Par la présente [D-Link Corporation] déclare que l'appareil [DSR-1000N] est conforme aux exigences essentielles et aux autres dispositions pertinentes de la directive 1999/5/CE.                          |
| it Italiano<br>[Italian]    | Con la presente [D-Link Corporation] dichiara che questo [DSR-1000N] è conforme ai requisiti essenziali ed alle altre disposizioni pertinenti stabilite dalla direttiva 1999/5/CE.                         |
| ि Latviski<br>[Latvian]     | Ar šo [D-Link Corporation] deklarē, ka [DSR-1000N] atbilst Direktīvas 1999/5/EK būtiskajām prasībām un citiem ar to saistītajiem noteikumiem.                                                              |
| It Lietuvių<br>[Lithuanian] | Šiuo [D-Link Corporation] deklaruoja, kad šis [DSR-1000N] atitinka esminius reikalavimus ir kitas 1999/5/EB Direktyvos nuostatas.                                                                          |
| nl<br>Nederlands<br>[Dutch] | Hierbij verklaart [D-Link Corporation] dat het toestel [DSR-1000N] in overeenstemming is met de essentiële eisen en de andere relevante bepalingen van richtlijn 1999/5/EG.                                |
| mt Malti<br>[Maltese]       | Hawnhekk, [D-Link Corporation], jiddikjara li dan [DSR-1000N] jikkonforma mal-ħtiġijiet essenzjali u ma provvedimenti oħrajn relevanti li hemm fid-Dirrettiva 1999/5/EC.                                   |
| իս Magyar<br>[Hungarian]    | Alulírott, [D-Link Corporation] nyilatkozom, hogy a [DSR-1000N] megfelel a vonatkozó alapvető követelményeknek és az 1999/5/EC irányelv egyéb előírásainak.                                                |
| pl<br>Polski<br>[Polish]    | Niniejszym [D-Link Corporation] oświadcza, że [DSR-1000N] jest zgodny z zasadniczymi wymogami oraz pozostałymi stosownymi postanowieniami Dyrektywy 1999/5/EC.                                             |

| Pt Português<br>[Portuguese] | [D-Link Corporation] declara que este [DSR-1000N]está conforme com os requisitos essenciais e outras disposições da Directiva 1999/5/CE.                                               |
|------------------------------|----------------------------------------------------------------------------------------------------|
| Slovensko<br>[Slovenian]     | [D-Link Corporation] izjavlja, da je ta [DSR-1000N] v skladu z bistvenimi zahtevami in ostalimi relevantnimi določili direktive 1999/5/ES.                                             |
| Sk Slovensky<br>[Slovak]     | [D-Link Corporation] týmto vyhlasuje, že [DSR-1000N] spĺňa základné požiadavky a všetky príslušné ustanovenia Smernice 1999/5/ES.                                                      |
| fi Suomi<br>[Finnish]        | [D-Link Corporation] vakuuttaa täten että [DSR-1000N] tyyppinen laite on direktiivin 1999/5/EY oleellisten vaatimusten ja sitä koskevien direktiivin muiden ehtojen mukainen.          |
| Svenska<br>[Swedish]         | Härmed intygar [D-Link Corporation] att denna [DSR-1000N] står I överensstämmelse med de väsentliga egenskapskrav och övriga relevanta bestämmelser som framgår av direktiv 1999/5/EG. |

#### 2.DSR-500N

#### Federal Communications Commission (FCC) Compliance Notice: Radio Frequency Notice

This equipment has been tested and found to comply with the limits for a Class B digital device, pursuant to part 15 of the FCC Rules. These limits are designed to provide reasonable protection against harmful interference in a residential installation. This equipment generates, uses, and can radiate radio frequency energy and, if not installed and used in accordance with the instructions, may cause harmful interference to radio communications. However, there is no guarantee that interference will not occur in a particular installation. If this equipment does cause harmful interference to radio or television reception, which can be determined by turning the equipment off and on, the user is encouraged to try to correct the interference by one or more of the following measures:

- Reorient or relocate the receiving antenna.
- Increase the separation between the equipment and receiver.
- Connect the equipment into an outlet on a circuit different from that to which the receiver is connected.
- Consult the dealer or an experienced radio/TV technician for help.

#### **FCC Radiation Exposure Statement**

This equipment complies with FCC RF radiation exposure limits set forth for an uncontrolled environment. This equipment should be installed and operated with a minimum distance of 20 centimeters between the radiator and your body.

This device complies with Part 15 of the FCC Rules. Operation is subject to the following two conditions:

- 1) This device may not cause harmful interference, and
- 2) This device must accept any interference received, including interference that may cause undesired operation.

This transmitter must not be co-located or operating in conjunction with any other antenna or transmitter.

The antennas used for this transmitter must be installed to provide a spectrum distance of at least 20cm from all persons and must not be co-located or operating in conjunction with any other antenna or transmitter.

This transmitter is restricted to indoor use in the 5150MHz to 5250MHz frequency range.

#### **Non-modification Statement**

Use only the integral antenna supplied by the manufacturer when operating this device. Unauthorized antennas, modifications, or attachments could damage the TI Navigator access point and violate FCC regulations. Any changes or modifications not expressly approved by the party responsible for compliance could void the user's authority to operate this equipment.

#### <u>Canadian Department of Communications Industry Canada (IC) Notice</u>

This Class B digital apparatus complies with Canadian ICES-003 and RSS-210. Cet appareil numérique de la classe B est conforme à la norme NMB-003 et CNR-210 du Canada.

#### **Industry Canada Statement**

This device complies with RSS-210 of the Industry Canada Rules. Operation is subject to the following two conditions:

- 1) This device may not cause harmful interference, and
- 2) This device must accept any interference received, including interference that may cause undesired operation.

#### **IMPORTANT NOTE: Radiation Exposure Statement**

This equipment complies with IC radiation exposure limits set forth for an uncontrolled environment. End users must follow the specific operating instructions for satisfying RF exposure compliance. To maintain compliance with IC RF exposure compliance requirements, please follow operation instruction as documented in this manual.

#### **Europe – EU Declaration of Conformity**

This device complies with the essential requirements of the R&TTE Directive 1999/5/EC. The following test methods have been applied in order to prove presumption of conformity with the essential requirements

of the R&TTE Directive 1999/5/EC:

- EN 60950-1: 2006+A11:2009 Safety of information technology equipment
- EN 300 328 V1.7.1 (2006-10) Electromagnetic compatibility and Radio spectrum Matters (ERM); Wideband transmission systems; Data transmission equipment operating in the 2,4 GHz ISM band and using wide band modulation techniques; Harmonized EN covering essential requirements under article 3.2 of the R&TTE Directive
- EN 301 489-17 V1.3.2 (2008-04) and EN 301 489-1 V1.8.1 (2008-04)
  Electromagnetic compatibility and Radio spectrum Matters (ERM); Electro Magnetic Compatibility (EMC) standard for radio equipment and services; Part 17: Specific conditions for 2,4 GHz wideband transmission systems and 5 GHz high performance RLAN equipment

This device is a 2.4 GHz wideband transmission system (transceiver), intended for use in all EU member states and EFTA countries under the following conditions and/or with the following restrictions:

- In Italy the end-user should apply for a license at the national spectrum authorities in order to obtain authorization to use the device for setting up outdoor radio links and/or for supplying public access to telecommunications and/or network services.
- This device may not be used for setting up outdoor radio links in France and in some areas the RF output power may be limited to 10 mW EIRP in the frequency range of 2454 2483.5 MHz. For detailed information the enduser should contact the national spectrum authority in France.

### **C€**0560**©**

| © Česky<br>[Czech]          | [D-Link Corporation] tímto prohlašuje, že tento [DSR-500N] je ve shodě se základními požadavky a dalšími příslušnými ustanoveními směrnice 1999/5/ES.                                                     |
|-----------------------------|----------------------------------------------------------------------------------------------------|
| da Dansk<br>[Danish]        | Undertegnede [D-Link Corporation] erklærer herved, at følgende udstyr [DSR-500N] overholder de væsentlige krav og øvrige relevante krav i direktiv 1999/5/EF.                                             |
| de Deutsch<br>[German]      | Hiermit erklärt [D-Link Corporation], dass sich das Gerät [DSR-500N] in Übereinstimmung mit den grundlegenden Anforderungen und den übrigen einschlägigen Bestimmungen der Richtlinie 1999/5/EG befindet. |
| et Eesti<br>[Estonian]      | Käesolevaga kinnitab [D-Link Corporation] seadme [DSR-500N] vastavust direktiivi 1999/5/EÜ põhinõuetele ja nimetatud direktiivist tulenevatele teistele asjakohastele sätetele.                           |
| enEnglish                   | Hereby, [D-Link Corporation], declares that this [DSR-500N] is in compliance with the essential requirements and other relevant provisions of Directive 1999/5/EC.                                        |
| es Español<br>[Spanish]     | Por medio de la presente [D-Link Corporation] declara que el [DSR-500N] cumple con los requisitos esenciales y cualesquiera otras disposiciones aplicables o exigibles de la Directiva 1999/5/CE.         |
| el Ελληνική<br>[Greek]      | ΜΕ ΤΗΝ ΠΑΡΟΥΣΑ [D-Link Corporation] ΔΗΛΩΝΕΙ ΟΤΙ [DSR-500N] ΣΥΜΜΟΡΦΩΝΕΤΑΙ ΠΡΟΣ ΤΙΣ ΟΥΣΙΩΔΕΙΣ ΑΠΑΙΤΗΣΕΙΣ ΚΑΙ ΤΙΣ ΛΟΙΠΕΣ ΣΧΕΤΙΚΕΣ ΔΙΑΤΑΞΕΙΣ ΤΗΣ ΟΔΗΓΙΑΣ 1999/5/ΕΚ.                                           |
| fr Français<br>[French]     | Par la présente [D-Link Corporation] déclare que l'appareil [DSR-500N] est conforme aux exigences essentielles et aux autres dispositions pertinentes de la directive 1999/5/CE.                          |
| it Italiano<br>[Italian]    | Con la presente [D-Link Corporation] dichiara che questo [DSR-500N] è conforme ai requisiti essenziali ed alle altre disposizioni pertinenti stabilite dalla direttiva 1999/5/CE.                         |
| Latviski<br>[Latvian]       | Ar šo [D-Link Corporation] deklarē, ka [DSR-500N] atbilst Direktīvas 1999/5/EK būtiskajām prasībām un citiem ar to saistītajiem noteikumiem.                                                              |
| It Lietuvių<br>[Lithuanian] | Šiuo [D-Link Corporation] deklaruoja, kad šis [DSR-500N] atitinka esminius reikalavimus ir kitas 1999/5/EB Direktyvos nuostatas.                                                                          |
| nl<br>Nederlands<br>[Dutch] | Hierbij verklaart [D-Link Corporation] dat het toestel [DSR-500N] in overeenstemming is met de essentiële eisen en de andere relevante bepalingen van richtlijn 1999/5/EG.                                |
| mt Malti<br>[Maltese]       | Hawnhekk, [D-Link Corporation], jiddikjara li dan [DSR-500N] jikkonforma mal-ħtiġijiet essenzjali u ma provvedimenti oħrajn relevanti li hemm fid-Dirrettiva 1999/5/EC.                                   |
| իս<br>Magyar<br>[Hungarian] | Alulírott, [D-Link Corporation] nyilatkozom, hogy a [DSR-500N] megfelel a vonatkozó alapvető követelményeknek és az 1999/5/EC irányelv egyéb előírásainak.                                                |
| Polski<br>[Polish]          | Niniejszym [D-Link Corporation] oświadcza, że [DSR-500N] jest zgodny z zasadniczymi wymogami oraz pozostałymi stosownymi postanowieniami Dyrektywy 1999/5/EC.                                             |
|                             |                                                                                                    |

| Português<br>[Portuguese]   | [D-Link Corporation] declara que este [DSR-500N]está conforme com os requisitos essenciais e outras disposições da Directiva 1999/5/CE.                                               |
|-----------------------------|----------------------------------------------------------------------------------------------------|
| Slovensko<br>[Slovenian]    | [D-Link Corporation] izjavlja, da je ta [DSR-500N] v skladu z bistvenimi zahtevami in ostalimi relevantnimi določili direktive 1999/5/ES.                                             |
| sk<br>Slovensky<br>[Slovak] | [D-Link Corporation] týmto vyhlasuje, že [DSR-500N] spĺňa základné požiadavky a všetky príslušné ustanovenia Smernice 1999/5/ES.                                                      |
| fi Suomi<br>[Finnish]       | [D-Link Corporation] vakuuttaa täten että [DSR-500N] tyyppinen laite on direktiivin 1999/5/EY oleellisten vaatimusten ja sitä koskevien direktiivin muiden ehtojen mukainen.          |
| Svenska<br>[Swedish]        | Härmed intygar [D-Link Corporation] att denna [DSR-500N] står I överensstämmelse med de väsentliga egenskapskrav och övriga relevanta bestämmelser som framgår av direktiv 1999/5/EG. |

#### 3.DSR-250N

#### **Federal Communication Commission Interference Statement**

This equipment has been tested and found to comply with the limits for a Class B digital device, pursuant to Part 15 of the FCC Rules. These limits are designed to provide reasonable protection against harmful interference in a residential installation. This equipment generates, uses and can radiate radio frequency energy and, if not installed and used in accordance with the instructions, may cause harmful interference to radio communications. However, there is no guarantee that interference will not occur in a particular installation. If this equipment does cause harmful interference to radio or television reception, which can be determined by turning the equipment off and on, the user is encouraged to try to correct the interference by one of the following measures:

- Reorient or relocate the receiving antenna.
- Increase the separation between the equipment and receiver.
- Connect the equipment into an outlet on a circuit different from that to which the receiver is connected.
- Consult the dealer or an experienced radio/TV technician for help.

#### **FCC Caution:**

Any changes or modifications not expressly approved by the party responsible for compliance could void the user's authority to operate this equipment.

This device complies with Part 15 of the FCC Rules. Operation is subject to the following two conditions: (1) This device may not cause harmful interference, and (2) this device must accept any interference received, including interference that may cause undesired operation.

#### **RSS-GEN 7.1.4**:

User Manual for Transmitters with Detachable Antennas

The user manual of transmitter devices equipped with detachable antennas shall contain the following information in a conspicuous location:

This device has been designed to operate with the antennas listed below, and having a maximum gain of [1.8] dB. Antennas not included in this list or having a gain greater than [1.8] dB are strictly prohibited for use with this device. The required antenna impedance is [50] ohms.

#### **RSS-GEN 7.1.5**

To reduce potential radio interference to other users, the antenna type and its gain should be so chosen that the equivalent isotropically radiated power (e.i.r.p.) is not more than that permitted for successful communication.

Le présent appareil est conforme aux CNR d'Industrie Canada applicables aux appareils radio exempts de licence. L'exploitation est autorisée aux deux conditions suivantes: (1) l'appareil ne doit pas produire de brouillage, et (2) l'utilisateur de l'appareil doit accepter tout brouillage radioélectrique subi, même si le brouillage est susceptible d'en comSpromettre le fonctionnement.

## **C€**0984**①**

Is herewith confirmed to comply with the requirements set out in the Council Directive on the Approximation of the Laws of the Member States relating to Electromagnetic Compatibility (2004/108/

EC), Low-voltage Directive (2006/95/EC), the procedures given in European Council Directive 99/5/EC and 2004/104/EC.

The equipment was passed. The test was performed according to the following European standards:

EN 300 328 V.1.7.1

EN 301 489-1 V.1. 8.1 / EN 301 489-17 V.2.1.1

EN 62311

EN 60950-1

#### Regulatory statement (R&TTE)

European standards dictate maximum radiated transmit power of 100mW EIRP and frequency range 2.400-2.4835GHz; In France, the equipment must be restricted to the 2.4465-2.4835GHz frequency range and must be restricted to indoor use.

Operation of this device is subjected to the following National regulations and may be prohibited to use if certain restriction should be applied.

D=0.020m is the minimum safety distance between the EUT and human body when the E-Field strength is 61V/m.

#### **NCC Warning Statement**

#### Article 12

Without permission, any company, firm or user shall not alter the frequency, increase the power, or change the characteristics and functions of the original design of the certified lower power frequency electric machinery.

#### Article 14

The application of low power frequency electric machineries shall not affect the navigation safety nor interfere a legal communication, if an interference is found, the service will be suspended until improvement is made and the interference no longer exists.

#### Canadian Department of Communications Industry Canada (IC) Notice

CAN ICES-3(B)/NMB-3(B)

#### **Industry Canada Statement**

This device complies with Industry Canada licence-exempt RSS standard(s). Operation is subject to the following two conditions:

- (1) this device may not cause interference, and
- (2) this device must accept any interference, including interference that may cause undesired operation of the device.

Le présent appareil est conforme aux CNR d'Industrie Canada applicables aux appareils radio exempts de licence. L'exploitation est autorisée aux deux conditions suivantes :

- (1) l'appareil ne doit pas produire de brouillage, et
- (2) l'utilisateur de l'appareil doit accepter tout brouillage radioélectrique subi, même si le brouillage est susceptible d'en compromettre le fonctionnement.

#### **Radiation Exposure Statement:**

The device meets the exemption from the routine evaluation limits in section 2.5 of RSS 102 and compliance with RSS-102 RF exposure, users can obtain Canadian information on RF exposure and compliance. This transmitter must not be co-located or operating in conjunction with any other antenna or transmitter. This equipment should be installed and operated with a minimum distance of 20 centimeters between the radiator and your body.

#### <u>Déclaration d'exposition aux radiations</u>:

Le dispositif rencontre l'exemption des limites courantes d'évaluation dans la section 2.5 de RSS 102 et la conformité à l'exposition de RSS-102 rf, utilisateurs peut obtenir l'information canadienne sur l'exposition et la conformité de rf.

Cet émetteur ne doit pas être Co-placé ou ne fonctionnant en même temps qu'aucune autre antenne ou émetteur. Cet équipement devrait être installé et actionné avec une distance minimum de 20 centimètres entre le radiateur et votre corps.

This radio transmitter (Model:DSR-250N) has been approved by Industry Canada to operate with the antenna types listed below with the maximum permissible gain and required antenna impedance for each antenna type indicated. Antenna types not included in this list, having a gain greater than the maximum gain indicated for that type, are strictly prohibited for use with this device.

Le présent émetteur radio (Model:DSR-250N) a été approuvé par Industrie Canada pour fonctionner avec les types d'antenne énumérés ci-dessous et ayant un gain admissible maximal et l'impédance requise pour chaque type d'antenne. Les types d'antenne non inclus dans cette liste, ou dont le gain est supérieur au gain maximal indiqué, sont strictement interdits pour l'exploitation de l'émetteur.

| Ant. | Brand          | Model Name | Antenna Type | Connector | Gain (dBi) |
|------|----------------|------------|--------------|-----------|------------|
| 1    | <b>M</b> •gear | SSR-02521  | Dipole       | R-SMA     | 2.85       |
| 2    | <b>M</b> •gear | SSR-02521  | Dipole       | R-SMA     | 2.71       |

This device complies with FCC radiation exposure limits set forth for an uncontrolled environment and it also complies with Part 15 of the FCC RF Rules. This equipment must be installed and operated in accordance with provided instructions and the antenna(s) used for this transmitter must be installed to provide a separation distance of at least 20 cm from all persons and must not be co-located or operating in conjunction with any other antenna or transmitter. End-users and installers must be provided with antenna installation instructions and consider removing the no-collocation statement.

#### 4. DSR-150N

#### **Federal Communication Commission Interference Statement**

This equipment has been tested and found to comply with the limits for a Class B digital device, pursuant to Part 15 of the FCC Rules. These limits are designed to provide reasonable protection against harmful interference in a residential installation. This equipment generates, uses and can radiate radio frequency energy and, if not installed and used in accordance with the instructions, may cause harmful interference to radio communications. However, there is no guarantee that interference will not occur in a particular installation. If this equipment does cause harmful interference to radio or television reception, which can be determined by turning the equipment off and on, the user is encouraged to try to correct the interference by one of the following measures:

- Reorient or relocate the receiving antenna.
- Increase the separation between the equipment and receiver.
- Connect the equipment into an outlet on a circuit different from that to which the receiver is connected.
- Consult the dealer or an experienced radio/TV technician for help.

#### **FCC Caution:**

Any changes or modifications not expressly approved by the party responsible for compliance could void the user's authority to operate this equipment. This device complies with Part 15 of the FCC Rules. Operation is subject to the following two conditions:

- (1) This device may not cause harmful interference, and
- (2) this device must accept any interference received, including interference that may cause undesired operation.

#### **IMPORTANT NOTE:**

#### **FCC Radiation Exposure Statement:**

This equipment complies with FCC radiation exposure limits set forth for an uncontrolled environment. This equipment should be installed and operated with minimum distance 20cm between the radiator & your body.

This transmitter must not be co-located or operating in conjunction with any other antenna or transmitter. The availability of some specific channels and/or operational frequency bands are country dependent and are firmware programmed at the factory to match the intended destination. The firmware setting is not accessible by the end user.

**Note:** The country code selection is for non-US model only and is not available to all US model. Per FCC regulation, all WiFi product marketed in US must fixed to US operation channels only..

#### **Europe – EU Declaration of Conformity**

This device complies with the essential requirements of the R&TTE Directive 1999/5/EC. The following test methods have been applied in order to prove presumption of conformity with the essential requirements of the R&TTE Directive 1999/5/EC:

#### EN 60950-1:

Safety of Information Technology Equipment

#### EN50385: (2002-08)

Product standard to demonstrate the compliance of radio base stations and fixed terminal stations for wireless telecommunication systems with the basic restrictions or the reference levels related to human exposure to radio frequency electromagnetic fields (110MHz - 40 GHz) - General public

#### EN 300 328 V1.7.1: (2006-10)

Electromagnetic compatibility and Radio spectrum Matters (ERM); Wideband Transmission systems; Data transmission equipment operating in the 2,4 GHz ISM band and using spread spectrum modulation techniques; Harmonized EN covering essential requirements under article 3.2 of the R&TTE Directive

#### EN 301 489-1 V1.8.1: (2008-04)

Electromagnetic compatibility and Radio Spectrum Matters (ERM); ElectroMagnetic Compatibility (EMC) standard for radio equipment and services; Part 1: Common technical requirements

#### EN 301 489-17 V2.1.1 (2009-05)

Electromagnetic compatibility and Radio spectrum Matters (ERM); ElectroMagnetic Compatibility (EMC) standard for radio equipment; Part 17: Specific conditions for Broadband Data Transmission Systems

This device is a 2.4 GHz wideband transmission system (transceiver), intended for use in all EU member states and EFTA countries, except in France and Italy where restrictive use applies.

In Italy the end-user should apply for a license at the national spectrum authorities in order to obtain authorization to use the device for setting up outdoor radio links and/or for supplying public access to telecommunications and/or network services.

This device may not be used for setting up outdoor radio links in France and in some areas the RF output power may be limited to 10 mW EIRP in the frequency range of 2454 – 2483.5 MHz. For detailed information the end-user should contact the national spectrum authority in France.

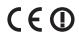

| © Česky<br>[Czech]    | [Jméno výrobce] tímto prohlašuje, že tento [typ zařízení] je ve shodě se základními požadavky a dalšími příslušnými ustanoveními směrnice 1999/5/ES. |
|-----------------------|----------------------------------------------------------------------------------------------------|
| da Dansk              | Undertegnede [fabrikantens navn] erklærer herved, at følgende udstyr [udstyrets                                                                      |
| [Danish]              | typebetegnelse] overholder de væsentlige krav og øvrige relevante krav i direktiv 1999/5/EF.                                                         |
| -                     | Hiermit erklärt [Name des Herstellers], dass sich das Gerät [Gerätetyp] in Übereinstimmung                                                           |
| Deutsch               | mit den grundlegenden Anforderungen und den übrigen einschlägigen Bestimmungen der                                                                   |
| [German]              | Richtlinie 1999/5/EG befindet.                                                                                                    |
| et Eesti              | Käesolevaga kinnitab [tootja nimi = name of manufacturer] seadme [seadme tüüp = type of                                                              |
| [Estonian]            | equipment] vastavust direktiivi 1999/5/EÜ põhinõuetele ja nimetatud direktiivist tulenevatele                                                        |
| [L3tOffidit]          | teistele asjakohastele sätetele.  Hereby, [name of manufacturer], declares that this [type of equipment] is in compliance with the                   |
| en English            | essential requirements and other relevant provisions of Directive 1999/5/EC.                                                                         |
|                       | Por medio de la presente [nombre del fabricante] declara que el [clase de equipo] cumple con                                                         |
| es Español            | los requisitos esenciales y cualesquiera otras disposiciones aplicables o exigibles de la Directiva                                                  |
| [Spanish]             | 1999/5/CE.                                                                                                    |
| el Ελληνική           | ME THN ΠΑΡΟΥΣΑ [name of manufacturer] ΔΗΛΩΝΕΙ ΟΤΙ [type of equipment] ΣΥΜΜΟΡΦΩΝΕΤΑΙ                                                                  |
| [Greek]               | ΠΡΟΣ ΤΙΣ ΟΥΣΙΩΔΕΙΣ ΑΠΑΙΤΉΣΕΙΣ ΚΑΙ ΤΙΣ ΛΟΙΠΕΣ ΣΧΕΤΙΚΈΣ ΔΙΑΤΑΞΕΙΣ ΤΗΣ ΟΔΗΓΙΑΣ 1999/5/ΕΚ.                                                               |
| fr Français           | Par la présente [nom du fabricant] déclare que l'appareil [type d'appareil] est conforme aux                                                         |
| [French]              | exigences essentielles et aux autres dispositions pertinentes de la directive 1999/5/CE.                                                             |
| it Italiano           | Con la presente [nome del costruttore] dichiara che questo [tipo di apparecchio] è conforme ai                                                       |
| [Italian]             | requisiti essenziali ed alle altre disposizioni pertinenti stabilite dalla direttiva 1999/5/CE.                                                      |
| Iv Latviski           | Ar šo [name of manufacturer / izgatavotāja nosaukums] deklarē, ka [type of equipment / iekārtas                                                      |
| [Latvian]             | tips] atbilst Direktīvas 1999/5/EK būtiskajām prasībām un citiem ar to saistītajiem noteikumiem.                                                     |
| It Lietuvių           | Šiuo [manufacturer name] deklaruoja, kad šis [equipment type] atitinka esminius reikalavimus ir                                                      |
|                       | kitas 1999/5/EB Direktyvos nuostatas.                                                                                                    |
| [Lithuanian]          | Ricas 1999/3/ED Direkty vos naostatas.                                                                                                    |
|                       | Hierbij verklaart [naam van de fabrikant] dat het toestel [type van toestel] in overeenstemming is                                                   |
| Nederlands<br>[Dutch] | met de essentiële eisen en de andere relevante bepalingen van richtlijn 1999/5/EG.                                                                   |
| mt Malti              | Hawnhekk, [isem tal-manifattur], jiddikjara li dan [il-mudel tal-prodott] jikkonforma mal-ħtiġijiet                                                  |
|                       | essenzjali u ma provvedimenti ofirajn relevanti li hemm fid-Dirrettiva 1999/5/EC.                                                                    |
| [Maltese]             | Alulírott, [gyártó neve] nyilatkozom, hogy a [ típus] megfelel a vonatkozó alapvető                                                                  |
| Magyar                | követelményeknek és az 1999/5/EC irányelv egyéb előírásainak.                                                                                        |
| [Hungarian]           | Niniejszym [nazwa producenta] oświadcza, że [nazwa wyrobu] jest zgodny z zasadniczymi                                                                |
| Polski                | wymogami oraz pozostałymi stosownymi postanowieniami Dyrektywy 1999/5/EC.                                                                            |
| [Polish]              |                                                                                                    |
| Português             | [Nome do fabricante] declara que este [tipo de equipamento] está conforme com os requisitos                                                          |
| [Portuguese]          | essenciais e outras disposições da Directiva 1999/5/CE.                                                                                              |
| ડી Slovensko          | [Ime proizvajalca] izjavlja, da je ta [tip opreme] v skladu z bistvenimi zahtevami in ostalimi                                                       |
| [Slovenian]           | relevantnimi določili direktive 1999/5/ES.                                                                                                    |
| sk Slovensky          | [Meno výrobcu] týmto vyhlasuje, že [typ zariadenia] spĺňa základné požiadavky a všetky príslušné                                                     |
| [Slovak]              | ustanovenia Smernice 1999/5/ES.                                                                                                    |
| fiSuomi               | [Valmistaja = manufacturer] vakuuttaa täten että [type of equipment = laitteen tyyppimerkintä]                                                       |
| [Finnish]             | tyyppinen laite on direktiivin 1999/5/EY oleellisten vaatimusten ja sitä koskevien direktiivin                                                       |
|                       | muiden ehtojen mukainen.                                                                                                    |
| Svenska               | Härmed intygar [företag] att denna [utrustningstyp] står I överensstämmelse med de väsentliga                                                        |
| [Swedish]             | egenskapskrav och övriga relevanta bestämmelser som framgår av direktiv 1999/5/EG.                                                                   |

#### **Industry Canada statement:**

This device complies with RSS-210 of the Industry Canada Rules. Operation is subject to the following two conditions:

- (1) This device may not cause harmful interference, and
- (2) This device must accept any interference received, including interference that may cause undesired operation.

Ce dispositif est conforme à la norme CNR-210 d'Industrie Canada applicable aux appareils radio exempts de licence. Son fonctionnement est sujet aux deux conditions suivantes: (1) le dispositif ne doit pas produire de brouillage préjudiciable, et (2) ce dispositif doit accepter tout brouillage reçu, y compris un brouillage susceptible de provoquer un fonctionnement indésirable.

#### **Radiation Exposure Statement:**

The device meets the exemption from the routine evaluation limits in section 2.5 of RSS 102 and compliance with RSS-102 RF exposure, users can obtain Canadian information on RF exposure and compliance. This transmitter must not be co-located or operating in conjunction with any other antenna or transmitter. This equipment should be installed and operated with a minimum distance of 20 centimeters between the radiator and your body.

#### <u>Déclaration d'exposition aux radiations</u>:

Le dispositif rencontre l'exemption des limites courantes d'évaluation dans la section 2.5 de RSS 102 et la conformité à l'exposition de RSS-102 rf, utilisateurs peut obtenir l'information canadienne sur l'exposition et la conformité de rf.

Cet émetteur ne doit pas être Co-placé ou ne fonctionnant en même temps qu'aucune autre antenne ou émetteur. Cet équipement devrait être installé et actionné avec une distance minimum de 20 centimètres entre le radiateur et votre corps.

#### **Wall-Mount Option**

The Router has four wall-mount slots on its bottom panel.

Before you begin, make sure you have two screws that are size #4 - this indicates a diameter measurement of 0.112inches (2.845mm).

- 1. Determine where you want to mount the Router.
- 2. Drill two holes into the wall. Make sure adjacent holes are 2.36 inches (60mm) apart.
- 3. Insert a screw into each hole, and leave 0.2inches (5mm) of its head exposed.
- 4. Maneuver the Router so the wall-mount slots line up with the two screws.
- 5. Place the wall-mount slots over the screws and slide the Router down until the screws fit snugly into the wall-mount slots.

#### 5.DSR-500AC

#### **Federal Communication Commission Interference Statement**

This equipment has been tested and found to comply with the limits for a Class B digital device, pursuant to Part 15 of the FCC Rules. These limits are designed to provide reasonable protection against harmful interference in a residential installation. This equipment generates, uses and can radiate radio frequency energy and, if not installed and used in accordance with the instructions, may cause harmful interference to radio communications. However, there is no guarantee that interference will not occur in a particular installation. If this equipment does cause harmful interference to radio or television reception, which can be determined by turning the equipment off and on, the user is encouraged to try to correct the interference by one of the following measures:

- Reorient or relocate the receiving antenna.
- Increase the separation between the equipment and receiver.
- Connect the equipment into an outlet on a circuit different from that to which the receiver is connected.
- Consult the dealer or an experienced radio/TV technician for help.

#### **FCC Caution:**

Any changes or modifications not expressly approved by the party responsible for compliance could void the user's authority to operate this equipment.

This device complies with Part 15 of the FCC Rules. Operation is subject to the following two conditions: (1) This device may not cause harmful interference, and (2) this device must accept any interference received, including interference that may cause undesired operation.

Operation of this device is restricted to indoor use only

#### **IMPORTANT NOTE:**

#### **Radiation Exposure Statement:**

This equipment complies with FCC radiation exposure limits set forth for an uncontrolled environment. This equipment should be installed and operated with minimum distance 20cm between the radiator & your body.

This transmitter must not be co-located or operating in conjunction with any other antenna or transmitter.

Country Code selection feature to be disabled for products marketed to the US/CANADA

#### **Industry Canada statement:**

This device complies with Industry Canada's licence-exempt RSSs. Operation is subject to the following two conditions:

(1) This device may not cause interference; and (2) This device must accept any interference, including interference that may cause undesired operation of the device.

Cet appareil est conforme aux CNR exemptes de licence d'Industrie Canada. Son fonctionnement est soumis aux deux conditions suivantes:

(1) Ce dispositif ne peut causer d'interférences; et(2) Ce dispositif doit accepter toute interférence, y compris les interférences qui peuvent causer un mauvais fonctionnement de l'appareil.

#### **Caution:**

(i) the device for operation in the band 5150-5250 MHz is only for indoor use to reduce the potential for harmful interference to co-channel mobile satellite systems;

#### **Avertissement:**

(i) les dispositifs fonctionnant dans la bande 5150-5250 MHz sont réservés uniquement pour une utilisation à l'intérieur afin de réduire les risques de brouillage préjudiciable aux systèmes de satellites mobiles utilisant les mêmes canaux;

#### **Radiation Exposure Statement:**

This equipment complies with IC radiation exposure limits set forth for an uncontrolled environment. This equipment should be installed and operated with minimum distance 20cm between the radiator & your body.

#### <u>Déclaration d'exposition aux radiations:</u>

Cet équipement est conforme aux limites d'exposition aux rayonnements IC établies pour un environnement non contrôlé. Cet équipement doit être installé et utilisé avec un minimum de 20 cm de distance entre la source de rayonnement et votre corps.

This radio transmitter (IC: 4216A-SR500ACA1) has been approved by Industry Canada to operate with the antenna types listed below with the maximum permissible gain indicated. Antenna types not included in this list, having a gain greater than the maximum gain indicated for that type, are strictly prohibited for use with this device

Cet émetteur radio (IC: 4216A-SR500ACA1) a été approuvé par Industrie Canada pour fonctionner avec les types d'antenne énumérés ci-dessous avec le gain maximal admissible indiqué. Types d'antennes ne figurent pas dans cette liste, ayant un gain supérieur au gain maximum indiqué pour ce type, sont strictement interdits pour une utilisation avec cet appareil

| Туре   | Manufacture | Gain | Connector |
|--------|-------------|------|-----------|
| Dipole | WHA YU      | 2dBi | R-SMA     |

#### NCC警語:

電磁波曝露量MPE標準值(MPE) 1mW/cm2,送測產品實值為0.085mW/cm2

經型式認證合格之低功率射頻電機,非經許可,公司,商號或使用者均不得擅自變更頻率、加大功率或 變更原設計之特性及功能。

低功率射頻電機之使用不得影響飛航安全及干擾合法通信;經發現有干擾現象時,應立即停用,並改善至無干擾時方得繼續使用。

前項合法通信,指依電信法規定作業之無線電通信。 低功率射頻電機須忍受合法通信或工業、科學及醫療用電波輻射性電機設備之干擾。

在 5.25-5.35 秭赫頻帶內操作之無線資訊傳輸設備,限於室內使用。

無線資訊傳輸設備忍受合法通信之干擾且不得干擾合法通信;如造成干擾,應立即停用,俟無干擾之虞,始得繼續使用。

無線資訊傳設備的製造廠商應確保頻率穩定性,如依製造廠商使用手冊上所述正常操作,發射的信號應維持於操作頻帶中。

#### 6.DSR-1000AC

#### **Federal Communication Commission Interference Statement**

This equipment has been tested and found to comply with the limits for a Class B digital device, pursuant to Part 15 of the FCC Rules. These limits are designed to provide reasonable protection against harmful interference in a residential installation. This equipment generates, uses and can radiate radio frequency energy and, if not installed and used in accordance with the instructions, may cause harmful interference to radio communications. However, there is no guarantee that interference will not occur in a particular installation. If this equipment does cause harmful interference to radio or television reception, which can be determined by turning the equipment off and on, the user is encouraged to try to correct the interference by one of the following measures:

- Reorient or relocate the receiving antenna.
- Increase the separation between the equipment and receiver.
- Connect the equipment into an outlet on a circuit different from that to which the receiver is connected.
- Consult the dealer or an experienced radio/TV technician for help.

<u>FCC Caution:</u> Any changes or modifications not expressly approved by the party responsible for compliance could void the user's authority to operate this equipment.

This device complies with Part 15 of the FCC Rules. Operation is subject to the following two conditions: (1) This device may not cause harmful interference, and (2) this device must accept any interference received, including interference that may cause undesired operation.

Operation of this device is restricted to indoor use only

#### **IMPORTANT NOTE:**

#### **Radiation Exposure Statement:**

This equipment complies with FCC radiation exposure limits set forth for an uncontrolled environment. This equipment should be installed and operated with minimum distance 20cm between the radiator & your body.

This transmitter must not be co-located or operating in conjunction with any other antenna or transmitter.

Country Code selection feature to be disabled for products marketed to the US/CANADA

#### **Industry Canada statement:**

This device complies with Industry Canada's licence-exempt RSSs. Operation is subject to the following two conditions:

(1) This device may not cause interference; and (2) This device must accept any interference, including interference that may cause undesired operation of the device.

Cet appareil est conforme aux CNR exemptes de licence d'Industrie Canada. Son fonctionnement est soumis aux deux conditions suivantes:

(1) Ce dispositif ne peut causer d'interférences; et(2) Ce dispositif doit accepter toute interférence, y compris les interférences qui peuvent causer un mauvais fonctionnement de l'appareil.

#### **Caution:**

(i) the device for operation in the band 5150-5250 MHz is only for indoor use to reduce the potential for harmful interference to co-channel mobile satellite systems;

#### **Avertissement:**

(i) les dispositifs fonctionnant dans la bande 5150-5250 MHz sont réservés uniquement pour une utilisation à l'intérieur afin de réduire les risques de brouillage préjudiciable aux systèmes de satellites mobiles utilisant les mêmes canaux;

#### **Radiation Exposure Statement:**

This equipment complies with IC radiation exposure limits set forth for an uncontrolled environment. This equipment should be installed and operated with minimum distance 20cm between the radiator & your body.

#### Déclaration d'exposition aux radiations:

Cet équipement est conforme aux limites d'exposition aux rayonnements IC établies pour un environnement non contrôlé. Cet équipement doit être installé et utilisé avec un minimum de 20 cm de distance entre la source de rayonnement et votre corps.

This radio transmitter (IC: 4216A-SR1000ACA1) has been approved by Industry Canada to operate with the antenna types listed below with the maximum permissible gain indicated. Antenna types not included in this list, having a gain greater than the maximum gain indicated for that type, are strictly prohibited for use with this device

Cet émetteur radio (IC: 4216A-SR1000ACA1) a été approuvé par Industrie Canada pour fonctionner avec les types d'antenne énumérés ci-dessous avec le gain maximal admissible indiqué. Types d'antennes ne figurent pas dans cette liste, ayant un gain supérieur au gain maximum indiqué pour ce type, sont strictement interdits pour une utilisation avec cet appareil

| Туре   | Manufacture | Gain | Connector |
|--------|-------------|------|-----------|
| Dipole | WHA YU      | 2dBi | R-SMA     |

#### NCC警語:

電磁波曝露量MPE標準值(MPE) 1mW/cm2, 送測產品實值為0.174 mW/cm2

經型式認證合格之低功率射頻電機,非經許可,公司,商號或使用者均不得擅自變更頻率、加大功率或 變更原設計之特性及功能。

低功率射頻電機之使用不得影響飛航安全及干擾合法通信;經發現有干擾現象時,應立即停用,並改善至無干擾時方得繼續使用。

前項合法通信,指依電信法規定作業之無線電通信。 低功率射頻電機須忍受合法通信或工業、科學及醫療用電波輻射性電機設備之干擾。

在 5.25-5.35 秭赫頻帶內操作之無線資訊傳輸設備,限於室內使用。

無線資訊傳輸設備忍受合法通信之干擾且不得干擾合法通信;如造成干擾,應立即停用,俟無干擾之虞,始得繼續使用。

無線資訊傳設備的製造廠商應確保頻率穩定性,如依製造廠商使用手冊上所述正常操作,發射的信號應維持於操作頻帶中。